SCX-4x24 Series SCX-4x28 Series

# Многофункциональный принтер Руководство пользователя

# представьте возможности

Благодарим вас за покупку устройства Samsung.

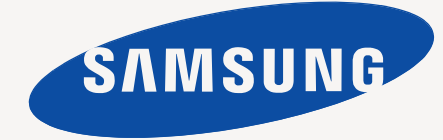

# <span id="page-1-0"></span>икции вашего нового лазерного устройства

Данное устройство поддерживает ряд специальных функций, позволяющих улучшить качество печати документов. С его помощью возможно следующее:

# **Специальные функции**

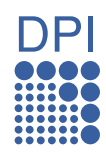

#### **Быстрая и высококачественная печать**

- Максимальное фактическое разрешение при печати составляет 1 200 тчк/дюйм.
- Устройство позволяет выполнять печать на бумаге размера A4 со скоростью до 24 стр./мин (SCX-4x24 Series), 28 стр./мин (SCX-4x28 Series), а также на бумаге размером letter со скоростью до 24 стр./мин (SCX-4x24 Series), 30 стр./мин (SCX-4x28 Series).

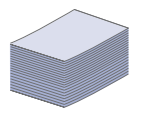

#### **Поддержка разнообразных типов материалов для печати**

- Лоток ручной подачи позволяет печатать на фирменных бланках, конвертах, наклейках, открытках, плотной бумаге и материале нестандартного размера. В лоток ручной подачи помещается 1 лист бумаги.
- В лоток 1 (емкость которого составляет 250 листов) и дополнительный лоток можно загружать бумагу разных размеров.

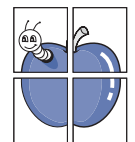

## **Создание профессиональных документов**

- Печать водяных знаков. В документ можно добавлять различные надписи, например «Секретно». См. раздел *«Программное обеспечение»*.
- Печать плакатов. Текст и изображение на каждой странице документа можно увеличить, распечатать на нескольких листах бумаги и затем склеить из этих листов плакат. См. раздел *«Программное обеспечение»*.
- Готовые формы и фирменные бланки можно печатать на обычной бумаге. См. раздел *«Программное обеспечение»*.

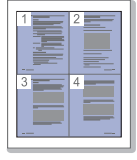

## **Экономия средств и времени**

- В целях экономии бумаги можно распечатывать несколько страниц на одном листе.
- Данное устройство экономит электроэнергию, автоматически снижая ее потребление в режиме ожидания.
- Для экономии бумаги можно печатать на обеих сторонах листа (функция двусторонней печати). См. раздел *«Программное обеспечение»*.

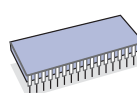

### **Расширение возможностей устройства**

- Устройство имеет дополнительный разъем для увеличения объема памяти (с. [86\)](#page-85-0).
- Эмуляция Zoran IPS\*, совместимая с PostScript 3 (PS), делает возможной печать PS.

# **\* Эмуляция Zoran IPS, совместимая с PostScript 3**

© Zoran Corporation, 1995–2005. Все права защищены. Zoran, логотип Zoran, IPS/PS3 и OneImage являются товарными знаками корпорации Zoran.

**\* 136 шрифтов PS3**

Содержит UFST и MicroType компании Monotype Imaging Inc.

## **Печать в различных средах**

- Устройство поддерживает печать в операционных системах Windows, Linux и Macintosh.
- Устройство оснащено интерфейсом USB и сетевым интерфейсом.

## **Копирование оригиналов в различных форматах**

- 
- Устройство может печатать несколько копий
	- изображения исходного документа на одной странице.
	- Специальные функции устройства позволяют удалять фон при копировании каталогов и газет.
	- Предусматривается одновременная настройка качества печати и размера изображения.

## **Сканирование оригиналов и их немедленная отправка**

• Цветное сканирование с качественным сжатием в форматах JPEG, TIFF и PDF.

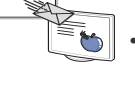

• Оперативное сканирование и передача файлов нескольким адресатам методом сетевого сканирования.

## **Отправка факсов в заранее установленное время**

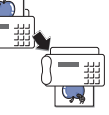

- Можно указать определенное время для передачи факса, а также отправить его по сохраненным адресам нескольких получателей.
- В зависимости от настройки, после передачи факса устройство может напечатать соответствующие отчеты.

Данное устройство поддерживает все требования, связанные с работой с документами — от печати и копирования до передовых сетевых решений для предприятий.

Основные функции данного устройства включают в себя:

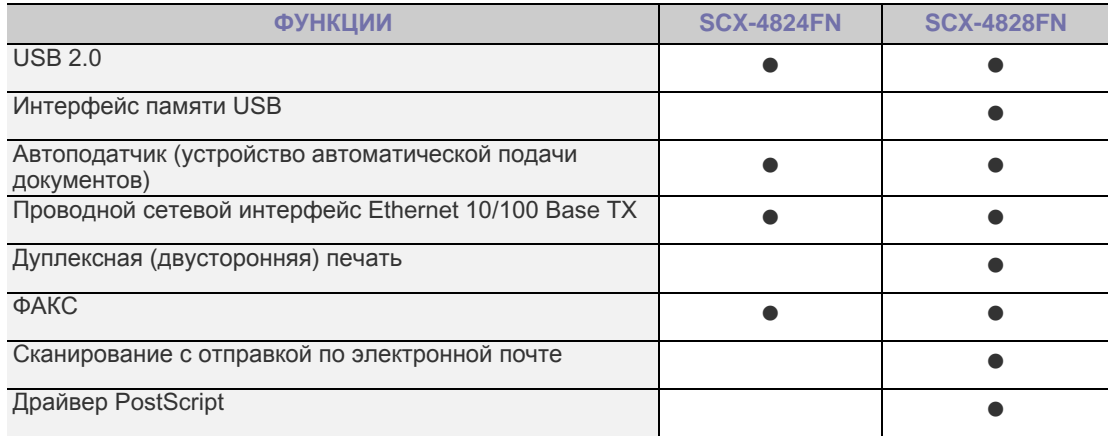

( • : встроено, Д: дополнительно, пустой: нет)

# **Об этом руководстве пользователя**

В настоящем руководстве пользователя приведены основные сведения об устройстве, а также детальное описание порядка его использования. Руководство по установке и использованию устройства предназначено как для опытных пользователей, так и для новичков.

Некоторые термины настоящего руководства имеют одинаковое значение, например:

- «документ» и «оригинал»;<br>• «бумага» «материал» и «к
- «бумага», «материал» и «материал для печати».

В следующей таблице приведены условные обозначения, используемые в данном руководстве.

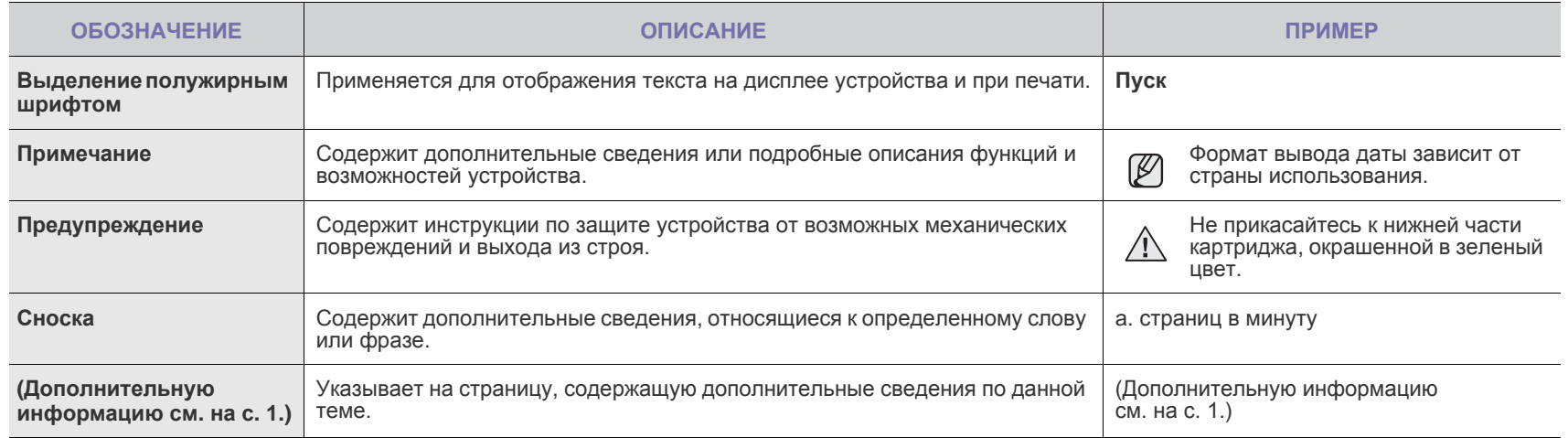

# **Дополнительные сведения**

Сведения об установке и эксплуатации устройства см. в следующих печатных и электронных документах.

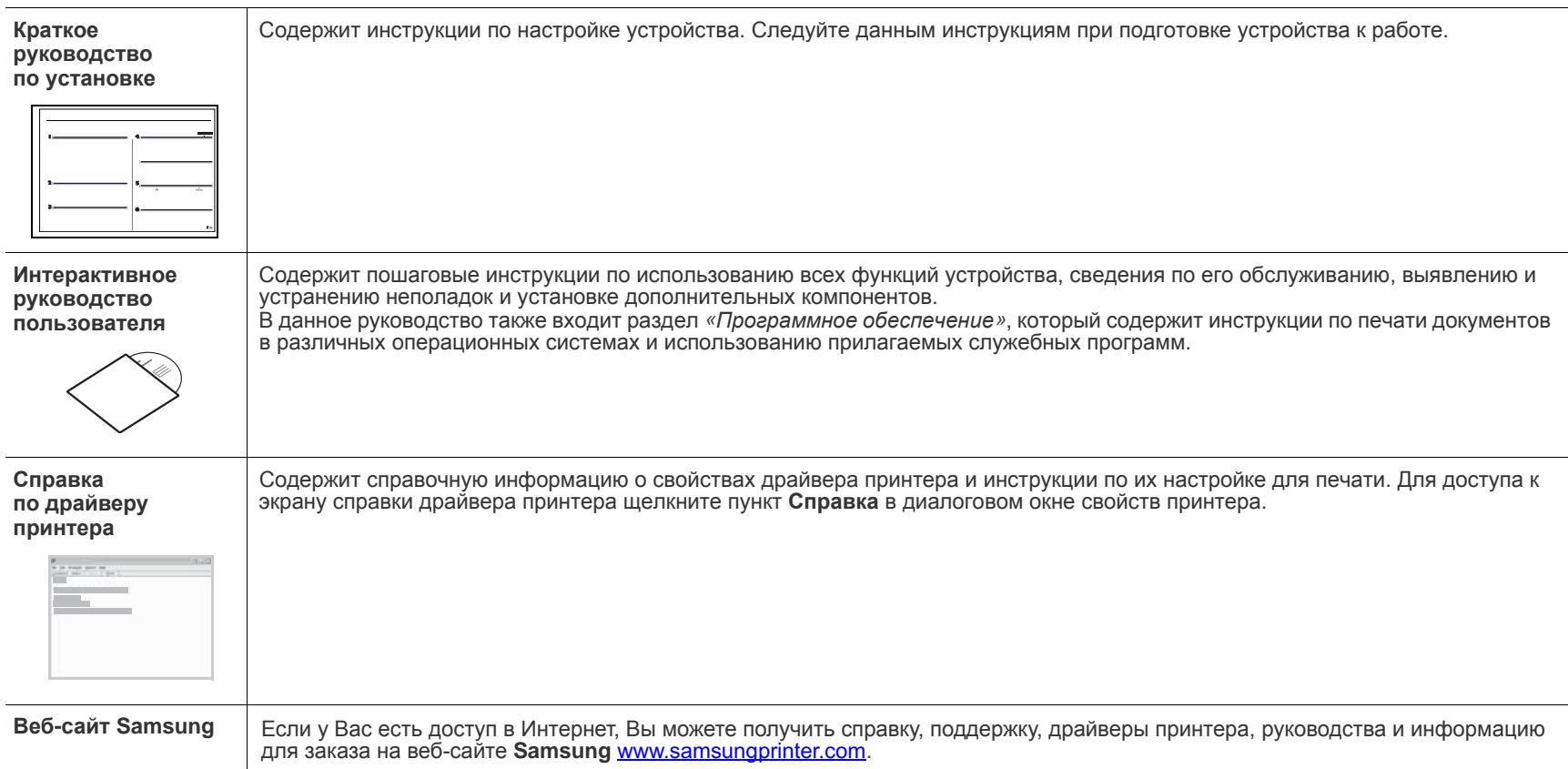

# <span id="page-4-0"></span>Информация о безопасности

# **Техника безопасности: условные обозначения и меры предосторожности**

## **Условные обозначения и их расшифровка**

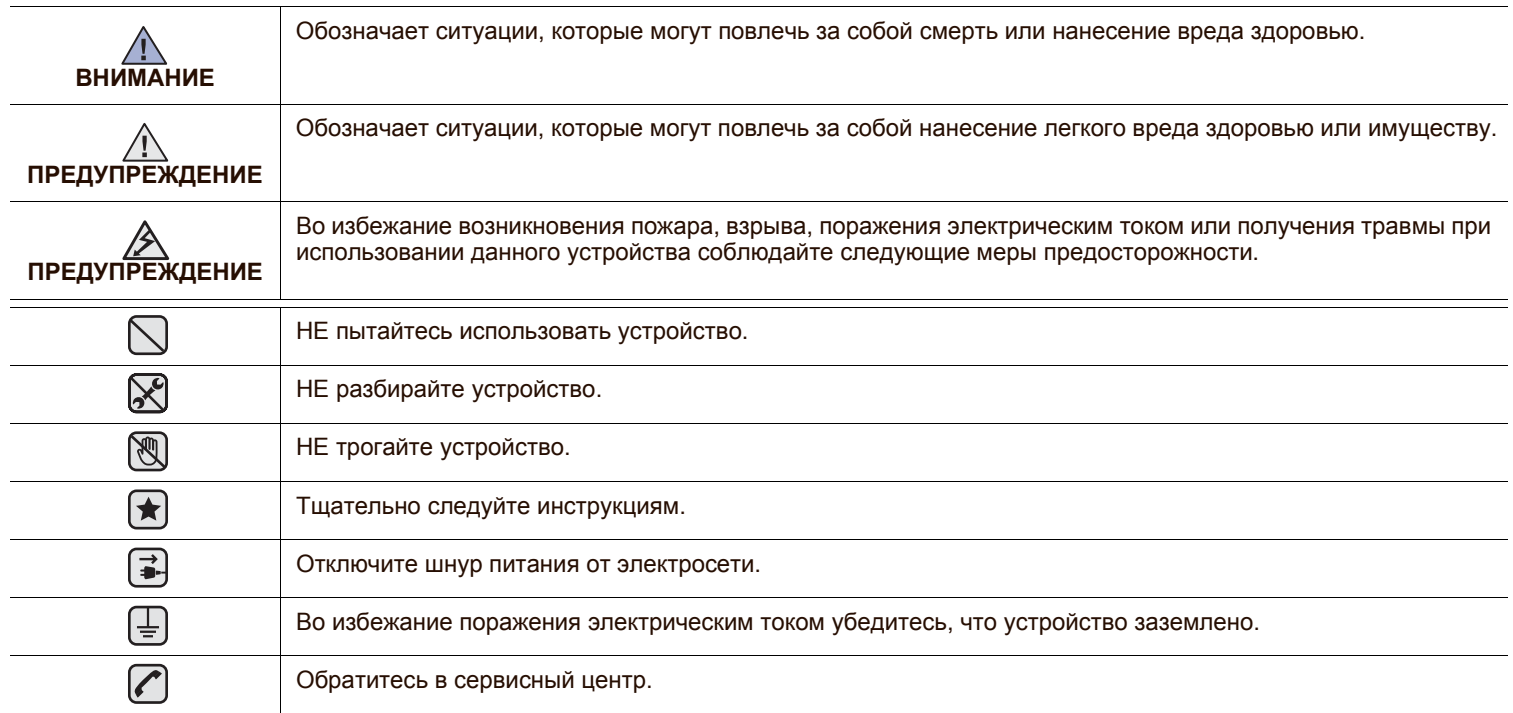

**Данные условные обозначения и их расшифровки призваны оградить пользователей устройства от получения травм. Тщательно следуйте всем инструкциям. После ознакомления с данным документом сохраните его для последующего обращения.**

**1.** Внимательно изучите все инструкции.

┢

- **2.** Следуйте общим правилам эксплуатации электрических устройств.
- **3.** Обратите внимание на предупреждения и инструкции, содержащиеся в надписях на самом устройстве и в прилагаемой к нему документации.
- **<del>▲ 4. Если инструкция по эксплуатации противоречит требованиям безопасности, следуйте правилам безопасности. Возможно,**</del> инструкция по эксплуатации была неправильно понята. Если противоречие между инструкциями разрешить не удается, обратитесь к продавцу устройства или в службу технической поддержки.
- **<del>√</del> 5.** Перед чисткой устройства вытащите из розеток шнур питания и телефонный кабель. Не пользуйтесь чистящими жидкостями и аэрозолями. Для чистки устройства можно применять только влажную ткань.
- **6.** Не размещайте устройство на неустойчивых тележках, подставках или столах. Падение устройства может причинить серьезный ущерб.
	- **7.** Никогда не размещайте устройство на отопительных устройствах, нагревателях, кондиционерах, вентиляционных каналах или поблизости от них.
	- **8.** Не ставьте никакие предметы на шнур питания. Размещайте устройство таким образом, чтобы нельзя было наступить на кабели устройства.

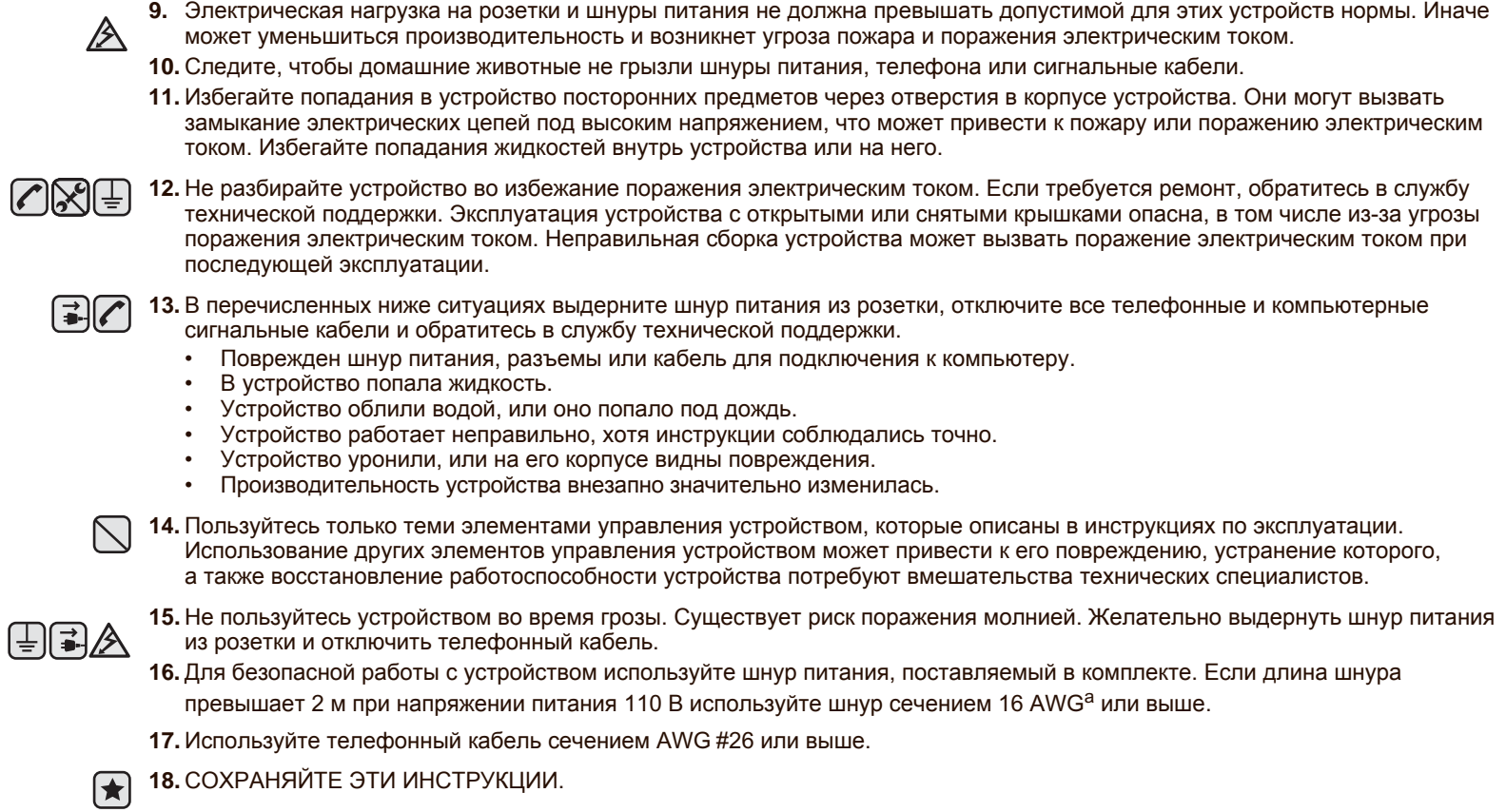

*a.AWG: American Wire Gauge*

Данное устройство сертифицировано в США и соответствует требованиям параграфа J главы 1 сборника № 21 федеральных норм и правил Министерства здравоохранения и социального обеспечения для лазерных устройств класса I(1). В других странах данный принтер сертифицирован как лазерное устройство класса I, соответствующее требованиям Международной электротехнической комиссии (IEC 825).

Лазерные устройства класса I не считаются опасными. Блок лазера и принтер сконструированы таким образом, что во время нормальной работы или технического обслуживания облучение человека лазерным излучением не превышает уровня, соответствующего классу I.

## **Внимание!**

Не используйте и не обслуживайте устройство, если с блока сканирующего лазера снята защитная крышка. Невидимый отраженный луч может повредить глаза.

Во избежание возникновения пожара, поражения электрическим током или получения травмы при эксплуатации устройства соблюдайте перечисленные ниже меры предосторожности.

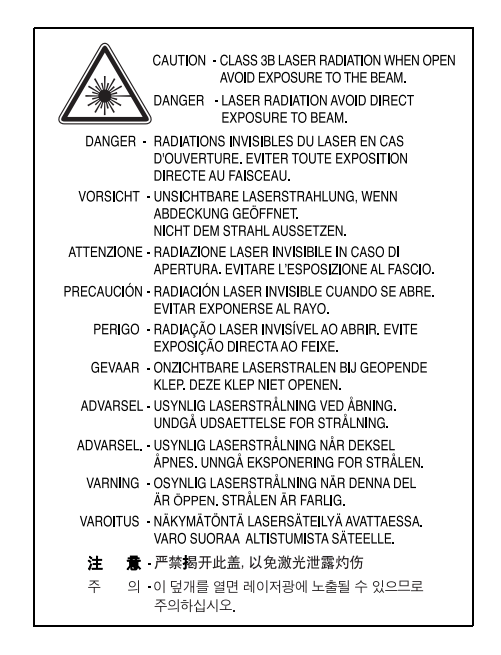

# **Техника безопасности при наличии озона**

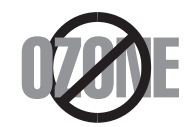

Во время нормальной работы данное устройство вырабатывает озон. Количество выделяемого озона не представляет опасности для оператора. Тем не менее, рекомендуется использовать устройство в хорошо проветриваемом помещении.

Дополнительную информацию об озоне можно получить в местном торговом представительстве компании Samsung.

# **Энергосбережение**

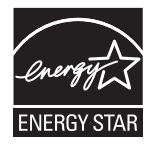

Данное устройство использует современную технологию энергосбережения, которая позволяет снизить потребление энергии устройством во время простоя.

Если устройство не получает никаких данных в течение длительного времени, потребление им электроэнергии автоматически уменьшается.

ENERGY STAR и логотип ENERGY STAR являются зарегистрированными в США товарными знаками.

Дополнительную информацию о программе ENERGY STAR см. на веб-сайте [http://www.energystar.gov.](http://www.energystar.gov)

# **Утилизация**

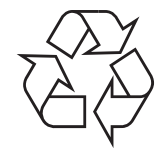

При переработке и утилизации упаковки данного товара соблюдайте нормы охраны окружающей среды.

## **АЯ46**

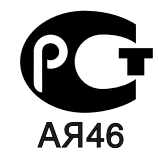

# **Минсвязи России**

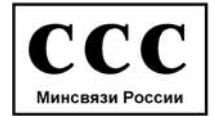

# **Излучение радиоволн**

## **Регулятивные нормы Федеральной комиссии по средствам связи**

Настоящее устройство прошло испытания, показавшие его соответствие ограничениям, относящимся к части 15 правил Федеральной комиссии по средствам связи для цифровых устройств класса B. Эти ограничения введены для того, чтобы в разумных пределах обеспечить защиту от нежелательных и вредных помех в жилых помещениях. Настоящее оборудование генерирует, использует и может излучать радиоволны, и в случае установки и эксплуатации с нарушением инструкций может создавать помехи на линиях радиосвязи. Однако и в случае установки с соблюдением инструкций не гарантируется отсутствие помех. Если данное устройство создает помехи радио- и телевизионному приему, что можно определить путем выключения и включения устройства, попытайтесь устранить помехи одним из следующих способов:

- Переориентируйте или переместите приемную антенну.
- Увеличьте расстояние между данным оборудованием и приемником.
- Подключите оборудование и приемное устройство к разным ветвям сети электропитания.
- Проконсультируйтесь с продавцом или радио-, телемастером.

Внесение в устройство изменений или модификаций, не одобренных производителем, может повлечь за собой потерю пользователем права на эксплуатацию данного оборудования.

## **Регулятивные нормы Канады по отношению к эфирным помехам**

Данная цифровая аппаратура не превышает ограничения, определенные для класса B, в области излучения радиошумов для цифровых устройств, установленных стандартом «Цифровая аппаратура» (ICES-003) Министерства науки и промышленности Канады.

Cet appareil numérique respecte les limites de bruits radioélectriques applicables aux appareils numériques de Classe B prescrites dans la norme sur le matériel brouilleur: « Appareils Numériques », ICES-003 édictée par l'Industrie et Sciences Canada.

## **Федеральная комиссия по средствам связи (Federal Communications Commission, FCC)**

#### **Направленное излучение (FCC, часть 15)**

В данный принтер может быть встроено маломощное радиоустройство (беспроводное высокочастотное устройство связи), работающее в полосе частот 2,4 ГГц/5 ГГц. Оно предназначено для использования в домашних и офисных помещениях. Если в принтер не встроено такое устройство, пропустите этот раздел. Проверить наличие беспроводных устройств связи можно по этикетке принтера.

Использование беспроводных устройств, которые могут присутствовать в системе, в США допускается только при наличии идентификационного номера FCC на этикетке.

В соответствии с общим правилом FCC минимальное расстояние между устройством и телом человека (без учета конечностей) при работе с беспроводными устройствами должно составлять 20 см. При включенных беспроводных устройствах связи это устройство должно находиться на расстоянии не менее 20 см от тела человека. Выходная мощность беспроводного устройства (или устройств) связи, которые могут быть встроены в принтер, намного ниже предельных значений воздействия высоких частот, установленных FCC.

Запрещается устанавливать передатчик рядом с другим передатчиком и использовать его с другой антенной или передатчиком.

Во время работы учтите следующее: 1) устройство не должно создавать серьезных помех и 2) устройство должно принимать все полученные помехи, в том числе и помехи, которые могут нарушить работу устройства.

Запрещается ремонт и техническое обслуживание беспроводных устройств пользователем. Запрещается внесение изменений в беспроводные устройства. В случае внесения изменений в беспроводное устройство вы теряете разрешение на его эксплуатацию. Для технического обслуживания и ремонта устройства обращайтесь к производителю.

#### **Положение Федеральной комиссии по средствам связи относительно работы с беспроводными сетями:**

При установке и эксплуатации передатчика комбинированного с антенной вблизи от антенны возможно превышение уровня воздействия высоких частот, составляющего 1 мВт/см<sup>2</sup>. В связи с этим пользователь всегда должен находиться на расстоянии не менее 20 см от антенны. Запрещается устанавливать устройство рядом с другим передатчиком или передающей антенной.

# **Маркировка факсимильных сообщений**

Согласно Акту о защите абонентов телефонных сетей от 1991 года отправка факсимильных сообщений с использованием компьютера или других электронных устройств является незаконной, если сообщение не содержит в нижнем и верхнем поле каждой передаваемой страницы или на первой странице следующих данных:

(1) времени и даты передачи;

(2) рода занятий, названия предприятия или имени человека, отправившего сообщение;

(3) телефонного номера аппарата, с которого отправлено сообщение, предприятия или человека, отправившего сообщение.

Телефонная компания может изменить средства связи и режим работы оборудования, если такое действие необходимо для нормального функционирования и не противоречит части 68 правил Федеральной комиссии связи. Если ожидаются изменения, которые могут привести к несовместимости оконечного оборудования клиента со средствами связи телефонной компании, потребовать модификации оконечного оборудования клиента или иным образом затронуть его использование или работу, клиент должен быть извещен в письменной форме для обеспечения непрерывной работы.

Эквивалентное число сигнала вызова и регистрационный номер Федеральной комиссии связи для данного устройства можно найти на шильдике, расположенном снизу или сзади устройства. В некоторых случаях эти номера нужно будет сообщить телефонной компании.

Эквивалентное число сигнала вызова (REN) используется для определения нагрузочной способности телефонной линии и ее перегрузки. Установка нескольких типов оборудования на одну телефонную линию может привести к проблемам во время отправки и принятия телефонных вызовов, особенно если телефонная линия занята. Для того чтобы обеспечить должное качество услуг телефонной связи, сумма эквивалентных чисел сигнала вызова оборудования, установленного на одну телефонную линию, должна быть меньше пяти. Для некоторых линий сумма, равная пяти, может быть неприменима. Если какое-либо оборудование работает неправильно, необходимо немедленно отключить его от телефонной линии, т. к. дальнейшая эксплуатация этого оборудования может привести к повреждению телефонной сети.

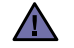

Согласно правилам Федеральной комиссии связи, внесение несанкционированных производителем изменений в конструкцию оборудования может повлечь за собой лишение пользователя прав на использование данного оборудования. В случае, если оконечное оборудование вызвало повреждения телефонной сети, телефонная компания обязана уведомить клиента о возможном временном прекращении предоставления услуг связи. Однако если возможности предварительного уведомления нет, компания может временно приостановить предоставление услуг связи, если она:

- a) сразу сообщит об этом клиенту;
- б) предоставит клиенту возможность разрешить проблемы с оборудованием;
- в) сообщит клиенту о его праве подать жалобу в Федеральную комиссию связи в соответствии с процедурами, изложенными в параграфе Е части 68 правил Федеральной комиссии связи.

#### **Кроме того, необходимо помнить, что:**

- При разработке данного устройства не предусматривалось его подключение к цифровым PBX-системам.
- При использовании на одной телефонной линии с устройством модема или факс-модема могут возникнуть проблемы передачи и приема. Не рекомендуется подключать к телефонной линии, к которой подключено данное устройство, другое оборудование, за исключением обычного телефонного аппарата.
- Если в районе вашего размещения существует большой риск подвергнуться удару молнии или резким перепадам напряжения, рекомендуется установить устройства защиты от перепадов напряжения как для электросети, так и для телефонных линий. Устройства защиты от перепадов напряжения можно приобрести у торгового представителя или в магазинах, торгующих телефонами и специальным электронным оборудованием.
- В случае, если вы запрограммировали номера телефонов для вызова при чрезвычайных ситуациях и собираетесь сделать тестовый звонок, не забудьте предупредить об этом соответствующую службу по обычному телефону. Диспетчер службы проинструктирует вас о том, как проводить такие тесты.
- Данное устройство нельзя использовать в таксофонных линиях и в линиях коллективного пользования.
- Данное устройство обеспечивает индуктивную связь со слуховым аппаратом.

Данное оборудование можно подключить к телефонной сети, используя стандартный модульный разъем USOC RJ-11C.

# **Замена вилки шнура питания (только для Великобритании)**

#### **Внимание!**

Шнур питания для данного устройства оснащен стандартной вилкой (BS 1363), рассчитанной на ток 13А, со встроенным плавким предохранителем на 13А. При проверке или замене предохранителя необходимо пользоваться соответствующими плавкими предохранителями на 13А. Затем следует поставить на место крышку предохранителя. В случае потери крышки предохранителя не пользуйтесь вилкой до тех пор, пока не найдете другую крышку.

Для этого свяжитесь с продавцом, у которого было приобретено устройство.

Вилка на 13А широко используется в Великобритании и должна подойти. Однако в некоторых зданиях (в основном, старой постройки) отсутствуют стандартные розетки, рассчитанные на ток 13А. В этом случае необходимо приобрести соответствующий переходник. Не удаляйте со шнура несъемную вилку.

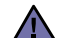

**Если несъемная вилка повреждена или порезана, немедленно удалите ее.**

Не следует скручивать провода вилки, так как при включении ее в розетку возможно поражение электрическим током.

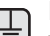

#### **Внимание!**

### **Устройство необходимо заземлить.**

Провода в шнуре питания имеют следующую цветовую кодировку.

- Желто-зеленый: земля
- Синий: ноль
- Коричневый: питание

Если цвет проводов в шнуре питания отличается от обозначений в розетке, проделайте следующее.

Соедините желто-зеленый провод с контактом, обозначенным буквой «E», значком заземления или пометкой желто-зеленого или зеленого цвета.

Синий провод соедините с контактом, обозначенным буквой «N» или пометкой черного цвета.

Коричневый провод соедините с контактом, обозначенным буквой «L» или пометкой красного цвета.

В розетке, переходнике или удлинителе должен быть плавкий предохранитель на 13А.

# **Декларация о соответствии требованиям (страны Европы)**

### **Сертификация**

Маркировка CE на данном изделии означает декларацию компании Samsung Electronics о соответствии требованиям директив 93/68/EEC Европейского союза за следующими датами:

Ознакомиться с полным текстом декларации соответствия можно на веб-сайте по адресу www.samsung.com/printer (последовательно выберите пункты «Поддержка» > «Программное обеспечение и документация» и введите название модели принтера или многофункционального устройства, чтобы найти документ EuDoC).

**1 января 1995 г.**: директива Совета 73/23/EEC о согласовании законов государств-членов Европейского союза, касающихся оборудования, использующего низкое напряжение.

**1 января 1996 г.**: директива Совета 89/336/EEC (92/31/EEC) о согласовании законов государств-членов Европейского союза, касающихся электромагнитной совместимости.

**9 марта 1999 г.**: директива Совета 1999/5/EC о радиотехническом оборудовании и терминалах связи и взаимном признании их соответствия требованиям. Полный текст декларации с указанием соответствующих директив и стандартов можно получить в торговом представительстве компании Samsung Electronics.

## **Сертификация ЕС**

#### **Сертификация на соответствие директиве 1999/5/EC о радиотехническом оборудовании и терминалах связи (для факсимильных аппаратов)**

Данное изделие компании Samsung было сертифицировано компанией Samsung для подключения через европейский единый терминал к аналоговой коммутируемой телефонной сети общего пользования (PSTN) в соответствии с директивой 999/5/EC. Данное изделие предназначено для работы с национальными сетями общего пользования и совместимо с телефонными системами частного пользования европейских стран:

В случае возникновения проблем прежде всего обращайтесь в Европейскую лабораторию обеспечения качества компании Samsung Electronics Co., Ltd.

Данное изделие было протестировано на соответствие нормам TBR21. Для облегчения использования оконечного оборудования, соответствующего этому стандарту, Европейский институт по стандартам в области телекоммуникаций (ETSI) издал информационный бюллетень (EG 201 121), в котором содержатся рекомендации и дополнительные требования для обеспечения сетевой совместимости терминалов TBR21. Данное изделие было разработано с учетом всех рекомендаций, перечисленных в этом документе, и полностью соответствует им.

#### **Информация о соответствии требованиям Европейского Союза к радиоустройствам**

## **(для изделий с радиоустройствами, сертифицированными Европейским Союзом)**

Данное изделие представляет собой принтер. В принтер может быть встроено маломощное радиоустройство (беспроводное высокочастотное устройство связи), работающее в полосе частот 2,4 ГГц/5 ГГц. Оно предназначено для работы в домашних и офисных помещениях. Этот раздел имеет силу только в том случае, если такое устройство действительно встроено в ваш принтер. Проверить наличие беспроводных устройств связи можно на этикетке.

Использование беспроводных устройств, которые могут присутствовать в системе, в пределах Европейского Союза и присоединившихся стран, допускается только при наличии на этикетке отметки ЕС ( $\zeta \epsilon$ ) с регистрационным номером сертификационной организации и предупреждающего знака.

Выходная мощность беспроводного устройства (или устройств) связи, которые могут быть встроены в принтер, намного ниже предельных значений воздействия высоких частот, установленных в директиве Европейской Комиссии R&TTE.

#### **Европейские страны, в которых разрешено использование беспроводных устройств:**

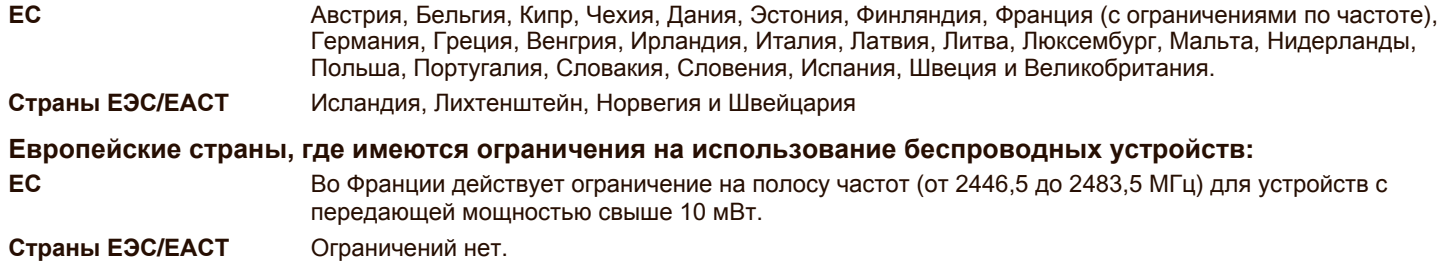

## **Рекомендации по беспроводным устройствам**

В принтер может быть встроено маломощное радиоустройство (беспроводное высокочастотное устройство связи), работающее в полосе частот 2,4 ГГц/5 ГГц. В следующем разделе кратко изложены рекомендации по работе с беспроводными устройствами связи.

Дополнительные ограничения и предупреждения для отдельных стран приводятся в разделах, посвященных этим странам (или группам стран). Использование имеющихся в системе беспроводных устройств допускается только в странах, перечисленных на отметке о сертификации на этикетке с параметрами устройства. Если страна, в которой вы собираетесь работать с беспроводным устройством, на этикетке отсутствует, обратитесь в местное сертификационное агентство и ознакомьтесь с требованиями. Использование беспроводных устройств связи тщательно контролируется и может быть запрещено.

Выходная мощность беспроводных устройств связи, которые могут быть встроены в принтер, намного ниже действующих в настоящее время ограничений на воздействие высоких частот. Поскольку излучение беспроводных устройств (которые могут быть встроены в принтер) не превышает действующих ограничений, установленных стандартами и рекомендациями по безопасности радиоустройств, производитель считает работу с этими устройствами безопасной. Однако при обычной работе, независимо от уровня мощности устройства, следует проявлять осторожность и свести контакт человека с устройством до минимума.

Руководствуйтесь следующим основным правилом: минимальное расстояние между устройством и телом человека (без учета конечностей) при работе с беспроводными устройствами должно составлять 20 см. При включенных и работающих беспроводных устройствах связи это устройство должно находиться на расстоянии не меньше 20 см от тела человека.

Запрещается устанавливать передатчик рядом с другим передатчиком и использовать его с другой антенной или передатчиком.

В некоторых случаях на беспроводные устройства накладываются более жесткие ограничения. Примеры таких ограничений:

Беспроводные высокочастотные устройства связи могут вносить помехи в работу оборудования коммерческих воздушных судов. Действующими правилами полетов предусмотрено отключение беспроводных устройств во время полета. Примерами беспроводных устройств связи являются коммуникационные устройства стандарта IEEE 802.11 (также называемого wireless Ethernet) и Bluetooth.

Использование беспроводных устройств может быть ограничено или запрещено в условиях риска создания недопустимых помех другим устройствам или службам. Например, ограничения на использование беспроводных устройств могут действовать в аэропортах, больницах и в местах повышенной концентрации кислорода или горючего газа. Если вы не уверены в том, допускается ли использование беспроводного устройства в конкретных обстоятельствах, обратитесь в соответствующую инстанцию и получите разрешение на эксплуатацию и включение устройства.

В разных странах действуют различные ограничения на использование беспроводных устройств. Поскольку в систему встроено беспроводное устройство связи, при поездке в ту или иную страну обратитесь в органы контроля использования радиоустройств и узнайте о наличии ограничений.

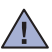

Запрещается эксплуатация беспроводных устройств при наличии открытых крышек, снятых средств защиты или неполной комплектации.

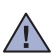

Запрещается ремонт и техническое обслуживание беспроводных устройств пользователем. Запрещается внесение изменений в беспроводные устройства. В случае внесения изменений в беспроводное устройство вы теряете разрешение на его эксплуатацию. Для технического обслуживания и ремонта устройства обращайтесь к производителю.

В каждой стране используйте только устройства, сертифицированные для использования в этой стране. Дополнительную **/!** информацию см. в комплекте восстановления системы или обратитесь в службу технической поддержки производителя.

# Содержание

- **Функции вашего нового лазерного [устройства](#page-1-0)**
- **Информация о [безопасности](#page-4-0)**

**[ВВЕДЕНИЕ](#page-18-0) 19 Обзор [принтера](#page-18-1)**

- 
- 19 Вид [спереди](#page-18-2)<br>19 Вид сзади Вид [сзади](#page-18-3)
- **Внешний вид панели [управления](#page-19-0)**
- **Описание [индикатора](#page-20-0) «Состояние»**
- **[Обзор](#page-21-0) меню**
- **[Поставляемое](#page-22-0) программное обеспечение**
- **[Характеристики](#page-22-1) драйвера принтера**
- 23 Драйвер [принтера](#page-22-2)<br>23 Драйвер PostScript
- Драйвер PostScript (только [SCX-4x28 Series\)](#page-22-3)

**[ПРИСТУПАЯ](#page-23-0) К РАБОТЕ**

# **Установка [оборудования](#page-23-1)**

- **[Требования](#page-24-0) к системе**
- [25 Windows](#page-24-1)<br>25 Macintosh
	- **Macintosh**
- [26 Linux](#page-25-0)

# **[Настройка](#page-25-1) сети**

- Поддержка [операционных](#page-25-2) систем
- Настройка сетевых [протоколов](#page-25-3) на устройстве
- Работа с [программой](#page-26-0) SetIP
- **Установка [программного](#page-26-1) обеспечения**
- **Основные параметры [устройства](#page-27-0)**
- [Корректировка](#page-27-1) высоты<br>29 Изменение языка сооб
- 29 Изменение языка [сообщений](#page-28-0) на дисплее<br>29 Установка даты и времени
- [Установка](#page-28-1) даты и времени<br>29 Изменение формата отобр
- Изменение формата [отображения](#page-28-2) времени
- 29 Изменение заданного по [умолчанию](#page-28-3) режима<br>29 Настройка звуков
- [Настройка](#page-28-4) звуков<br>30 Ввод символов с ц
- Ввод символов с цифровой [клавиатуры](#page-29-0)
- [Использование](#page-29-1) режимов экономии
- [Настройка](#page-30-0) времени ожидания для задания на печать
- [Изменение](#page-30-1) шрифтов

**ЗАГРУЗКА ОРИГИНАЛОВ И [МАТЕРИАЛОВ](#page-31-0) ДЛЯ ПЕЧАТИ**

**Загрузка [оригиналов](#page-31-1)**

 На стекло [экспонирования](#page-31-2) В [автоподатчик](#page-31-3)

### **Выбор [материала](#page-32-0) для печати**

- Требования к [материалам](#page-33-0) для печати
- Размеры носителей, [поддерживаемые](#page-34-0) в каждом режиме
	- Рекомендации по [использованию](#page-34-1) специальных материалов для печати
- **[Изменение](#page-35-0) размера бумаги в лотке**

#### **[Загрузка](#page-36-0) бумаги**

- Загрузка бумаги в лоток 1 или [дополнительный](#page-36-1) лоток
- **Печать на [специальных](#page-36-2) носителях**
- **[Регулировка](#page-37-0) подставки выходного лотка**
- [Плотная](#page-37-1) укладка страниц
- **[Указание](#page-38-0) размера и типа бумаги**

# Содержание

# **[КОПИРОВАНИЕ](#page-39-0) 40 Выбор лотка для [бумаги](#page-39-1)**

- 
- **[Копирование](#page-39-2)**
- **Изменение [параметров](#page-39-3) для каждой копии**
- Яркость<br>40 Типори
	- Тип оригинала
- Копирование с [уменьшением](#page-40-0) или увеличением
- **Изменение заданных по умолчанию параметров [копирования](#page-40-1)**
- **Копирование [удостоверений](#page-40-2) личности**

#### **[Специальные](#page-41-0) функции копирования**

- [Разбор](#page-41-1) по копиям
- Печать двух или четырех копий на [странице](#page-41-2)
- [Копирование](#page-41-3) плакатов<br>43 Клонирование
- [Клонирование](#page-42-0)
- Настройка фоновых [изображений](#page-42-1)
- **Печать на двух [сторонах](#page-42-2) листа**
- **Настройка времени ожидания [копирования](#page-42-3)**

#### **[СКАНИРОВАНИЕ](#page-43-0)**

- **Основные операции [сканирования](#page-43-1)**
- **[Сканирование](#page-43-2) с помощью панели управления** [Сканирование](#page-43-3) в приложение
- Настройка параметров сканирования в [Samsung Scan Manager](#page-44-0)
- **[Сканирование](#page-44-1) через сетевое соединение**
- 
- 45 Подготовка к [сканированию](#page-44-2) по сети<br>46 Сканирование в программу электро [Сканирование](#page-45-0) в программу электронной почты
- **Изменение параметров для каждого задания [сканирования](#page-45-1)**
- **Изменение заданных по умолчанию параметров [сканирования](#page-45-2)**
- **[Настройка](#page-46-0) адресной книги**
- [Регистрация](#page-46-1) номеров ячеек быстрого ввода адресов электронной почты
- [Настройка](#page-46-2) номеров ячеек групповых адресов<br>47 Использование записей из алресной книги
- [Использование](#page-46-3) записей из адресной книги<br>47 Поиск записи в алресной книге
- Поиск записи в [адресной](#page-46-4) книге
- Печать [адресной](#page-46-5) книги

### **[ОСНОВНЫЕ](#page-47-0) ОПЕРАЦИИ ПЕЧАТИ**

#### **Печать [документа](#page-47-1)**

**Отмена [задания](#page-47-2) печати**

## **[ОБРАБОТКА](#page-48-0) ФАКСОВ**

### **[Отправка](#page-48-1) факса**

- 49 Настройка верхнего [колонтитула](#page-48-2) факса<br>49 Установка параметров документа
- 49 Установка [параметров](#page-48-3) документа<br>50 Автоматическая отправка факса
- [Автоматическая](#page-49-0) отправка факса
- [Отправка](#page-49-1) факса вручную
- [Подтверждение](#page-49-2) передачи
- [Автоматический](#page-49-3) повторный набор номера
	- Повторный вызов последнего [набранного](#page-49-4) номера

### **[Прием](#page-49-5) факса**

- Выбор лотка для [бумаги](#page-49-6)
- [Изменение](#page-50-0) режимов приема<br>51 Автоматический прием в реж
- [Автоматический](#page-50-1) прием в режиме «Факс»<br>51 Прием факсов вручную в режиме Телеф
- Прием факсов [вручную](#page-50-2) в режиме Телефон
- 51 Прием вручную с помощью [дополнительного](#page-50-3) телефона<br>51 Автоматический прием в режиме «Автоотв/факс»
- [Автоматический](#page-50-4) прием в режиме «Автоотв/факс»
- Прием факсов с [использованием](#page-50-5) функции DRPD

# держание

- Прием в режиме [безопасного](#page-51-0) приема
- Включение режима [безопасного](#page-51-1) приема
- Прием [факсов](#page-51-2) в память

### **Другие [возможности](#page-51-3) факса**

- Отправка факса [нескольким](#page-51-4) адресатам
- [Отложенная](#page-52-0) передача факса
- Отправка [приоритетного](#page-52-1) факса
- [Пересылка](#page-53-0) факсов

## **[Настройка](#page-54-0) факса**

- Настройка [параметров](#page-54-1) факса
- Изменение заданных по умолчанию [параметров](#page-55-0) документа
- [Автоматическая](#page-55-1) печать отчета об отправленных факсах
- [Настройка](#page-55-2) адресной книги

# **[ИСПОЛЬЗОВАНИЕ](#page-58-0) ФЛЭШ-НАКОПИТЕЛЕЙ С**

## **ИНТЕРФЕЙСОМ USB (ТОЛЬКО [SCX-4X28 SERIES\)](#page-58-0)**

- **[Сканирование](#page-59-0) на флэш-накопитель USB**
	- [Сканирование](#page-59-1)<br>60 Инливилуальн [Индивидуальная](#page-59-2) настройка сканирования в порт USB
	- **Печать с флэш-[накопителя](#page-59-3) USB**
	- Печать документа с [накопителя](#page-59-4) USB
	- **Создание [резервных](#page-60-0) копий данных**
	- Создание [резервных](#page-60-1) копий данных
	- [Восстановление](#page-60-2) данных
	- **Управление флэш-[накопителем](#page-60-3) USB**
	- Удаление файла [изображения](#page-60-4)
	- [Форматирование](#page-60-5) флэш-накопителя USB
	- Просмотр состояния флэш-[накопителя](#page-60-6) USB

### **[ОБСЛУЖИВАНИЕ](#page-61-0)**

- **Печать [отчетов](#page-61-1)**
- [Печать](#page-61-2) отчета
- **[Очистка](#page-62-0) памяти**

### **Чистка [устройства](#page-62-1)**

- 63 Чистка [устройства](#page-62-2) снаружи<br>63 Очистка внутренних элемен
- 63 Очистка [внутренних](#page-62-3) элементов устройства<br>64 Чистка молуля сканирования
- Чистка модуля [сканирования](#page-63-0)

#### **[Обслуживание](#page-63-1) картриджа**

- 64 Хранение [картриджей](#page-63-2) с тонером<br>64 Срок службы картриджа
- Срок службы [картриджа](#page-63-3)
- [Перераспределение](#page-64-0) тонера
- **Замена [картриджа](#page-65-0)**
- Запрет на вывод [сообщения](#page-66-0) о закончившемся тонере
- **Сменные [компоненты](#page-66-1)**
- 67 Проверка [запчастей](#page-66-2)<br>67 Замена резинового б
- Замена резинового блока [автоподатчика](#page-66-3)
- **Управление [устройством](#page-67-0) через веб-сайт**
- Доступ к [приложению](#page-67-1) SyncThru™ Web Service
- **Проверка серийного номера [устройства](#page-67-2)**

# **УСТРАНЕНИЕ [НЕИСПРАВНОСТЕЙ](#page-68-0)**

#### **Рекомендации по [предотвращению](#page-68-1) замятия бумаги**

- **[Устранение](#page-68-2) замятия документа**
- Ошибка на входе в [автоподатчик](#page-68-3)
- Сбой на выходе из [автоподатчика](#page-69-0)
- Сбой в работе ролика [подачи](#page-69-1)
- **[Устранение](#page-69-2) замятия бумаги**

 **О USB-[накопителях](#page-58-1) [Подключение](#page-58-2) флэш-накопителя USB**

# Содержание

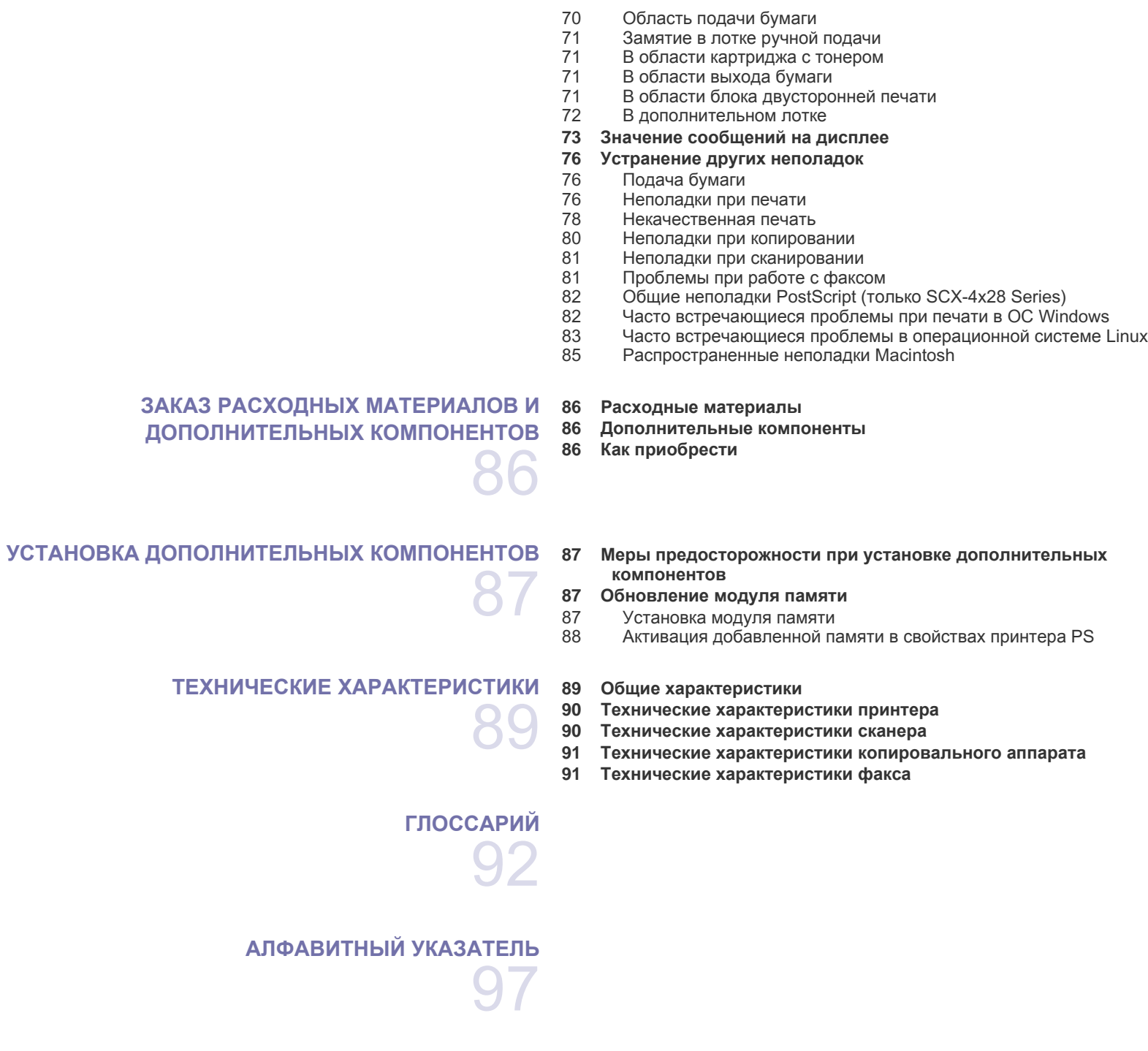

# <span id="page-18-0"></span>Введение

На рисунке показаны основные компоненты устройства.

## **В главу входят следующие разделы:**

- Обзор [принтера](#page-18-1)
- Внешний вид панели [управления](#page-19-0)
- Описание [индикатора](#page-20-0) «Состояние»

# <span id="page-18-1"></span>**Обзор принтера**

# <span id="page-18-2"></span>**Вид спереди Вид сзади**

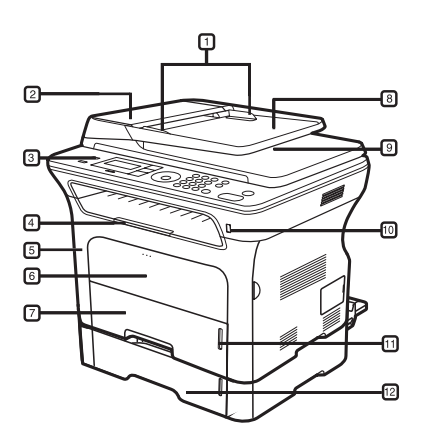

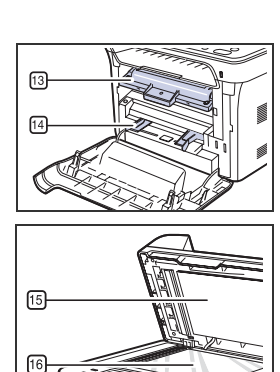

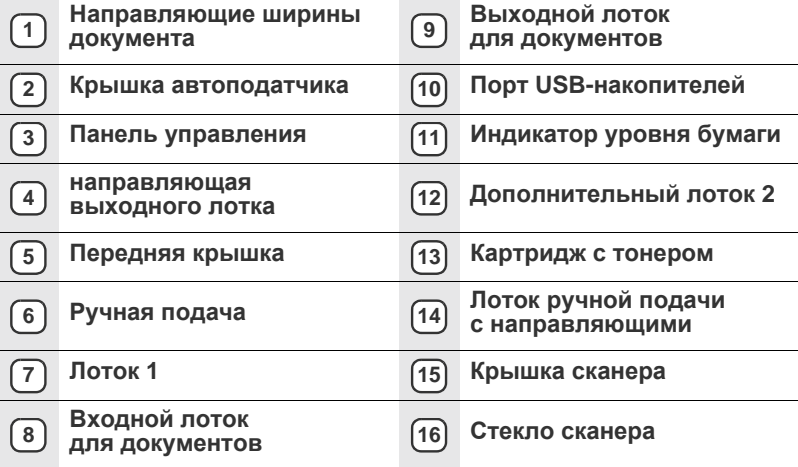

- [Обзор](#page-21-0) меню
- [Поставляемое](#page-22-0) программное обеспечение<br>• Характеристики драйвера принтера
- [Характеристики](#page-22-1) драйвера принтера

<span id="page-18-3"></span>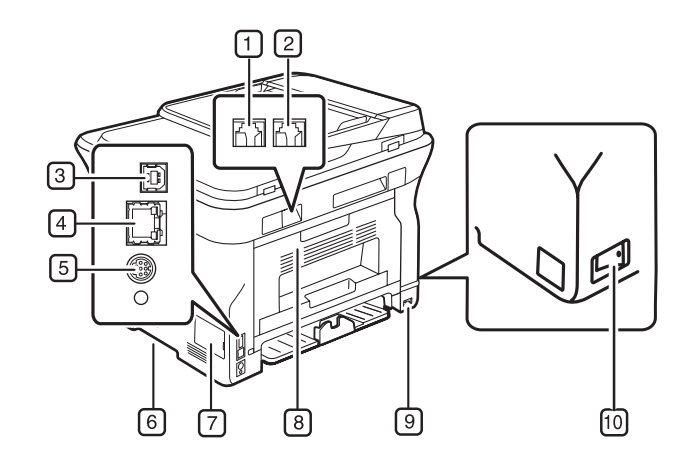

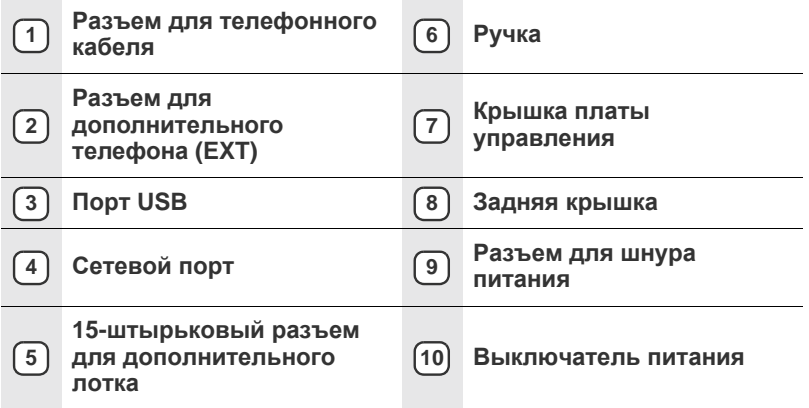

<span id="page-19-0"></span>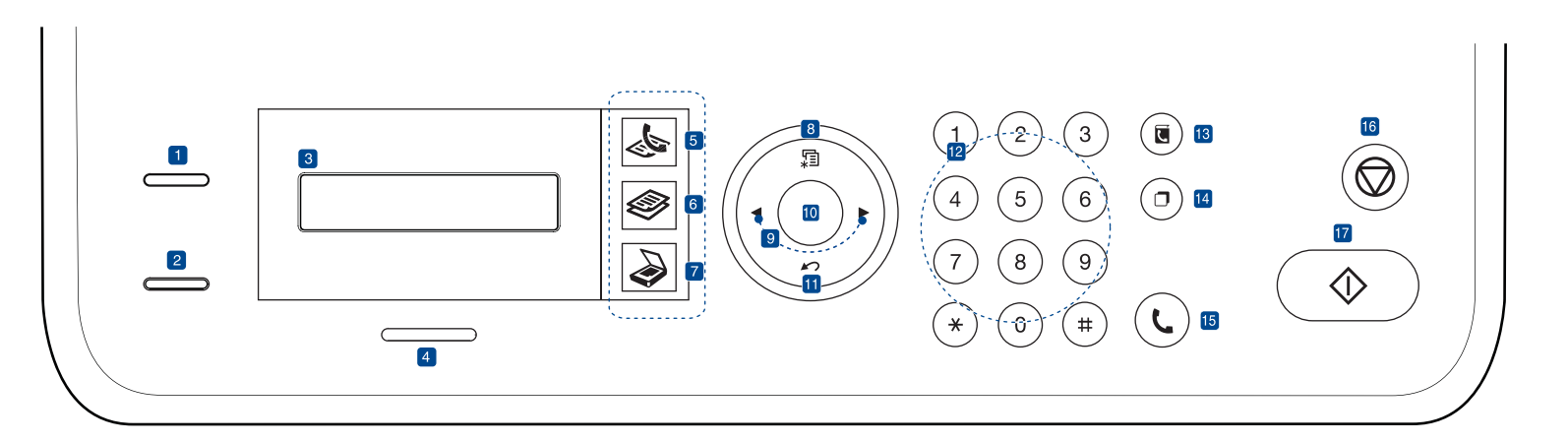

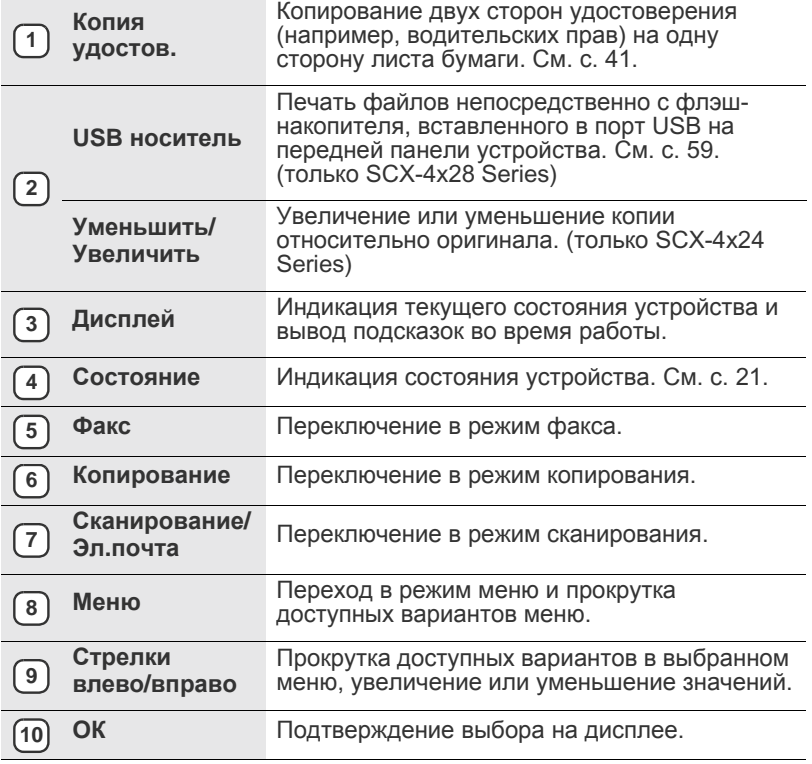

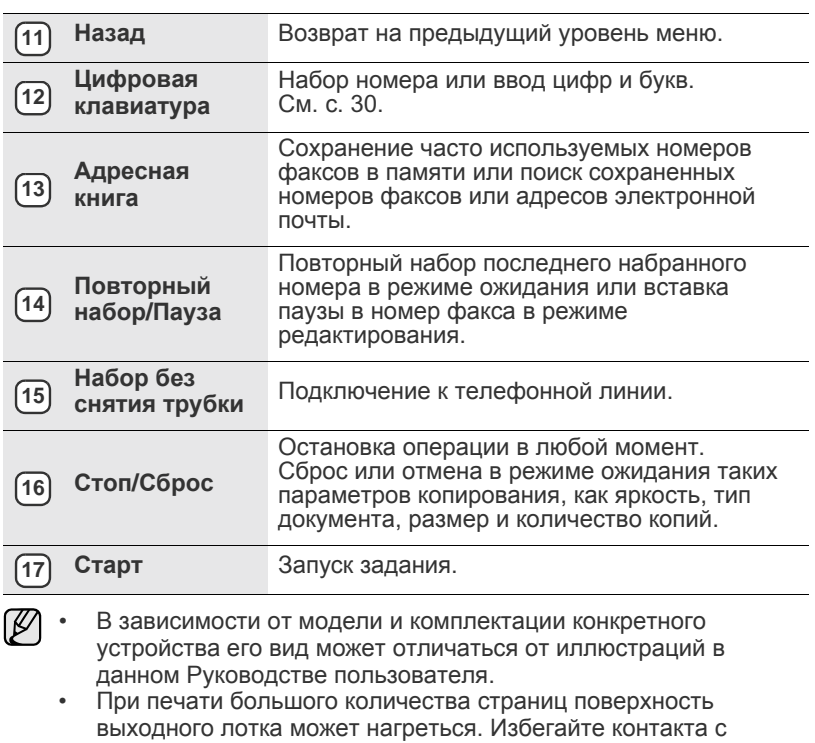

поверхностью и не допускайте нахождения вблизи нее детей.

# <span id="page-20-0"></span>**Описание индикатора «Состояние »**

Цвет индикатора **Состояние** показывает текущее состояние устройства .

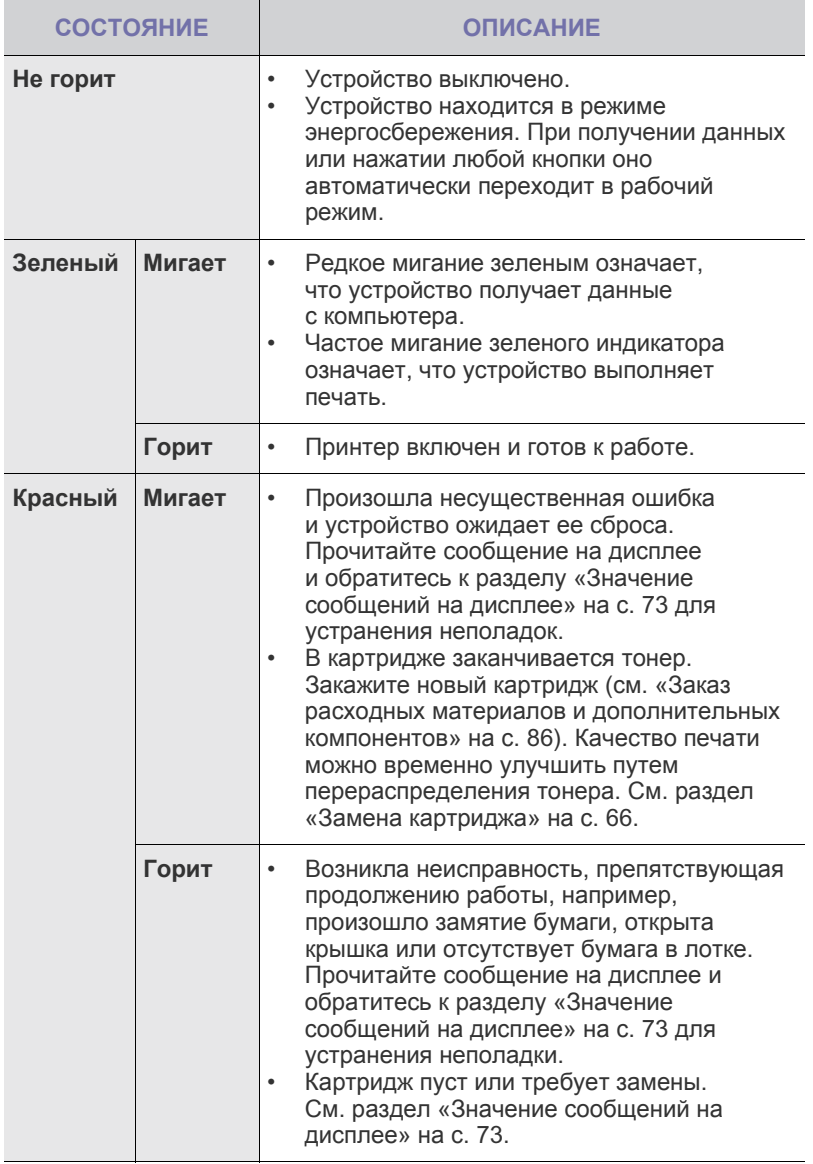

Всегда читайте сообщение на дисплее, чтобы устранить ошибку. В разделе «Поиск и устранение неисправностей» даются рекомендации по правильной работе с принтером. Дополнительную информацию см. в разделе «[Значение](#page-72-1) [сообщений](#page-72-1) на дисплее» на с. [73.](#page-72-1)

# <span id="page-21-0"></span>**Обзор меню**

Панель управления предоставляет доступ к различным меню для настройки устройства и использования его функций. К этим меню можно перейти с помощью кнопки **Меню**. См. следующую схему.

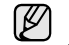

В Некоторые меню могут не отображаться на дисплее в зависимости от параметров или моделей. Это значит, что данные функции недоступны<br>Пля этого устройства для этого устройства.

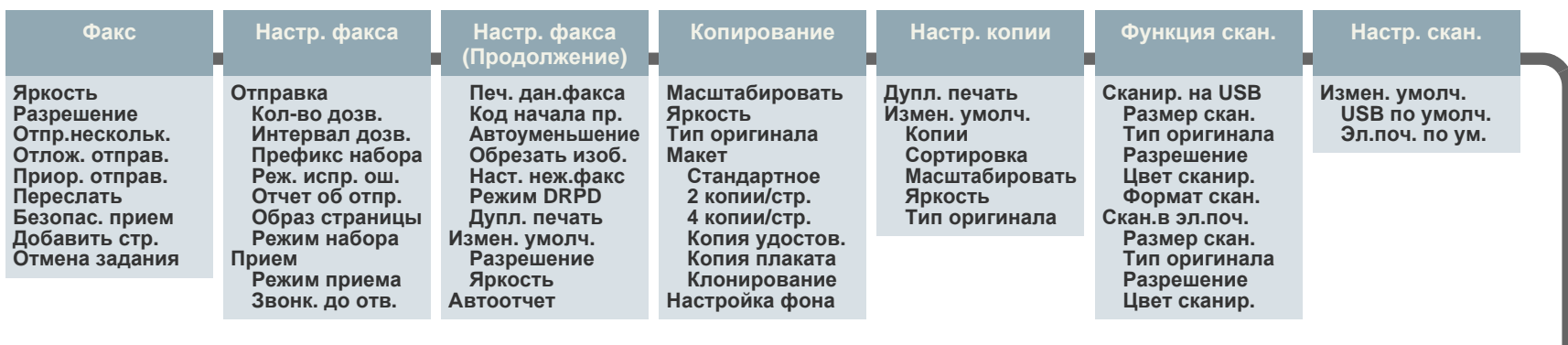

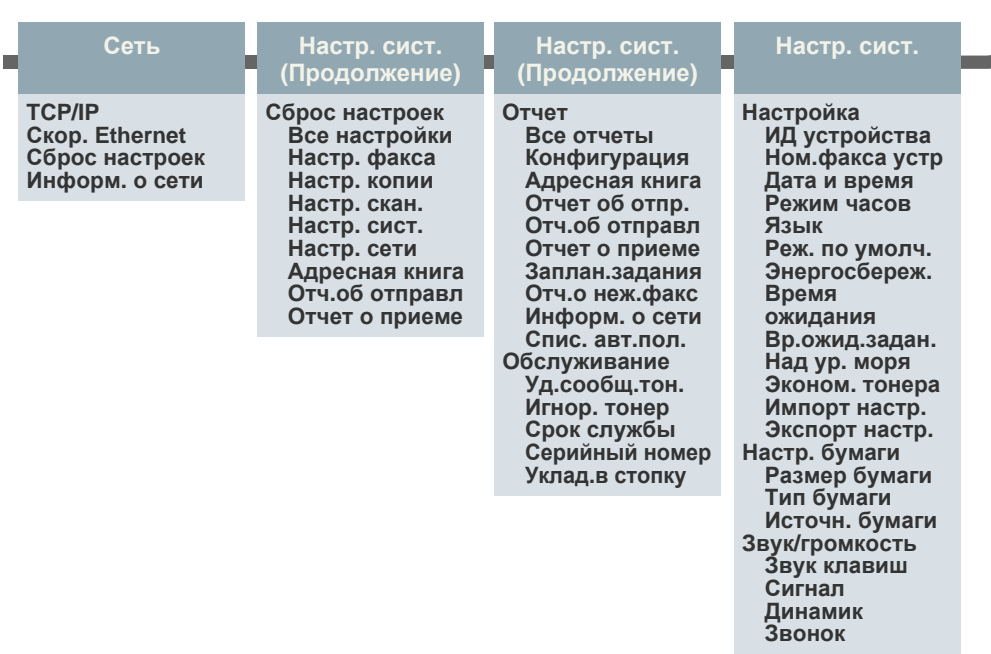

# <span id="page-22-0"></span>**Поставляемое программное обеспечение**

После настройки устройства и подключения его к компьютеру установите программное обеспечение для принтера и сканера. Пользователям систем Windows и Macintosh следует установить ПО с компакт-диска, который входит в комплект поставки. Пользователям системы Linux необходимо загрузить ПО с веб-сайта компании Samsung (www.samsung.com/printer) и установить его.

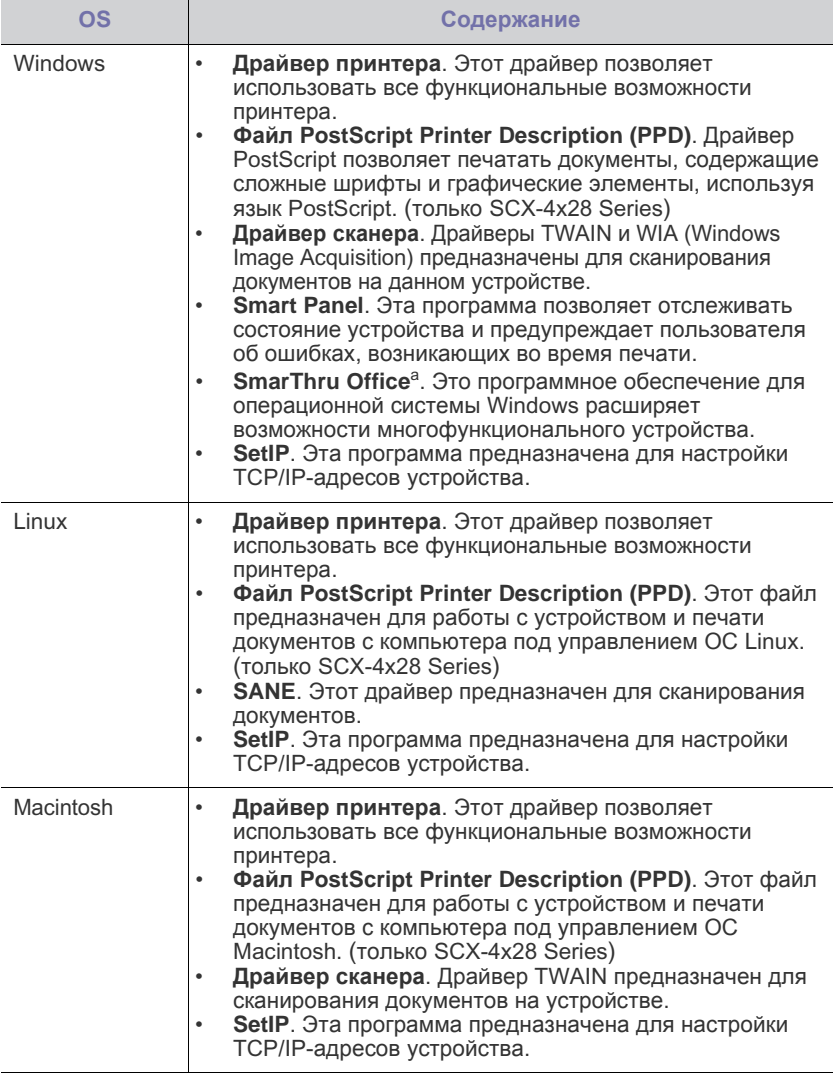

a. Поддерживает широкий набор функций обработки отсканированных изображений в графическом редакторе и средства отправки изображений по электронной почте. Кроме того, из программы SmarThru можно открывать другие установленные программы обработки изображений, такие как Adobe Photoshop. Дополнительные сведения см. в экранной справке программы SmarThru.

# <span id="page-22-1"></span>**Характеристики драйвера принтера**

Драйверы принтера поддерживают следующие стандартные функции:

- выбор ориентации бумаги, размера, источника и типа материала для печати;
- выбор количества копий.

Кроме того, поддерживается множество специальных функций печати. В приведенной ниже таблице перечислены функции, поддерживаемые драйверами принтера.

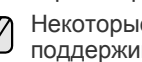

Некоторые модели или операционные системы могут не V поддерживать отдельные функции из приведенной ниже таблицы.

# <span id="page-22-2"></span>**Драйвер принтера**

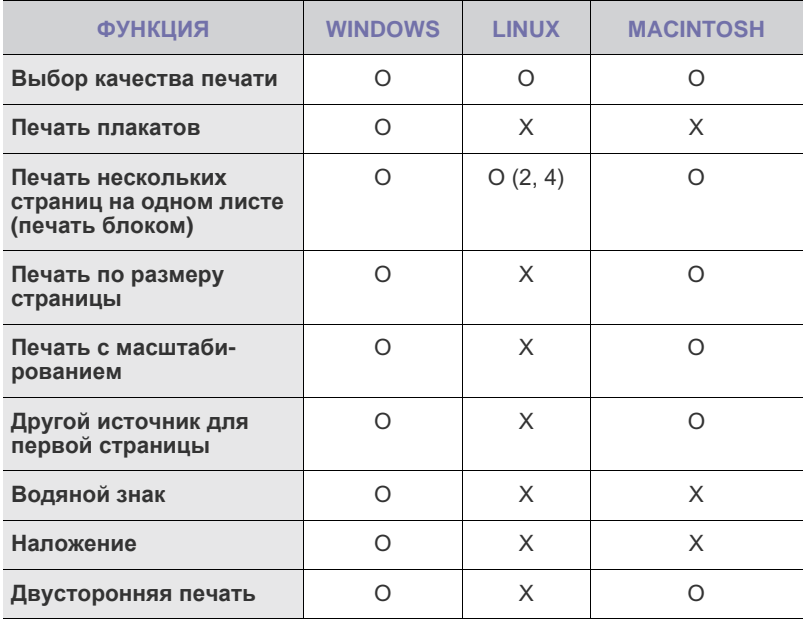

# <span id="page-22-3"></span>**Драйвер PostScript (только SCX-4x28 Series)**

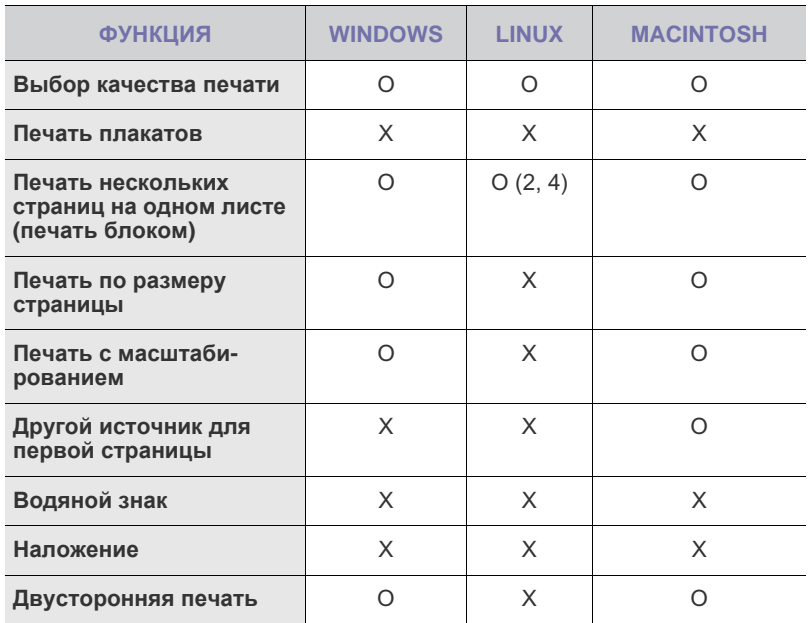

# <span id="page-23-0"></span>риступая к работе

# В этой главе приведены пошаговые инструкции по подготовке устройства к эксплуатации.

#### **В главу входят следующие разделы:**

- Установка [оборудования](#page-23-1)
- [Требования](#page-24-0) к системе
- [Настройка](#page-25-1) сети

# <span id="page-23-1"></span>**Установка оборудования**

В этом разделе изложена процедура установки оборудования, описанная в *Кратком руководстве по установке*. Обязательно прочтите *Краткое руководство по установке* и выполните следующие действия.

**1.** Определите место постоянного расположения устройства. Это должна быть ровная, устойчивая поверхность с достаточным пространством для свободной циркуляции воздуха. Проследите за тем, чтобы оставалось достаточно места для открытия крышек и лотков.

Устройство должно находиться в хорошо проветриваемом помещении, вдали от прямых солнечных лучей, источников тепла, холода и влаги. Не устанавливайте его у края стола.

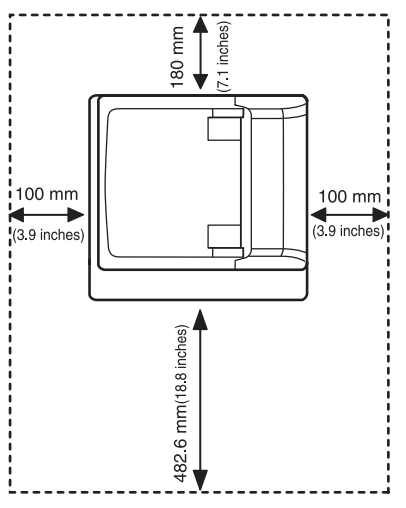

Для того чтобы оптимизировать качество печати, проверьте правильность настройки высоты над уровнем моря. Она не должна превышать 1 000 м. Дополнительную информацию см. в разделе «[Корректировка](#page-27-1) высоты» на с. [28.](#page-27-1)

Располагайте устройство на ровной, устойчивой поверхности, так чтобы наклон составлял не более 2 мм. В противном случае может ухудшиться качество печати.

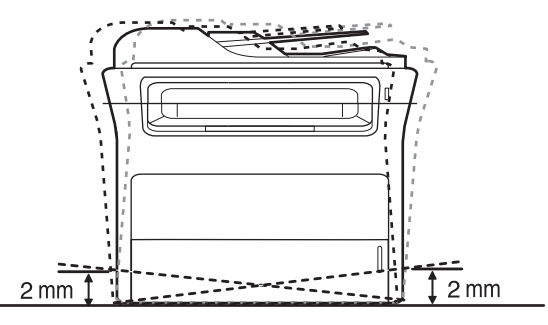

- Установка [программного](#page-26-1) обеспечения
- Основные [параметры](#page-27-0) устройства
- **2.** Вскройте упаковку устройства и проверьте ее содержимое.
- **3.** Снимите с устройства упаковочную ленту.
- **4.** Установите картридж.
- **5.** Загрузите бумагу (см. «[Загрузка](#page-36-3) бумаги» на с. [37\)](#page-36-3).
- **6.** Подключите все кабели к устройству.
- **7.** Включите устройство.
- При перемещении устройства не наклоняйте и не <u>/I\</u> переворачивайте его. В противном случае на внутреннюю поверхность может высыпаться тонер, что приведет к повреждению устройства или ухудшению качества печати. При отсутствии питания от сети работа данного оборудования невозможна.

# <span id="page-24-0"></span>**Требования к системе**

Перед началом установки проверьте, удовлетворяет ли используемая система следующим требованиям:

# <span id="page-24-1"></span>**Windows**

Устройство поддерживает следующие версии операционной системы Windows.

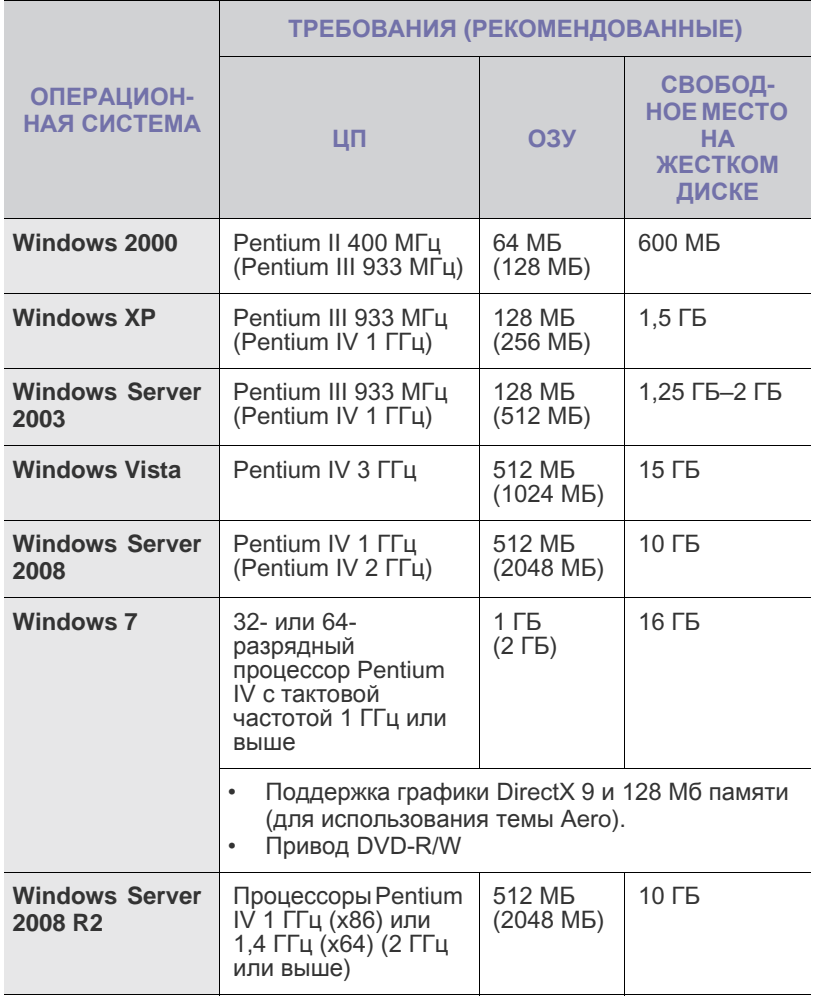

• Минимальным требованием для всех операционных систем Windows является наличие Internet Explorer 5.0 или более поздней версии.

• Для установки программного обеспечения необходимо иметь права администратора.

# <span id="page-24-2"></span>**Macintosh**

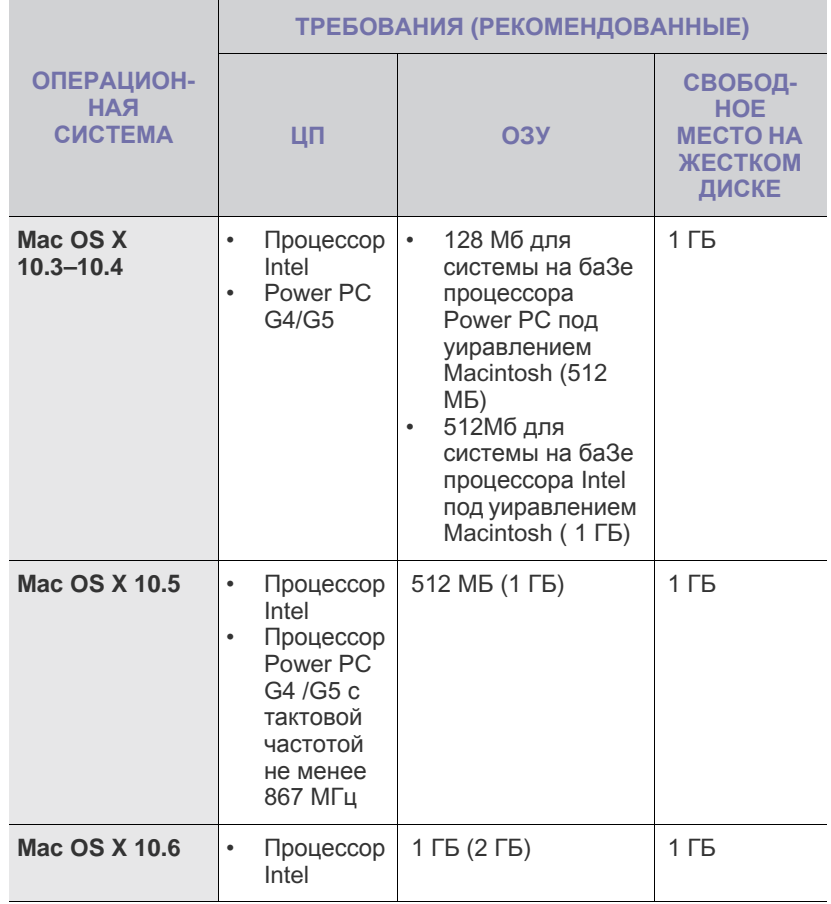

## <span id="page-25-0"></span>**Linux**

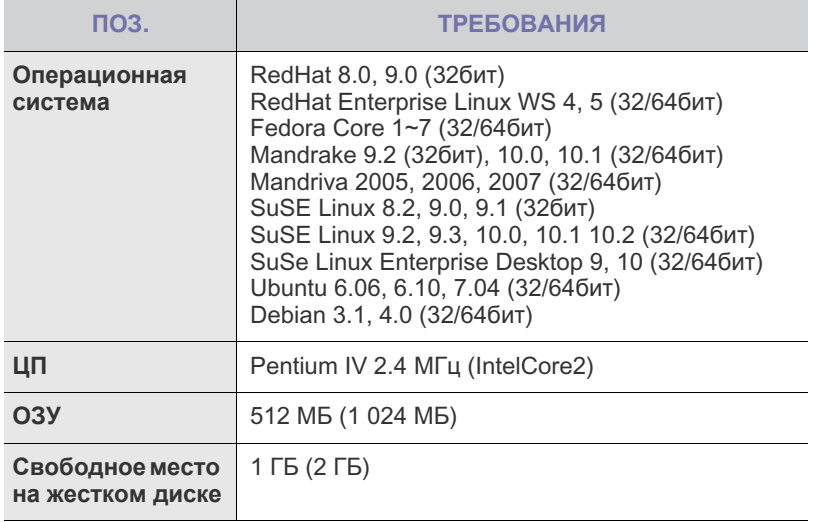

- Для работы с отсканированными изображениями большого размера необходимо также зарезервировать раздел подкачки размером не менее 300 МБ.
	- Драйвер сканера для Linux поддерживает максимальное оптическое разрешение.
	- Сведения об открытом коде доступны на веб-сайте компании Samsung по адресу www.samsung.com.

# <span id="page-25-1"></span>**Настройка сети**

Для использования устройства в качестве сетевого принтера необходимо настроить на нем сетевые протоколы. Настроить основные параметры сети можно на панели управления устройства.

# <span id="page-25-2"></span>**Поддержка операционных систем**

В приведенной ниже таблице указаны поддерживаемые устройством элементы сетевого окружения.

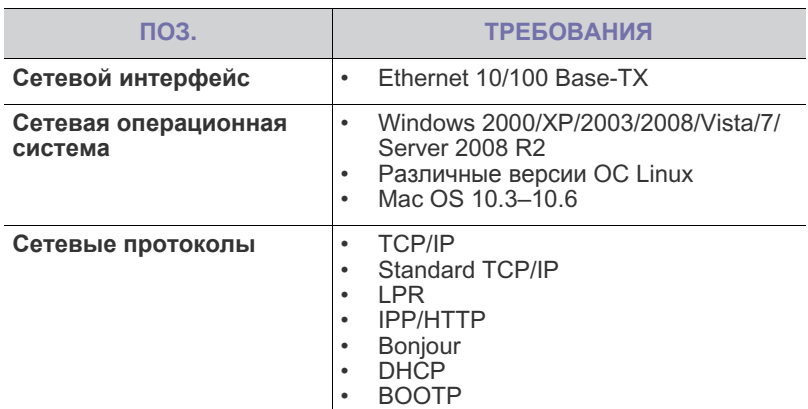

Для того чтобы настроить сетевой протокол DHCP, откройте страницу [http://developer.apple.com/networking/bonjour/download/,](http://developer.apple.com/networking/bonjour/download/) выберите программу Bonjour, соответствующую операционной системе компьютера, и установите ее. С помощью данной программы сетевые параметры могут быть настроены автоматически. Следуйте инструкциям в окне установки. Данная программа не предназначена для работы с ОС Linux.

# <span id="page-25-3"></span>**Настройка сетевых протоколов на устройстве**

Для настройки сетевых параметров TCP/IP выполните перечисленные ниже действия.

- **1.** Подключите устройство к сети с помощью кабеля Ethernet RJ-45.
- **2.** Включите устройство.
- **3.** Нажимайте кнопку **Меню** на панели управления, пока в нижней строке дисплея не появится надпись **Сеть**.
- **4.** Нажмите кнопку **ОК** для доступа к меню.
- **5.** Нажимайте стрелку влево/вправо, пока не появится надпись **TCP/IP**.
- **6.** Нажмите кнопку **ОК**.
- **7.** Нажимайте стрелку влево/вправо, пока не появится надпись **Статический**.
- **8.** Нажмите кнопку **ОК**.
- **9.** Нажимайте стрелку влево/вправо, пока не появится надпись **IP-адрес**.
- **10.** Нажмите кнопку **ОК**.

На цифровой клавиатуре введите число от 0 до 255, используя стрелку влево/вправо для перемещения между разрядами. Повторите это для каждого разряда адреса.

**11.** Закончив ввод, нажмите кнопку **ОК**.

Повторите шаги 9 и 10 для настройки других параметров TCP/IP: маски подсети и адреса шлюза.

При отсутствии уверенности в том, какие значения следует указать, обратитесь к сетевому администратору.

- Параметры сети также можно настроить с помощью программ администрирования сети.
- **SyncThru™ Web Admin Service**. Это решение для управления устройством через Интернет, предназначенное для администраторов сети. **SyncThru™ Web Admin Service** представляет собой эффективное средство управления сетевыми устройствами, которое дает возможность удаленно контролировать работу сетевых принтеров и устранять неполадки из любой точки корпоративной интрасети. Загрузить эту программу можно с веб-узла [http://solution.samsungprinter.com.](http://solution.samsungprinter.com)
- **SyncThru™ Web Service**. Встроенный в сетевой сервер печати веб-сервер, который позволяет выполнять следующие действия:
	- настраивать параметры сети, необходимые для подключения устройства к различным сетевым средам; - выполнять индивидуальную настройку параметров устройства.
- **SetIP**. Эта служебная программа позволяет выбрать сетевой интерфейс и вручную настроить IP-адреса для использования в протоколе TCP/IP. См. раздел «[Работа](#page-26-0) с [программой](#page-26-0) SetIP» на с. [27.](#page-26-0)

# <span id="page-26-0"></span>**Работа с программой SetIP**

Данная программа предназначена для настройки сетевого IP-адреса с помощью MAC-адреса, который представляет собой серийный номер сетевой карты принтера или интерфейса. В частности, она позволяет администраторам сетей одновременно настроить несколько сетевых IP-адресов.

ſØ

• Программу SetIP можно использовать только при условии, что устройство подключено к сети.

- Следующая процедура описывает процесс установки для операционной системы Windows XP.
- В случае если в сети используются динамические IP-адреса и требуется настроить сетевой протокол DHCP, используйте ссылку [http://developer.apple.com/networking/bonjour/download/,](http://developer.apple.com/networking/bonjour/download/) выберите программу Bonjour для версии ОС Windows, установленной на вашем компьютере, и установите программу. С помощью данной программы сетевые параметры могут быть настроены автоматически. Следуйте инструкциям в окне установки. Данная программа не предназначена для работы с ОС Linux.

## **Установка программы**

- **1.** Вставьте компакт-диск, входящий в комплект поставки устройства, в дисковод для компакт-дисков. Если компакт-диск с драйверами запустится автоматически, закройте окно.
- **2.** Запустите **Проводник Windows** и выберите диск X (X имя дисковода для компакт-дисков).
- **3.** Дважды щелкните **Приложение** > **SetIP**.
- **4.** Откройте папку с необходимым языком.
- **5.** Чтобы запустить установку программы, дважды щелкните **Setup.exe**.
- **6.** При выполнении установки следуйте инструкциям в окне.

#### **Запуск программы**

- **1.** Напечатайте отчет о сетевых параметрах устройства. В отчете содержится MAC-адрес устройства. См. раздел «Печать [отчетов](#page-61-3)» на с. [62.](#page-61-3)
- **2.** В меню Windows **Пуск** выберите **Все программы** > **Samsung Network Printer Utilities** > **SetIP** > **SetIP**.
- **3.** Щелкните в окне **SetIP**, чтобы открыть окно настройки TCP/IP.
- **4.** Введите MAC-адрес сетевой карты, IP-адрес, маску подсети, заданный по умолчанию шлюз, затем нажмите **Применить**.

Вводите компоненты MAC-адреса через двоеточие (:).

- **5.** Для печати информации о сетевых настройках устройства нажмите **OK**. Подтвердите внесенные изменения.
- **6.** Щелкните кнопку **Выход**, чтобы закрыть программу **SetIP**.

# <span id="page-26-1"></span>**Установка программного обеспечения**

Для печати необходимо установить программное обеспечение устройства. К программному обеспечению относятся драйверы, приложения и другие программы, упрощающие работу пользователя.

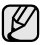

• Следующая процедура предназначена для устройств, работающих в качестве сетевых. Если требуется подключить принтер с помощью кабеля USB, обратитесь к разделу «*Программное обеспечение*».

- Следующая процедура описывает процесс установки для операционной системы Windows XP. Процесс установки, а также выводимые в ходе установки окна, различаются в зависимости от версии операционной системы, набора функций принтера и используемого интерфейса.
- **1.** Завершите настройку сетевых параметров устройства (см. «[Настройка](#page-25-1) сети» на с. [26](#page-25-1)). Перед началом установки закройте все приложения.
- **2.** Вставьте компакт-диск с программным обеспечением принтера в дисковод для компакт-дисков.

Компакт-диск автоматически запустится, откроется окно установки. Если окно установки не открылось, выберите **Пуск** > **Выполнить**. Введите X:\**Setup.exe**, заменив «X» буквой, назначенной дисководу для компакт-дисков, и нажмите кнопку **OK**.

В Windows Vista, Windows 7 и Windows Server 2008 R2, нажмите **Пуск** > **Все программы** > **Стандартные** > **Выполнить** и введите строку X:\**Setup.exe**.

При появлении в Windows Vista, Windows 7 и Windows Server 2008 R2, окна **Автозапуск** нажмите **Выполнить Setup.exe** в поле **Установить или запустить программу**, а затем — **Далее** в окне **Контроль учетных записей пользователей**.

**3.** Щелкните кнопку **Далее**.

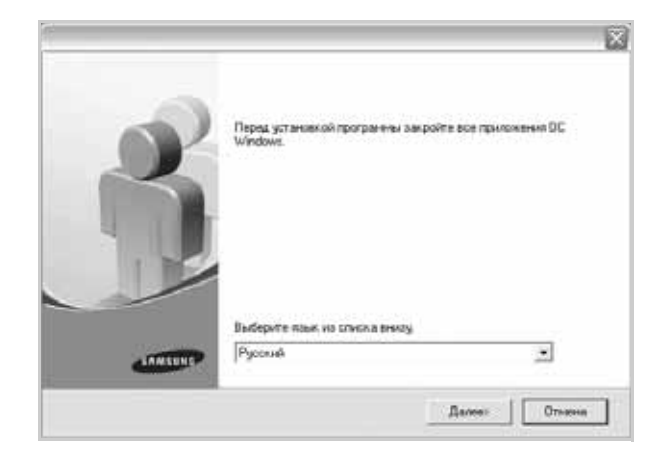

• При необходимости выберите язык в раскрывающемся списке.

**4.** Выберите **Обычная установка для сетевого принтера**, затем нажмите кнопку **Далее**.

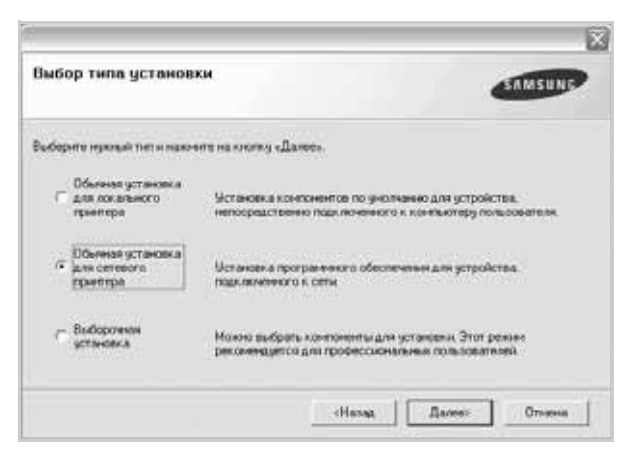

**5.** На экране появится список доступных сетевых устройств. Выберите в списке принтер, который требуется установить, и нажмите кнопку **Далее**.

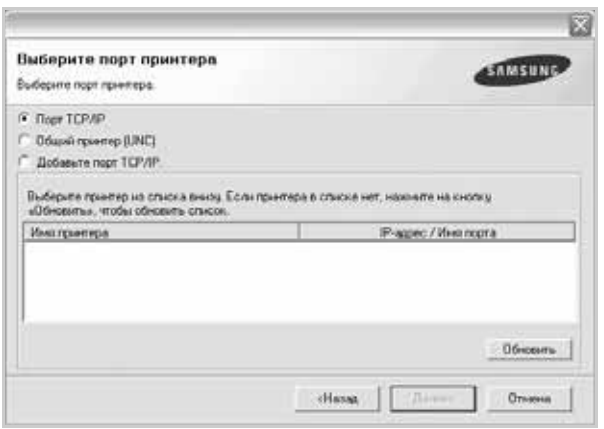

- Если нужное устройство в списке отсутствует, щелкните кнопку **Обновить**, чтобы обновить список, или выберите **Добавьте порт TCP/IP.**, чтобы добавить его в список. Чтобы добавить сетевой принтер, введите имя порта и IP-адрес устройства. Для проверки IP- или MAC-адреса устройства напечатайте страницу сетевой конфигурации (см. «Печать [отчетов](#page-61-3)» на с. [62\)](#page-61-3).
- Чтобы найти общий сетевой принтер (путь UNC), выберите **Общий принтер (UNC)** и введите общее имя вручную либо нажмите кнопку **Обзор**, чтобы найти общий принтер.

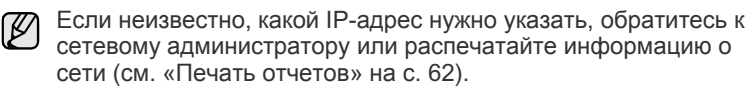

- **6.** После завершения установки появится окно с предложением напечатать тестовую страницу и зарегистрироваться в качестве пользователя устройства Samsung, чтобы получать сообщения от компании Samsung. Установите соответствующие флажки по своему усмотрению и нажмите кнопку **Готово**.
	- Если после установки принтер не работает надлежащим ۱ይ образом, попробуйте переустановить драйвер. См. раздел *«Программное обеспечение»*.
		- В процессе установки драйвера принтера программа установки драйвера автоматически определит языковые и региональные настройки операционной системы и установит размер бумаги по умолчанию. При использовании других региональных настроек Windows необходимо указать размер обычно используемой бумаги. По окончании установки перейдите к разделу свойств принтера, чтобы изменить размер бумаги.

# <span id="page-27-0"></span>**Основные параметры устройства**

После завершения установки можно установить параметры принтера, предусмотренные по умолчанию. Если необходимо установить или изменить значения параметров, обратитесь к следующему разделу.

## <span id="page-27-1"></span>**Корректировка высоты**

На качество печати влияет атмосферное давление, которое определяется высотой расположения устройства над уровнем моря. Следующие инструкции помогут добиться наилучшего качества печати.

Перед установкой значения высоты узнайте, на какой высоте эксплуатируется устройство.

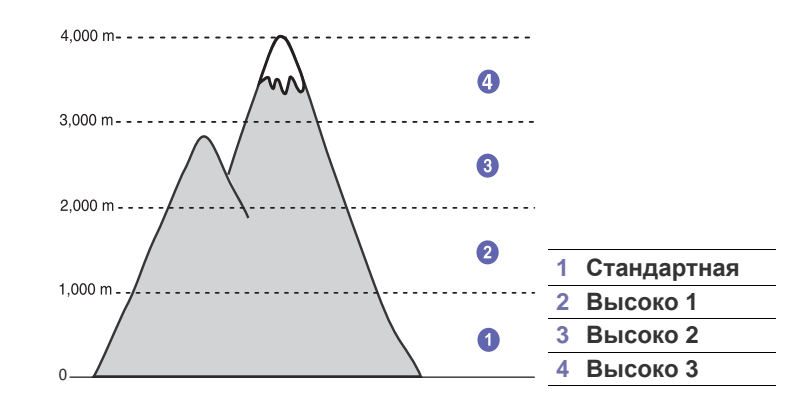

- **1.** Убедитесь, что драйвер принтера установлен с компакт-диска с программным обеспечением принтера.
- **2.** Дважды щелкните значок **Smart Panel** на панели задач Windows (или области уведомлений в Linux). Можно также щелкнуть значок **Smart Panel** на панели состояния в Mac OS X.
- **3.** Щелкните кнопку **Настройки принтера**.
- **4.** Щелкните **Настройка** > **Поправка на высоту**. Выберите нужное значение в раскрывающемся списке и щелкните кнопку **Применить**.

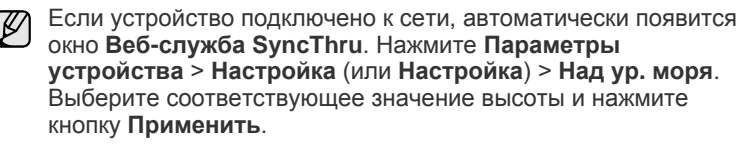

# <span id="page-28-0"></span>**Изменение языка сообщений на дисплее**

Чтобы изменить язык сообщений на дисплее панели управления, выполните следующие действия.

- **1.** Нажимайте кнопку **Меню** до появления пункта **Настр. сист.** в нижней строке дисплея, затем нажмите кнопку **ОК**.
- **2.** Нажмите кнопку **ОК** при появлении надписи **Настройка**.
- **3.** Нажимайте стрелку влево/вправо. Когда появится надпись **Язык**, нажмите кнопку **ОК**.
- **4.** Нажимайте стрелку влево/вправо, пока не появится нужный язык, затем нажмите кнопку **ОК**.
- **5.** Нажмите **Стоп/Сброс** для возврата в режим готовности.

# <span id="page-28-1"></span>**Установка даты и времени**

Когда устройство включено и готово к работе, на дисплее отображаются текущие дата и время. Дата и время печатаются на всех факсах.

- **1.** Нажимайте кнопку **Меню** до появления пункта **Настр. сист.** в нижней строке дисплея, затем нажмите кнопку **ОК**.
- **2.** Нажмите кнопку **ОК** при появлении надписи **Настройка**.
- **3.** Нажимайте стрелку влево/вправо. Когда появится надпись **Дата и время**, нажмите кнопку **ОК**.
- **4.** Введите правильные время и дату с цифровой клавиатуры.
	- Месяц = 01–12

```
День = 01–31
```
- Год = необходимо ввести все 4 цифры
- Час = 01–12 (12-часовой формат)
	- 00–23 (24-часовой формат)

```
Минута = 00–59
```
 $\varnothing$ 

С помощью стрелки влево/вправо можно передвинуть курсор на цифру, которую требуется изменить, и ввести новое значение.

**5.** Чтобы выбрать **«AM»** или **«PM»** при использовании 12-часового формата времени, нажмите кнопку \* или # или любую кнопку с цифрой.

Если курсор находится не под индикатором AM или PM, кнопки \* и # позволяют сразу переместить его под индикатор.

Часы можно перевести в 24-часовой формат (т. е. один час пополудни будет отображаться как 13:00). Подробную информацию см. в следующем разделе.

- **6.** Нажмите кнопку **ОК** для сохранения времени и даты. При вводе неверного значения на дисплее отображается сообщение **Недопустимо**, и устройство не переходит к следующему шагу. В этом случае нужно просто ввести правильное значение.
- **7.** Нажмите **Стоп/Сброс** для возврата в режим готовности.

# <span id="page-28-2"></span>**Изменение формата отображения времени**

Можно задать отображение текущего времени на устройстве в 12- или 24-часовом формате.

- **1.** Нажимайте кнопку **Меню** до появления пункта **Настр. сист.** в нижней строке дисплея, затем нажмите кнопку **ОК**.
- **2.** Нажмите кнопку **ОК** при появлении надписи **Настройка**.
- **3.** Нажимайте стрелку влево/вправо. Когда появится надпись **Режим часов**, нажмите кнопку **ОК**.
- **4.** Нажмите стрелку влево/вправо, чтобы выбрать другой режим, затем нажмите **ОК**.
- **5.** Нажмите **Стоп/Сброс** для возврата в режим готовности.

# <span id="page-28-3"></span>**Изменение заданного по умолчанию режима**

Для устройства предварительно задан режим факса. Заданный по умолчанию режим можно изменять на режим факса и режим копирования.

- **1.** Нажимайте кнопку **Меню** до появления пункта **Настр. сист.** в нижней строке дисплея, затем нажмите кнопку **ОК**.
- **2.** Нажмите кнопку **ОК** при появлении надписи **Настройка**.
- **3.** Нажимайте стрелку влево/вправо. Когда появится надпись **Реж. по умолч.**, нажмите кнопку **ОК**.
- **4.** Нажимайте стрелку влево/вправо, пока не появится нужный режим по умолчанию, затем нажмите кнопку **ОК**.
- **5.** Нажмите **Стоп/Сброс** для возврата в режим готовности.

# <span id="page-28-4"></span>**Настройка звуков**

Можно настроить следующие звуки:

- **• Звук клавиш:** Включение и выключение звука при нажатии клавиш. Если для этого параметра установлено значение **Вкл.**, каждый раз при нажатии кнопки будет звучать тональный сигнал.
- **• Сигнал:** Включение и выключение звукового сигнала оповещения. Если для этого параметра установлено значение **Вкл.**, при возникновении ошибки или завершении сеанса факсимильной связи раздается тональный сигнал оповещения.
- **• Динамик:** Включение или выключение громкого воспроизведения сигналов телефонной линии (тональный сигнал готовности линии или тональный сигнал факса) через динамик. Если для этого параметра установлено значение **Связь**, что означает «Типичное», то динамик включен до получения ответа от удаленного устройства.

Формат вывода даты зависит от страны использования.<br>  $\oslash$  Уровень громкости можно настроить с помощью параметра **Набор без снятия трубки**.

> **• Звонок:** Регулировка громкости звонка. Для громкости звонка можно задать значения **Выкл.**, **Низкое**, **Сред.** и **Высокое**.

## **Динамик, звонок, звук клавиш и звук сигнала**

- **1.** Нажимайте кнопку **Меню** до появления пункта **Настр. сист.** в нижней строке дисплея, затем нажмите кнопку **ОК**.
- **2.** Нажимайте стрелку влево/вправо. Когда появится надпись **Звук/ громкость**, нажмите кнопку **ОК**.
- **3.** Нажимайте стрелку влево/вправо, пока не появится нужный вариант звукового сигнала, затем нажмите **ОК**.
- **4.** Нажимайте стрелку влево/вправо, пока не появятся желательные параметры или желательная громкость выбранного звукового сигнала, затем нажмите **ОК**.
- **5.** При необходимости повторите шаги с 3 по 5 для настройки других звуковых сигналов.
- **6.** Нажмите **Стоп/Сброс** для возврата в режим готовности.

## **Громкость динамика**

- **1.** Нажмите кнопку **Набор без снятия трубки**. Дождитесь гудка из динамика.
- **2.** Нажимайте стрелку влево/вправо, пока не добьетесь нужной громкости сигнала.
- **3.** Нажмите **Стоп/Сброс**, чтобы сохранить изменения и вернуться в режим ожидания.

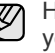

Настраивать громкость динамика можно, только когда устройство подключено к телефонной линии.

# <span id="page-29-0"></span>**Ввод символов с цифровой клавиатуры**

При выполнении различных задач может потребоваться вводить имена и номера. Например, при настройке устройства вводится номер факса, а также имя пользователя или название компании. При сохранении в памяти номеров факсов или адресов электронной почты можно также ввести соответствующие имена.

## **Ввод алфавитно-цифровых символов**

**1.** Найдите кнопку, над которой изображен соответствующий символ. Нажимайте ее, пока нужный символ не появится на дисплее.

Например, чтобы ввести букву **O**, нажимайте клавишу **6**, помеченную буквами **MNO**.

С каждым нажатием кнопки **6** на дисплее по очереди появляются буквы **M**, **N**, **O**, **m, n, o** и в конце цифра **6**. Можно вставлять специальные символы, например пробел, знак «плюс» и т. д. Подробную информацию см. в следующем разделе.

**2.** Для того чтобы ввести дополнительные символы, повторите шаг 1.

Если следующий символ находится на той же кнопке, передвиньте курсор нажатием кнопки со стрелкой вправо и нажмите кнопку с требуемым символом. Курсор передвинется вправо, и на дисплее появится следующая буква. Пробел вводится с помощью правой стрелки.

<span id="page-29-2"></span>**3.** Завершив ввод букв, нажмите кнопку **ОК**.

# **Буквы и цифры клавиатуры**

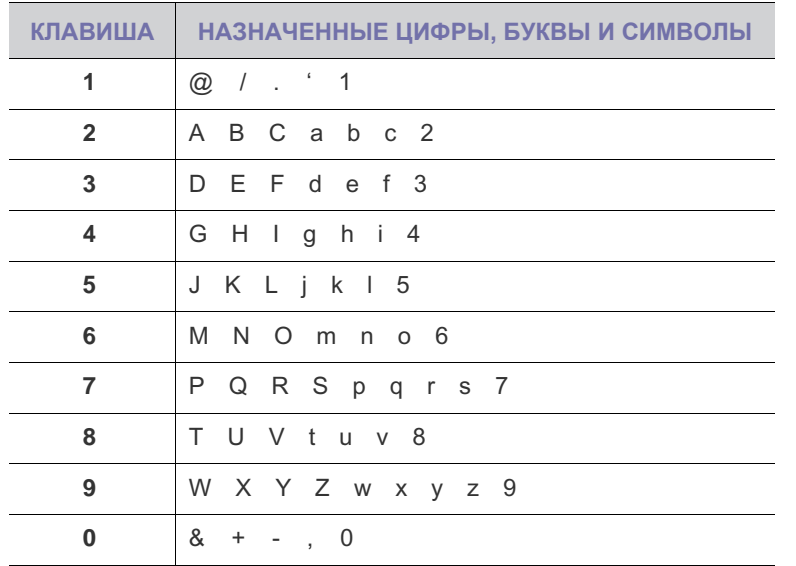

## **Исправление номеров или имен**

В случае ошибки ввода нажмите кнопку со стрелкой влево, чтобы стереть последний символ. Затем введите правильную цифру или нужный символ.

## **Вставка паузы**

Иногда перед набором номера требуется ввести код доступа (например, 9) и дождаться второго гудка на линии. В этом случае в номер телефона необходимо вставить паузу. Паузы можно вставлять при вводе номеров для быстрого набора или набора одной кнопкой.

Для вставки паузы при вводе телефонного номера нажмите в нужном месте кнопку **Повторный набор/Пауза**. На дисплее в соответствующем месте появится символ «А».

## <span id="page-29-1"></span>**Использование режимов экономии**

## **Режим экономии тонера**

Режим экономии тонера позволяет уменьшить расход тонера при печати. В этом режиме срок службы картриджа увеличивается по сравнению с обычным режимом, однако снижается качество печати.

- **1.** Нажимайте «**Меню**» до появления пункта «**Настр. сист.**» в нижней строке дисплея, затем нажмите кнопку «**ОК**».
- **2.** Когда появится надпись «**Настройка**», нажмите кнопку **«ОК**».
- **3.** Нажимайте стрелку влево/вправо до появления пункта «**Эконом. тонера**», затем нажмите кнопку «**ОК**».
- **4.** С помощью стрелку влево/вправо установите требуемое время и нажмите «**ОК**».
- **5.** Нажмите «**Стоп/Сброс**» для возврата в режим готовности.

## **Режим энергосбережения**

Режим энергосбережения позволяет снизить потребление электроэнергии устройством во время простоя. При включении этого режима можно указать, через какой интервал времени после выполнения задания устройство перейдет в режим пониженного энергопотребления.

- **1.** Нажимайте кнопку **Меню** до появления пункта **Настр. сист.** в нижней строке дисплея, затем нажмите кнопку **ОК**.
- **2.** Нажмите кнопку **ОК** при появлении надписи **Настройка**.
- **3.** Нажимайте стрелку влево/вправо. Когда появится надпись **Энергосбереж.**, нажмите кнопку **ОК**.
- **4.** Нажимайте стрелку влево/вправо, пока не появится нужное значение времени, затем нажмите **ОК**.
- **5.** Нажмите **Стоп/Сброс** для возврата в режим готовности.

## <span id="page-30-0"></span>**Настройка времени ожидания для задания на печать**

Можно указать период времени, в течение которого задание на печать должно быть активным перед началом печати. Устройство обрабатывает входящие данные как одно задание, если они поступают в течение заданного интервала времени. Если возникает ошибка при обработке данных из компьютера, и поток данных останавливается, устройство ожидает в течение указанного периода времени, после чего отменяет печать, если поток данных не восстанавливается.

- **1.** Нажимайте кнопку **Меню** до появления пункта **Настр. сист.** в нижней строке дисплея, затем нажмите кнопку **ОК**.
- **2.** Нажмите кнопку **ОК** при появлении надписи **Настройка**.
- **3.** Нажимайте стрелку влево/вправо. Когда появится надпись **Вр.ожид.задан.**, нажмите кнопку **ОК**.
- **4.** Нажимайте стрелку влево/вправо, пока не появится нужное значение времени, затем нажмите **ОК**.
- **5.** Нажмите **Стоп/Сброс** для возврата в режим готовности.

# <span id="page-30-1"></span>**Изменение шрифтов**

На устройстве предварительно установлен шрифт для данного региона или страны.

Для того чтобы изменить шрифт или установить его для использования в особых условиях, например в среде DOS, выполните следующие действия.

- **1.** Установите драйвер принтера с компакт-диска, который входит в комплект поставки.
- **2.** Дважды щелкните значок программы **Smart Panel** на панели задач Windows.
- **3.** Щелкните кнопку **Настройки принтера**.
- **4.** Щелкните кнопку **Эмуляция**.
- **5.** Если выбрано значение **PCL** для параметра **Настройки эмуляции**, подтвердите выбор.
- **6.** Щелкните кнопку **Настройка**.
- **7.** Выберите шрифт из списка **Набор символов**.
- **8.** Щелкните кнопку **Применить**.

**Д** Ниже указаны шрифты для соответствующих языков.<br>• Русский: CR866 JSQ 8859/5 Latin Cyrillic

- Русский: CP866, ISO 8859/5 Latin Cyrillic<br>• Иврит: Hebrew 15Q Hebrew-8 Hebrew-7
- Иврит: Hebrew 15Q, Hebrew-8, Hebrew-7 (только для Израиля)
- Греческий: ISO 8859/7 Latin Greek, PC-8 Latin/Greek
- Арабский и фарси: HP Arabic-8, Windows Arabic, Code Page 864, Farsi, ISO 8859/6 Latin Arabic
- OCR: OCR-A, OCR-B

# <span id="page-31-0"></span>Загрузка оригиналов и материалов для печати

# В этой главе описывается загрузка в устройство оригиналов и материалов для печати.

#### **В главу входят следующие разделы:**

- Загрузка [оригиналов](#page-31-1)
- Выбор [материала](#page-32-0) для печати
- [Изменение](#page-35-0) размера бумаги в лотке
- [Загрузка](#page-36-0) бумаги

# <span id="page-31-1"></span>**Загрузка оригиналов**

Можно использовать стекло экспонирования или автоподатчик для загрузки оригиналов для копирования, сканирования и отправки факсов.

# <span id="page-31-2"></span>**На стекло экспонирования**

В автоподатчике не должно быть документов. В первую очередь сканируются документы, расположенные в автоподатчике, а не на стекле экспонирования. Для достижения наилучшего качества сканирования, особенно если документы содержат изображения в цвете или в оттенках серого, используйте стекло экспонирования.

**1.** Поднимите и откройте крышку сканера.

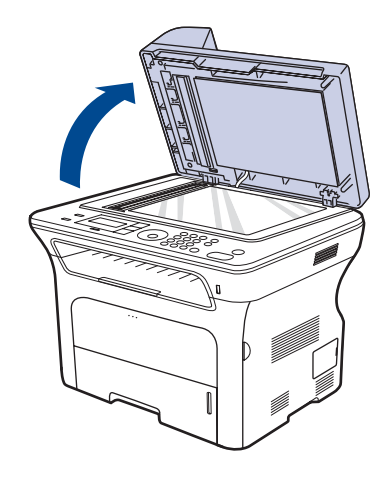

**2.** Поместите оригинал лицевой стороной вниз на стекло экспонирования и выровняйте его по направляющим меткам в левом верхнем углу стекла.

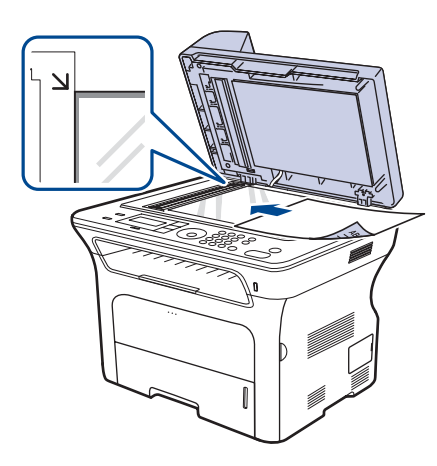

- Печать на [специальных](#page-36-2) носителях
- [Регулировка](#page-37-0) подставки выходного лотка
- [Указание](#page-38-0) размера и типа бумаги

**3.** Закройте крышку сканера.

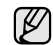

- При копировании с открытой крышкой снижается качество печати и увеличивается расход тонера.
- Пыль на стекле экспонирования может вызвать появление черных пятен на копиях. Не допускайте загрязнения стекла.
- Если необходимо скопировать страницу книги или журнала, приподнимите крышку так, чтобы ее шарниры вошли в ограничители, и закройте ее. Если толщина книги или журнала превышает 30 мм, не закрывайте крышку при копировании.

# <span id="page-31-3"></span>**В автоподатчик**

Для выполнения одного задания в автоподатчик можно одновременно загрузить до 30-ти SCX-4x24 Seriess) или до 50-ти (SCX-4x28 Series) листов бумаги плотностью 75 г/м<sup>2</sup>.

При работе с автоподатчиком соблюдайте следующие рекомендации.

- В автоподатчик не следует загружать бумагу размером менее 142 x 148 мм или более 216 x 356 мм.
- Не загружайте бумагу следующих типов:
- копировальную бумагу или бумагу с копировальным слоем;
- мелованную бумагу;
- плюр и другую тонкую бумагу;
- мятую или сложенную бумагу;
- скрученную бумагу;
- надорванную бумагу.
- Перед загрузкой оригиналов в устройство удалите с них скрепки и скобки.
- Убедитесь в том, что чернила, клей или корректурная жидкость, нанесенные на бумагу, полностью высохли.
- Не загружайте одновременно бумагу различного размера и плотности.
- Не загружайте буклеты, брошюры, прозрачные пленки и другие нестандартные документы.
- **1.** Перед загрузкой оригиналов согните стопку бумаги в обоих направлениях либо раскройте веером край пачки, чтобы отделить страницы друг от друга.

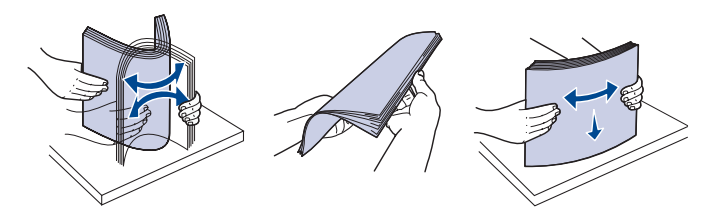

**2.** Загрузите оригиналы в автоподатчик лицевой стороной вверх. Нижний край пачки оригиналов должен совпадать с отметкой размера бумаги на входном лотке для документов.

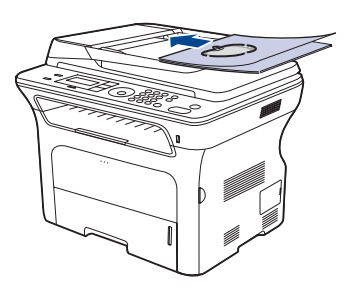

**3.** Отрегулируйте направляющие ширины по размеру документов.

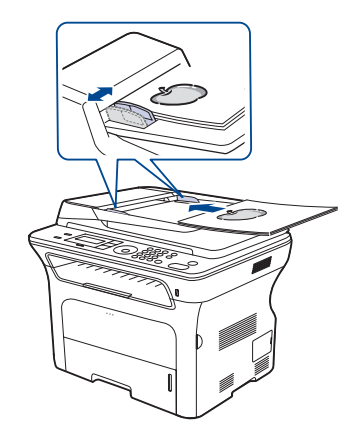

(K

Пыль на стекле автоподатчика может стать причиной черных полос на копиях. Не допускайте загрязнения стекла.

# <span id="page-32-0"></span>**Выбор материала для печати**

Устройство может печатать на различных материалах, таких как обычная бумага, конверты, наклейки и прозрачная пленка. Используйте только материалы для печати, рекомендованные для этого устройства. Применение материалов, не отвечающих требованиям, перечисленным в данном руководстве, может вызвать следующие проблемы:

- Низкое качество печати;<br>• частое замятие бумаги;
- частое замятие бумаги;<br>• преждевременный изно
- преждевременный износ устройства.

Такие свойства бумаги, как плотность, состав, зернистость и содержание влаги, влияют на производительность устройства и качество печати. При выборе материала для печати обратите внимание на следующие характеристики.

- Допустимые для данного устройства типы, размеры и значения плотности бумаги, перечисленные далее в этом разделе.
- Желаемый результат: Выбранные материалы должны соответствовать целям печати.
- Яркость: При использовании более белого материала изображения получаются более яркими и насыщенными.
- Гладкость поверхности: Гладкость материалов для печати влияет на четкость отпечатанного изображения.
- 

• Иногда при использовании бумаги, отвечающей всем требованиям, качество печати может оказаться неудовлетворительным. Это может быть вызвано неправильным обращением с материалами, недопустимым уровнем температуры и влажности или другими изменяющимися факторами, неподконтрольными компании Samsung.

• Перед приобретением большого количества материалов для печати убедитесь, что они соответствуют требованиям, описанным в этом руководстве пользователя.

Использование материалов для печати, не отвечающих требованиям, может привести к повреждению устройства, требующему ремонта. Гарантийные обязательства и соглашения об обслуживании компании Samsung на такой ремонт не распространяются.

# <span id="page-33-0"></span>**Требования к материалам для печати**

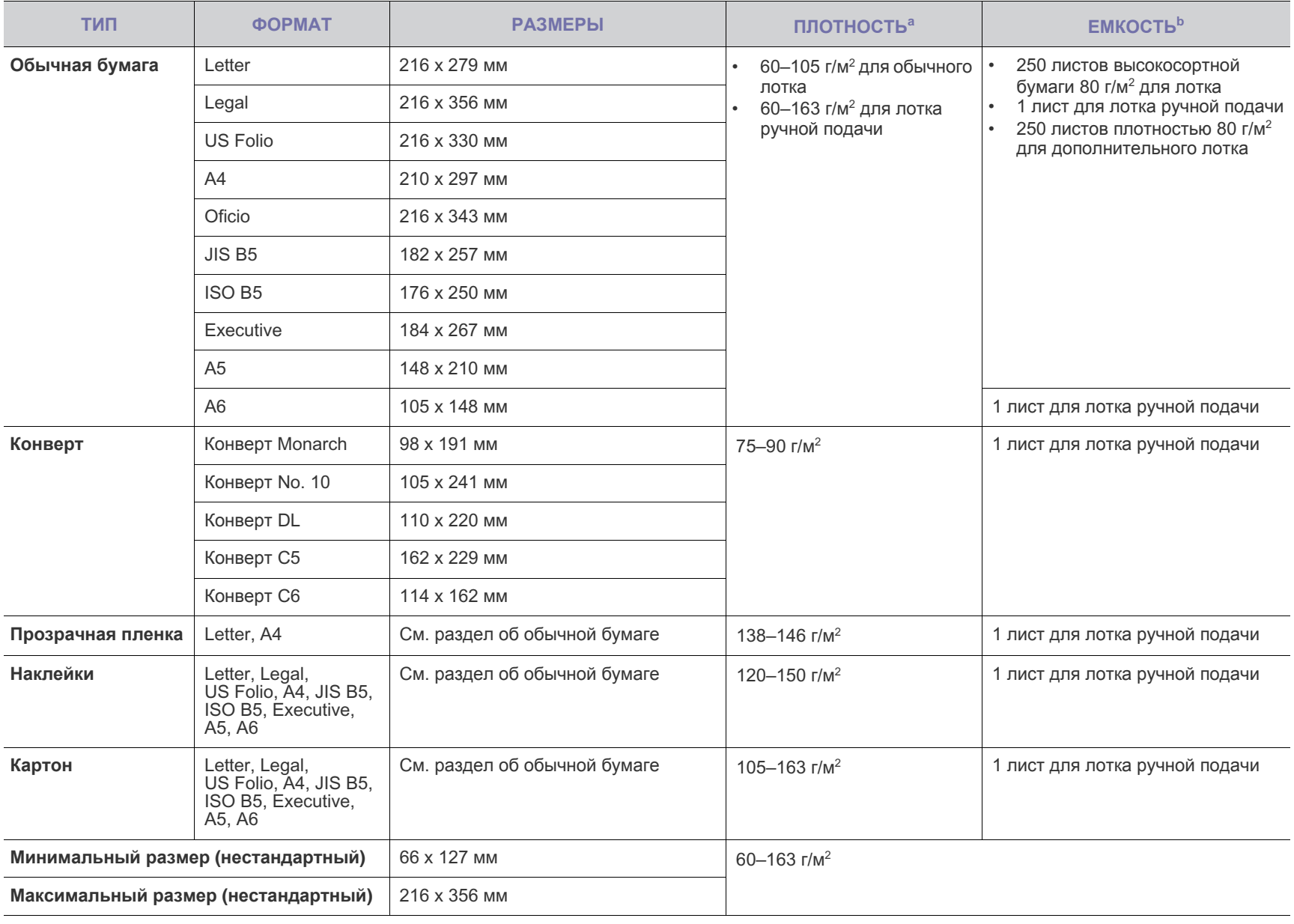

а. Если плотность носителя превышает 105 г/м<sup>2</sup>, используйте лоток ручной подачи.

b.Максимальная емкость зависит от толщины и плотности материалов, а также от условий окружающей среды.

# <span id="page-34-0"></span>**Размеры носителей, поддерживаемые в каждом режиме**

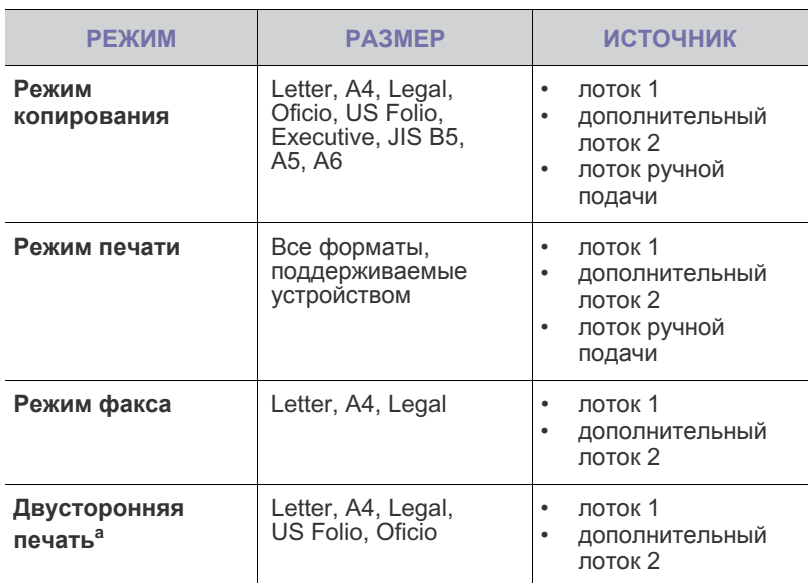

a.Только высокосортная бумага плотностью 75–90 г/м<sup>2</sup>

# <span id="page-34-1"></span>**Рекомендации по использованию специальных материалов для печати**

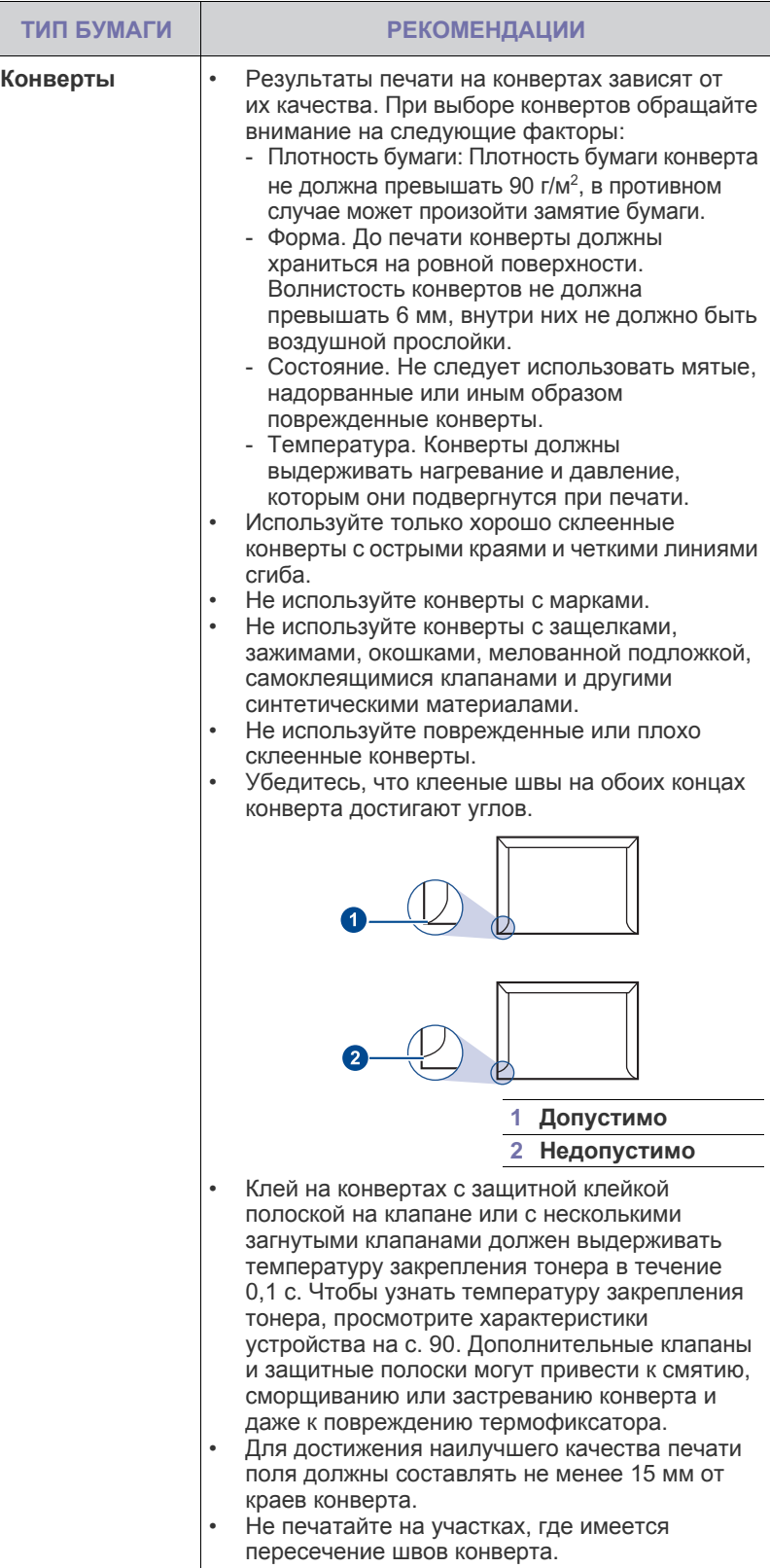

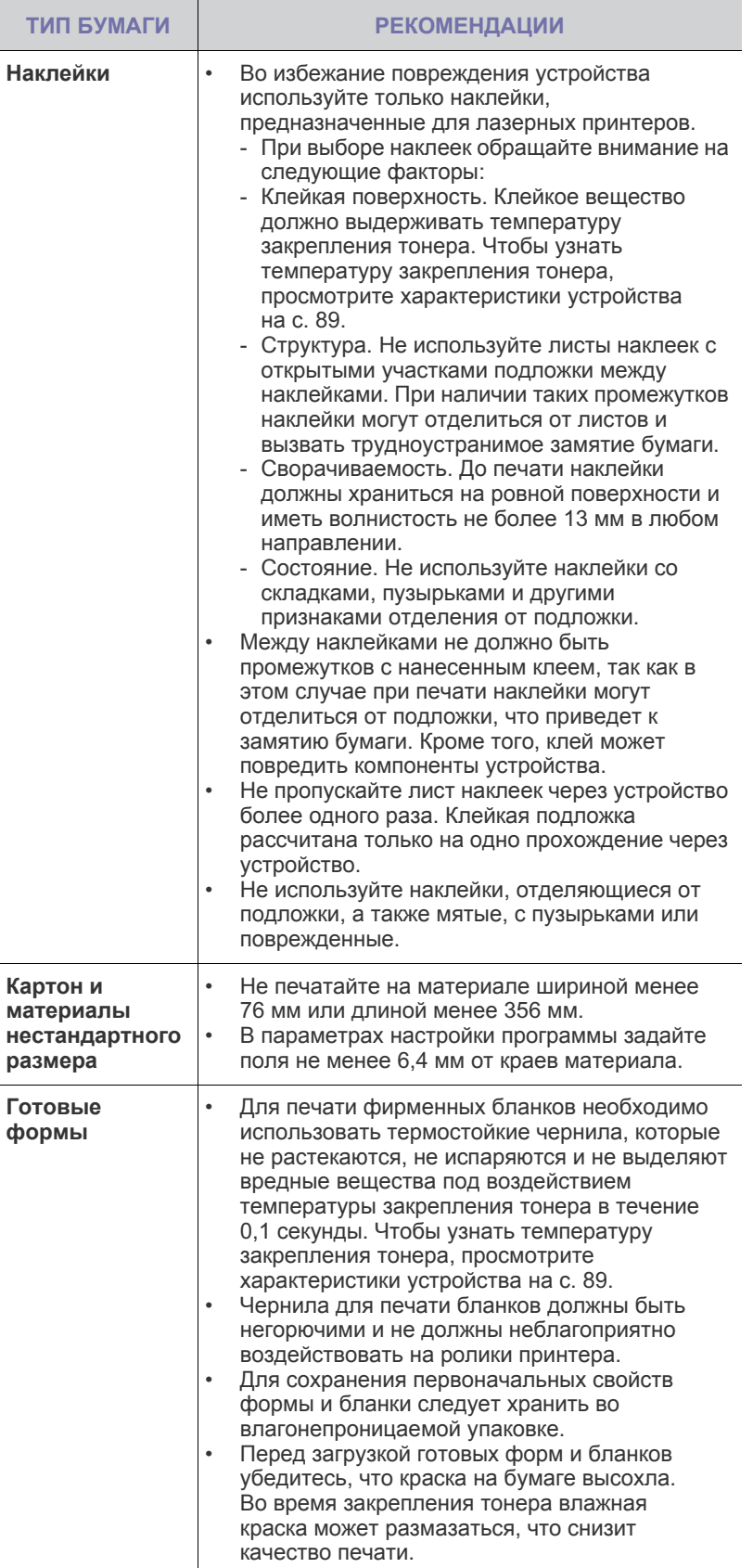

# <span id="page-35-0"></span>**Изменение размера бумаги в лотке**

Для загрузки более длинной бумаги (например, бумаги формата Legal) отрегулируйте соответствующим образом положение ограничителей длины бумаги в лотке.

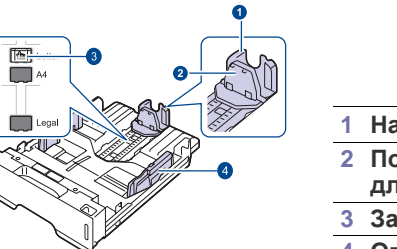

- **1 Направляющая длины бумаги**
- **2 Подставка ограничителя длины**
- **3 Защелка ограничителя**
- **4 Ограничитель ширины бумаги**
- **1.** Нажав и удерживая защелку ограничителя, передвиньте ограничитель длины бумаги в положение, соответствующее размеру бумаги. В зависимости от страны по умолчанию устанавливается формат Letter или A4.

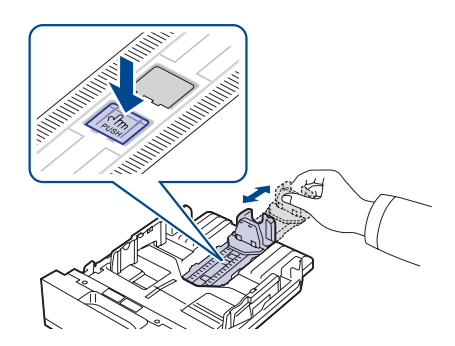

**2.** Поместив бумагу в лоток, сдвиньте подставку ограничителя длины, чтобы она слегка касалась края пачки бумаги.

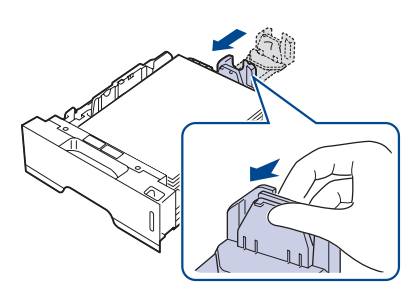

**3.** Зажав ограничители ширины бумаги, как показано на рисунке, сдвиньте их, чтобы они слегка касались бумаги.

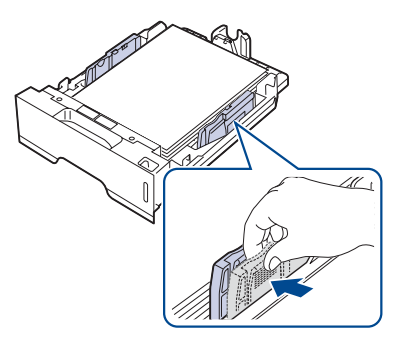

**4.** Поместите бумагу в лоток.
- **5.** Вставьте лоток в устройство.
- **6.** Задайте размер бумаги на компьютере.
- Не отодвигайте направляющие ширины слишком далеко от [K стопки во избежание перекоса бумаги.
	- Неправильное положение направляющих ширины может привести к замятию бумаги.

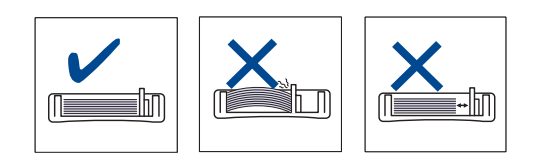

# <span id="page-36-0"></span>**Загрузка бумаги**

# **Загрузка бумаги в лоток 1 или дополнительный лоток**

Лоток 1 служит для загрузки материалов, используемых для выполнения большинства заданий печати. Этот лоток вмещает до 250 листов обычной бумаги плотностью 80 г/м<sup>2</sup>.

Можно приобрести дополнительный лоток для бумаги для загрузки дополнительных 250 листов бумаги и установить его под стандартным лотком (см. «Заказ расходных материалов и [дополнительных](#page-85-0) [компонентов](#page-85-0)» на с. [86\)](#page-85-0).

Использование фотобумаги или мелованной бумаги может  $\mathbb{Z}$ привести к неисправностям и вызвать необходимость ремонта. Гарантийные обязательства и соглашения об обслуживании компании Samsung на такой ремонт не распространяются.

**1.** Чтобы загрузить бумагу, откройте лоток, потянув его на себя, и поместите в него бумагу стороной для печати вниз.

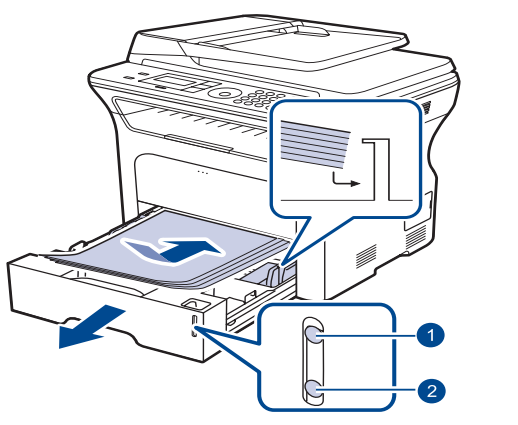

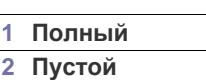

**2.** После загрузки бумаги задайте ее тип и размер для лотка 1. См. раздел *«Программное обеспечение»* по поводу печати с компьютера.

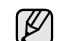

• Если при загрузке бумаги возникают проблемы, заправляйте ее по одному листу с помощью лотка ручной подачи.

• Допускается повторная печать на уже отпечатанных листах. Такие листы следует вставлять отпечатанной стороной вверх и ровным краем вперед. При возникновении затруднений с подачей разверните лист другим краем. При этом качество печати не гарантируется.

# **Печать на специальных носителях**

В устройство можно помещать материалы для печати различного размера и типа, такие как почтовые открытки, карточки для заметок и конверты. Он особенно полезен при печати отдельных страниц на фирменных бланках или цветной бумаге.

## **Ручная загрузка материалов для печати**

- Не загружайте в лоток материалы для печати разного размера.
- Во избежание замятия бумаги не добавляйте новые листы к уже имеющимся в лотке. Эта рекомендация распространяется и на другие материалы для печати.
- Материалы для печати необходимо загружать стороной для печати вверх, верхним краем вперед. Размещайте материалы для печати по центру лотка.
- Во избежание застревания и снижения качества печати загружайте только материалы для печати, указанные в рекомендациях (см. «Выбор [материала](#page-32-0) для печати» на с. [33\)](#page-32-0).
- Перед загрузкой открыток, конвертов и наклеек распрямите их.
- **1.** Откройте лоток ручной подачи.

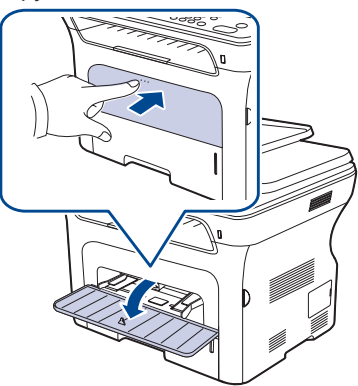

**2.** Загрузите бумагу в лоток стороной для печати вверх.

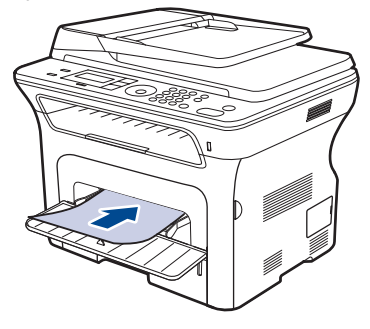

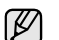

Сторона для печати должна быть вверху.

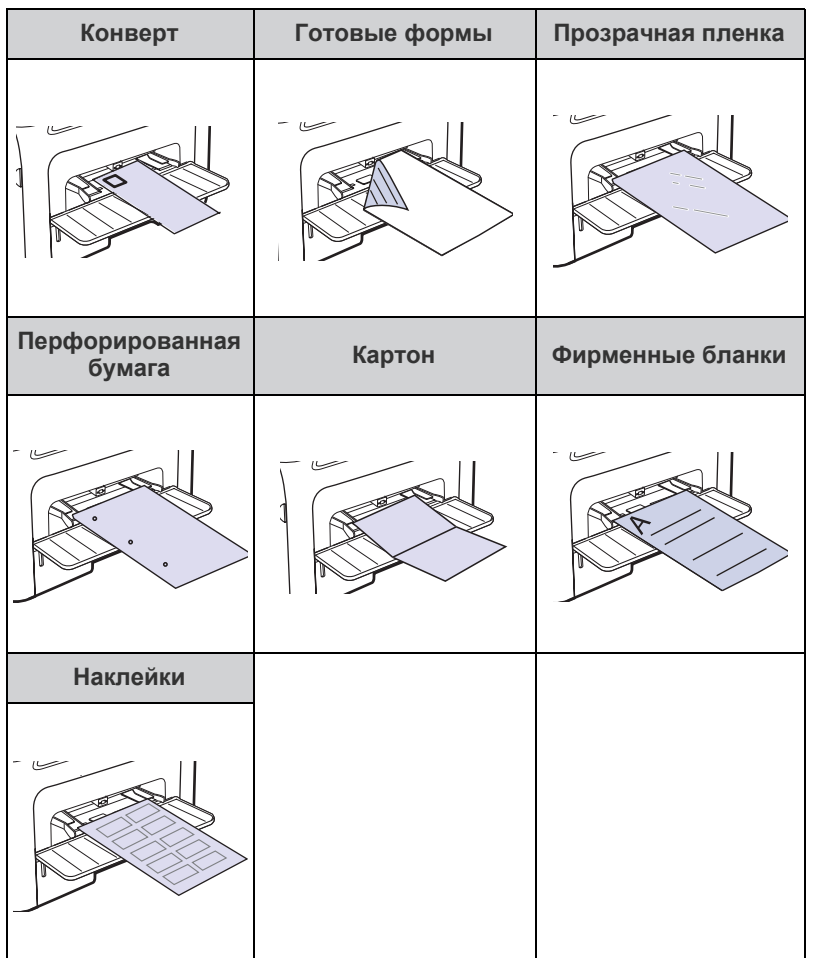

- **3.** При печати из приложения, войдите в меню печати.
- **4.** До начала печати откройте окно свойств принтера.
- **5.** Откройте вкладку **Бумага** в окне свойств принтера и выберите подходящий тип бумаги.
- M

При печати наклеек, установите тип бумаги на **Наклейки**.

- **6.** Выберите тип бумаги **ручная подача**, затем нажмите **OK**.
- **7.** Начните печать из приложения.
- ſØ • Если Вы печатаете многостраничный документ, загрузите следующий лист после того, как будет распечатана первая страница. Повторите это действие для каждой печатаемой страницы.
	- Установленные параметры действуют только во время работы с текущим приложением.

# **Регулировка подставки выходного лотка**

Подставка позволяет выровнять отпечатанные листы в выходном лотке. Для правильного выравнивания листов вытяните подставку на длину, соответствующую размеру бумаги.

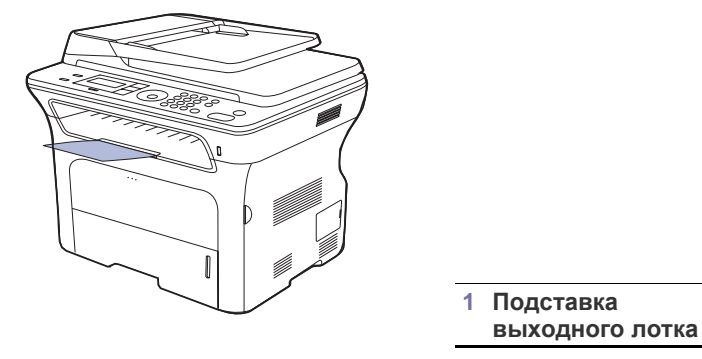

- Если подставка отрегулирована неправильно, отпечатанные листы могут выпасть из лотка или сместиться.
	- При непрерывной печати большого количества страниц поверхность выходного лотка может нагреться. Не прикасайтесь к этой поверхности и следите за тем, чтобы к ней не прикасались дети.

# **Плотная укладка страниц**

Если Вы используете устройство во влажном помещении, или используете отсыревшие печатные материалы, отпечатанные листы в выходном лотке могут скручиваться и укладываться неправильно. В этом случае следует настроить в устройстве функцию «**Уклад.в стопку**» для плотной укладки страниц. Однако использование данной функции замедлит скорость печати.

- **1.** Нажимайте «**Меню**» до появления пункта «**Настр. сист.**» в нижней строке дисплея, затем нажмите кнопку «**ОК**».
- **2.** Нажимайте стрелку влево/вправо до появления пункта «**Обслуживание**», затем нажмите кнопку «**ОК**».
- **3.** Нажимайте стрелку влево/вправо до появления пункта «**Уклад.в стопку**», затем нажмите кнопку «**ОК**».
- **4.** Нажимайте стрелку влево/вправо до появления пункта «**Вкл.**» или «**Выкл.**», нажмите кнопку «**ОК**».
- **5.** Нажмите «**Стоп/Сброс**» для возврата в режим готовности.

# <span id="page-38-0"></span>**Указание размера и типа бумаги**

После загрузки бумаги в лоток следует с помощью кнопок панели управления указать ее размер и тип. Эти параметры будут действовать в режимах копирования и отправки факсов. При печати с компьютера размер и тип бумаги следует задать в используемом приложении.

- **1.** Нажимайте кнопку **Меню** до появления пункта **Настр. сист.** в нижней строке дисплея, затем нажмите кнопку **ОК**.
- **2.** Нажимайте стрелку влево/вправо. Когда появится надпись **Настр. бумаги**, нажмите кнопку **ОК**.
- **3.** Нажмите кнопку **ОК** при появлении надписи **Размер бумаги**.
- **4.** Нажимайте стрелку влево/вправо, пока на дисплее не отобразится нужный лоток для бумаги, затем нажмите кнопку **ОК**.
- **5.** Нажимайте стрелку влево/вправо, пока не появится нужный размер бумаги, затем нажмите кнопку **ОК**.
- **6.** Нажимайте стрелку влево/вправо. Когда появится надпись **Тип бумаги**, нажмите кнопку **ОК**.
- **7.** Нажимайте стрелку влево/вправо, пока на дисплее не отобразится нужный лоток для бумаги, затем нажмите кнопку **ОК**.
- **8.** Нажимайте стрелку влево/вправо, пока не появится используемый тип бумаги, затем нажмите кнопку **ОК**.
- **9.** Нажмите **Стоп/Сброс** для возврата в режим готовности.

# Копирование

В этой главе приводятся пошаговые инструкции по копированию документов.

#### **В главу входят следующие разделы:**

- Выбор лотка для [бумаги](#page-39-0)
- [Копирование](#page-39-1)
- Изменение [параметров](#page-39-2) для каждой копии
- Изменение заданных по умолчанию параметров [копирования](#page-40-0)

# <span id="page-39-0"></span>**Выбор лотка для бумаги**

Загрузив бумагу для копирования, необходимо указать лоток, который будет использоваться при выполнении заданий копирования.

- **1.** Нажимайте кнопку **Меню** до появления пункта **Настр. сист.** в нижней строке дисплея, затем нажмите кнопку **ОК**.
- **2.** Нажимайте стрелку влево/вправо. Когда появится надпись **Настр. бумаги**, нажмите кнопку **ОК**.
- **3.** Нажимайте стрелку влево/вправо. Когда появится надпись **Источн. бумаги**, нажмите кнопку **ОК**.
- **4.** Нажмите кнопку **ОК** при появлении надписи **Лоток копир.**
- **5.** Нажимайте стрелку влево/вправо, пока на дисплее не отобразится нужный лоток для бумаги, затем нажмите кнопку **ОК**.
- **6.** Нажмите **Стоп/Сброс** для возврата в режим готовности.

# <span id="page-39-1"></span>**Копирование**

1. Нажмите кнопку **Вратирование**.

В верхней строке дисплея появится надпись **Готов к копир.**

**2.** Загрузите оригиналы документов в автоподатчик лицевой стороной вверх либо поместите один оригинал на стекло экспонирования лицевой стороной вниз.

Подробные сведения о загрузке оригинала см. на с. [32.](#page-31-0)

- **3.** При необходимости введите количество копий с цифровой клавиатуры.
- **4.** Если Вы хотите настроить параметры копирования, включая плотность, тип исходного документа, размер и число копий при помощи кнопок панели управления. См. с. [40.](#page-39-2)

При необходимости можно также использовать специальные функции, например, копирование плакатов или печать двух или четырех копий на одной странице. См. с. [41](#page-40-1).

- **5.** Для начала копирования нажмите на кнопку **Старт**.
	- Задание копирования можно отменить в процессе его выполнения. Для остановки копирования нажмите кнопку **Стоп/Сброс**.
- Копирование [удостоверений](#page-40-1) личности
- [Специальные](#page-41-0) функции копирования
- Печать на двух [сторонах](#page-42-1) листа
- Настройка времени ожидания [копирования](#page-42-0)

# <span id="page-39-2"></span>**Изменение параметров для каждой копии**

В устройстве по умолчанию заданы параметры копирования, позволяющие легко и быстро снимать копии. Однако если требуется изменять параметры каждой копии, можно воспользоваться кнопками настройки функции копирования на панели управления.

При нажатии кнопки **Стоп/Сброс** в процессе настройки параметров копирования все текущие значения параметров заменяются значениями по умолчанию. Либо они будут заменены значениями по умолчанию по завершении текущей операции копирования.

- 1. Нажмите кнопку **Вратирование**.
- **2.** Нажимайте кнопку **Меню** до появления пункта **Копирование** в нижней строке дисплея, затем нажмите кнопку **ОК**.
- **3.** Нажимайте стрелку влево/вправо, пока не появится нужный параметр настройки, затем нажмите кнопку **ОК**.
- **4.** Нажимайте стрелку влево/вправо, пока не появится нужное значение параметра, затем нажмите кнопку **ОК**.
- **5.** При необходимости повторите шаги 3–4.
- **6.** Нажмите **Стоп/Сброс** для возврата в режим готовности.

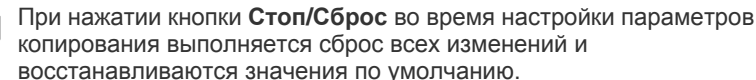

# **Яркость**

Настройка яркости позволяет сделать копии документа, содержащего слишком бледные или темные изображения, более удобными для чтения.

- **• Светлое.** Предназначен для темных изображений.
- **• Стандартное.** Предназначен для обычных машинописных или печатных документов.
- **• Темное.** Предназначен для светлых изображений.

# **Тип оригинала**

Параметр «Тип оригинала» позволяет указать тип оригинала документа для текущего задания копирования, что способствует улучшению качества копий.

При каждом нажатии этой кнопки становятся доступны следующие режимы.

- **• Текст.** Предназначен для копирования документов, содержащих преимущественно текст.
- **• Текст/фото.** Предназначен для копирования документов, содержащих текст и фотографии.
- **• Фото.** Предназначен для копирования фотографий.

## **Копирование с уменьшением или увеличением**

Можно выбрать масштаб копирования документов в пределах от 25 % до 400 % при использовании стекла экспонирования и в пределах от 25 % до 100 % при загрузке через автоподатчик.

#### **Для того чтобы выбрать один из заранее установленных размеров копии, выполните следующие действия:**

Нажимайте стрелку влево/вправо, пока не появится нужное значение параметра, затем нажмите кнопку **ОК**.

#### **Изменение размера копии путем прямого ввода коэффициента масштабирования:**

- **1.** Нажимайте стрелку влево/вправо. Когда появится надпись **Нестандартный**, нажмите кнопку **ОК**.
- **2.** Введите коэффициент масштабирования и нажмите **ОК** для сохранения выбора.

При печати уменьшенной копии документа в ее нижней части могут появиться черные полосы.

# <span id="page-40-0"></span>**Изменение заданных по умолчанию параметров копирования**

Для таких параметров копирования, как яркость, тип оригинала, размер и число копий, можно задать наиболее часто используемые значения. Если эти параметры не изменены с помощью соответствующих кнопок панели управления, они будут использоваться при копировании документа.

- 1. Нажмите кнопку **Видипирование**.
- **2.** Нажимайте кнопку **Меню** до появления пункта **Настр. копии** в нижней строке дисплея, затем нажмите кнопку **ОК**.
- **3.** Нажмите кнопку **ОК** при появлении надписи **Измен. умолч.**
- **4.** Нажимайте стрелку влево/вправо, пока не появится нужный параметр настройки, затем нажмите кнопку **ОК**.
- **5.** Нажимайте стрелку влево/вправо, пока не появится нужное значение параметра, затем нажмите кнопку **ОК**.
- **6.** При необходимости повторите шаги 4 и 5.
- **7.** Нажмите **Стоп/Сброс** для возврата в режим готовности.
- При нажатии кнопки **Стоп/Сброс** во время настройки параметров копирования выполняется сброс всех изменений и восстанавливаются значения по умолчанию.

# <span id="page-40-1"></span>**Копирование удостоверений личности**

Устройство позволяет копировать двусторонний документ на одну сторону листа формата A4, Letter, Legal, Folio, Oficio, Executive, B5, A5 или A6.

При использовании этой функции одна сторона оригинала печатается в верхней части страницы, а другая — в нижней. При этом размер документа не уменьшается. Эта функция удобна для копирования документов небольшого размера, например визитных карточек.

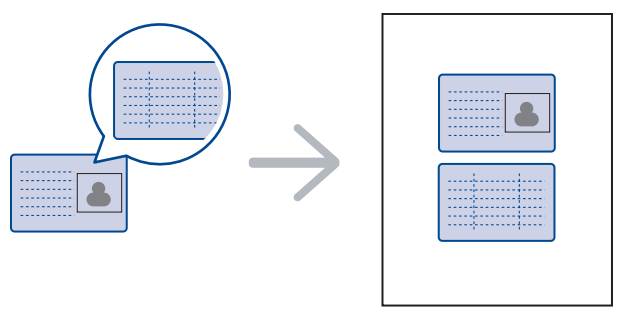

Данная функция доступна только при размещении оригинала изображения на стекле экспонирования. Выньте бумагу из автоподатчика.

- **1.** Нажмите кнопку **Копия удостов.**
- **2.** Поместите документ на стекло экспонирования лицевой стороной вниз в соответствии со стрелками на нем и закройте крышку сканера.

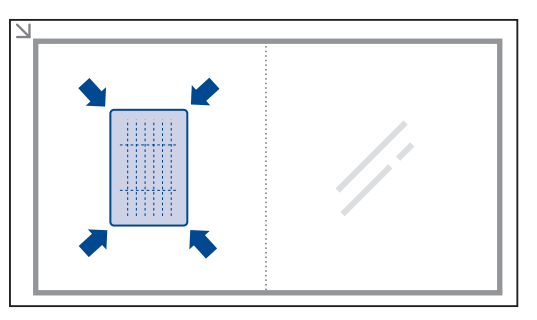

- **3.** На дисплее появится сообщение **Помест. лиц стор и нажмите [Пуск]**.
- **4.** Нажмите кнопку **Старт**. Устройство начнет сканирование лицевой стороны, и появится сообщение **Помест. обр.стор и нажмите [Пуск]**.
- **5.** Переверните оригинал и разместите его на стекле экспонирования в соответствии со стрелками. Закройте крышку сканера.

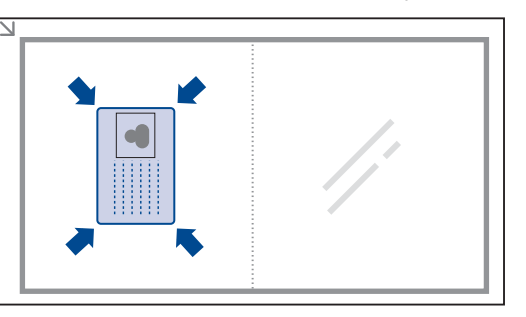

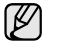

Если нажать кнопку **Стоп/Сброс** или не нажимать кнопки в течение 30 секунд, задание копирования отменяется, а устройство возвращается в режим готовности.

**6.** Для начала копирования нажмите кнопку **Старт**.

Если размер оригинала превышает размер области печати, часть документа не будет напечатана. Если нажать кнопку **Стоп/Сброс** или не нажимать кнопки в течение 30 секунд, задание копирования отменяется,

а устройство возвращается в режим готовности.

# <span id="page-41-0"></span>**Специальные функции копирования**

Доступны следующие возможности копирования:

# **Разбор по копиям**

Устройству можно задать сортировку задания копирования. Например, при печати двух копий трехстраничного оригинала сначала будут напечатаны все три страницы документа, а затем печать всего документа будет повторена еще раз.

1

**1.** Нажмите кнопку

# *<u>SX</u>* Копирование.

**2.** Загрузите оригиналы документов в автоподатчик лицевой стороной вверх либо поместите один оригинал на стекло экспонирования лицевой стороной вниз.

Подробные сведения о загрузке оригинала см. на с. [32.](#page-31-0)

- **3.** Введите количество копий с цифровой клавиатуры.
- **4.** Нажимайте кнопку **Меню** до появления пункта **Настр. копии** в нижней строке дисплея, затем нажмите кнопку **ОК**.
- **5.** Нажмите кнопку **ОК** при появлении надписи **Измен. умолч.**
- **6.** Нажимайте стрелку влево/вправо. Когда появится надпись **Сортировка**, нажмите кнопку **ОК**.
- **7.** Нажмите стрелку влево/вправо, чтобы выбрать надпись **Вкл.**
- **8.** Для начала копирования нажмите кнопку **Старт**. Будет полностью напечатан один полный документ, вслед за ним второй полный документ.

# **Печать двух или четырех копий на странице**

Устройство может печатать 2 или 4 исходных изображения, уменьшенных для размещения на одном листе бумаги.

- 1. Нажмите кнопку *S* Копирование.
- **2.** Загрузите оригиналы документов в автоподатчик лицевой стороной вверх либо поместите один оригинал на стекло экспонирования лицевой стороной вниз.

Подробные сведения о загрузке оригинала см. на с. [32](#page-31-0).

- **3.** Нажимайте кнопку **Меню** до появления пункта **Копирование** в нижней строке дисплея, затем нажмите кнопку **ОК**.
- **4.** Нажимайте стрелку влево/вправо. Когда появится надпись **Макет**, нажмите кнопку **ОК**.
- **5.** Нажимайте стрелку влево/вправо, пока не появится надпись **2 копии/стр.** или **4 копии/стр.**, затем нажмите кнопку **ОК**.
- **6.** Для начала копирования нажмите кнопку **Старт**.

Невозможно настроить размер копий кнопкой **Масштабировать** для печати двух или четырех копий на странице.

# **Копирование плакатов**

Устройство поддерживает печать изображения на 9 листах бумаги (3 x 3). Напечатанные страницы можно склеить и получить документ плакатного размера.

Данная функция доступна только при размещении оригинала изображения на стекле экспонирования. Выньте бумагу из автоподатчика.

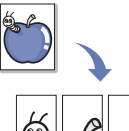

- 1. Нажмите кнопку **Вратирование**.
- **2.** Поместите оригинал на стекло экспонирования лицевой стороной вниз. Подробные сведения о загрузке оригинала см. на с. [32](#page-31-0).

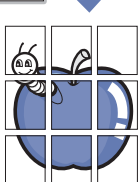

- **3.** Нажимайте кнопку **Меню** до появления пункта **Копирование** в нижней строке дисплея, затем нажмите кнопку **ОК**.
- **4.** Нажимайте стрелку влево/вправо. Когда появится надпись **Макет**, нажмите кнопку **ОК**.
- **5.** Нажимайте стрелку влево/вправо. Когда появится надпись **Копия плаката**, нажмите кнопку **ОК**.
- **6.** Для начала копирования нажмите кнопку **Старт**.

Оригинал разбивается на 9 частей. Все части документа сканируются и печатаются по очереди в следующем порядке:

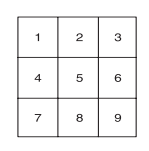

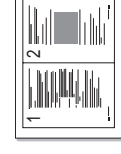

1 **2 2** 2

3 4

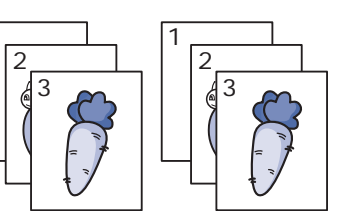

# **Клонирование**

Устройство может печатать несколько копий изображения исходного документа на одной странице. Число таких копий определяется автоматически с учетом размера оригинала и бумаги.

Данная функция доступна только при размещении оригинала изображения на стекле экспонирования. Выньте бумагу из автоподатчика.

- 1. Нажмите кнопку **Вратирование**.
- **2.** Поместите оригинал на стекло экспонирования лицевой стороной вниз. Подробные сведения о загрузке оригинала см. на с. [32](#page-31-0).

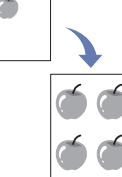

- **3.** Нажимайте кнопку **Меню** до появления пункта **Копирование** в нижней строке дисплея, затем нажмите кнопку **ОК**.
- **4.** Нажимайте стрелку влево/вправо. Когда появится надпись **Макет**, нажмите кнопку **ОК**.
- **5.** Нажимайте стрелку влево/вправо. Когда появится надпись **Клонирование**, нажмите кнопку **ОК**.
- **6.** Для начала копирования нажмите кнопку **Старт**.

Невозможно настроить размер копий кнопкой **Масштабировать** в режиме клонирования.

# **Настройка фоновых изображений**

Устройству можно задать печать изображения без фона. Эта функция копирования удаляет фоновый цвет и может быть полезна при печати оригиналов с цветным фоном, таких как газеты и каталоги.

- 1. Нажмите кнопку **Вратирование**.
- **2.** Загрузите оригиналы документов в автоподатчик лицевой стороной вверх либо поместите один оригинал на стекло экспонирования лицевой стороной вниз.

Подробные сведения о загрузке оригинала см. на с. [32.](#page-31-0)

- **3.** Нажимайте кнопку **Меню** до появления пункта **Копирование** в нижней строке дисплея, затем нажмите кнопку **ОК**.
- **4.** Нажимайте стрелку влево/вправо. Когда появится надпись **Настройка фона**, нажмите кнопку **ОК**.
- **5.** Нажимайте стрелку влево/вправо, пока на дисплее не появится нужный параметр брошюровки.
	- **• Выкл.:** Функция не используется.
	- **• Авто:** Оптимизация фона.
	- **• Усил.: уров. 1–2:** Чем выше значение, тем ярче фон.
	- **• Удал.: уров. 1–4:** Чем выше уровень, тем светлее фон.
- **6.** Для начала копирования нажмите кнопку **Старт**.
- **7.** Нажмите **Стоп/Сброс** для возврата в режим готовности.

# <span id="page-42-1"></span>**Печать на двух сторонах листа**

Можно настроить устройство для печати на обеих сторонах листа. (только SCX-4x28 Series)

- 1. Нажмите кнопку **Вратно Копирование**.
- **2.** Нажимайте кнопку **Меню** до появления пункта **Настр. копии** в нижней строке дисплея, затем нажмите кнопку **ОК**.
- **3.** Нажимайте стрелку влево/вправо. Когда появится надпись **Дупл. печать**, нажмите кнопку **ОК**.
- **4.** Нажимайте стрелку влево/вправо, пока на дисплее не появится нужный параметр брошюровки.
	- **• Выкл.:** Печать страниц в обычном режиме.
	- **• Короткий край:** Напечатанные страницы можно будет переворачивать, как в блокноте.

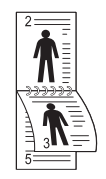

**• Длинный край:** Напечатанные страницы можно будет переворачивать как в книге.

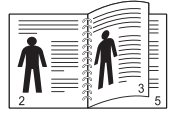

**5.** Нажмите кнопку **ОК**, чтобы сохранить выбранное значение.

## <span id="page-42-0"></span>**Настройка времени ожидания копирования**

Функция позволяет задать интервал времени, в течение которого устройство будет ожидать команду на копирование, прежде чем восстановит измененные с панели управления значения параметров на настройки по умолчанию.

- **1.** Нажимайте кнопку **Меню** до появления пункта **Настр. сист.** в нижней строке дисплея, затем нажмите кнопку **ОК**.
- **2.** Нажмите кнопку **ОК** при появлении надписи **Настройка**.
- **3.** Нажимайте стрелку влево/вправо. Когда появится надпись **Время ожидания**, нажмите кнопку **ОК**.
- **4.** Нажимайте стрелку влево/вправо, пока не появится нужное значение времени.

При выборе значения **Выкл.** параметры копирования по умолчанию будут восстанавливаться только после нажатия кнопки **Старт** для начала копирования или кнопки **Стоп/Сброс** для отмены копирования.

- **5.** Нажмите кнопку **ОК**, чтобы сохранить выбранное значение.
- **6.** Нажмите **Стоп/Сброс** для возврата в режим готовности.

# Сканирование

Сканирование с помощью данного устройства позволяет преобразовать изображения и текст в цифровые файлы, которые можно сохранить на компьютере.

#### **В главу входят следующие разделы:**

- Основные операции [сканирования](#page-43-0)
- [Сканирование](#page-43-1) с помощью панели управления
- [Сканирование](#page-44-0) через сетевое соединение

Максимальное разрешение зависит от различных факторов, в том числе от быстродействия компьютера, свободного места на диске, памяти, размеров сканируемого изображения и заданной разрядности сканирования. Поэтому некоторые значения разрешения (особенно наиболее высокие) могут быть недоступны при определенных характеристиках системы и сканируемого изображения.

## <span id="page-43-0"></span>**Основные операции сканирования**

Выполнить сканирование оригиналов можно при помощи USB-кабеля или через сеть.

- **• Диспетчер сканирования Samsung:** Можно просто отсканировать оригиналы при помощи панели управления этого устройства, после чего отсканированные данные будут сохранены в папке **Мои документы** подключенного компьютера. Если процесс установки завершен, программа **Диспетчер сканирования Samsung** уже установлена на вашем компьютере. Данная функция может использоваться через локальное или сетевое соединение. См. следующий раздел.
- **TWAIN:** TWAIN является приложением для обработки изображений по умолчанию. При сканировании изображения запускается выбранное приложение, что позволяет управлять процессом сканирования. См. раздел «Программное обеспечение». Данная функция может использоваться через локальное или сетевое соединение. См. раздел *«Программное обеспечение»*.
- **Samsung SmarThru Office:** Данное программное обеспечение расширяет возможности устройства. Эта программа может использоваться для сканирования изображений или документов по локальному или сетевому соединению. См. раздел *«Программное обеспечение»*.
- **WIA:** WIA означает Windows Images Acquisition (Служба загрузки изображений). Для использования этой функции компьютер должен быть подключен напрямую к устройству при помощи USB-кабеля. См. раздел *«Программное обеспечение»*.
- **• Эл. почта:** Отсканированное изображение можно отправить в качестве вложения в сообщение электронной почты. См. с. [46.](#page-45-2) (только SCX-4x28 Series)
- Изменение параметров для каждого задания [сканирования](#page-45-0)
- Изменение заданных по умолчанию параметров [сканирования](#page-45-1)
- [Настройка](#page-46-0) адресной книги

#### <span id="page-43-1"></span>**Сканирование с помощью панели управления**

Это устройство позволяет сканировать документы с панели управления и легко отсылать их в папку **Мои документы** подключенного компьютера. Для использования этой функции компьютер и устройство должны быть соединены при помощи USB-кабеля или через сеть.

Кроме того, программа **Диспетчер сканирования Samsung** позволяет открывать отсканированные документы при помощи другой предустановленной программы. Такие программы, как Microsoft Paint, Email, SmarThru Office, OCR можно добавить в приложение. См. раздел «Настройка параметров сканирования в [Samsung Scan Manager»](#page-44-1) на с. [45](#page-44-1).

Результаты сканирования изображения можно сохранить в файлах формата BMP, JPEG, TIFF и PDF.

#### **Сканирование в приложение**

- **1.** Проверьте, чтобы устройство и компьютер были правильно подключены друг к другу и включены.
- **2.** Загрузите оригиналы документов в автоподатчик лицевой стороной вверх либо поместите один оригинал на стекло экспонирования лицевой стороной вниз.

Подробные сведения о загрузке оригинала см. на с. [32.](#page-31-0)

- **3.** Нажмите кнопку **Сканирование/Эл.почта**. В верхней строке дисплея появится надпись **Готов к скан.**
- **4.** Нажимайте стрелку влево/вправо, пока в нижней строке дисплея не появится надпись **Сканир. на ПК**, затем нажмите кнопку **ОК**.
- **5.** Нажимайте стрелку влево/вправо, пока на дисплее не появится нужное значение параметра, затем нажмите кнопку **ОК**.
- **6.** В зависимости от порта подключения, текст сообщения может отличаться. Прочитайте эти сообщения и перейдите к следующему шагу.
	- **• Назнач.скан.:** Подключен через USB. Перейдите к шагу 7.
	- **• ИД:** Подключен через сеть и пользователь зарегистрирован. Перейдите к шагу 6.
	- **Локальный ПК**  $\blacktriangleright$ **:** Выбор USB-порта или сети для сканирования. Если устройство подключено через USB-порт, перейдите к шагу 5. Если устройство подключено через сеть, перейдите к шагу 6.
	- **• Недоступно:** Не подключен ни через USB, ни через сеть. Проверьте подключение к портам.
- **7.** Нажимайте стрелку влево/вправо, пока на дисплее не появится нужный порт.
- **8.** Введите зарегистрированный идентификатор пользователя и PIN, затем нажмите **ОК**.
	- Идентификатор это то же имя пользователя (ID), что и M зарегистрированное для **Диспетчер сканирования Samsung**.
		- PIN это четырехзначный номер, зарегистрированный для **Диспетчер сканирования Samsung**.
- **9.** Находясь в пункте **Назнач.скан.**, нажимайте стрелку влево/вправо, пока на дисплее не отобразится нужное программное приложение, затем нажмите кнопку **ОК**.

По умолчанию установлено значение **Мои документы**.

- Чтобы добавить или удалить папку для сохранения  $[ \cancel{\varnothing} ]$ результатов сканирования, добавьте или удалите приложение при помощи **Диспетчер сканирования Samsung** > **Настройки сканирования**.
- **10.** Для сканирования со стандартными настройками нажмите **Старт**. Нажимайте стрелку влево/вправо, пока не появится нужное значение параметра, затем нажмите кнопку **ОК**.
- **11.** Начнется процесс сканирования.
	- $\mathbb{Z}$ • Отсканированное изображение сохраняется в папке компьютера **Мои документы** > **Мои рисунки** > **Samsung**.
		- Для быстрого сканирования в программе **Диспетчер сканирования Samsung** можно воспользоваться драйвером TWAIN.
		- Также можно выполнить сканирование, воспользовавшись следующими пунктами меню Windows: **Пуск** > **Панель управления** > **Диспетчер сканирования Samsung** > **Быстрое сканирование**.

## <span id="page-44-1"></span>**Настройка параметров сканирования в Samsung Scan Manager**

Можно просмотреть информацию о программе **Диспетчер сканирования Samsung** и состоянии установленного драйвера сканирования. Также можно изменить параметры сканирования и добавить или удалить папки, в которых сохраняются отсканированные документы при сканировании на компьютер, при помощи программы **Диспетчер сканирования Samsung**.

Программа Scan Manager может использоваться только в операционных системах Windows и Macintosh. Если вы используете Macintosh, см. раздел *«Программное обеспечение»*.

**1.** Выберите **Пуск** > **Панель управления** > **Диспетчер сканирования Samsung**.

**Диспетчер сканирования Samsung** Отобразится диалоговое окно администрирования.

- Можно открыть **Диспетчер сканирования Samsung**, щелкнув значок **Smart Panel** непосредственно на панели задач Windows.
- **2.** Выберите необходимое устройство в программе **Диспетчер сканирования Samsung**.
- **3.** Нажмите кнопку **Параметры сканирования**.
- **4. Настройки сканирования** позволяет менять место сохранения и параметры сканирования, добавлять или удалять приложения и менять формат файлов.

Изменить устройство сканирования можно при помощи функции **Изменить порт** (в локальном или сетевом режиме).

**5.** По завершении настроек нажмите **OK**.

## <span id="page-44-0"></span>**Сканирование через сетевое соединение**

Если устройство подключено к сети, а сетевые параметры настроены правильно, можно сканировать и отправлять изображения по сети. (только SCX-4x28 Series)

## **Подготовка к сканированию по сети**

Перед использованием функций сетевого сканирования необходимо настроить следующие параметры в зависимости от приложения, куда отправляется изображение:

- Для отправки результатов сканирования по электронной почте необходимо зарегистрироваться в качестве авторизованного пользователя.
- Настроить SMTP-сервер для сканирования с последующей отправкой файлов электронной почтой.

#### **Проверка подлинности пользователя для сетевого сканирования**

Для отправки отсканированного изображения по электронной почте или сети необходимо зарегистрировать локальных или сетевых авторизованных пользователей с помощью службы SyncThru™ Web Service.

- Если проверка пользователей включена, только авторизованные пользователи, указанные в локальной или серверной базе данных смогут отправлять данные сканирования по сети (вложение в сообщение электронной почты, по сети).
- Для использования функции проверки подлинности при сетевом сканировании необходимо зарегистрировать настройки локальной или сетевой проверки подлинности с помощью SyncThru™ Web Service.
- Для проверки пользователей может быть выбран один из трех режимов: отсутствует (по умолчанию), сетевая проверка и локальная проверка.

#### **Регистрация локальных авторизованных пользователей**

- **1.** Введите в веб-браузере IP-адрес устройства в качестве URL-адреса и нажмите кнопку **Перейти** для перехода на веб-сайт устройства.
- **2.** Щелкните кнопку **Параметры устройства**.
- **3.** Выберите **Локальная аутентификация** на вкладке **Общие настройки** веб-страницы **Аутентификация пользователя**.
- **4.** Щелкните кнопку **Добавить**.
- **5.** Выберите индекс от 1 до 50, соответствующий месту сохранения записи.
- **6.** Введите свое имя, идентификационный код авторизации, пароль, адрес электронной почты и номер телефона. Перед началом сканирования для отправки по электронной почте необходимо на панели управления устройства ввести идентификатор зарегистрированного пользователя и пароль.
- **7.** Щелкните кнопку **Применить**.

#### **Регистрация сетевых авторизованных пользователей**

- **1.** Введите в веб-браузере IP-адрес устройства в качестве URL-адреса и нажмите кнопку **Перейти** для перехода на веб-сайт устройства.
- **2.** Щелкните кнопку **Параметры устройства**.
- **3.** Выберите **Сетевая проверка подлинности** на вкладке **Общие настройки** веб-страницы **Аутентификация пользователя**.
- **4.** Нажмите **Применить** и **OK**.
- **5.** Выберите предпочитаемый **Тип аутентификации**.
- **6.** Задайте значения для каждой функции в соответствии с приведенными ниже инструкциями.
- **7.** Щелкните кнопку **Применить**.

#### <span id="page-45-3"></span>**Настройка учетной записи электронной почты**

Для сканирования и отправки изображения в качестве вложения по электронной почте следует настроить сетевые параметры при помощи веб-службы SyncThru™ Web Service.

- **1.** Введите в веб-браузере IP-адрес устройства в качестве URL-адреса и нажмите кнопку **Перейти** для перехода на веб-сайт устройства.
- **2.** Нажмите **Параметры устройства** и **Настройка электронной почты**.
- **3.** Выберите **IP-адрес** или **Имя узла**.
- **4.** Введите IP-адрес в десятичном виде с разделительными точками или в виде имени узла.
- **5.** Введите номер порта сервера в диапазоне от 1 до 65535. По умолчанию предусмотрен номер порта 25.
- **6.** Установите флажок рядом с **Требуется аутентификация SMTP**, чтобы включить проверку подлинности.
- **7.** Введите имя для входа в систему и пароль для сервера SMTP.
- **8.** Щелкните кнопку **Применить**.

Если на SMTP-сервере применяется проверка подлинности الكل по методу POP3beforeSMTP, установите флажок рядом с **SMTP требует POP3 перед аутентификацией SMTP**.

- **a.** Введите IP-адрес в десятичном виде с разделительными точками или в виде имени узла.
- **b.** Введите номер порта сервера в диапазоне от 1 до 65535. По умолчанию используется порт 25.

## <span id="page-45-2"></span>**Сканирование в программу электронной почты**

Отсканированное изображение можно отправить по электронной почте в виде вложения в сообщение. Сначала необходимо настроить учетную запись электронной почты в веб-службе SyncThru™ Web Service. См. с. [46](#page-45-3).

Перед сканированием настройте параметры сканирования для задания. См. с. [46.](#page-45-0)

- **1.** Убедитесь, что устройство подключено к сети.
- **2.** Загрузите оригиналы документов в автоподатчик лицевой стороной вверх либо поместите один оригинал на стекло экспонирования лицевой стороной вниз.

Подробные сведения о загрузке оригинала см. на с. [32.](#page-31-0)

- **3.** Нажмите кнопку **Сканирование/Эл.почта**.
- **4.** Нажимайте стрелку влево/вправо, пока в нижней строке дисплея не появится надпись **Скан.:эл.почта**, затем нажмите кнопку **ОК**.
- **5.** Введите адрес электронной почты получателя и нажмите кнопку **ОК**. Если настроена адресная книга, то с помощью клавиш быстрого вызова или быстрого или группового ввода адресов электронной почты можно извлечь адреса из памяти. См. с. [47.](#page-46-0)
- **6.** Для ввода дополнительных адресов нажмите кнопку **ОК** при появлении надписи **Да** и повторите шаг 5. Для перехода к следующему шагу нажмите стрелку влево/вправо, чтобы выбрать надпись **Нет**, затем нажмите кнопку **ОК**.

**7.** Если на дисплее появится запрос, желает ли пользователь отправить сообщение на собственный адрес, нажмите стрелку влево/вправо, чтобы выбрать **Да** или **Нет**, затем нажмите кнопку **ОК**.

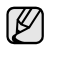

Этот запрос не будет выводиться на дисплей, если при настройке учетной записи электронной почты была включена функция **Автоматическая отправка себе**.

- **8.** Введите тему сообщения электронной почты и нажмите кнопку **ОК**.
- **9.** Нажимайте стрелку влево/вправо, пока на дисплее не отобразится нужный файловый формат, затем нажмите кнопку **ОК** или **Старт**. Устройство начнет сканирование, а затем отправит сообщение электронной почты.
- **10.** При появлении на дисплее запроса, желает ли пользователь завершить сеанс работы, нажмите стрелку влево/вправо, чтобы выбрать **Да** или **Нет**, затем нажмите кнопку **ОК**.
- **11.** Нажмите **Стоп/Сброс** для возврата в режим готовности.

## <span id="page-45-0"></span>**Изменение параметров для каждого задания сканирования**

Устройство поддерживает следующие параметры, позволяющие выполнять индивидуальную настройку заданий сканирования.

- **• Размер скан.:** Указание размера изображения.
- **• Тип оригинала:** Указание типа исходного документа.
- **• Разрешение:** Указание разрешения изображения.
- **• Цвет сканир.:** Указание цветового режима.
- **• Формат скан.:** Указание файлового формата, в котором будет сохранено изображение. Если указать TIFF или PDF, то можно выбрать режим сканирования нескольких страниц. В зависимости от выбранного типа сканирования данный параметр может не отображаться.

Для настройки параметров перед запуском задания сканирования выполните следующие действия.

- **1.** Нажмите кнопку **Сканирование/Эл.почта**.
- **2.** Нажимайте кнопку **Меню** до появления пункта **Функция скан.** в нижней строке дисплея, затем нажмите кнопку **ОК**.
- **3.** Нажимайте стрелку влево/вправо, пока на дисплее не появится нужный тип сканирования, затем нажмите кнопку **ОК**.
- **4.** Нажимайте стрелку влево/вправо, пока на дисплее не появится нужный параметр сканирования, затем нажмите кнопку **ОК**.
- **5.** Нажимайте стрелку влево/вправо, пока на дисплее не отобразятся желательные параметры, затем нажмите кнопку **ОК**.
- **6.** Для настройки других параметров повторите шаги 4 и 5.
- **7.** По завершении нажмите кнопку **Стоп/Сброс** для возврата в режим готовности.

## <span id="page-45-4"></span><span id="page-45-1"></span>**Изменение заданных по умолчанию параметров сканирования**

Чтобы не выполнять индивидуальную настройку параметров сканирования для каждого задания, можно задать параметры сканирования по умолчанию для каждого типа заданий.

- **1.** Нажмите кнопку **Сканирование/Эл.почта**.
- **2.** Нажимайте кнопку **Меню** до появления пункта **Настр. скан.** в нижней строке дисплея, затем нажмите кнопку **ОК**.
- **3.** Нажмите кнопку **ОК** при появлении надписи **Измен. умолч.**.
- **4.** Нажимайте стрелку влево/вправо, пока на дисплее не появится нужный тип сканирования, затем нажмите кнопку **ОК**.
- **5.** Нажимайте стрелку влево/вправо, пока на дисплее не появится нужный параметр сканирования, затем нажмите кнопку **ОК**.
- **6.** Нажимайте стрелку влево/вправо, пока на дисплее не отобразятся желательные параметры, затем нажмите кнопку **ОК**.
- **7.** Для изменения других параметров повторите шаги 5 и 6.
- **8.** Чтобы изменить параметры по умолчанию для других типов сканирования, нажмите кнопку **Назад** и повторите процедуру с шага 4.
- **9.** Нажмите **Стоп/Сброс** для возврата в режим готовности.

# <span id="page-46-0"></span>**Настройка адресной книги**

Можно настроить **адресную книгу** с часто используемыми адресами с помощью веб-службы **SyncThru™ Web Service** и затем легко и быстро вводить адреса электронной почты, указывая назначенные им в **адресной книге** номера ячеек. (только SCX-4x28 Series)

## **Регистрация номеров ячеек быстрого ввода адресов электронной почты**

- **1.** Введите в веб-браузере IP-адрес устройства в качестве URL-адреса и нажмите кнопку **Перейти** для перехода на веб-сайт устройства.
- **2.** Нажмите **Параметры устройства** и **Настройка электронной почты**.
- **3.** Нажмите **Личная адресная книга** и **Добавить**.
- **4.** Выберите номер ячейки и введите имя пользователя и соответствующий адрес электронной почты.
- **5.** Щелкните кнопку **Применить**.

Можно также щелкнуть команду «Импорт» и получить адресную книгу с компьютера.

## **Настройка номеров ячеек групповых адресов**

Введите в веб-браузере IP-адрес устройства в качестве URL-адреса и нажмите кнопку **Перейти** для перехода на веб-сайт устройства.

- **1.** Нажмите **Параметры устройства** и **Настройка электронной почты**.
- **2.** Нажмите **Групповая адресная книга** и **Добавить**.
- **3.** Выберите номер ячейки группы и введите имя группы по своему усмотрению.
- **4.** Выберите номера ячеек быстрого ввода адресов электронной почты, которые будут включены в данную группу.
- **5.** Щелкните кнопку **Применить**.

# **Использование записей из адресной книги**

Для извлечения адреса электронной почты воспользуйтесь одним из следующих способов.

#### **Номера ячеек быстрого ввода адресов электронной почты**

Когда при отправке сообщения электронной почты будет предложено указать адрес получателя, введите номер ячейки быстрого ввода адреса электронной почты, под которым хранится требуемый адрес.

- Для ввода номера ячейки из одной цифры нажмите и удерживайте соответствующую клавишу на цифровой клавиатуре.
- Если номер ячейки двух- или трехзначный, нажмите кнопки первых цифр и удерживайте кнопку последней цифры.

Поиск записи в памяти можно выполнить, выбрав пункт **Адресная книга**. См. с. [47](#page-46-1).

#### **Номера ячеек групповых адресов**

Для использования группового адреса электронной почты необходимо его найти и извлечь из памяти.

Когда при отправке сообщения электронной почты будет предложено ввести адрес назначения, нажмите кнопку **Адресная книга**. См. с. [47](#page-46-1).

## <span id="page-46-1"></span>**Поиск записи в адресной книге**

Устройство поддерживает два способа поиска адреса в памяти. Можно последовательно просматривать список в алфавитном порядке или выполнять поиск по первым буквам имени, связанного с искомым адресом.

#### **Выполнение последовательного поиска в памяти**

- **1.** При необходимости нажмите кнопку **Сканирование/ Эл.почта**.
- **2.** Нажимайте кнопку **Адресная книга** до появления пункта **Поиск и отпр.** в нижней строке дисплея, затем нажмите кнопку **ОК**.
- **3.** Нажимайте стрелку влево/вправо, пока на дисплее не появится нужная категория номеров ячеек, затем нажмите кнопку **ОК**.
- **4.** Нажмите кнопку **ОК** при появлении надписи **Все**.
- **5.** Нажимайте стрелку влево/вправо, пока на дисплее не появятся нужные имя и адрес. Список можно прокручивать вверх или вниз в алфавитном порядке.

## **Поиск по первой букве**

- **1.** При необходимости нажмите кнопку **Сканирование/ Эл.почта**.
- **2.** Нажимайте кнопку **Адресная книга** до появления пункта **Поиск и отпр.** в нижней строке дисплея, затем нажмите кнопку **ОК**.
- **3.** Нажимайте стрелку влево/вправо, пока на дисплее не появится нужная категория номеров ячеек, затем нажмите кнопку **ОК**.
- **4.** Нажимайте стрелку влево/вправо. Когда появится надпись **ИД**, нажмите кнопку **ОК**.
- **5.** Введите несколько первых букв имени и нажмите кнопку **ОК**.
- **6.** Нажимайте стрелку влево/вправо, пока на дисплее не появится нужное имя, затем нажмите кнопку **ОК**.

## **Печать адресной книги**

Настройки **адресной книги** можно проверить, напечатав ее в виде списка.

- **1.** Нажимайте кнопку **Меню** до появления пункта **Настр. сист.** в нижней строке дисплея, затем нажмите кнопку **ОК**.
- **2.** Нажимайте стрелку влево/вправо. Когда появится надпись **Отчет**, нажмите кнопку **ОК**.
- **3.** Нажимайте стрелку влево/вправо. Когда появится надпись **Адресная книга**, нажмите кнопку **ОК**.
- **4.** Нажимайте стрелку влево/вправо. Когда появится надпись **Эл. почта**, нажмите кнопку **ОК**.
- **5.** Для продолжения печати нажмите кнопку **ОК** при появлении **Да**. Будет напечатан список параметров настройки кнопок быстрого набора и номеров ячеек быстрого/группового ввода адресов электронной почты.

# сновные операции печати

В данной главе описываются наиболее распространенные операции печати.

**В главу входят следующие разделы:**

- - Печать [документа](#page-47-0) Отмена [задания](#page-47-1) печати

# <span id="page-47-0"></span>**Печать документа**

Устройство позволяет печатать из различных приложений в системах Windows, Macintosh или Linux. Порядок действий при печати документа зависит от используемого приложения.

Дополнительную информацию о печати см. в разделе *«Программное обеспечение»*.

# <span id="page-47-1"></span>**Отмена задания печати**

Если задание находится в очереди на печать или в диспетчере очереди печати (например, в группе «Принтеры» Windows), его можно удалить следующим образом:

- **1.** В Windows откройте меню **Пуск**.
- **2.** В Windows 2000 выберите **Параметры**, а затем **Принтеры**. В Windows XP/2003 выберите пункт **Устройства и принтеры**. В системе Windows Vista/2008 выберите **Панель управления** → **Оборудование и звук** → **принтеры**. В системе Windows 7 последовательно выберите пункты **Панель**

**управления** → **Оборудование и звук** → **Устройства и принтеры**. В системе Windows 2008 R2 последовательно выберите пункты **Панель управления** → **Оборудование** → **Устройства и принтеры**.

- **3.** В системах Windows 2000, Windows XP, Windows 2003, Windows 2008 и Windows Vista дважды щелкните по значку устройства. В системах Windows 7 и Windows Server 2008 R2 дважды щелкните по значку принтера, затем в контекстном меню выберите пункт **Просмотреть печатаемые материалы**.
- **4.** В меню **Документ** выберите пункт **Отменить**.

Для вызова этого окна можно также просто дважды щелкнуть значок принтера в правом нижнем углу рабочего стола Windows.

Отменить текущее задание также можно, нажав кнопку **Стоп/Сброс** на панели управления.

# Обработка факсов

## В данной главе изложены сведения об использовании устройства в качестве факсимильного аппарата.

#### **В главу входят следующие разделы:**

- [Отправка](#page-48-0) факса
- [Прием](#page-49-0) факса

При подключении для использования факса рекомендуются стандартные аналоговые телефонные линии, например, аналоговая коммутируемая телефонная сеть общего пользования (PSTN). Использование интернет-служб, таких как цифровая телефонная связь (DSL), цифровая сеть с интеграцией услуг (ISDN), передача речи по протоколу lP (VolP), может повысить качество соединения при наличии микрофильтра. Микрофильтр устраняет лишние шумы и повышает качество соединения или связи с Интернетом. Если DSL Micro-filter не входит в комплект поставки устройства, для его использования свяжитесь с интернет-провайдером.

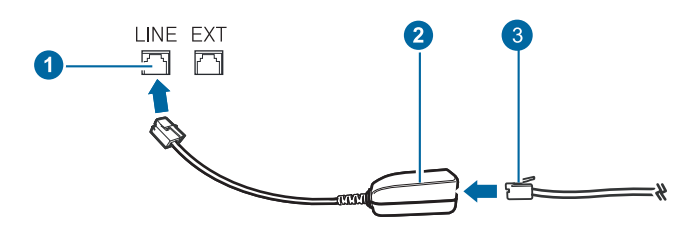

- **1 Линейный порт**
- **2 Микрофильтр**
- $3$  **Модем DSL / телефонная линия**

# <span id="page-48-0"></span>**Отправка факса**

## **Настройка верхнего колонтитула факса**

В некоторых странах законом предписывается указывать номер факса на всех исходящих факсимильных сообщениях. Код устройства, содержащий телефонный номер, а также имя или название компании, будут печататься в верхней части каждой страницы, отправляемой с устройства.

- **1.** Нажимайте кнопку **Меню** до появления пункта **Настр. сист.** в нижней строке дисплея, затем нажмите кнопку **ОК**.
- **2.** Нажмите кнопку **ОК** при появлении надписи **Настройка**.
- **3.** Нажмите кнопку **ОК** при появлении надписи **ИД устройства**.
- **4.** С цифровой клавиатуры введите свое имя или название компании. Цифровая клавиатура позволяет вводить буквы, цифры, а также специальные символы (с помощью кнопки **«0»**). Подробную информацию о вводе буквенно-цифровых символов можно найти на с. [30.](#page-29-0)
- **5.** Нажмите кнопку **ОК**, чтобы сохранить идентификатор.
- **6.** Нажимайте стрелку влево/вправо. Когда появится надпись **Ном.факса устр**, нажмите кнопку **ОК**.
- **7.** С помощью цифровой клавиатуры введите свой номер факса и нажмите кнопку **ОК**.
- **8.** Нажмите **Стоп/Сброс** для возврата в режим готовности.
- Другие [возможности](#page-51-0) факса
- [Настройка](#page-54-0) факса

#### <span id="page-48-1"></span>**Установка параметров документа**

Прежде чем приступить к отправке факса, для обеспечения наилучшего качества измените следующие параметры в соответствии с состоянием оригинала.

#### **Разрешение**

Заданные по умолчанию параметры предназначены для работы с обычными текстовыми документами. При использовании оригиналов низкого качества или документов с фотографиями можно отрегулировать разрешение, чтобы повысить качество факсимильного сообщения.

- **1.** Нажмите кнопку **Факс**.
- **2.** Нажимайте кнопку **Меню** до появления пункта **Факс** в нижней строке дисплея, затем нажмите кнопку **ОК**.
- **3.** Нажимайте стрелку влево/вправо. Когда появится надпись **Разрешение**, нажмите кнопку **ОК**.
- **4.** Нажимайте стрелку влево/вправо, пока на дисплее не появится нужное значение параметра, затем нажмите кнопку **ОК**.
- **5.** Нажмите **Стоп/Сброс** для возврата в режим готовности.
- В приведенной ниже таблице изложены рекомендованные

параметры разрешения для различных типов исходных документов.

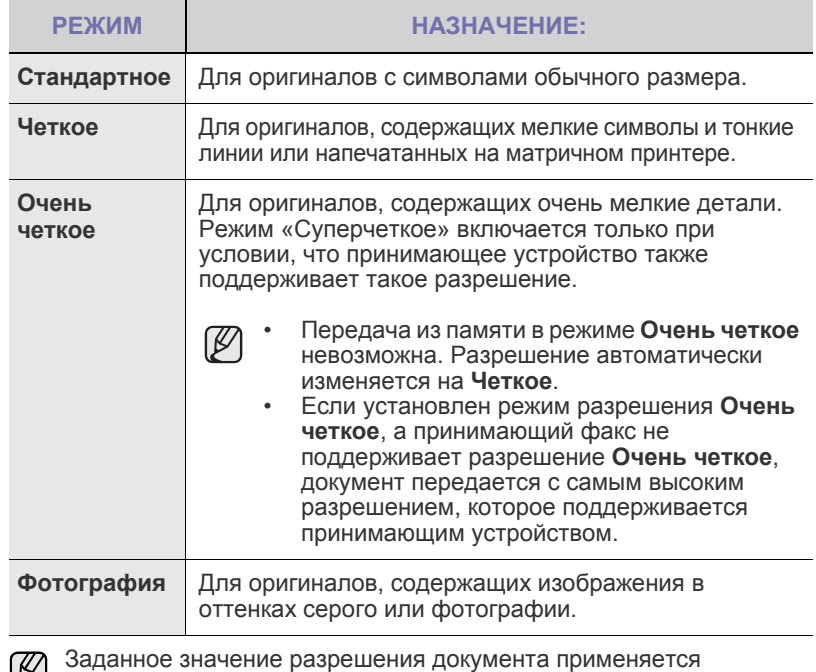

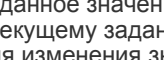

к текущему заданию отправки факсимильного сообщения. Для изменения значения по умолчанию см. с. [56](#page-55-0).

# **Яркость**

Можно выбрать режим контрастности по умолчанию, чтобы отправляемые факсы были более светлыми или темными.

- **1.** Нажмите кнопку **Факс**.
- **2.** Нажимайте кнопку **Меню** до появления пункта **Факс** в нижней строке дисплея, затем нажмите кнопку **ОК**.
- **3.** Нажимайте стрелку влево/вправо. Когда появится надпись **Яркость**, нажмите кнопку **ОК**.
- **4.** Нажимайте стрелку влево/вправо, пока на дисплее не появится нужное значение параметра, затем нажмите кнопку **ОК**.
- **• Светлое.** Предназначен для темных изображений.
- **• Стандартное.** Предназначен для обычных машинописных или печатных документов.
- **• Темное.** Предназначен для светлых изображений.
- **5.** Нажмите **Стоп/Сброс** для возврата в режим готовности.
- Заданное значение яркости применяется к текущему заданию  $\mathbb{Z}$ отправки факсимильного сообщения. Для изменения значения по умолчанию см. с. [56](#page-55-0).

# **Автоматическая отправка факса**

- **1.** Нажмите кнопку **Факс**.
- **2.** Загрузите оригиналы документов в автоподатчик лицевой стороной вверх либо поместите один оригинал на стекло экспонирования лицевой стороной вниз. Подробные сведения о загрузке оригинала см. на с. [32.](#page-31-0)

В верхней строке дисплея появится надпись **Факс готов**.

- **3.** Настройте разрешение и яркость с учетом особенностей оригинала.
- **4.** Введите номер принимающего факсимильного аппарата. Можно использовать кнопки быстрого набора, номера быстрого набора или номера группового набора. Более подробную информацию о хранении и поиске номеров можно найти на с. [56](#page-55-1).
- **5.** Нажмите кнопку **Старт**.
- **6.** Если оригинал помещен на стекло экспонирования, выберите **Да** для добавления другой страницы. Поместите на стекло другой оригинал и нажмите кнопку **ОК**.
- **7.** По завершении выберите **Нет** в ответ на запрос **Следующая стр.?**. После набора номера устройство начнет отправку факса, когда получит ответ от принимающего факсимильного аппарата.

Если требуется отменить задание, нажмите кнопку **Стоп/Сброс** в любой момент в процессе отправки факса.

# **Отправка факса вручную**

- **1.** Нажмите кнопку **Факс**.
- **2.** Загрузите оригиналы документов в автоподатчик лицевой стороной вверх либо поместите один оригинал на стекло экспонирования лицевой стороной вниз. Подробные сведения о загрузке оригинала см. на с. [32.](#page-31-0)
- **3.** Настройте разрешение и яркость с учетом особенностей
- оригинала. См. с. [49](#page-48-1).
- **4.** Нажмите кнопку **Набор без снятия трубки**. Дождитесь сигнала.
- **5.** Введите номер принимающего факсимильного аппарата. Можно использовать кнопки быстрого набора, номера быстрого набора или номера группового набора. Более подробную информацию о хранении и поиске номеров можно найти на с. [56](#page-55-1).

**6.** Когда раздастся высокотональный звуковой сигнал от принимающего факса, нажмите кнопку **Старт**.

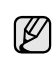

Если требуется отменить задание, нажмите кнопку **Стоп/Сброс** в любой момент в процессе отправки факса.

# **Подтверждение передачи**

Когда последняя страница оригинала будет успешно передана, устройство подаст звуковой сигнал и вернется в режим готовности.

Если при передаче сообщения возникнут какие-либо неполадки, на дисплее появится сообщение об ошибке. Список сообщений об ошибках и их значения можно найти на с. [73.](#page-72-0) Если получено сообщение об ошибке, нажмите кнопку **Стоп/Сброс** для удаления сообщения и попытайтесь отправить факс снова.

Можно настроить устройство таким образом, чтобы после отправки каждого факса оно печатало отчет с подтверждением передачи. Дополнительную информацию можно найти на с. [55.](#page-54-1)

# **Автоматический повторный набор номера**

Если набранный номер занят или принимающий факс не отвечает, устройство в соответствии с параметрами заводской настройки по умолчанию будет автоматически набирать номер каждые три минуты (до семи раз).

Когда на дисплее появится надпись **Повторить набор?**, нажмите кнопку **ОК** для немедленного повторного набора номера. Для того чтобы отменить автоматический повторный дозвон, нажмите кнопку **Стоп/Сброс**.

Сведения об изменении количества попыток дозвона и интервала между ними. См. с. [55](#page-54-2).

# **Повторный вызов последнего набранного номера**

Для повторного вызова последнего набранного номера выполните следующие действия.

- **1.** Нажмите кнопку **Повторный набор/Пауза**.
- **2.** Если документ загружен в устройство автоматической подачи, устройство автоматически начнет пересылку. Если оригинал помещен на стекло экспонирования, выберите **Да** для добавления другой страницы. Поместите на стекло другой оригинал и нажмите кнопку **ОК**. По завершении выберите **Нет** в ответ на запрос **Следующая стр.?**.

# <span id="page-49-0"></span>**Прием факса**

# **Выбор лотка для бумаги**

После загрузки материалов для печати факсимильного сообщения необходимо выбрать лоток, который будет использоваться при приеме факса.

- **1.** Нажимайте кнопку **Меню** до появления пункта **Настр. сист.** в нижней строке дисплея, затем нажмите кнопку **ОК**.
- **2.** Нажимайте стрелку влево/вправо. Когда появится надпись **Настр. бумаги**, нажмите кнопку **ОК**.
- **3.** Нажимайте стрелку влево/вправо. Когда появится надпись **Источн. бумаги**, нажмите кнопку **ОК**.
- **4.** Нажимайте стрелку влево/вправо. Когда появится надпись **Лоток факса**, нажмите кнопку **ОК**.
- **5.** Нажимайте стрелку влево/вправо, пока на дисплее не отобразится нужный лоток для бумаги, затем нажмите кнопку **ОК**.
- **6.** Нажмите **Стоп/Сброс** для возврата в режим готовности.

## <span id="page-50-3"></span>**Изменение режимов приема**

- **1.** Нажмите кнопку **Факс**.
- **2.** Нажимайте кнопку **Меню** до появления пункта **Настр. факса** в нижней строке дисплея, затем нажмите кнопку **ОК**.
- **3.** Нажимайте стрелку влево/вправо. Когда появится надпись **Прием**, нажмите кнопку **ОК**.
- **4.** Нажмите кнопку **ОК** при появлении надписи **Режим приема**.
- **5.** Нажимайте стрелку влево/вправо, пока на дисплее не отобразится нужный режим приема факсов.
	- В режиме **Факс** устройство принимает входящий звонок и автоматически переходит в режим приема факса.
	- В режиме **Телефон** Вы можете получать факсы, нажимая

**Набор без снятия трубки** и затем **Старт**. Можно также поднять трубку на дополнительном телефонном аппарате и набрать код удаленного приема. См. с. [51.](#page-50-0)

- В режиме **Автоотв/факс** входящий звонок принимает подключенный к устройству автоответчик и звонящий может оставить сообщение. Если устройство определит на телефонной линии тональный сигнал факсимильной связи, оно автоматически перейдет в режим **Факс** для приема факса. См. с. [51](#page-50-1).
- В режиме **DRPD** можно принять вызов с помощью функции автоматического распознавания условного звонка (DRPD). Условный звонок — это услуга телефонной компании, позволяющая использовать для приема вызовов несколько телефонных номеров на одной телефонной линии. Дополнительную информацию можно найти на с. [51.](#page-50-2)
- **6.** Нажмите кнопку **ОК**, чтобы сохранить выбранное значение.
- **7.** Нажмите **Стоп/Сброс** для возврата в режим готовности.
- M • Если память заполнится, устройство больше не сможет принимать входящие факсы. Удалите часть сохраненных в памяти устройства данных, чтобы освободить память и продолжить прием сообщений.
	- Для использования режима **Автоотв/факс** подключите автоответчик к разъему EXT на задней панели устройства.
	- Если полученные документы требуется защитить от просмотра другими пользователями, можно использовать режим безопасного приема. В этом режиме все принятые факсы сохраняются в памяти. Дополнительную информацию можно найти на с. [52.](#page-51-1)

## **Автоматический прием в режиме «Факс»**

На заводе для устройства по умолчанию задан режим **Факс**. При поступлении факса устройство отвечает на вызов после заданного количества гудков и автоматически принимает факсимильное сообщение.

Сведения об изменении количества звонков см. на с. [55.](#page-54-3)

# **Прием факсов вручную в режиме Телефон**

Вы можете принять факс, нажав кнопки **Набор без снятия трубки** и затем **Старт**, когда услышите сигнал факса от удаленного устройства. Устройство начнет принимать сообщение и по завершении приема вернется в режим готовности.

#### <span id="page-50-0"></span>**Прием вручную с помощью дополнительного телефона**

Эта функция полезна, когда используется дополнительный телефон, подключенный к разъему EXT на задней панели устройства. Во время разговора по дополнительному телефону можно принять факс от собеседника, не подходя к устройству.

Если во время беседы по дополнительному телефону звучит сигнал факсимильной связи, наберите на дополнительном телефоне сочетание \***9**\*. Устройство примет факс.

Нажимайте кнопки в указанной последовательности медленно. Если сигнал факсимильной связи не прекратится, попытайтесь набрать \***9**\* еще раз.

Код удаленного приема сообщений \***9**\* заранее задан на заводе. Звездочки в начале и в конце обязательны, однако цифру между ними можно изменить. Дополнительную информацию об изменении кода приема можно найти на с. [55.](#page-54-4)

## <span id="page-50-1"></span>**Автоматический прием в режиме «Автоотв/факс»**

Для использования этого режима подключите автоответчик к разъему EXT на задней панели устройства.

Если звонящий оставит сообщение, оно будет сохранено автоответчиком. Если устройство определит на телефонной линии тональный сигнал факсимильной связи, автоматически начнется прием сообщения.

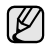

• Если устройство находится в режиме **Автоотв/факс**, но автоответчик выключен или не подключен к устройству, после указанного количества звонков автоматически произойдет переход в режим **Факс**.

- Если автоответчик поддерживает функцию выбора числа звонков перед ответом, настройте его на ответ после первого звонка.
- Если устройство находится в режиме **Телефон** (прием вручную), автоответчик следует выключить. В противном случае сообщение автоответчика помешает телефонному разговору.

# <span id="page-50-2"></span>**Прием факсов с использованием функции DRPD**

Условный звонок — это услуга телефонной компании, позволяющая использовать для приема вызовов несколько телефонных номеров на одной телефонной линии. Номер, на который поступил вызов, определяется с помощью условного сигнала, состоящего из различных комбинаций долгих и коротких звонков. Эта функция часто используется в службах, работающих с многочисленными и разнообразными клиентами, так что им необходимо знать, на какой номер поступил вызов, чтобы ответить на него надлежащим образом.

Данная функция позволяет устройству распознавать условный сигнал, назначенный в качестве вызова факсимильной связи. Если его не изменять, то устройство будет и впредь распознавать и принимать этот условный сигнал как вызов факсимильной связи, а все остальные вызовы будет перенаправлять на дополнительный телефонный аппарат или автоответчик, подключенный к разъему EXT. Функцию DRPD можно отключить или перенастроить в любое время.

Перед использованием этой функции услуга DRPD должна быть установлена на линии телефонной компанией. Чтобы настроить функцию DRPD, понадобится еще одна телефонная линия либо помощь другого лица, набирающего номер факса по внешней линии.

Настройка функции **DRPD**.

- **1.** Нажмите кнопку **Факс**.
- **2.** Нажимайте кнопку **Меню** до появления пункта **Настр. факса** в нижней строке дисплея, затем нажмите кнопку **ОК**.
- **3.** Нажимайте стрелку влево/вправо. Когда появится надпись **Прием**, нажмите кнопку **ОК**.
- **4.** Нажимайте стрелку влево/вправо. Когда появится надпись **Режим DRPD**, нажмите кнопку **ОК**. На дисплее появится сообщение **Ожидание звонка**.
- **5.** Позвоните на номер факса с другого телефона. Направлять вызов с факсимильного аппарата необязательно.
- **6.** Когда устройство начнет звонить, не отвечайте на вызов. Для запоминания условного сигнала устройству требуется несколько звонков.

Когда устройство запомнит сигнал, на дисплее появится сообщение **Настройка DRPD завершена**. При сбое в настройке DRPD на дисплее появится сообщение **Ошибка звонка DRPD**. Нажмите кнопку **ОК** при появлении **Режим DRPD**, и повторите с шага 4.

- **7.** Нажмите **Стоп/Сброс** для возврата в режим готовности.
- При изменении номера факса или при подключении M устройства к другой телефонной линии функцию DRPD необходимо настроить заново.
	- После настройки функции DRPD позвоните на номер устройства еще раз, чтобы убедиться, что оно воспринимает сигнал как вызов факсимильной связи. Затем позвоните на другой номер, назначенный той же телефонной линии, чтобы убедиться, что звонок перенаправляется на дополнительный телефон или автоответчик, подключенный к разъему EXT.

# <span id="page-51-1"></span>**Прием в режиме безопасного приема**

Может возникнуть потребность защитить полученные факсимильные сообщения от несанкционированного доступа. Чтобы запретить печать принятых сообщений в то время, когда устройство остается без присмотра, можно включить режим безопасного приема. В режиме безопасного приема все входящие факсы сохраняются в памяти. При отключении режима все сохраненные в памяти сообщения будут напечатаны.

## <span id="page-51-2"></span>**Включение режима безопасного приема**

- **1.** Нажмите кнопку  $\leq$  Факс.
- **2.** Нажмите кнопку **Меню**, а затем **ОК**, когда в нижней строке дисплея появится надпись **Факс**.
- **3.** Нажимайте стрелку влево/вправо. Когда появится надпись **Безопас. прием**, нажмите кнопку **ОК**.
- **4.** Нажимайте стрелку влево/вправо. Когда появится надпись **Вкл.**, нажмите кнопку **ОК**.
- **5.** Введите произвольный четырехзначный пароль и нажмите кнопку **ОК**.

При включении режима безопасного приема пароль можно не задавать, однако в этом случае факсы окажутся незащищенными.

- **6.** Повторно введите пароль для подтверждения и нажмите кнопку **ОК**.
- **7.** Нажмите **Стоп/Сброс** для возврата в режим готовности.

Если факс получен в режиме безопасного приема, устройство сохраняет его в памяти и выводит на дисплей сообщение **Безопас. прием**, оповещающее о наличии в памяти принятого факса.

# **Печать принятых факсов**

- **1.** Войдите в меню **Безопас. прием**. Для этого выполните действия, описанные в пунктах 1–3 в разделе «[Включение](#page-51-2) режима [безопасного](#page-51-2) приема».
- **2.** Нажимайте стрелку влево/вправо. Когда появится надпись **Печать**, нажмите кнопку **ОК**.
- **3.** Введите четырехзначный пароль и нажмите кнопку **ОК**. Устройство напечатает все хранящиеся в памяти факсимильные сообщения.

## **Отключение режима безопасного приема**

- **1.** Войдите в меню **Безопас. прием**. Для этого выполните действия, описанные в пунктах 1–3 в разделе «[Включение](#page-51-2) режима [безопасного](#page-51-2) приема».
- **2.** Нажимайте стрелку влево/вправо. Когда появится надпись **Выкл.**, нажмите кнопку **ОК**.
- **3.** Введите четырехзначный пароль и нажмите кнопку **ОК**. Режим безопасного приема будет отключен, и устройство напечатает все хранящиеся в памяти факсимильные сообщения.
- **4.** Нажмите **Стоп/Сброс** для возврата в режим готовности.

# **Прием факсов в память**

Поскольку данное устройство является многозадачным, оно может принимать факсы во время копирования или печати. Факсимильное сообщение, полученное во время копирования или печати, сохраняется в памяти. По завершении печати или копирования оно будет автоматически напечатано.

Кроме того, устройство сохраняет в памяти принятые факсы и при отсутствии бумаги в лотке или тонера в установленном картридже.

# <span id="page-51-0"></span>**Другие возможности факса**

## **Отправка факса нескольким адресатам**

Устройство поддерживает функцию множественной отправки, которая позволяет отправлять факсы нескольким адресатам. Оригиналы автоматически сохраняются в памяти, а затем отправляются адресатам. По завершении передачи выполняется автоматическое удаление оригиналов из памяти. Отправка цветных факсов с помощью этой функции невозможна.

- **1.** Нажмите кнопку **Факс**.
- **2.** Загрузите оригиналы документов в автоподатчик лицевой стороной вверх либо поместите один оригинал на стекло экспонирования лицевой стороной вниз.

Подробные сведения о загрузке оригинала см. на с. [32.](#page-31-0)

- **3.** Настройте разрешение и яркость с учетом особенностей оригинала. См. с. [49](#page-48-1).
- **4.** Нажимайте кнопку **Меню** до появления пункта **Факс** в нижней строке дисплея, затем нажмите кнопку **ОК**.
- **5.** Нажимайте стрелку влево/вправо. Когда появится надпись **Отпр.нескольк.**, нажмите кнопку **ОК**.
- **6.** Введите с цифровой клавиатуры номер первого принимающего факсимильного аппарата и нажмите кнопку **ОК**. Можно использовать кнопки или номера быстрого набора. Номер группового набора можно ввести с помощью кнопки **Адресная книга**. Дополнительную информацию можно найти на с. [56.](#page-55-1)

**7.** Введите номер второго факсимильного аппарата и нажмите кнопку **ОК**.

На дисплее появится запрос следующего номера для отправки документа.

**8.** Для ввода дополнительных номеров нажмите кнопку **ОК**, когда появится надпись **Да**, и повторите шаги 6 и 7. Можно ввести до 10 номеров адресатов.

После ввода номера группового набора другие номера группового набора ввести нельзя.

**9.** По завершении ввода номеров нажмите стрелку влево/вправо, чтобы выбрать **Нет** в ответ на запрос **Другой номер?** и нажмите кнопку **ОК**.

Перед отправкой оригинал сохраняется в памяти. На дисплее отображаются сведения о емкости памяти и количестве сохраненных в ней страниц.

**10.** Если оригинал помещен на стекло экспонирования, выберите **Да** для добавления другой страницы. Поместите на стекло другой оригинал и нажмите кнопку **ОК**.

По завершении выберите **Нет** в ответ на запрос **Следующая стр.?**. Устройство начнет передачу факсимильного сообщения адресатам в том порядке, в котором были введены их номера.

# **Отложенная передача факса**

Устройство можно настроить для отправки факса позднее в отсутствие пользователя. Отправка цветных факсов с помощью этой функции невозможна.

- **1.** Нажмите кнопку **Факс**.
- **2.** Загрузите оригиналы документов в автоподатчик лицевой стороной вверх либо поместите один оригинал на стекло экспонирования лицевой стороной вниз.

Подробные сведения о загрузке оригинала см. на с. [32.](#page-31-0)

- **3.** Настройте разрешение и яркость с учетом особенностей оригинала. См. с. [49](#page-48-1).
- **4.** Нажимайте кнопку **Меню** до появления пункта **Факс** в нижней строке дисплея, затем нажмите кнопку **ОК**.
- **5.** Нажимайте стрелку влево/вправо. Когда появится надпись **Отлож. отправ.**, нажмите кнопку **ОК**.
- **6.** С цифровой клавиатуры введите номер принимающего факсимильного аппарата. Можно использовать кнопки или номера быстрого набора. Номер группового набора можно ввести с помощью кнопки **Адресная книга**. Дополнительную информацию см. на с. [56](#page-55-1).
- **7.** Для подтверждения введенного номера нажмите кнопку **ОК**. На дисплее появится запрос следующего номера для передачи документа.
- **8.** Для ввода дополнительных номеров нажмите кнопку **ОК**, когда появится надпись **Да**, и повторите шаги 6 и 7. Можно ввести до 10 номеров адресатов.

После ввода номера группового набора другие номера группового набора ввести нельзя.

- **9.** По завершении ввода номеров нажмите стрелку влево/вправо, чтобы выбрать **Нет** в ответ на запрос **Другой номер?** и нажмите кнопку **ОК**.
- **10.** Введите имя задания и нажмите кнопку **ОК**. Подробную информацию о вводе буквенно-цифровых символов можно найти на с. [30.](#page-29-0) Если имя не требуется, пропустите этот шаг.

**11.** С цифровой клавиатуры введите время и нажмите кнопку **ОК** или **Старт**.

При вводе времени, предшествующего текущему, факс будет отправлен в указанное время на следующий день.

Перед отправкой оригинал сохраняется в памяти. На дисплее отображаются сведения о емкости памяти и количестве сохраненных в ней страниц.

**12.** Если оригинал помещен на стекло экспонирования, выберите **Да** для добавления другой страницы. Поместите на стекло другой оригинал и нажмите кнопку **ОК**.

По завершении выберите **Нет** в ответ на запрос **Следующая стр.?**. Устройство вернется в режим готовности. На дисплее появится сообщение о том, что устройство находится в режиме готовности, а ему задана отложенная передача факса.

## **Добавление страниц к отложенному факсу**

К отложенным факсимильным сообщениям, ранее сохраненным в памяти, можно добавлять страницы.

- **1.** Загрузите оригиналы, которые требуется добавить, и настройте параметры документа.
- **2.** Нажимайте кнопку **Меню** до появления пункта **Факс** в нижней строке дисплея, затем нажмите кнопку **ОК**.
- **3.** Нажмите кнопку **ОК** при появлении надписи **Добавить стр.**.
- **4.** Нажимайте стрелку влево/вправо, пока на дисплее не отобразится нужное задание отправки факса, затем нажмите кнопку **ОК**.

Устройство отсканирует оригинал в память и отобразит общее количество страниц и количество добавленных страниц.

#### **Отмена отложенной передачи факса**

- **1.** Нажимайте кнопку **Меню** до появления пункта **Факс** в нижней строке дисплея, затем нажмите кнопку **ОК**.
- **2.** Нажимайте стрелку влево/вправо. Когда появится надпись **Отмена задания**, нажмите кнопку **ОК**.
- **3.** Нажимайте стрелку влево/вправо, пока на дисплее не отобразится нужное задание отправки факса, затем нажмите кнопку **ОК**.
- **4.** Нажмите кнопку **ОК** при появлении надписи **Да**. Выбранный факс будет удален из памяти.

# **Отправка приоритетного факса**

Эта функция позволяет отправить факс с высоким приоритетом прежде выполнения других запрограммированных операций. Оригинал сканируется в память и передается немедленно по завершении текущей операции. Кроме того, для выполнения приоритетной передачи может быть прервана операция множественной отправки в промежутке между адресатами (например, когда адресату А сообщение уже передано, а передача адресату Б еще не началась) или между попытками дозвона.

- **1.** Нажмите кнопку **Факс**.
- **2.** Загрузите оригиналы документов в автоподатчик лицевой стороной вверх либо поместите один оригинал на стекло экспонирования лицевой стороной вниз.

Подробные сведения о загрузке оригинала см. на с. [32.](#page-31-0)

- **3.** Настройте разрешение и яркость с учетом особенностей оригинала. См. с. [49](#page-48-1).
- **4.** Нажимайте кнопку **Меню** до появления пункта **Факс** в нижней строке дисплея, затем нажмите кнопку **ОК**.
- **5.** Нажимайте стрелку влево/вправо. Когда появится надпись **Приор. отправ.**, нажмите кнопку **ОК**.
- **6.** Введите номер принимающего факсимильного аппарата. Можно использовать кнопки быстрого набора, номера быстрого набора или номера группового набора. Дополнительную информацию можно найти на с. [56.](#page-55-1)
- **7.** Для подтверждения введенного номера нажмите кнопку **ОК**.
- **8.** Введите имя задания и нажмите кнопку **ОК**. Перед отправкой оригинал сохраняется в памяти. На дисплее отображаются сведения о емкости памяти и количестве сохраненных в ней страниц.
- **9.** Если оригинал помещен на стекло экспонирования, выберите **Да** для добавления другой страницы. Поместите на стекло другой оригинал и нажмите кнопку **ОК**. По завершении выберите **Нет** в ответ на запрос **Следующая стр.?**.

На дисплее отобразится набираемый номер, и начнется отправка документа.

## **Пересылка факсов**

Входящие и исходящие факсы можно переслать на другой факсимильный аппарат или адрес электронной почты.

#### **Пересылка отправленных факсов на другой факсимильный аппарат**

Устройство можно настроить для отправки копий всех исходящих факсов на указанный номер (в дополнение к введенным номерам).

- **1.** Нажмите кнопку **Факс**.
- **2.** Нажимайте кнопку **Меню** до появления пункта **Факс** в нижней строке дисплея, затем нажмите кнопку **ОК**.
- **3.** Нажимайте стрелку влево/вправо. Когда появится надпись **Переслать**, нажмите кнопку **ОК**.
- **4.** Нажмите кнопку **ОК** при появлении надписи **Факс**.
- **5.** Нажимайте стрелку влево/вправо. Когда появится надпись **Переслать**, нажмите кнопку **ОК**.
- **6.** Нажимайте стрелку влево/вправо для выбора значения **Вкл.**, а затем нажмите кнопку **ОК**.
- **7.** Введите номер факсимильного аппарата, на который требуется пересылать факсы, и нажмите **ОК**.
- **8.** Нажмите **Стоп/Сброс** для возврата в режим готовности. Все последующие исходящие факсы будут пересылаться на указанный номер.

#### **Пересылка отправленных факсов на адрес электронной почты (Только SCX-4x28 Series)**

Устройство можно настроить для отправки копий всех исходящих факсов по указанному адресу (в дополнение к введенному адресу электронной почты).

- **1.** Нажмите кнопку **Факс**.
- **2.** Нажимайте кнопку **Меню** до появления пункта **Факс** в нижней строке дисплея, затем нажмите кнопку **ОК**.
- **3.** Нажимайте стрелку влево/вправо. Когда появится надпись **Переслать**, нажмите кнопку **ОК**.
- **4.** Нажимайте стрелку влево/вправо. Когда появится надпись **Эл. почта**, нажмите кнопку **ОК**.
- **5.** Нажимайте стрелку влево/вправо. Когда появится надпись **Переслать**, нажмите кнопку **ОК**.
- **6.** Нажимайте стрелку влево/вправо для выбора значения **Вкл.**, а затем нажмите кнопку **ОК**.
- **7.** Введите свой адрес электронной почты и нажмите кнопку **ОК**.
- **8.** Введите адрес электронной почты, на который требуется пересылать факсы, и нажмите **ОК**.
- **9.** Нажмите **Стоп/Сброс** для возврата в режим готовности. В дальнейшем все входящие факсы будут пересылаться по указанному адресу.

## **Пересылка полученных факсов на другой факсимильный аппарат**

Устройство можно настроить для пересылки входящих факсов на другой номер в течение указанного периода времени. Входящий факс сохраняется в памяти. Затем устройство выполняет набор заданного номера факса и отправляет документ.

- **1.** Нажмите кнопку **Факс**.
- **2.** Нажимайте кнопку **Меню** до появления пункта **Факс** в нижней строке дисплея, затем нажмите кнопку **ОК**.
- **3.** Нажимайте стрелку влево/вправо. Когда появится надпись **Переслать**, нажмите кнопку **ОК**.
- **4.** Нажмите кнопку **ОК** при появлении надписи **Факс**.
- **5.** Нажимайте стрелку влево/вправо. Когда появится надпись **Перенаправить**, нажмите кнопку **ОК**.
- **6.** Нажимайте стрелку влево/вправо. Когда появится надпись **Переслать**, нажмите кнопку **ОК**. Чтобы настроить устройство для печати факсимильного сообщения по завершении его пересылки, выберите **Перес.и печать**.
- **7.** Введите номер факсимильного аппарата, на который требуется пересылать факсы, и нажмите **ОК**.
- **8.** Введите время начала и нажмите кнопку **ОК**.
- **9.** Введите время окончания и нажмите кнопку **ОК**.
- **10.** Нажмите **Стоп/Сброс** для возврата в режим готовности. Все последующие входящие факсы будут пересылаться на указанный номер.

#### **Пересылка принятых факсов на адрес электронной почты (Только SCX-4x28 Series)**

Устройство можно настроить для пересылки входящих факсов на заданный адрес электронной почты.

- **1.** Нажмите кнопку **Факс**.
- **2.** Нажимайте кнопку **Меню** до появления пункта **Факс** в нижней строке дисплея, затем нажмите кнопку **ОК**.
- **3.** Нажимайте стрелку влево/вправо. Когда появится надпись **Переслать**, нажмите кнопку **ОК**.
- **4.** Нажимайте стрелку влево/вправо. Когда появится надпись **Эл. почта**, нажмите кнопку **ОК**.
- **5.** Нажимайте стрелку влево/вправо. Когда появится надпись **Перенаправить**, нажмите кнопку **ОК**.
- **6.** Нажимайте стрелку влево/вправо. Когда появится надпись **Переслать**, нажмите кнопку **ОК**. Чтобы настроить устройство для печати факсимильного сообщения по завершении его пересылки, выберите **Перес.и печать**.
- **7.** Введите свой адрес электронной почты и нажмите кнопку **ОК**.
- **8.** Введите адрес электронной почты, на который требуется пересылать факсы, и нажмите **ОК**.
- **9.** Нажмите **Стоп/Сброс** для возврата в режим готовности. В дальнейшем все входящие факсы будут пересылаться по указанному адресу.

## <span id="page-54-0"></span>**Настройка параметров факса**

Устройство поддерживает различные параметры настройки системы факсимильной связи, которые пользователь может выбирать по своему усмотрению. Заданные по умолчанию параметры настройки можно изменить в соответствии с собственными предпочтениями и требованиями.

Чтобы изменить параметры настройки факса, выполните следующие действия.

- **1.** Нажмите кнопку **Факс**.
- **2.** Нажимайте кнопку **Меню** до появления пункта **Настр. факса** в нижней строке дисплея, затем нажмите кнопку **ОК**.
- **3.** Нажмите стрелку влево/вправо, чтобы выбрать **Отправка** или **Прием**, затем нажмите кнопку **ОК**.
- **4.** Нажимайте стрелку влево/вправо, пока на дисплее не отобразится нужный пункт меню, затем нажмите кнопку **ОК**.
- **5.** Нажимайте стрелку влево/вправо, пока на дисплее не отобразится нужное состояние, либо введите значение для выбранного параметра, затем нажмите кнопку **ОК**.
- **6.** При необходимости повторите шаги 4 и 5.
- **7.** Нажмите **Стоп/Сброс** для возврата в режим готовности.

#### <span id="page-54-5"></span>**Параметры отправки**

<span id="page-54-1"></span>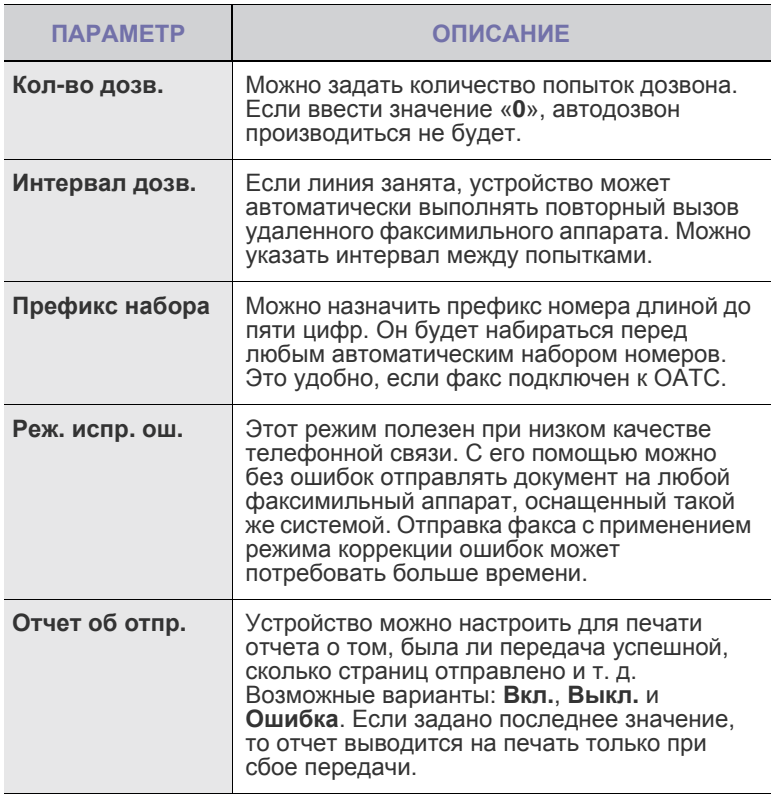

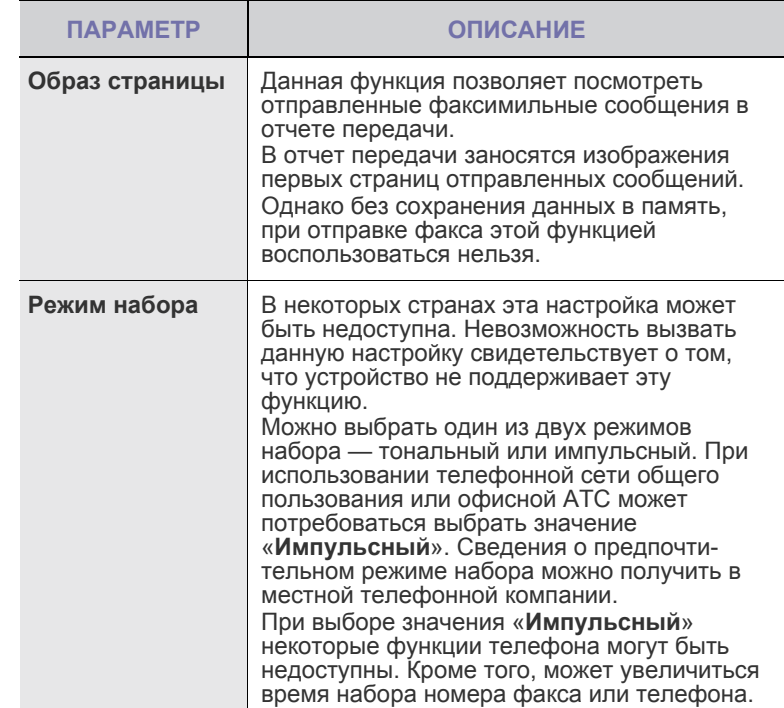

#### <span id="page-54-6"></span><span id="page-54-2"></span>**Параметры приема**

<span id="page-54-4"></span><span id="page-54-3"></span>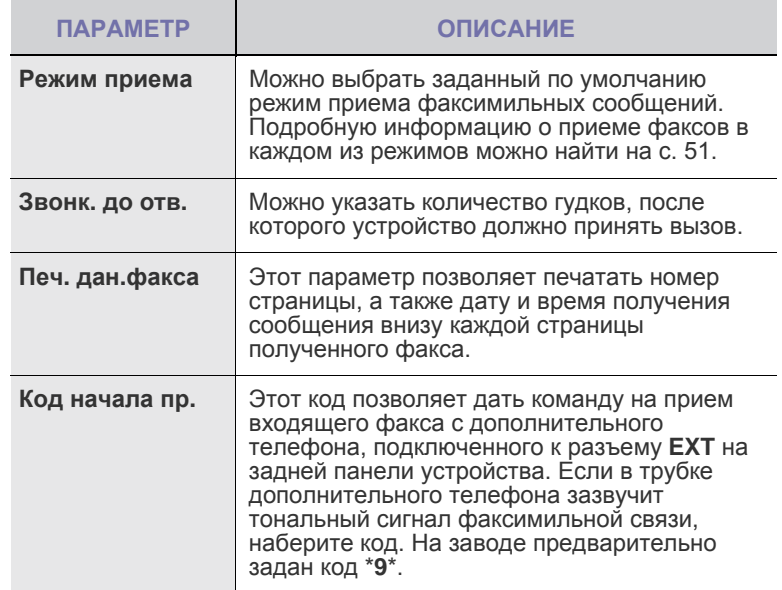

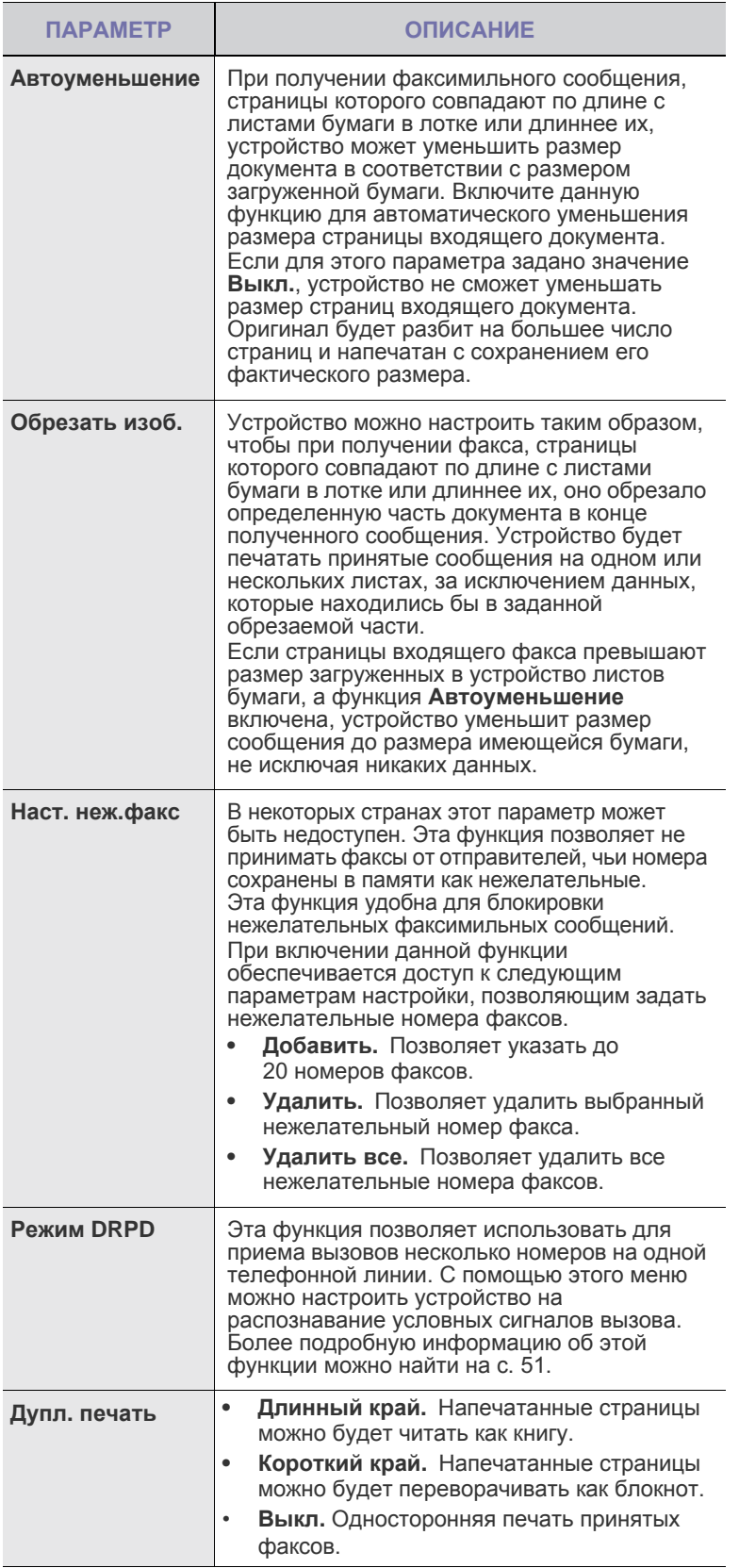

## <span id="page-55-0"></span>**Изменение заданных по умолчанию параметров документа**

Для наиболее часто используемых режимов можно задать значения параметров факса, включая разрешение и яркость. При отправке факса используются заданные по умолчанию параметры настройки, если они не были изменены с помощью соответствующих кнопок и пунктов меню.

- **1.** Нажмите кнопку **Факс**.
- **2.** Нажимайте кнопку **Меню** до появления пункта **Настр. факса** в нижней строке дисплея, затем нажмите кнопку **ОК**.
- **3.** Нажимайте стрелку влево/вправо. Когда появится надпись **Измен. умолч.**, нажмите кнопку **ОК**.
- **4.** Нажмите кнопку **ОК** при появлении надписи **Разрешение**.
- **5.** Нажимайте стрелку влево/вправо, пока на дисплее не появится нужное значение разрешения, затем нажмите кнопку **ОК**.
- **6.** Нажимайте стрелку влево/вправо. Когда появится надпись **Яркость**, нажмите кнопку **ОК**.
- **7.** Нажимайте стрелку влево/вправо, пока на дисплее не появится нужное значение яркости, затем нажмите кнопку **ОК**.
- **8.** Нажмите **Стоп/Сброс** для возврата в режим готовности.

#### **Автоматическая печать отчета об отправленных факсах**

Устройство можно настроить для печати отчета с подробной информацией о последних 50 операциях связи, включая время и даты.

- **1.** Нажмите кнопку **Факс**.
- **2.** Нажимайте кнопку **Меню** до появления пункта **Настр. факса** в нижней строке дисплея, затем нажмите кнопку **ОК**.
- **3.** Нажимайте стрелку влево/вправо. Когда появится надпись **Автоотчет**, нажмите кнопку **ОК**.
- **4.** Нажимайте стрелку влево/вправо. Когда появится надпись **Вкл.**, нажмите кнопку **ОК**.
- **5.** Нажмите **Стоп/Сброс** для возврата в режим готовности.

## <span id="page-55-1"></span>**Настройка адресной книги**

Наиболее часто используемые номера факсов можно занести в **адресную книгу**. Устройство предоставляет следующие функции настройки **адресной книги**:

• Номера быстрого/группового набора.

Прежде чем приступить к сохранению номеров факсов, убедитесь, что устройство находится в режиме факса.

## **Номера быстрого набора**

Можно хранить до 200 часто используемых номеров факса в ячейках быстрого набора.

#### **Назначение номера быстрого набора**

- **1.** Нажмите кнопку **Факс**.
- **2.** Нажимайте кнопку **Адресная книга** до появления пункта **Создать/правка** в нижней строке дисплея, затем нажмите кнопку **ОК**.
- **3.** Нажмите кнопку **ОК** при появлении надписи **Быстрый набор**.

**4.** Введите номер ячейки быстрого набора от 0 до 199 и нажмите клавишу **ОК**.

Если этой ячейке уже назначена запись, на дисплей будет выведено имя, и запись можно будет изменить. Чтобы заново начать процедуру назначения того же номера факса другой ячейке, нажмите клавишу **Назад**.

- **5.** Введите имя и нажмите клавишу **ОК**. Подробную информацию о вводе буквенно-цифровых символов можно найти на с. [30](#page-29-0).
- **6.** Введите требуемый номер факса и нажмите **ОК**.
- **7.** Нажмите **Стоп/Сброс** для возврата в режим готовности.

#### **Редактирование номеров быстрого набора**

- **1.** Нажимайте кнопку **Адресная книга** до появления пункта **Создать/правка** в нижней строке дисплея, затем нажмите кнопку **ОК**.
- **2.** Нажмите кнопку **ОК** при появлении надписи **Быстрый набор**.
- **3.** Введите номер ячейки быстрого набора, запись в которой требуется изменить, и нажмите клавишу **ОК**.
- **4.** Измените имя и нажмите кнопку **ОК**.
- **5.** Измените номер факса и нажмите клавишу **ОК**.
- **6.** Нажмите **Стоп/Сброс** для возврата в режим готовности.

#### **Использование номеров быстрого набора**

Когда при отправке факса требуется ввести номер адресата, введите номер ячейки быстрого набора, в которой сохранен нужный номер факса.

- Если номер ячейки находится в диапазоне от 0 до 9, нажмите и удерживайте соответствующую клавишу на цифровой клавиатуре.
- Если номер ячейки двух- или трехзначный, нажмите клавиши первых цифр и удерживайте клавишу последней цифры.

Поиск записи в памяти можно выполнить, выбрав пункт **Адресная книга**. См. с. [57.](#page-56-0)

#### **Номера группового набора**

Если часто выполняется отправка документа нескольким адресатам, их можно объединить в группу и сохранить ее в ячейке группового вызова. Впоследствии можно использовать номер группового набора для отправки документов всем адресатам группы. Можно настроить до 100 номеров группового набора при помощи существующих номеров быстрого набора адресата.

#### **Назначение номера группового набора**

- **1.** Нажмите кнопку **Факс**.
- **2.** Нажимайте кнопку **Адресная книга** до появления пункта **Создать/правка** в нижней строке дисплея, затем нажмите кнопку **ОК**.
- **3.** Нажимайте стрелку влево/вправо. Когда появится надпись **Групп. набор**, нажмите кнопку **ОК**.
- **4.** Введите номер ячейки группового набора от 0 до 99 и нажмите кнопку **ОК**.
- **5.** Введите номер быстрого набора и нажмите кнопку **ОК**.
- **6.** Если данные быстрого набора отобразятся правильно, нажмите **ОК**.
- **7.** Нажмите кнопку **ОК** при появлении надписи **Да**.
- **8.** Для добавления в группу других номеров быстрого набора повторите шаги 5 и 6.
- **9.** По завершении ввода номеров нажмите стрелку влево/вправо, чтобы выбрать **Нет** в ответ на запрос **Другой номер?** и нажмите кнопку **ОК**.
- **10.** Нажмите **Стоп/Сброс** для возврата в режим готовности.

#### **Редактирование номера группового набора**

Можно удалить выбранную запись из группы или добавить в выбранную группу новый номер.

- **1.** Нажимайте кнопку **Адресная книга** до появления пункта **Создать/правка** в нижней строке дисплея, затем нажмите кнопку **ОК**.
- **2.** Нажимайте стрелку влево/вправо. Когда появится надпись **Групп. набор**, нажмите кнопку **ОК**.
- **3.** Введите номер нужной ячейки группового набора и нажмите клавишу **ОК**.
- **4.** Введите номер быстрого набора, который требуется добавить или удалить, и нажмите **ОК**. При вводе нового номера быстрого набора на дисплей выводится запрос **Добавить?**. При вводе номера быстрого набора, сохраненного в группе, на
	- дисплей выводится запрос **Удалить?**.
- **5.** Для добавления или удаления номера нажмите кнопку **ОК**.
- **6.** Нажмите **ОК** при появлении надписи **Да**, чтобы продолжить добавление или удаление номеров, и повторите шаги 4 и 5.
- **7.** По завершении ввода номеров нажмите стрелку влево/вправо, чтобы выбрать **Нет** в ответ на запрос **Другой номер?** и нажмите кнопку **ОК**.
- **8.** Нажмите **Стоп/Сброс** для возврата в режим готовности.

#### **Использование номеров группового набора**

Для использования номеров группового набора необходимо выполнить их поиск и выбрать их в памяти.

Если во время отправки факса будет предложено ввести номер, нажмите **Адресная книга**. См. ниже.

#### <span id="page-56-0"></span>**Поиск записи в адресной книге**

Существует два способа поиска номера в памяти. Можно последовательно просматривать список в алфавитном порядке или выполнять поиск по первой букве имени, назначенного для данного номера.

#### **Последовательный поиск в памяти**

- **1.** При необходимости нажмите кнопку **Факс**.
- **2.** Нажимайте кнопку **Адресная книга** до появления пункта **Поиск и набор** в нижней строке дисплея, затем нажмите кнопку **ОК**.
- **3.** Нажимайте стрелку влево/вправо, пока на дисплее не появится нужная категория номеров ячеек, затем нажмите кнопку **ОК**.
- **4.** Нажмите кнопку **ОК** при появлении надписи **Все**.
- **5.** Нажимайте стрелку влево/вправо, пока на дисплее не отобразятся нужные имя и номер. Список можно прокручивать вверх или вниз в алфавитном порядке.

#### **Поиск по первой букве**

- **1.** При необходимости нажмите кнопку **Факс**.
- **2.** Нажимайте кнопку **Адресная книга** до появления пункта **Поиск и набор** в нижней строке дисплея, затем нажмите кнопку **ОК**.
- **3.** Нажимайте стрелку влево/вправо, пока на дисплее не появится нужная категория номеров ячеек, затем нажмите кнопку **ОК**.
- **4.** Нажимайте стрелку влево/вправо. Когда появится надпись **ИД**, нажмите кнопку **ОК**.
- **5.** Введите несколько первых букв имени и нажмите кнопку **ОК**.
- **6.** Нажимайте стрелку влево/вправо, пока на дисплее не появится нужное имя, затем нажмите кнопку **ОК**.

#### **Удаление записи адресной книги**

Записи из **адресной книги** удаляются по одной.

- **1.** Нажимайте кнопку **Адресная книга** до появления пункта **Удалить** в нижней строке дисплея, затем нажмите кнопку **ОК**.
- **2.** Нажимайте стрелку влево/вправо, пока на дисплее не появится нужная категория номеров ячеек, затем нажмите кнопку **ОК**.
- **3.** Нажимайте стрелку влево/вправо, пока на дисплее не появится нужный метод поиска, затем нажмите кнопку **ОК**. Выберите **Поиск: все** для поиска записи путем просмотра всех записей в **адресной книге**. Выберите **Поиск: ИД** для поиска записи по первым буквам имени.
- **4.** Нажимайте стрелку влево/вправо, пока на дисплее не появится нужное имя, затем нажмите кнопку **ОК**. Либо введите первые буквы имени и нажмите **ОК**. Нажимайте стрелку влево/вправо, пока на дисплее не появится нужное имя, затем нажмите кнопку **ОК**.
- **5.** Нажмите кнопку **ОК**.
- **6.** Нажмите **ОК**, когда на дисплее появится надпись **Да**, чтобы подтвердить удаление.
- **7.** Нажмите **Стоп/Сброс** для возврата в режим готовности.

## **Печать адресной книги**

- **1.** Настройки **адресной книги** можно проверить, напечатав ее в виде списка.
- **2.** Нажимайте кнопку **Адресная книга**, пока в нижней строке дисплея не появится надпись **Печать**.
- **3.** Нажмите кнопку **ОК**. Устройство распечатает список номеров быстрого и группового набора.

# Использование флэш-накопителей с интерфейсом USB (только SCX-4x28 Series)

В данной главе описывается использование флэш-накопителей, подключаемых к устройству через интерфейс USB.

#### **В главу входят следующие разделы:**

- О USB-[накопителях](#page-58-0)
- [Подключение](#page-58-1) флэш-накопителя USB
- [Сканирование](#page-59-0) на флэш-накопитель USB

# <span id="page-58-0"></span>**О USB-накопителях**

Флэш-накопители с интерфейсом USB имеют различный объем памяти и позволяют хранить документы, презентации, загруженные по сети музыкальные файлы и видеоклипы, фотографии высокого разрешения и файлы других типов.

С помощью флэш-накопителей USB на устройстве можно выполнять следующие действия.

- Сканировать документы и сохранять их на флэш-накопителе USB.
- Печатать данные, хранящиеся на флэш-накопителе USB.
- Архивировать **адресную книгу**/**телефонную книгу** и системные параметры Вашего устройства.
- Восстанавливать в памяти устройства данные из файлов резервных копий.
- Форматировать флэш-накопитель USB.
- Проверять объем свободного места на флэш-накопителе.

# <span id="page-58-1"></span>**Подключение флэш-накопителя USB**

Порт USB на передней панели устройства предназначен для флэш-накопителей с интерфейсами USB v. 1.1 и USB v. 2.0. Устройство поддерживает флэш-накопители USB с файловой системой

FAT16/FAT32 и размером кластера 512 байт.

Сведения о файловой системе флэш-накопителя USB можно получить у торгового агента.

Необходимо использовать только сертифицированные флэш-накопители USB с разъемом типа A.

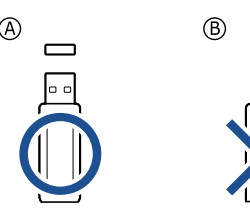

Пользуйтесь только флэш-накопителями USB с металлическим экраном.

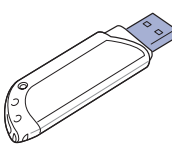

- Печать с флэш-[накопителя](#page-59-1) USB
- Создание [резервных](#page-60-0) копий данных
- Управление флэш-[накопителем](#page-60-1) USB

Вставьте флэш-накопитель в порт USB на передней панели устройства.

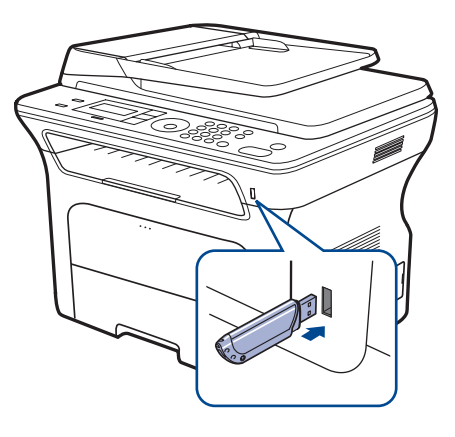

- Не извлекайте флэш-накопитель USB во время работы устройства или при записи на накопитель и чтении с него. Гарантия на устройство не распространяется на поломки, вызванные неправильной эксплуатацией.
	- Некоторые функции, используемые во флэш-накопителях, такие как параметры настройки безопасности, включая парольную защиту, могут препятствовать автоматическому обнаружению накопителя устройством. Подробные сведения об этих функциях см. в руководстве пользователя устройства.

# <span id="page-59-0"></span>**Сканирование на флэш-накопитель USB**

Устройство поддерживает сканирование документов с сохранением полученного изображения на флэш-накопителе USB. Это можно сделать двумя способами — выполнить сканирование с сохранением результатов на флэш-накопителе с использованием параметров по умолчанию либо задать нужные параметры самостоятельно.

# **Сканирование**

- **1.** Вставьте флэш-накопитель в порт USB на передней панели устройства.
- **2.** Загрузите оригиналы документов в автоподатчик лицевой стороной вверх либо поместите один оригинал на стекло экспонирования лицевой стороной вниз.

Подробные сведения о загрузке оригинала см. на с. [32.](#page-31-0)

- **3.** Нажмите кнопку **Сканирование/Эл.почта**.
- **4.** Нажмите кнопку **ОК** при появлении в нижней строке дисплея **Скан. в USB**.
- **5.** Нажмите кнопку **Старт**.

Независимо от нажатой клавиши используется цветовой режим, заданный в параметрах настройки. См. «[Индивидуальная](#page-59-2) настройка [сканирования](#page-59-2) в порт USB» на с. [60.](#page-59-2)

Устройство начнет сканирование оригинала, после чего выведет запрос, требуется ли сканировать следующую страницу.

**6.** Чтобы сканировать дополнительные страницы, нажмите кнопку **ОК** при появлении надписи **Да**. Загрузите оригинал документа и нажмите кнопку **Старт**.

Независимо от нажатой клавиши используется цветовой режим, заданный в параметрах настройки. См. «[Индивидуальная](#page-59-2) настройка [сканирования](#page-59-2) в порт USB» на с. [60.](#page-59-2)

В противном случае нажмите стрелку влево/вправо, чтобы выбрать **Нет**, затем нажмите кнопку **ОК**.

По завершении сканирования флэш-накопитель можно извлечь из порта USB устройства.

## <span id="page-59-2"></span>**Индивидуальная настройка сканирования в порт USB**

Вы можете указать размер изображения, формат файла или цветовой режим для каждого задания сканирования с сохранением на накопителе USB.

- **1.** Нажмите кнопку **Сканирование/Эл.почта**.
- **2.** Нажимайте кнопку **Меню** до появления пункта **Функция скан.** в нижней строке дисплея, затем нажмите кнопку **ОК**.
- **3.** Нажмите кнопку **ОК** при появлении надписи **Память USB**.
- **4.** Нажимайте стрелку влево/вправо, пока не появится нужный параметр настройки, затем нажмите кнопку **ОК**. Можно настроить следующие параметры:
	- **• Размер скан.:** Указание размера изображения.
	- **• Тип оригинала:** Указание типа исходного документа.
	- **• Разрешение:** Указание разрешения изображения.
	- **• Цвет сканир.:** Указание цветового режима. Если для данного параметра выбрать режим **Черно-белое**, то будет невозможно задать формат JPEG в **Формат скан.**.
	- **Формат скан.:** Указание файлового формата, в котором будет сохранено изображение. Если задан формат TIFF или PDF, то можно выбрать сканирование нескольких страниц. Если для данного параметра выбрать формат JPEG, будет невозможно задать режим **Черно-белое** в **Цвет сканир.**.
- **5.** Нажимайте стрелку влево/вправо, пока на дисплее не отобразятся желательные параметры, затем нажмите кнопку **ОК**.
- **6.** Для настройки других параметров повторите шаги 4 и 5.
- **7.** По завершении нажмите кнопку **Стоп/Сброс** для возврата в режим готовности.

Заданные по умолчанию параметры сканирования можно изменить. Дополнительную информацию можно найти на с. [46.](#page-45-4)

# <span id="page-59-1"></span>**Печать с флэш-накопителя USB**

Хранящиеся на флэш-накопителе USB файлы можно выводить непосредственно на печать. Поддерживается печать файлов TIFF, BMP, JPEG, PDF и PRN.

Типы файлов, поддерживаемые функцией прямой печати (Direct Print):

- PRN, совместимый с Samsung PCL 6.
- Файлы PRN можно создавать, установив флажок **Печать в файл** при печати документа. Документ будет сохранен как файл PRN, а не напечатан на бумаге. Напрямую с накопителя USB можно печатать только созданные таким способом файлы PRN. Сведения о создании PRN-файла см. в разделе «Программное обеспечение».
- BMP: BMP без сжатия.
- TIFF: Базовый вариант TIFF 6.0.
- JPEG: Базовый вариант JPEG.
- PDF: PDF 1.4 и ниже.

## **Печать документа с накопителя USB**

- **1.** Вставьте флэш-накопитель в порт USB на передней панели устройства.
- **2.** Нажмите кнопку **USB носитель**. Устройство автоматически распознает накопитель и считывает хранящиеся на нем данные.
- **3.** Нажимайте стрелку влево/вправо. Когда появится надпись **USB-печать**, нажмите кнопку **ОК**.
- **4.** Нажимайте стрелку влево/вправо, пока не появится нужная папка или нужный файл, затем нажмите кнопку **ОК**. Символ **D** перед именем папки означает, что она содержит вложенные папки.
- **5.** Если выбран файл, перейдите к следующему шагу. Если выбрана папка, нажимайте стрелку влево/вправо, пока не появится нужный файл.
- **6.** Нажмите стрелку влево/вправо, чтобы выбрать число копий, которое требуется напечатать, или введите его с клавиатуры.
- **7.** Чтобы напечатать выбранный файл, нажмите кнопку **Старт**. По завершении печати выводится запрос, требуется ли напечатать еще одно задание.
- **8.** Нажмите кнопку **ОК** при появлении **Да** для печати следующего задания и повторите процедуру с шага 2. В противном случае нажмите стрелку влево/вправо, чтобы выбрать **Нет**, затем нажмите кнопку **ОК**.
- **9.** Нажмите **Стоп/Сброс** для возврата в режим готовности.
- Во время печати можно выбирать размер бумаги или лоток. См. раздел «[Указание](#page-38-0) размера и типа бумаги» на с. [39.](#page-38-0)

# <span id="page-60-0"></span>**Создание резервных копий данных**

При перебоях энергоснабжения или сбоях режима хранения данные в памяти устройства могут быть неумышленно уничтожены. Резервное копирование позволяет защитить записи **адресной книги** и системные параметры путем создания резервных файлов на флэш-накопителе USB.

## **Создание резервных копий данных**

- **1.** Вставьте флэш-накопитель в порт USB на передней панели устройства.
- **2.** Нажимайте кнопку **Меню** до появления пункта **Настр. сист.** в нижней строке дисплея, затем нажмите кнопку **ОК**.
- **3.** Нажмите кнопку **ОК** при появлении надписи **Настройка**.
- **4.** Нажимайте стрелку влево/вправо. Когда появится надпись **Экспорт настр.**, нажмите кнопку **ОК**.
- **5.** Нажимайте стрелку влево/вправо, пока на дисплее не появится нужный параметр.
	- **• Адресная книга:** Создание резервной копии всех записей **адресной книги**.
	- **• Данные наст.:** Создание резервной копии всех системных параметров.
- **6.** Чтобы приступить к резервному копированию данных, нажмите кнопку **ОК**.

Резервная копия данных сохраняется на накопителе USB.

**7.** Нажмите **Стоп/Сброс** для возврата в режим готовности.

## **Восстановление данных**

- **1.** Вставьте накопитель с резервной копией данных в порт USB.
- **2.** Нажимайте кнопку **Меню** до появления пункта **Настр. сист.** в нижней строке дисплея, затем нажмите кнопку **ОК**.
- **3.** Нажмите кнопку **ОК** при появлении надписи **Настройка**.
- **4.** Нажимайте стрелку влево/вправо. Когда появится надпись **Импорт настр.**, нажмите кнопку **ОК**.
- **5.** Нажимайте стрелку влево/вправо, пока не появится нужный тип данных, затем нажмите кнопку **ОК**.
- **6.** Нажимайте стрелку влево/вправо, пока не появится файл, содержащий данные, которые требуется восстановить, затем нажмите кнопку **ОК**.
- **7.** Чтобы выполнить восстановление, нажмите кнопку **ОК** при появлении **Да**.
- **8.** Нажмите **Стоп/Сброс** для возврата в режим готовности.

# <span id="page-60-1"></span>**Управление флэш-накопителем USB**

Файлы изображений, хранящиеся на накопителе USB, можно удалять по одному либо удалить все сразу путем форматирования устройства.

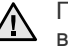

После удаления файлов или форматирования накопителя USB восстановить файлы невозможно. Поэтому перед удалением убедитесь, что те или иные данные действительно больше не потребуются.

# **Удаление файла изображения**

- **1.** Вставьте флэш-накопитель в порт USB на передней панели устройства.
- **2.** Нажмите кнопку **USB носитель**.
- **3.** Нажимайте стрелку влево/вправо. Когда появится надпись **Управ. файлами**, нажмите кнопку **ОК**.
- **4.** Нажмите кнопку **ОК** при появлении надписи **Удалить**.
- **5.** Нажимайте стрелку влево/вправо, пока не появится нужная папка или нужный файл, затем нажмите кнопку **ОК**.

Символ **D** перед именем папки означает, что она содержит вложенные папки.

Если выбран файл, в течение 2 секунд на дисплее будет отображаться размер этого файла. Перейдите к следующему шагу. Если выбрана папка, нажимайте стрелку влево/вправо, пока на дисплее не появится файл, который требуется удалить, затем нажмите кнопку **ОК**.

- **6.** Для подтверждения удаления нажмите кнопку **ОК** при появлении **Да**.
- **7.** Нажмите **Стоп/Сброс** для возврата в режим готовности.

## **Форматирование флэш-накопителя USB**

- **1.** Вставьте флэш-накопитель в порт USB на передней панели устройства.
- **2.** Нажмите кнопку **USB носитель**.
- **3.** Нажимайте стрелку влево/вправо. Когда появится надпись **Управ. файлами**, нажмите кнопку **ОК**.
- **4.** Нажимайте стрелку влево/вправо. Когда появится надпись **Формат**, нажмите кнопку **ОК**.
- **5.** Для подтверждения удаления нажмите кнопку **ОК** при появлении **Да**.
- **6.** Нажмите **Стоп/Сброс** для возврата в режим готовности.

## **Просмотр состояния флэш-накопителя USB**

Можно узнать объем свободной памяти, доступной для сканирования и сохранения документов.

- **1.** Вставьте флэш-накопитель в порт USB на передней панели устройства.
- **2.** Нажмите кнопку **USB носитель**.
- **3.** Нажимайте стрелку влево/вправо. Когда появится надпись **Провер. место**, нажмите кнопку **ОК**.

На дисплее будет отображен объем свободной памяти.

**4.** Для возврата в режим готовности нажмите **Стоп/Сброс**.

# Обслуживание

В этой главе изложены сведения об обслуживании устройства и картриджа с тонером.

#### **В главу входят следующие разделы:**

- Печать [отчетов](#page-61-0)
- [Очистка](#page-62-0) памяти
- Чистка [устройства](#page-62-1)
- [Обслуживание](#page-63-0) картриджа

# <span id="page-61-0"></span>**Печать отчетов**

Устройство может предоставлять различные отчеты с необходимой полезной информацией. Доступны следующие отчеты:

Некоторые отчеты могут не отображаться на дисплее в зависимости от параметров или моделей. Это значит, что данные функции недоступны для этого устройства.

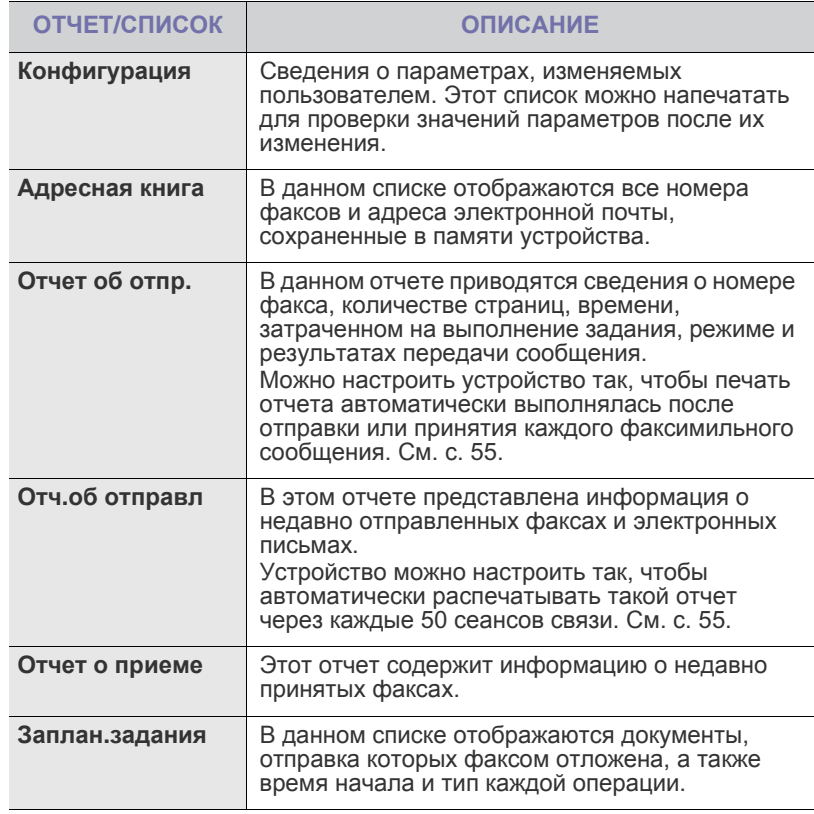

- Замена [картриджа](#page-65-0)
- Сменные [компоненты](#page-66-0)
- Управление [устройством](#page-67-0) через веб-сайт
- Проверка серийного номера [устройства](#page-67-1)

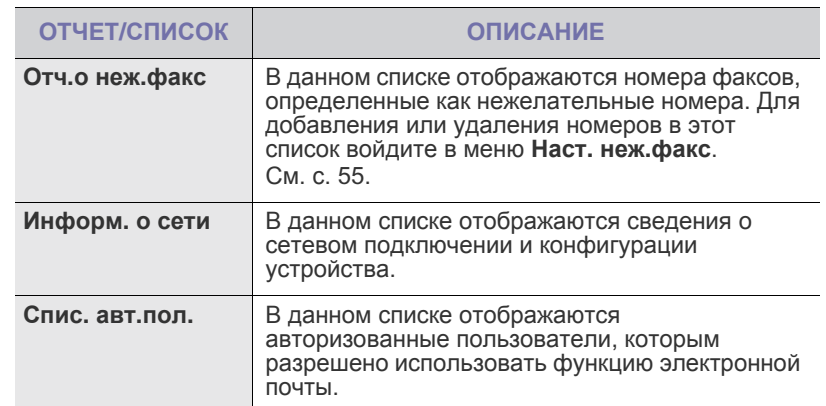

#### **Печать отчета**

- **1.** Нажимайте кнопку **Меню** до появления пункта **Настр. сист.** в нижней строке дисплея, затем нажмите кнопку **ОК**.
- **2.** Нажимайте стрелку влево/вправо. Когда появится надпись **Отчет**, нажмите кнопку **ОК**.
- **3.** Нажимайте стрелку влево/вправо. Когда отобразится отчет или список, который требуется распечатать, нажмите кнопку **ОК**. Для печати всех отчетов и списков выберите **Все отчеты**.
- **4.** Для продолжения печати нажмите кнопку **ОК** при появлении **Да**. Выбранный отчет будет распечатан.

# <span id="page-62-0"></span>**Очистка памяти**

Можно выборочно очистить данные в памяти устройства.

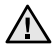

Перед очисткой памяти убедитесь в том, что все задания по передаче факсов завершены. В противном случае незавершенные задания будут утеряны.

- **1.** Нажимайте кнопку **Меню** до появления пункта **Настр. сист.** в нижней строке дисплея, затем нажмите кнопку **ОК**.
- **2.** Нажимайте стрелку влево/вправо. Когда появится надпись **Сброс настроек**, нажмите кнопку **ОК**.
- **3.** Нажимайте стрелку влево/вправо, пока не появится элемент, который требуется очистить.

Некоторые меню могут не отображаться на дисплее в зависимости от параметров или моделей. Это значит, что данные функции недоступны для этого устройства.

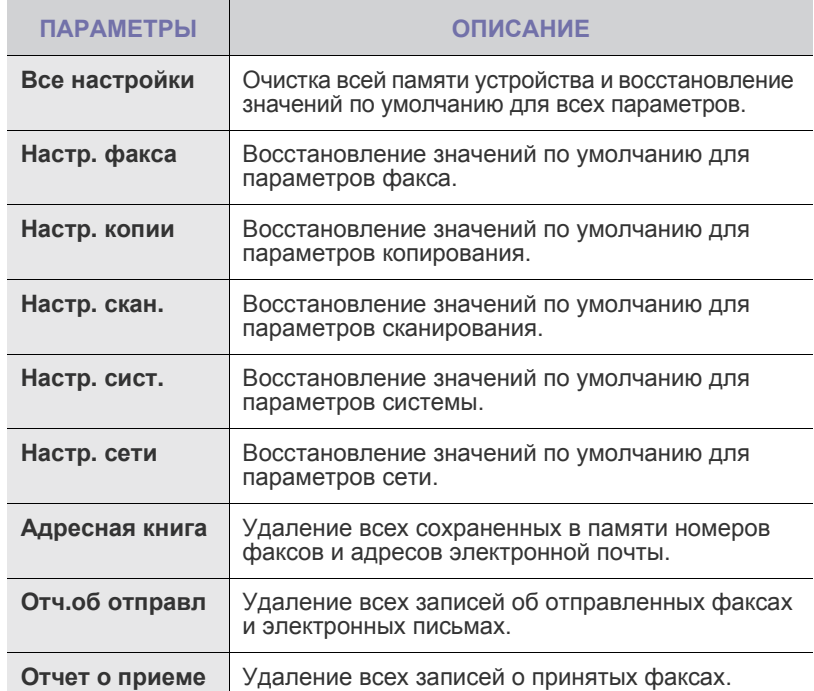

**4.** Нажмите кнопку **ОК** при появлении надписи **Да**.

- **5.** Для подтверждения удаления нажмите кнопку **ОК** еще раз.
- **6.** Для того чтобы удалить из памяти другой элемент, повторите шаги 3–5.
- **7.** Нажмите **Стоп/Сброс** для возврата в режим готовности.

# <span id="page-62-1"></span>**Чистка устройства**

Для обеспечения высокого качества печати и сканирования следует выполнять чистку устройства при каждой замене картриджа или при ухудшении качества печати и сканирования.

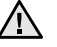

- Чистка корпуса устройства с помощью средств, содержащих большое количество спирта, растворителя или другого сильнодействующего вещества, может привести к потере цвета или деформированию корпуса.
- Если устройство или находящиеся рядом предметы загрязнены тонером, рекомендуется использовать для очистки увлажненную тканевую салфетку. При использовании пылесоса тонер попадает в воздух. Его вдыхание опасно для здоровья.

## **Чистка устройства снаружи**

Для чистки корпуса устройства используйте мягкую салфетку без ворса. Ткань можно немного смочить водой, избегая при этом попадания капель на устройство или внутрь него.

## **Очистка внутренних элементов устройства**

Во время печати внутри устройства могут накапливаться обрывки бумаги, частицы тонера и пыли. Со временем это может привести к снижению качества печати, например появлению частиц тонера или пятен. Очистка внутренних частей устройства поможет устранить или уменьшить такие явления.

- **1.** Выключите устройство и отсоедините шнур питания от розетки. Подождите, пока устройство остынет.
- **2.** Полностью откройте переднюю крышку.

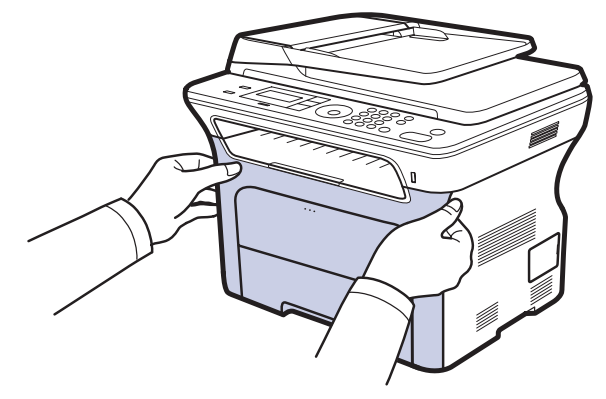

• Не прикасайтесь к зеленой поверхности, барабану или передней части картриджа руками или какими-либо предметами. Во избежание касания указанных частей картриджа держите картридж за ручки.

- Действуйте осторожно, чтобы не поцарапать поверхность ленты переноса.
- Если передняя крышка будет открытой в течение нескольких минут, барабан регулировки изображения подвергнется воздействию света, что может вызвать его повреждение. Если установку по той или иной причине необходимо прервать, закройте крышку.

**3.** Возьмите картридж за обе ручки и извлеките его из устройства.

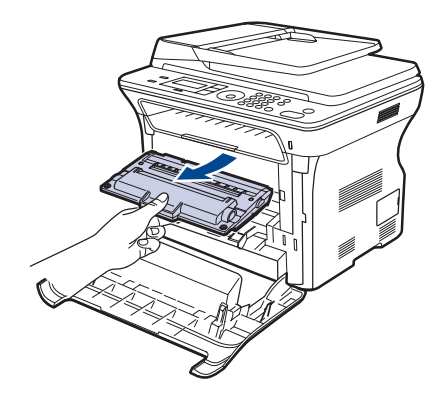

**4.** Сухой тканью без ворса протрите место установки и отсек картриджа, чтобы удалить частицы пыли и тонера.

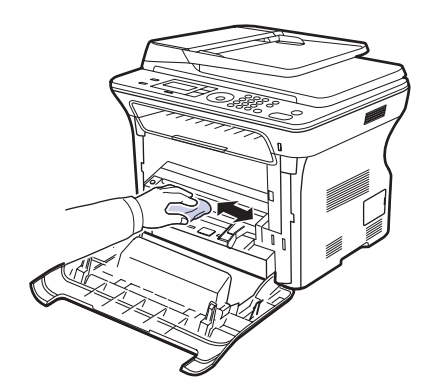

При попадании тонера на одежду удалите его сухой тряпкой и  $\triangle$ выстирайте одежду в холодной воде. Горячая вода способствует проникновению тонера в ткань.

**5.** Найдите длинную стеклянную полоску в отсеке для картриджа и аккуратно удалите загрязнение хлопчатобумажной тканью.

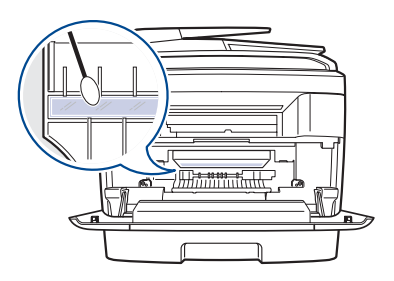

**6.** Переустановите все отсеки и закройте переднюю крышку.

Если передняя крышка закрыта неплотно, устройство работать не будет.

**7.** Подключите шнур питания и включите устройство.

#### **Чистка модуля сканирования**

Содержание в чистоте блока сканирования способствует получению высококачественных копий. Блок сканирования рекомендуется чистить каждый день перед началом работы. При необходимости очистку можно повторять в течение дня.

- **1.** Слегка смочите водой мягкую ткань без ворса или бумажную салфетку.
- **2.** Откройте крышку сканера.
- **3.** Удалите загрязнения с поверхности стекла экспонирования и стекла автоподатчика и вытрите их насухо.

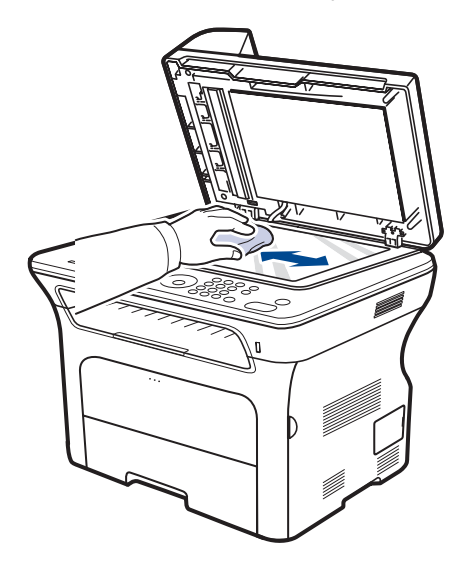

- **4.** Удалите загрязнения с нижней стороны крышки сканера и белой пластины и вытрите их насухо.
- **5.** Закройте крышку сканера.

# <span id="page-63-0"></span>**Обслуживание картриджа**

## **Хранение картриджей с тонером**

Для максимально эффективной эксплуатации картриджей с тонером соблюдайте следующие правила.

- Не распаковывайте картридж, если не собираетесь устанавливать его в принтер.
- Не заправляйте картриджи. Гарантия на устройство не распространяется на случаи повреждения в результате эксплуатации повторно заправленного картриджа.
- Храните картриджи с тонером в тех же условиях, что и устройство.
- Во избежание выхода картриджа из строя не рекомендуется держать его на свету дольше нескольких минут.

# **Срок службы картриджа**

Срок службы картриджа зависит от количества тонера, необходимого для печати. Фактический ресурс может отличаться от среднего значения и зависит от плотности печати, а также условий эксплуатации, интервалов печати, типа и размера носителя. При печати большого количества графических изображений срок службы картриджа сокращается.

# **Перераспределение тонера**

Когда тонер в картридже заканчивается, при печати могут появляться светлые или обесцвеченные области. Качество печати можно временно улучшить путем перераспределения тонера.

- На дисплее появляется сообщение о том, что тонер заканчивается.
- Появляется окно программы SmartPanel с указаниями о том, какой картридж требуется заменить.
- **1.** Полностью откройте переднюю крышку.

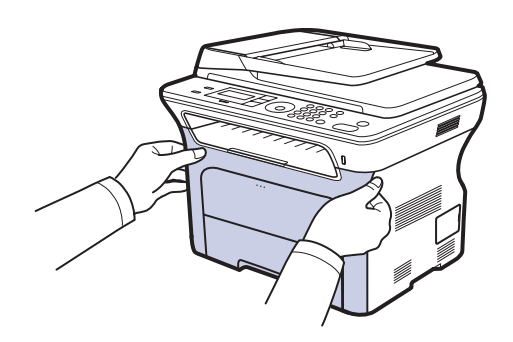

- 
- Не прикасайтесь к зеленой поверхности, барабану или передней части картриджа руками или какими-либо предметами. Во избежание касания указанных частей картриджа держите картридж за ручки.
- Действуйте осторожно, чтобы не поцарапать поверхность ленты переноса.
- Если передняя крышка будет открытой в течение нескольких минут, барабан регулировки изображения подвергнется воздействию света, что может вызвать его повреждение. Если установку по той или иной причине необходимо прервать, закройте крышку.
- **2.** Возьмите картридж за обе ручки и извлеките его из устройства.

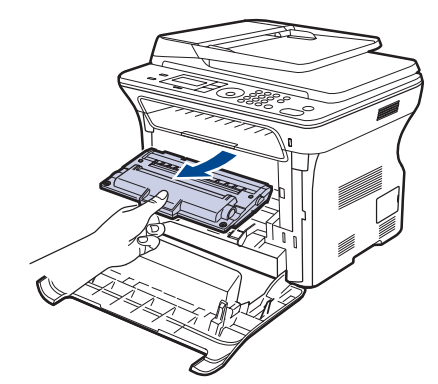

**3.** Возьмите картридж за обе ручки и осторожно встряхните его несколько раз из стороны в сторону для равномерного распределения тонера.

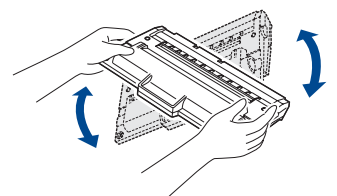

- W При попадании тонера на одежду удалите его при помощи сухой тряпки и выстирайте одежду в холодной воде. Горячая вода способствует проникновению тонера в ткань.
- **4.** Вставьте картридж обратно в устройство.

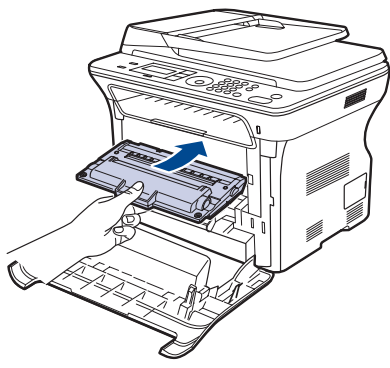

- **5.** Закройте переднюю крышку. Убедитесь, что крышка плотно закрыта.
	- Если передняя крышка закрыта неплотно, устройство Д работать не будет.

# <span id="page-65-0"></span>**Замена картриджа**

При полном опустошении картриджа его необходимо заменить.

- Индикатор состояния и сообщение на дисплее о низком уровне тонера указывают, что следует заменить картридж с тонером.
- Поступающие факсы сохраняются в памяти.

В этом случае картридж требуется заменить. При замене обратите внимание на тип применяемого в устройстве картриджа (см. «[Заказ](#page-85-0) расходных материалов и [дополнительных](#page-85-0) компонентов» на с. [86](#page-85-0)).

- **1.** Выключите устройство и подождите несколько минут, чтобы оно остыло.
- **2.** Полностью откройте переднюю крышку.

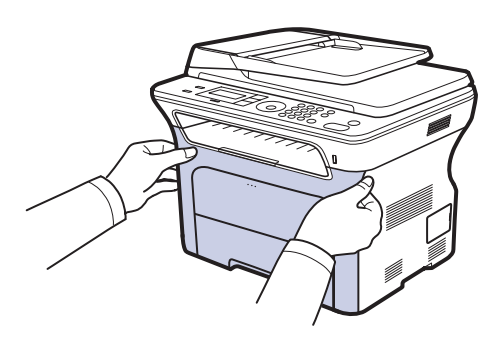

- Не прикасайтесь к зеленой поверхности, барабану или передней части картриджа руками или какими-либо предметами. Во избежание касания указанных частей картриджа держите картридж за ручки.
	- Действуйте осторожно, чтобы не поцарапать поверхность ленты переноса.
	- Если передняя крышка будет открытой в течение нескольких минут, барабан регулировки изображения подвергнется воздействию света, что может вызвать его повреждение. Если установку по той или иной причине необходимо прервать, закройте крышку.
- **3.** Возьмите картридж за обе ручки и извлеките его из устройства.

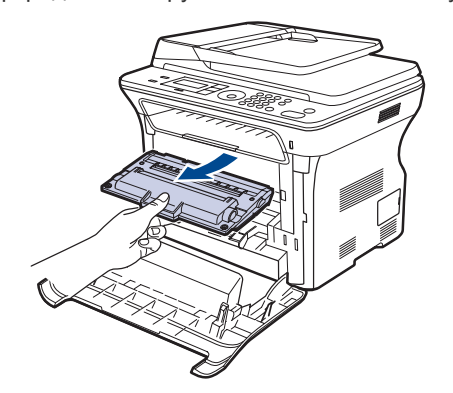

**4.** Снимите упаковку с нового картриджа.

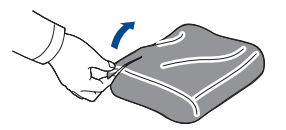

- Не вскрывайте упаковку картриджа острыми предметами  $\sqrt{N}$ (ножом, ножницами и др.). При этом можно повредить поверхность картриджа.
	- Во избежание повреждения картриджа держите его на свету не более нескольких минут. Если необходимо, накройте его листом бумаги для защиты от света.
- **5.** Возьмите картридж за обе ручки и осторожно встряхните его несколько раз из стороны в сторону для равномерного распределения тонера.

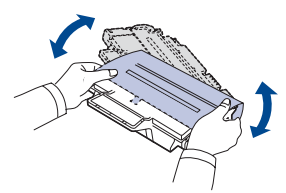

**6.** Положите картридж на плоскую поверхность, как показано на рисунке. Снимите клейкую ленту и упаковочную бумагу.

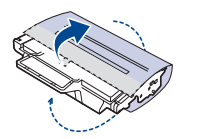

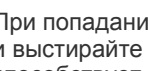

- При попадании тонера на одежду удалите его сухой тряпкой (K и выстирайте одежду в холодной воде. Горячая вода способствует проникновению тонера в ткань.
- **7.** Возьмите картридж за ручки. Возьмите картридж за ручки и вставьте его в принтер до щелчка.

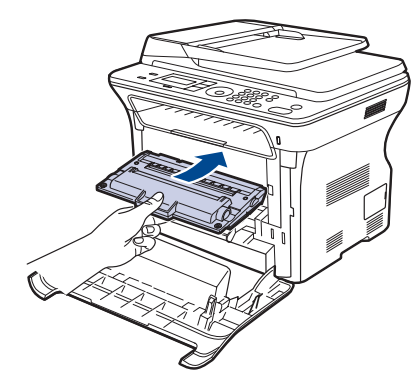

**8.** Закройте переднюю крышку. Убедитесь, что крышка плотно закрыта, после чего включите принтер.

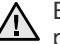

Если передняя крышка закрыта неплотно, устройство Д работать не будет.

#### **Запрет на вывод сообщения о закончившемся тонере**

При появлении сообщения **Нет тонера** можно настроить устройство таким образом, чтобы это сообщение впредь не отображалось.

- **1.** Нажимайте кнопку **Меню** до появления пункта **Настр. сист.** в нижней строке дисплея, затем нажмите кнопку **ОК**.
- **2.** Кнопками прокрутки выберите меню **Обслуживание** и нажмите на кнопку **ОК**.
- **3.** Кнопками прокрутки выберите меню **Уд.сообщ.тон.** и нажмите на кнопку **ОК**.
- **4.** Выберите **Вкл.** и нажмите кнопку **ОК**.
- **5.** После этого сообщение **Нет тонера** появляться не будет. Однако останется сообщение **Замените карт.**, напоминающее о необходимости заменить картридж для сохранения качества печати.

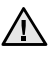

• При выборе значения **Вкл.** оно записывается в память картриджа, а указанное меню не отображается в меню **Обслуживание**.

• Печать можно продолжить, но качество печати может снизиться, а поддержка продукта больше не будет предоставляться.

# <span id="page-66-0"></span>**Сменные компоненты**

Во избежание проблем с качеством печати и подачей бумаги, возникающих из-за износа деталей, а также для обеспечения оптимального рабочего состояния принтера, необходимо заменять нижеперечисленные компоненты после печати указанного числа страниц или по мере завершения срока службы.

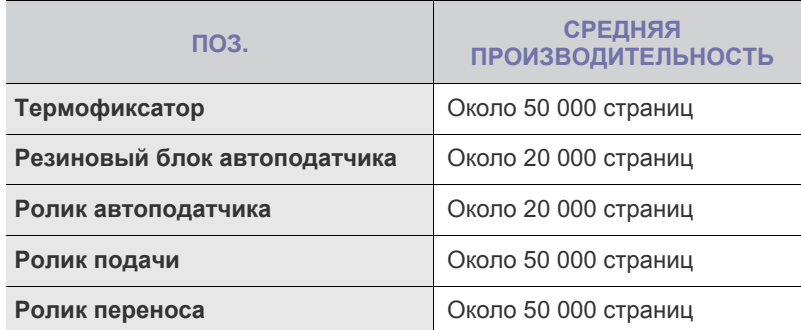

Настоятельно рекомендуется поручить обслуживание

уполномоченному поставщику услуг, дилеру или организации, у которой было приобретено устройство. Гарантия не распространяется на замену изнашиваемых компонентов после окончания срока их службы.

# **Проверка запчастей**

При частом замятии бумаги или проблемах печати проверьте количество страниц, распечатанных или отсканированных устройством. При необходимости замените соответствующие компоненты.

- **1.** Нажимайте кнопку **Меню** до появления пункта **Настр. сист.** в нижней строке дисплея, затем нажмите кнопку **ОК**.
- **2.** Нажимайте стрелку влево/вправо. Когда появится надпись **Обслуживание**, нажмите кнопку **ОК**.
- **3.** Нажимайте стрелку влево/вправо. Когда появится надпись **Срок службы**, нажмите кнопку **ОК**.
- **4.** Нажимайте стрелку влево/вправо, пока не появится необходимый элемент, а затем нажмите кнопку **ОК**.
	- **• Расх. материал.** Распечатка страницы состояния расходных материалов.
	- **• Всего.** Отображение общего количества напечатанных страниц.
	- **• Скан.с автоп.** Отображение количества страниц, отсканированных при помощи автоподатчика.
	- **• На стекле.** Отображение количества страниц, отсканированных при помощи стекла экспонирования.
- **5.** Если Вы выбрали печать страницы состояния расходных материалов, нажмите **ОК** для подтверждения.
- **6.** Нажмите **Стоп/Сброс** для возврата в режим готовности.

# **Замена резинового блока автоподатчика**

При постоянных проблемах с подачей бумаги или по истечении определенного срока необходимо произвести замену резинового блока автоподатчика.

- **1.** Откройте крышку автоподатчика.
- **2.** Поверните шестеренку на правом конце ролика автоподатчика по направлению к автоподатчику и выньте ролик из гнезда.

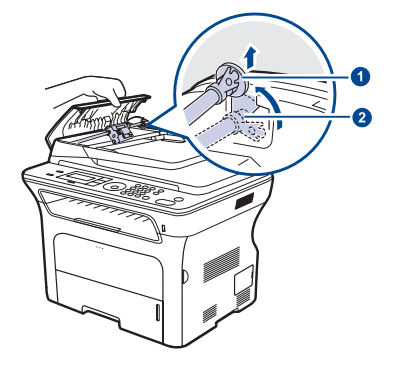

**3.** Выньте резиновый блок из автоподатчика, как показано на рисунке.

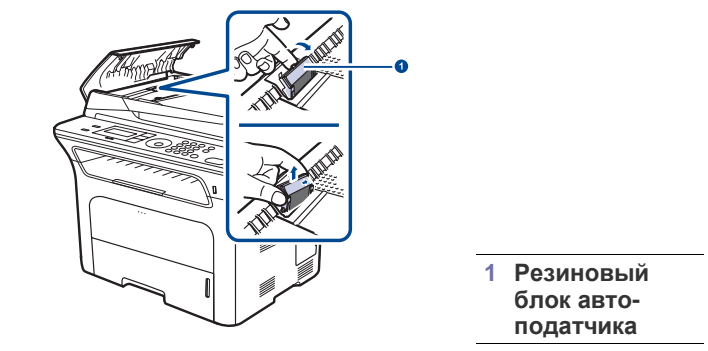

**4.** Вставьте новый резиновый блок автоподатчика.

**1 Втулка 2 Ролик автоподатчика**

**5.** Совместите левый конец ролика автоподатчика с гнездом и вставьте в гнездо правый край блока автоподатчика. Поверните шестеренку на правом конце ролика автоподатчика по направлению к входному лотку для документов.

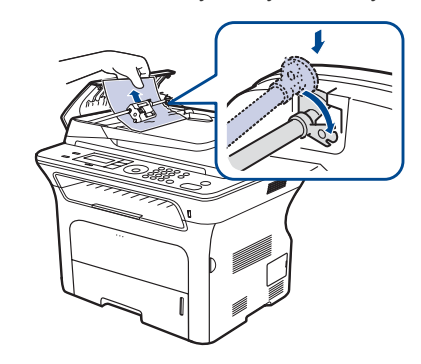

**6.** Закройте крышку.

# <span id="page-67-0"></span>**Управление устройством через веб-сайт**

После подключения устройства к сети и правильной настройки параметров TCP/IP можно управлять устройством через встроенный веб-сервер — приложение Samsung **SyncThru™ Web Service**. Приложение **SyncThru™ Web Service** можно использовать для следующих целей.

- Просмотр информации об устройстве и проверки текущего состояния.
- Изменение параметров TCP/IP и настройка других параметров сети.
- Изменение параметров принтера.
- Настройка отправки уведомлений о статусе устройства по электронной почте.
- Получение поддержки по использованию устройства.

# **Доступ к приложению SyncThru™ Web Service**

- **1.** В операционной системе Windows запустите веб-браузер (например, Internet Explorer).
- **2.** Введите IP-адрес устройства (http:// xxx.xxx.xxx.xxx) в адресное поле и нажмите клавишу **Enter** или кнопку **Перейти**. На экране появится встроенный веб-узел устройства.

# <span id="page-67-1"></span>**Проверка серийного номера устройства**

При звонке в службу поддержки или регистрации на сайте Samsung может потребоваться серийный номер устройства. Вы можете проверить серийный номер, выполнив следующие действия.

- **1.** Нажимайте кнопку **Меню** до появления пункта **Настр. сист.** в нижней строке дисплея, затем нажмите кнопку **ОК**.
- **2.** Нажимайте стрелку влево/вправо. Когда появится надпись **Обслуживание**, нажмите кнопку **ОК**.
- **3.** Нажимайте стрелку влево/вправо. Когда появится надпись **Серийный номер**, нажмите кнопку **ОК**.
- **4.** Проверьте серийный номер устройства.
- **5.** Нажмите **Стоп/Сброс** для возврата в режим готовности.

# Устранение неисправностей

## В этой главе изложены рекомендации по действиям при возникновении ошибок в работе устройства.

#### **В главу входят следующие разделы:**

- Рекомендации по [предотвращению](#page-68-0) замятия бумаги
- [Устранение](#page-68-1) замятия документа
- [Устранение](#page-69-0) замятия бумаги

# <span id="page-68-0"></span>**Рекомендации по предотвращению замятия бумаги**

В большинстве случаев замятия бумаги можно избежать, если использовать бумагу рекомендованного типа. Если произошло замятие бумаги, выполните действия, описанные на с. [69](#page-68-0).

- Выполните процедуры, изложенные на с. [37.](#page-36-0) Проверьте, правильно ли отрегулированы ограничители бумаги.
- Не перегружайте лоток. Стопка бумаги в лотке не должна быть выше отметки максимального уровня бумаги на внутренней стороне лотка.
- Не вынимайте бумагу из лотка во время печати.
- Перед загрузкой стопки бумаги согните ее, разверните и выпрямите.
- Не используйте мятую, сырую или сильно скрученную бумагу.
- Не загружайте в лоток одновременно бумагу различных типов.
- Используйте только рекомендованные материалы для печати (см. «[Указание](#page-38-0) размера и типа бумаги» на с. [39\)](#page-38-0).
- Загружайте материалы для печати в обычный лоток лицевой стороной вниз, а в лоток ручной подачи — лицевой стороной вверх.

# <span id="page-68-1"></span>**Устранение замятия документа**

В случае замятия оригинала при прохождении через автоподатчик на дисплее появляется сообщение **Замятие документа**.

## **Ошибка на входе в автоподатчик**

- **1.** Извлеките оставшуюся бумагу из автоподатчика.
- **2.** Откройте крышку автоподатчика.

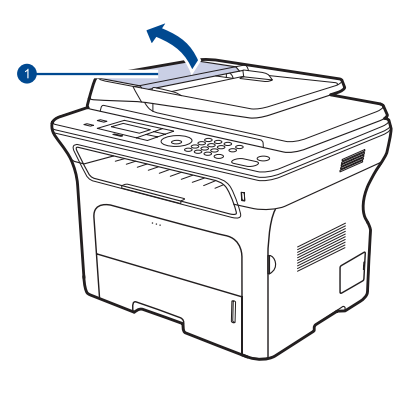

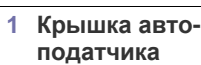

- Значение [сообщений](#page-72-1) на дисплее
- [Устранение](#page-75-0) других неполадок
- **3.** Поверните шестеренку на правом конце ролика автоподатчика по направлению к автоподатчику  $(0)$  и извлеките ролик из гнезда  $(2)$ . Извлеките из автоподатчика документ, осторожно потянув его влево и наружу.

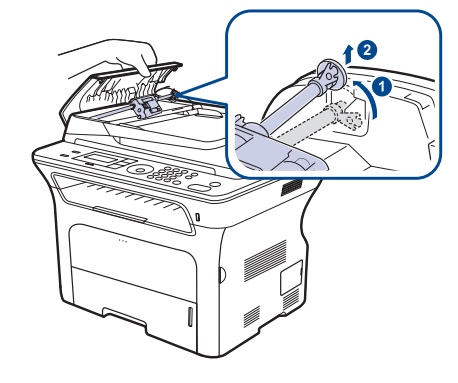

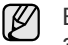

Вид вашего принтера может отличаться от иллюстрации в зависимости от модели.

**4.** Совместите левый конец ролика автоподатчика с гнездом и вставьте в гнездо правый край блока автоподатчика ( $\circled$ ). Поверните шестеренку на правом конце ролика автоподатчика по направлению к входному лотку для документов (2).

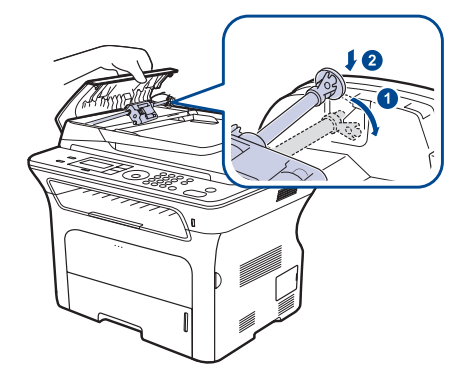

**5.** Закройте крышку. Снова загрузите бумагу в автоподатчик.

Для предотвращения замятия документов, напечатанных на толстой, тонкой бумаге или бумаге смешанного типа, копируйте и сканируйте такие оригиналы со стекла экспонирования.

## **Сбой на выходе из автоподатчика**

- **1.** Извлеките оставшуюся бумагу из автоподатчика.
- **2.** Возьмите бумагу обеими руками и вытяните ее вправо из зоны подачи.

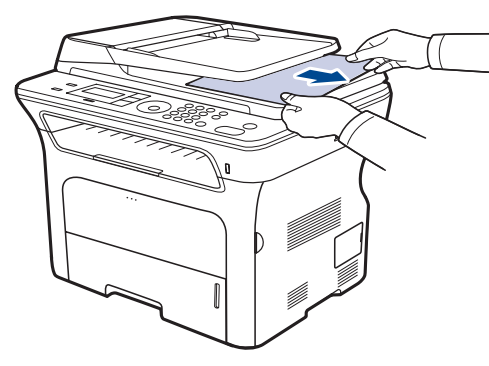

**3.** Затем загрузите удаленные страницы обратно в автоподатчик.

# **Сбой в работе ролика подачи**

- **1.** Откройте крышку сканера.
- **2.** Возьмите бумагу обеими руками и вытяните ее вправо из зоны подачи.

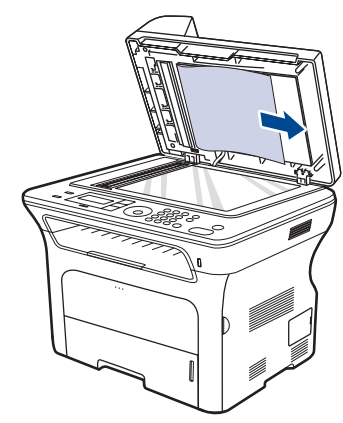

**3.** Закройте крышку сканера. Затем загрузите удаленные страницы обратно в автоподатчик.

# <span id="page-69-0"></span>**Устранение замятия бумаги**

При замятии бумаги на дисплей выводится предупреждающее сообщение. Для определения места замятия и удаления застрявшей бумаги воспользуйтесь следующей таблицей.

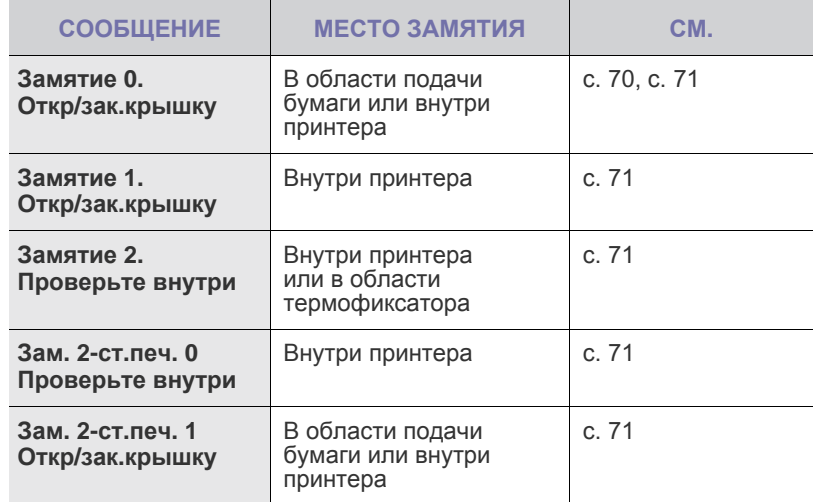

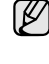

В зависимости от модели и комплектации некоторые сообщения могут не появляться на дисплее.

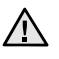

Во избежание разрыва бумаги вытягивайте ее осторожно и медленно. Для удаления замятой бумаги выполните действия, описанные в последующих разделах.

# <span id="page-69-1"></span>**Область подачи бумаги**

Если замятие бумаги произошло в области подачи, вытащить замятую бумагу можно следующим образом.

**1.** Откройте лоток.

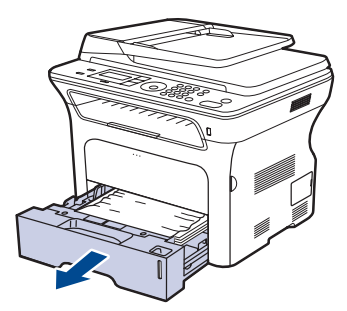

**2.** Осторожно извлеките замятую бумагу, как показано на рисунке.

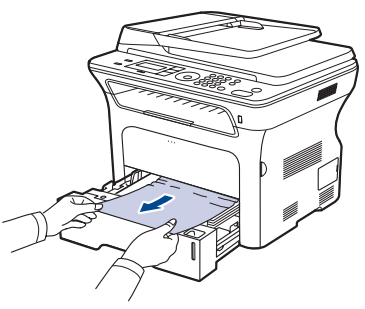

Если замятая бумага удаляется с трудом или ее не видно, проверьте, не замялась ли она В области [картриджа](#page-70-0) с тонером. **3.** Вставьте лоток обратно в устройство. Печать автоматически возобновится.

# **Замятие в лотке ручной подачи**

Если при печати с использованием лотка ручной подачи устройство определяет, что бумага отсутствует или загружена неправильно, то замятую бумагу можно удалить следующим образом.

**1.** Если бумага застряла в области подачи, медленно и осторожно вытяните ее.

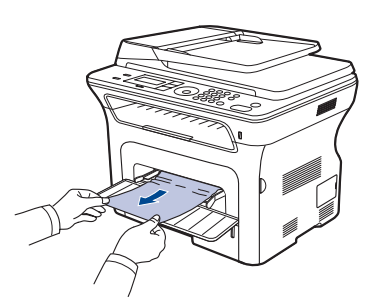

- **2.** Загрузите бумагу в лоток ручной подачи.
- **3.** Откройте и закройте переднюю крышку. Устройство возобновит печать документа.

# <span id="page-70-0"></span>**В области картриджа с тонером**

Если бумага замялась в области картриджа с тонером, для извлечения замятой бумаги выполните следующие действия.

**1.** Откройте переднюю крышку и извлеките картридж.

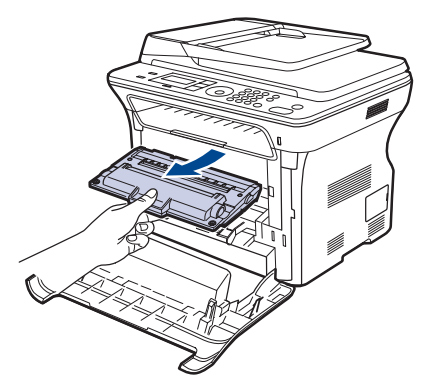

**2.** Осторожно извлеките замятую бумагу, как показано на рисунке.

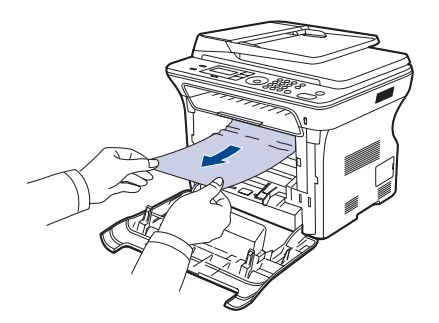

**3.** Установите картридж на место и закройте переднюю крышку. Печать автоматически возобновится.

> Если передняя крышка закрыта неплотно, устройство работать не будет.

# <span id="page-70-2"></span>**В области выхода бумаги**

Если бумага замялась в области выхода, для извлечения замятой бумаги выполните следующие действия.

**1.** Если большая часть бумаги видна, вытяните ее. Откройте и закройте плотно переднюю крышку. Устройство возобновит печать документа.

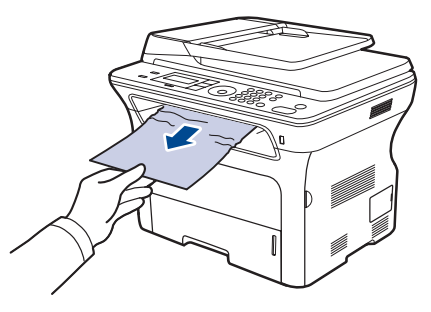

Если не удается определить место замятия или бумага удаляется с трудом, перейдите к шагу 2.

- **2.** Откройте заднюю крышку.
- **3.** Потяните вниз заднюю направляющую с каждой стороны и аккуратно выньте замятую бумагу из устройства. Установите направляющие в исходное положение.

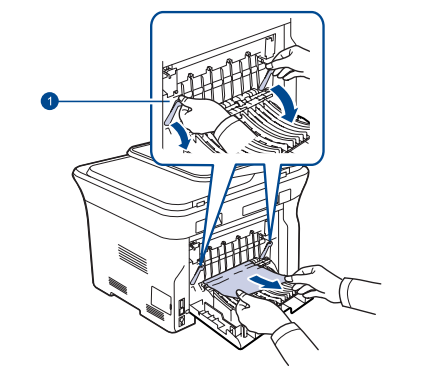

**1 Задняя направляющая**

**4.** Закройте заднюю крышку. Печать автоматически возобновится.

# <span id="page-70-1"></span>**В области блока двусторонней печати**

Если блок двусторонней печати установлен неправильно, может произойти замятие бумаги. Убедитесь, что блок для двусторонней печати вставлен правильно.

**1.** Извлеките блок двусторонней печати из устройства.

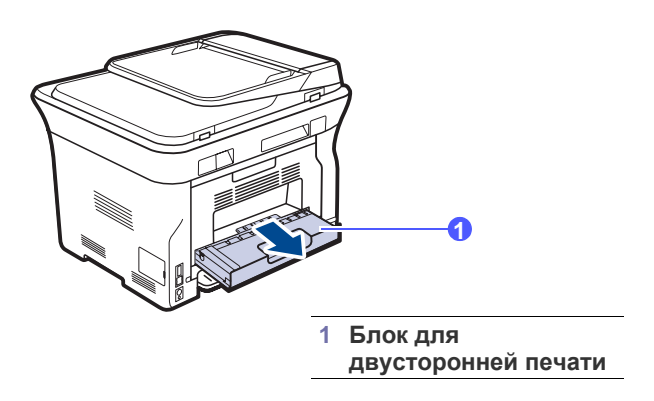

**2.** Удалите замятую бумагу из блока для двусторонней печати.

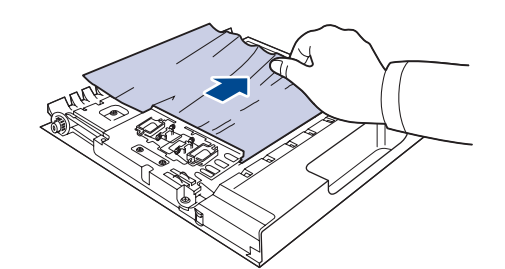

Если бумага не вытаскивается вместе с блоком двусторонней печати, извлеките бумагу из нижней части устройства.

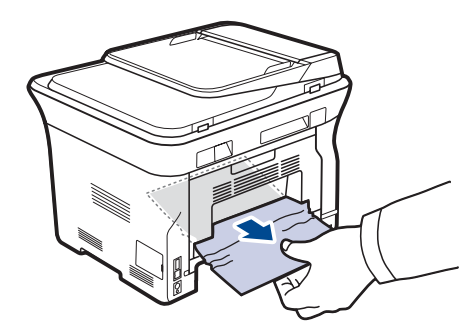

Если не удается определить место замятия или бумага удаляется с трудом, перейдите к шагу 3.

- **3.** Откройте заднюю крышку.
- **4.** Потяните заднюю направляющюю с обеих сторон вниз и вытащите бумагу. Установите направляющую в исходное положение.

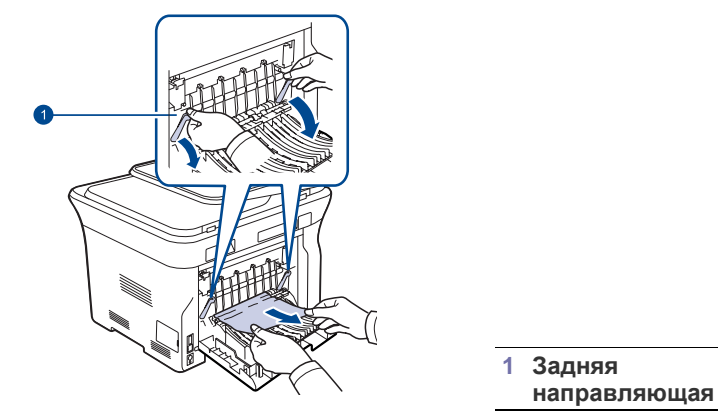

**5.** Закройте заднюю крышку. Печать автоматически возобновится.

## **В дополнительном лотке**

Если замятие бумаги произошло в дополнительном лотке, вытащить замятую бумагу можно следующим образом.

**1.** Откройте дополнительный лоток, потянув его на себя.

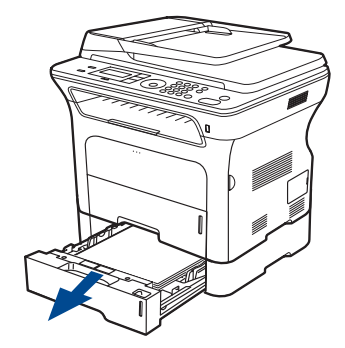

**2.** Если замятую бумагу видно, осторожно вытяните ее из принтера, как показано на рисунке.

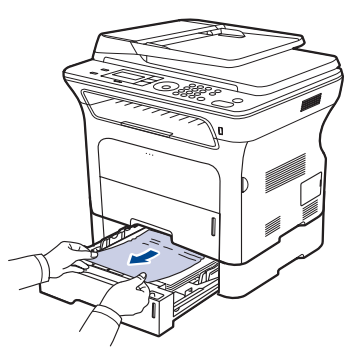

Если не удается определить место замятия или бумага удаляется с трудом, перейдите к шагу 3.

**3.** Откройте лоток наполовину.

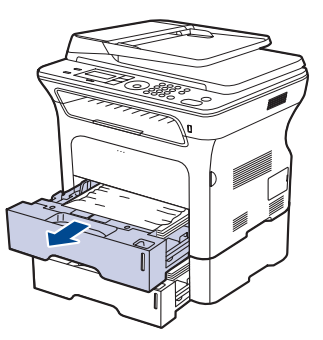

**4.** Осторожно вытяните мятую бумагу наружу.

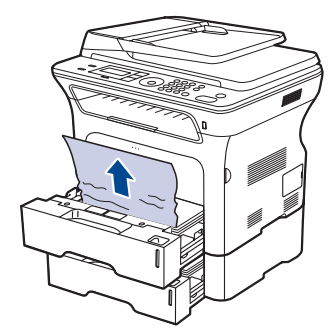

**5.** Вставьте лотки обратно в устройство. Печать автоматически возобновится.
## **Значение сообщений на дисплее**

Сообщения на дисплее панели управления содержат информацию о состоянии устройства и ошибках печати. В следующей таблице приведены объяснения этих сообщений и сведения о способах устранения неполадок. Сообщения и их значения приведены в алфавитном порядке.

- $\mathbb{Z}$  Если в таблице отсутствует сообщение, выключите и вновь включите питание устройства и повторите попытку печати. Если проблема не устраняется, обратитесь в службу технической поддержки.
	- В зависимости от модели и комплектации некоторые сообщения могут не появляться на дисплее.
- xxx означает тип печатного материала.
- yyy означает лоток.

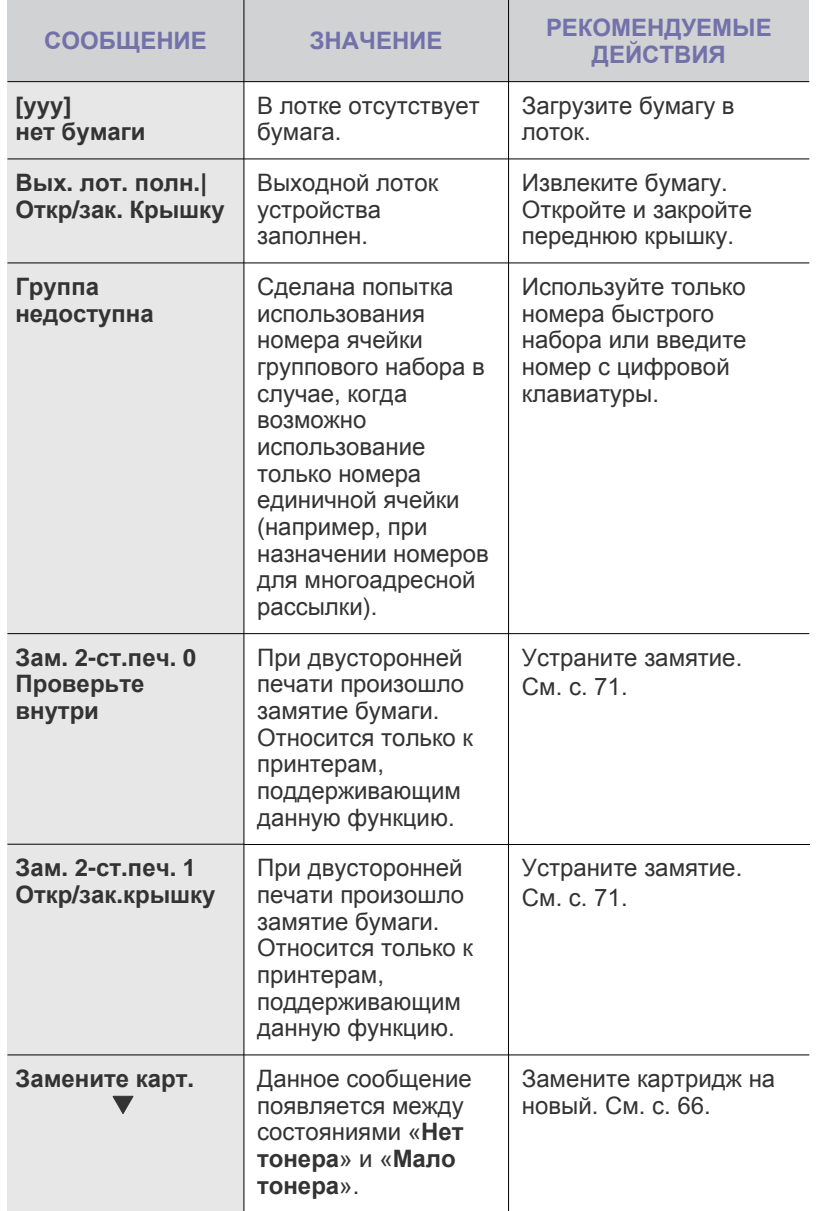

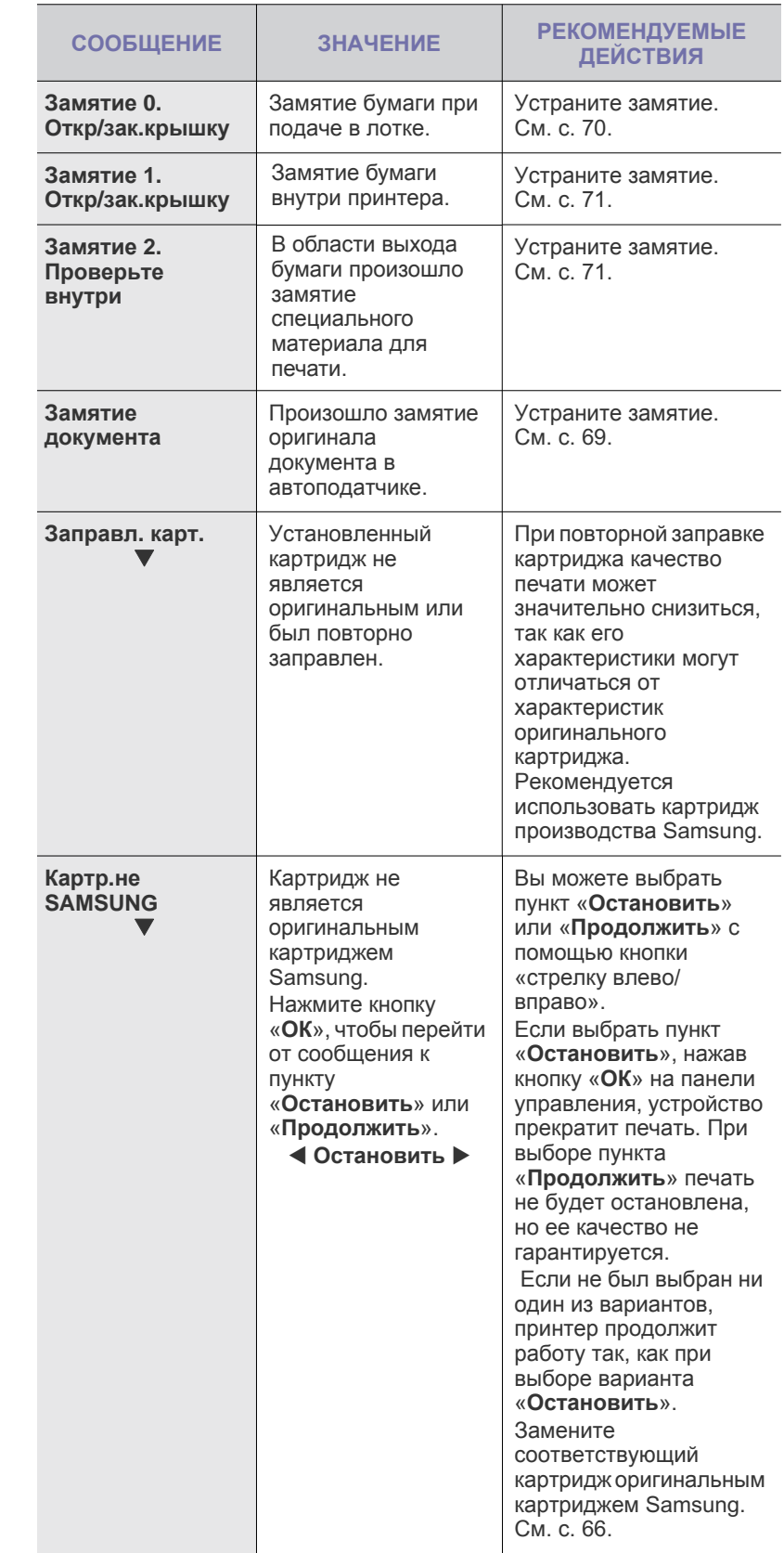

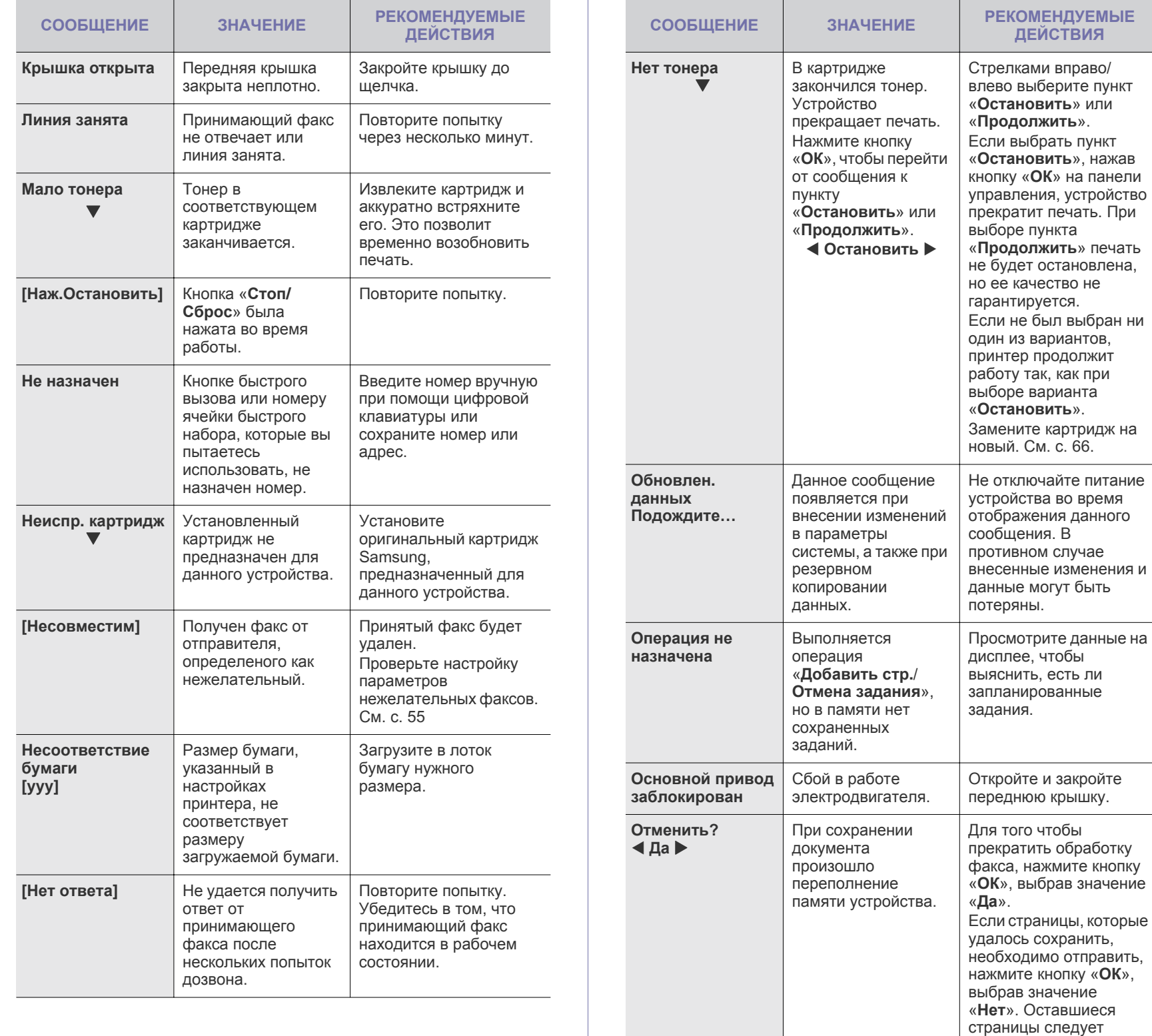

отправить позже, когда освободится память.

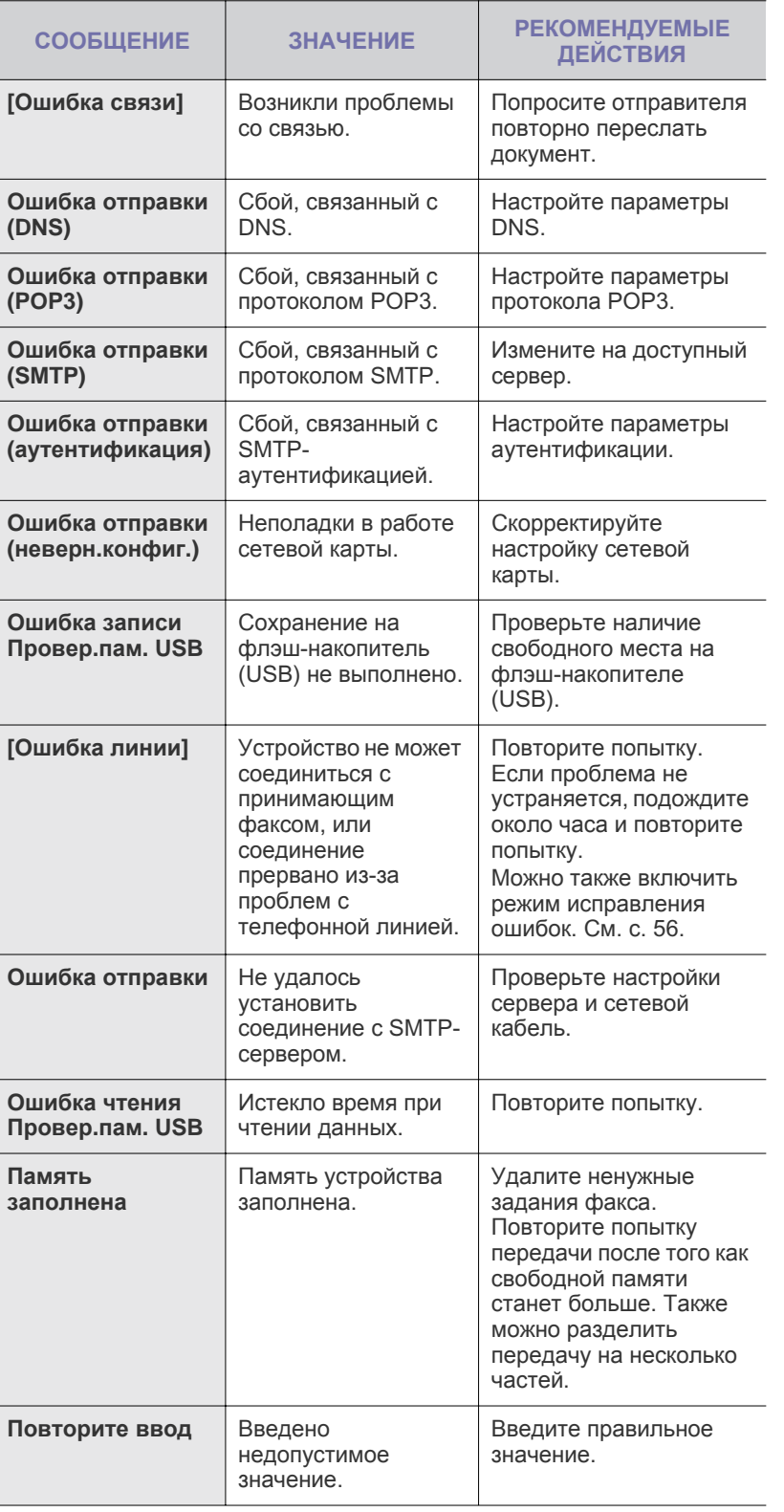

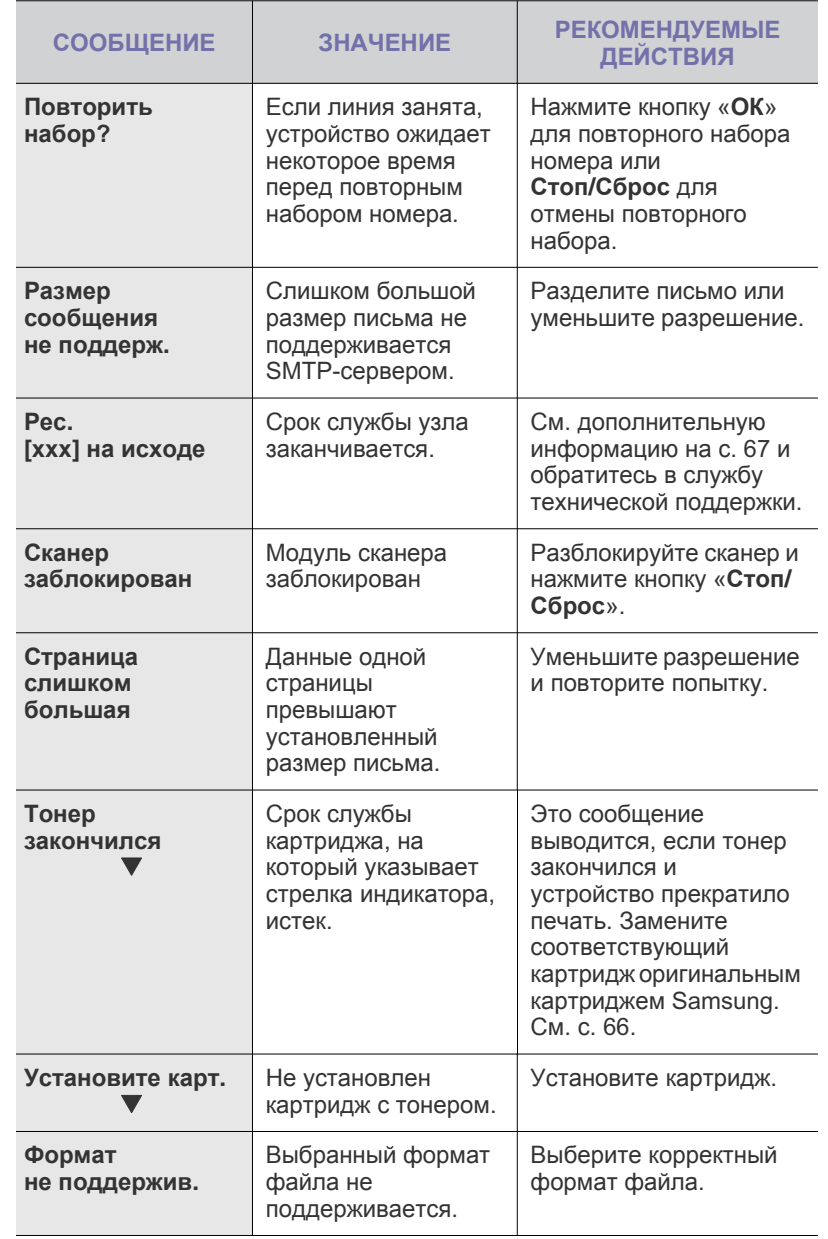

### **Устранение других неполадок**

В таблице перечислены некоторые неисправности и способы их устранения. Для устранения неполадок следуйте приведенным рекомендациям. Если проблема не устраняется, обратитесь в службу технической поддержки.

#### <span id="page-75-0"></span>**Подача бумаги**

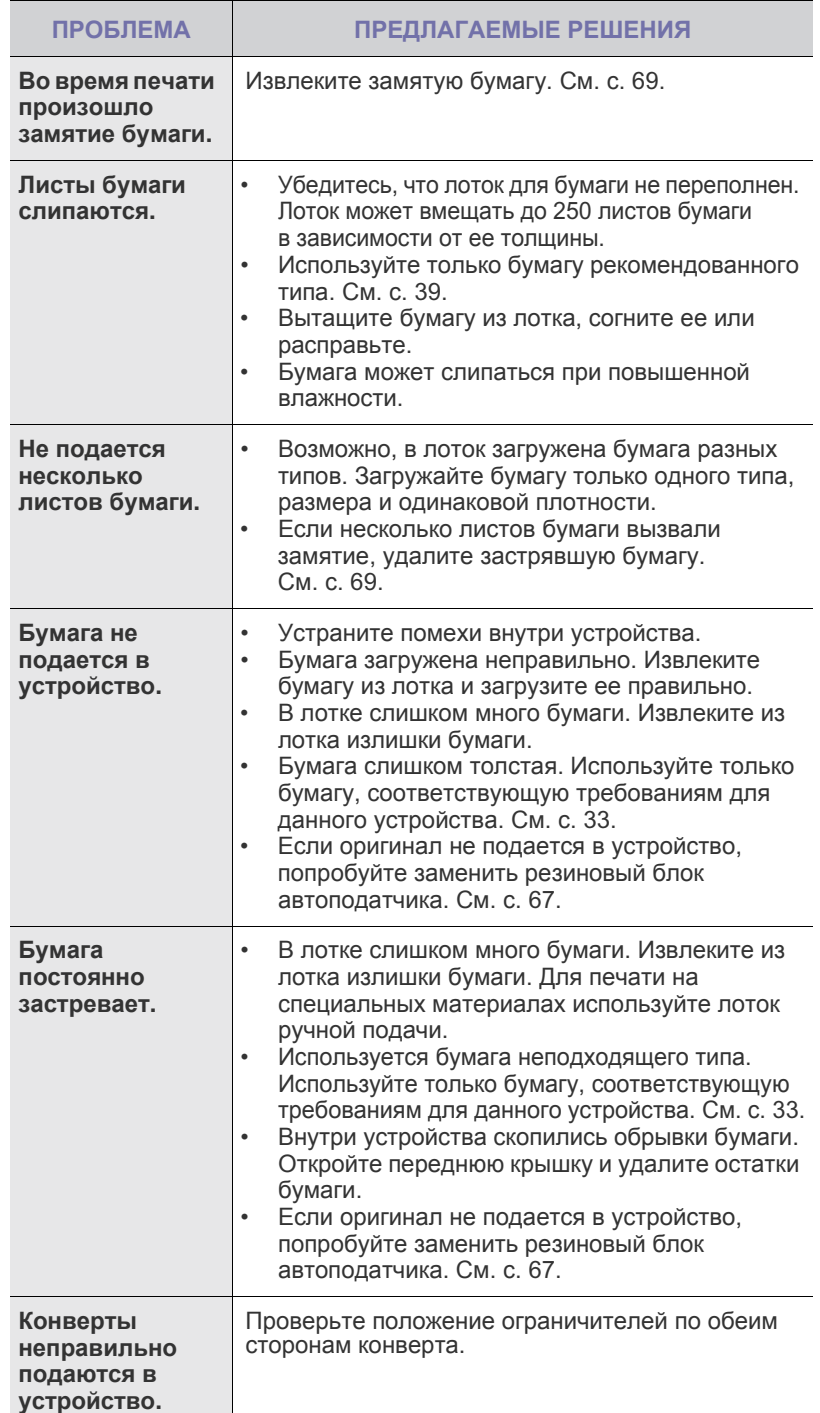

#### **Неполадки при печати**

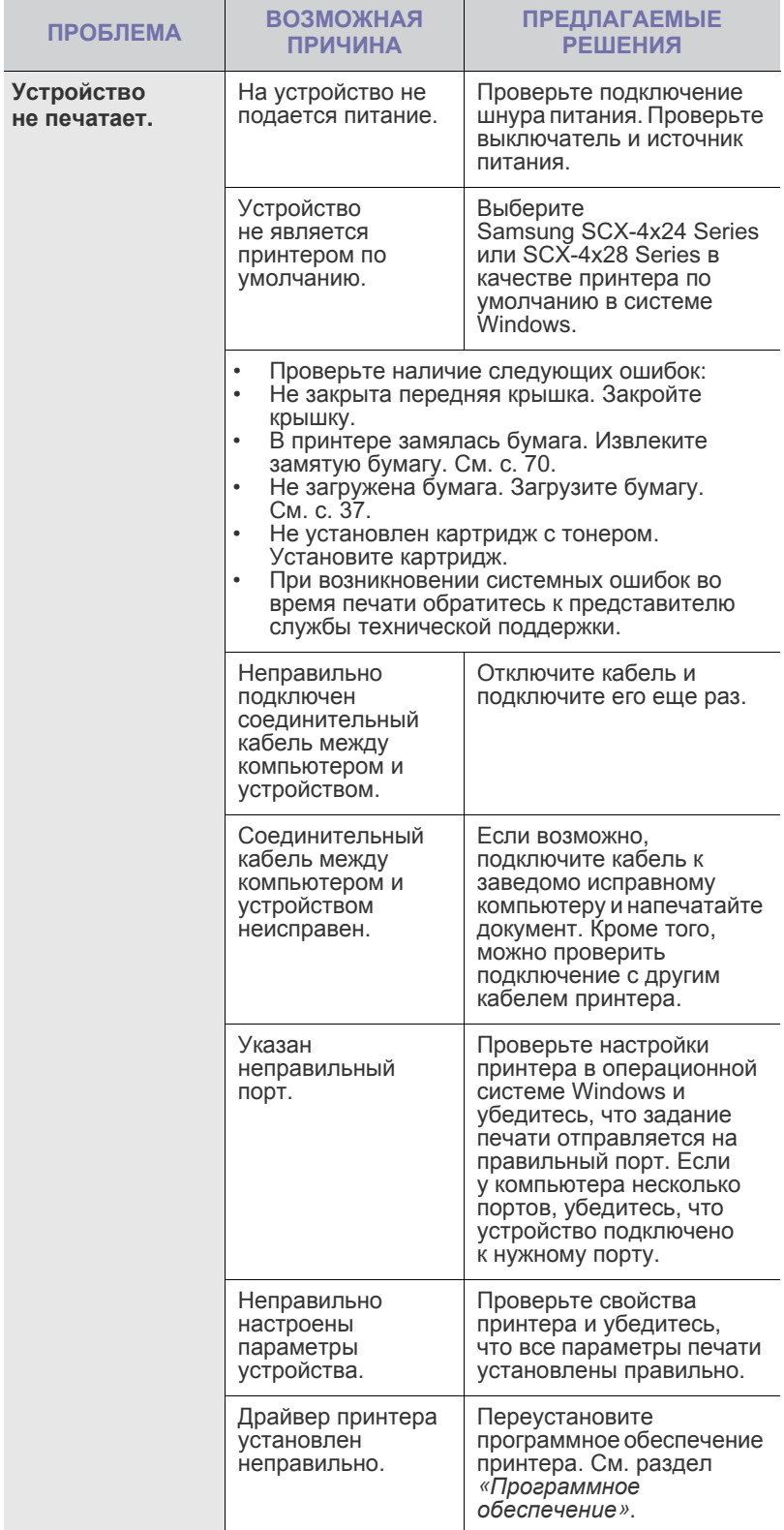

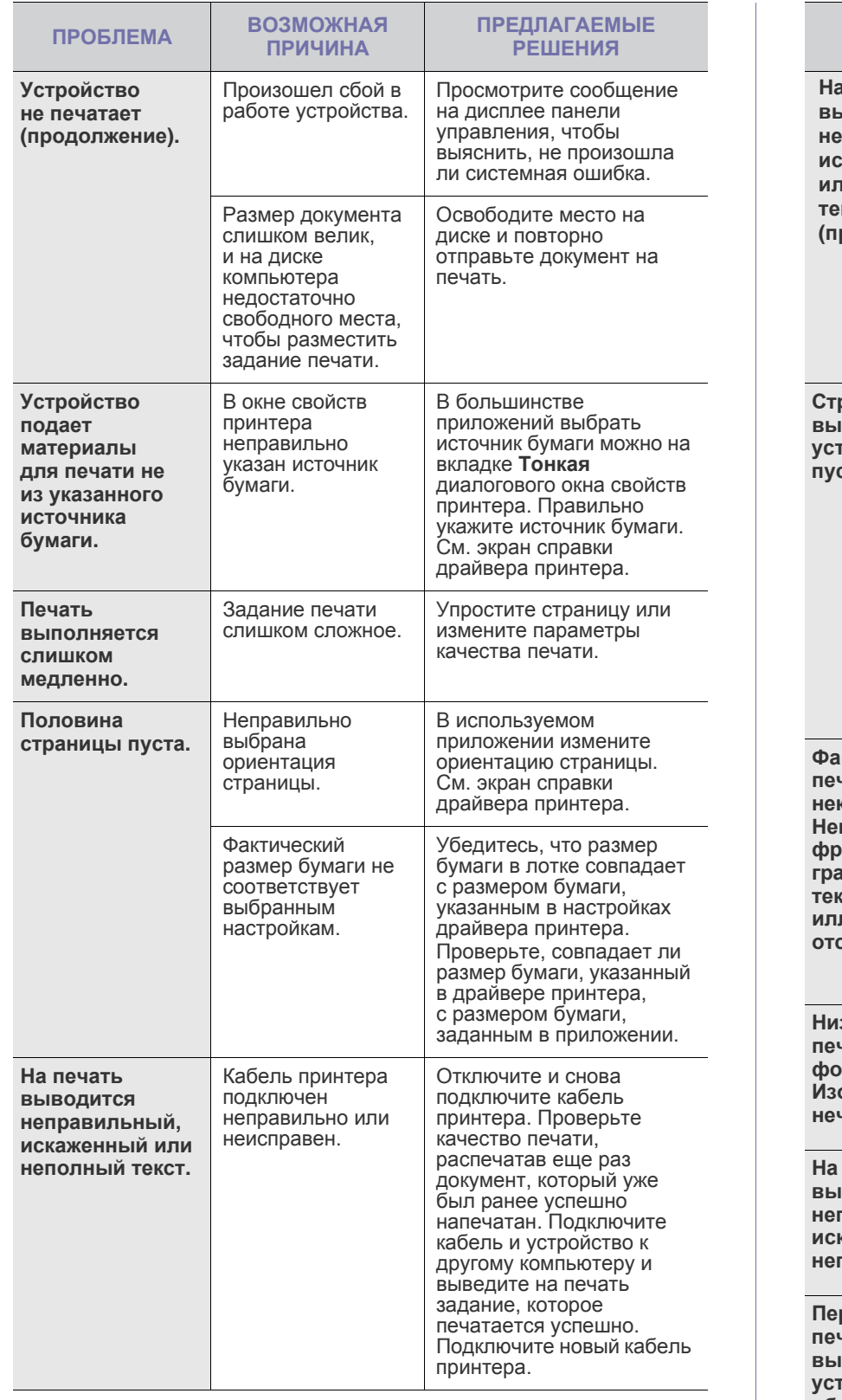

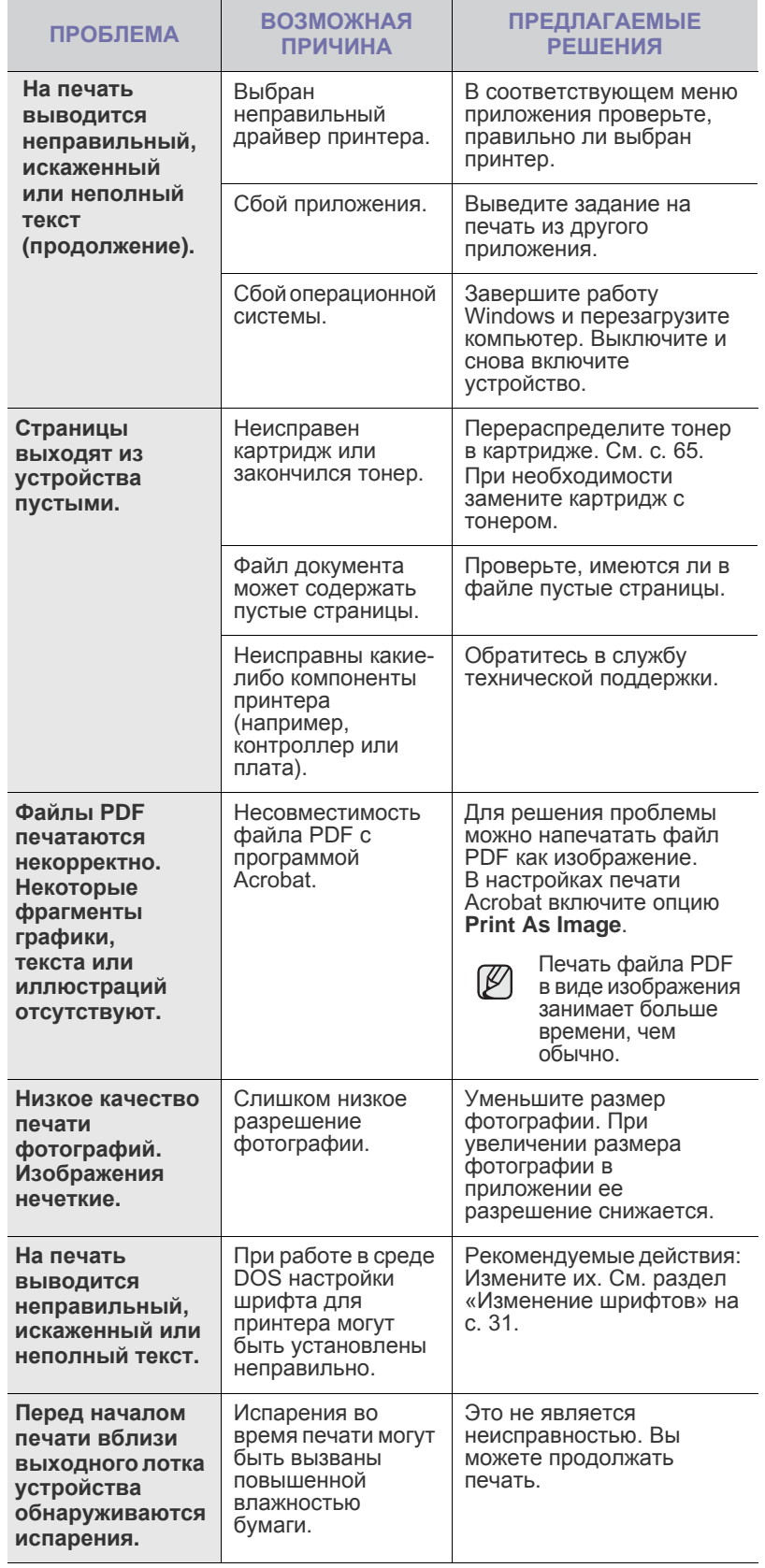

#### <span id="page-77-0"></span>**Некачественная печать**

Если внутренние компоненты устройства загрязнены или бумага загружена неправильно, качество печати может заметно ухудшиться. В таблице содержатся инструкции по устранению подобных неполадок.

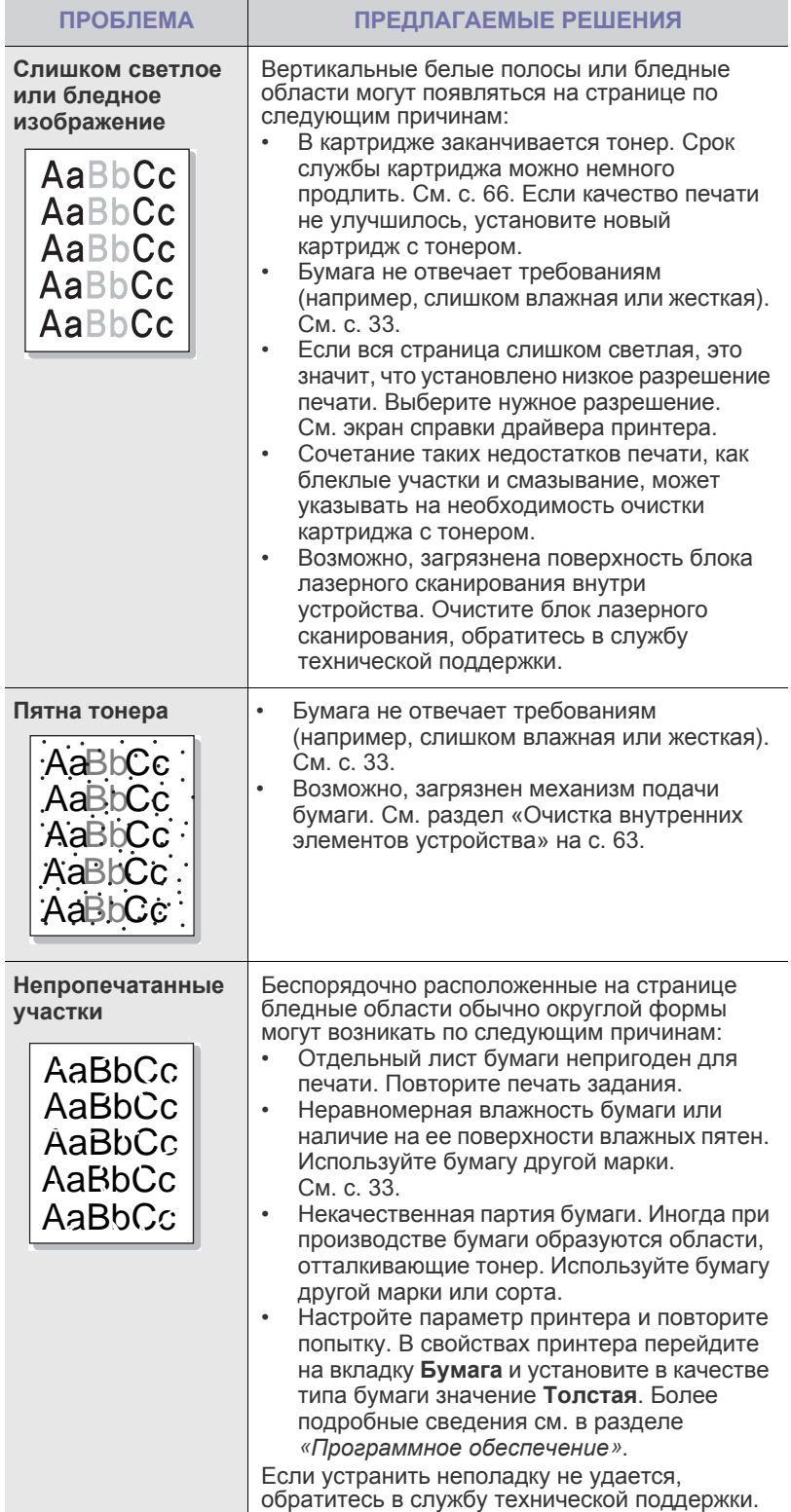

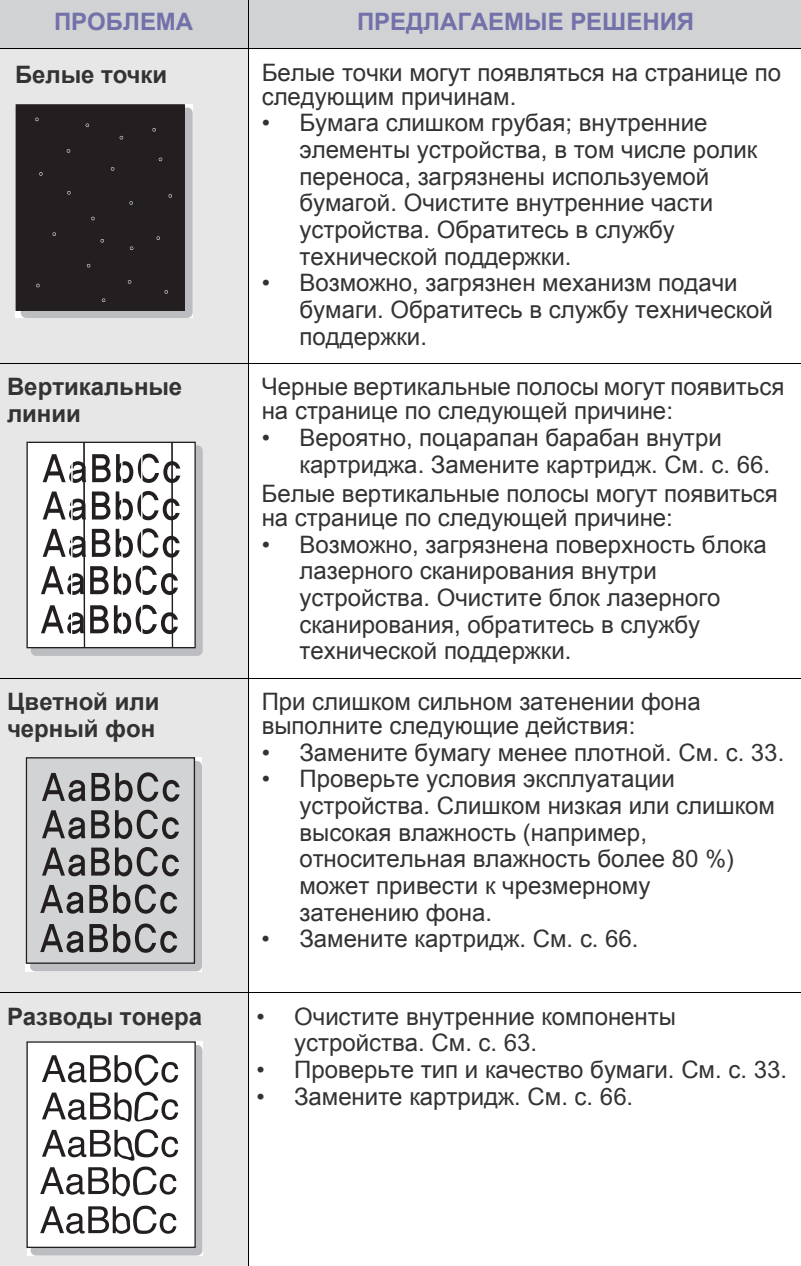

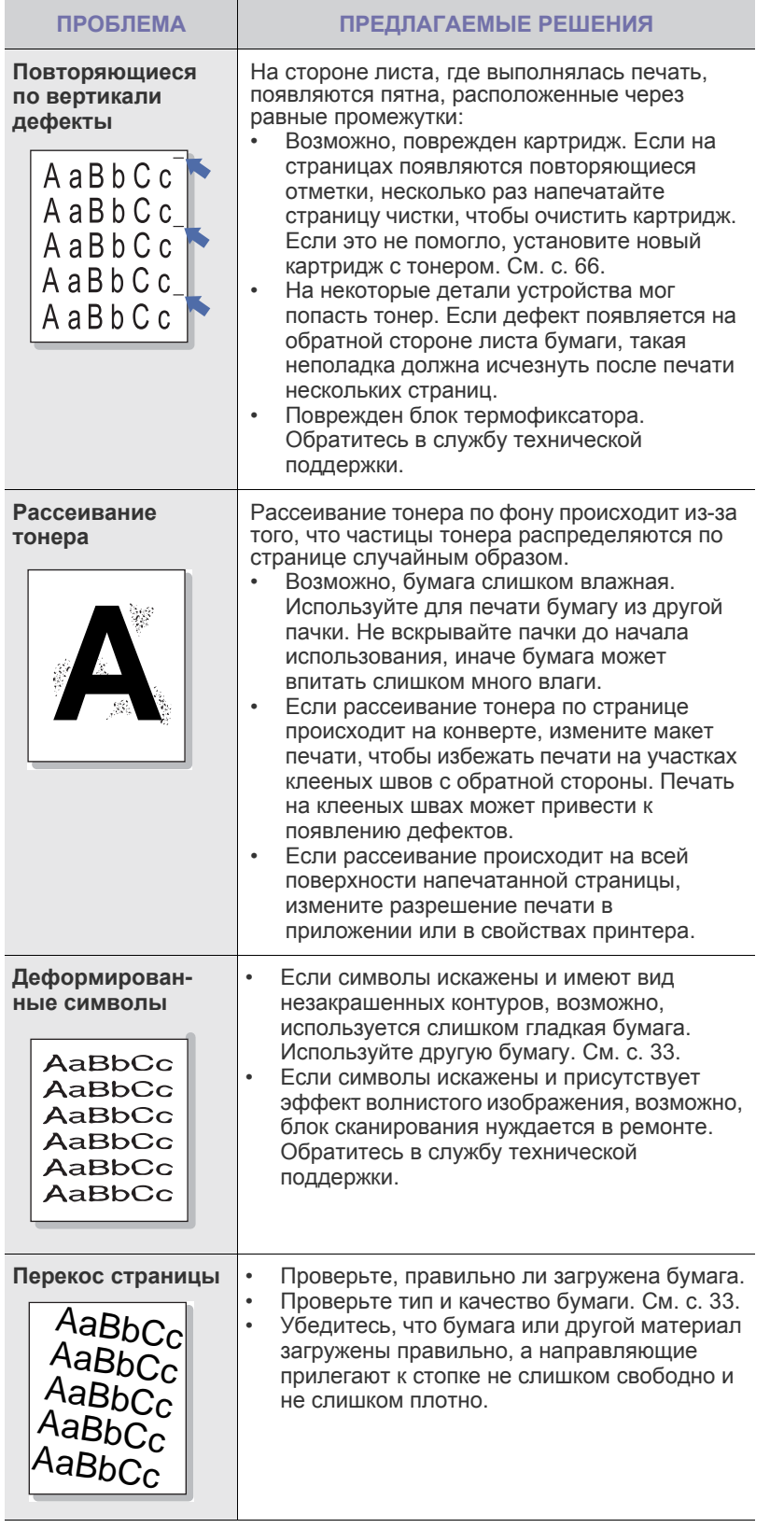

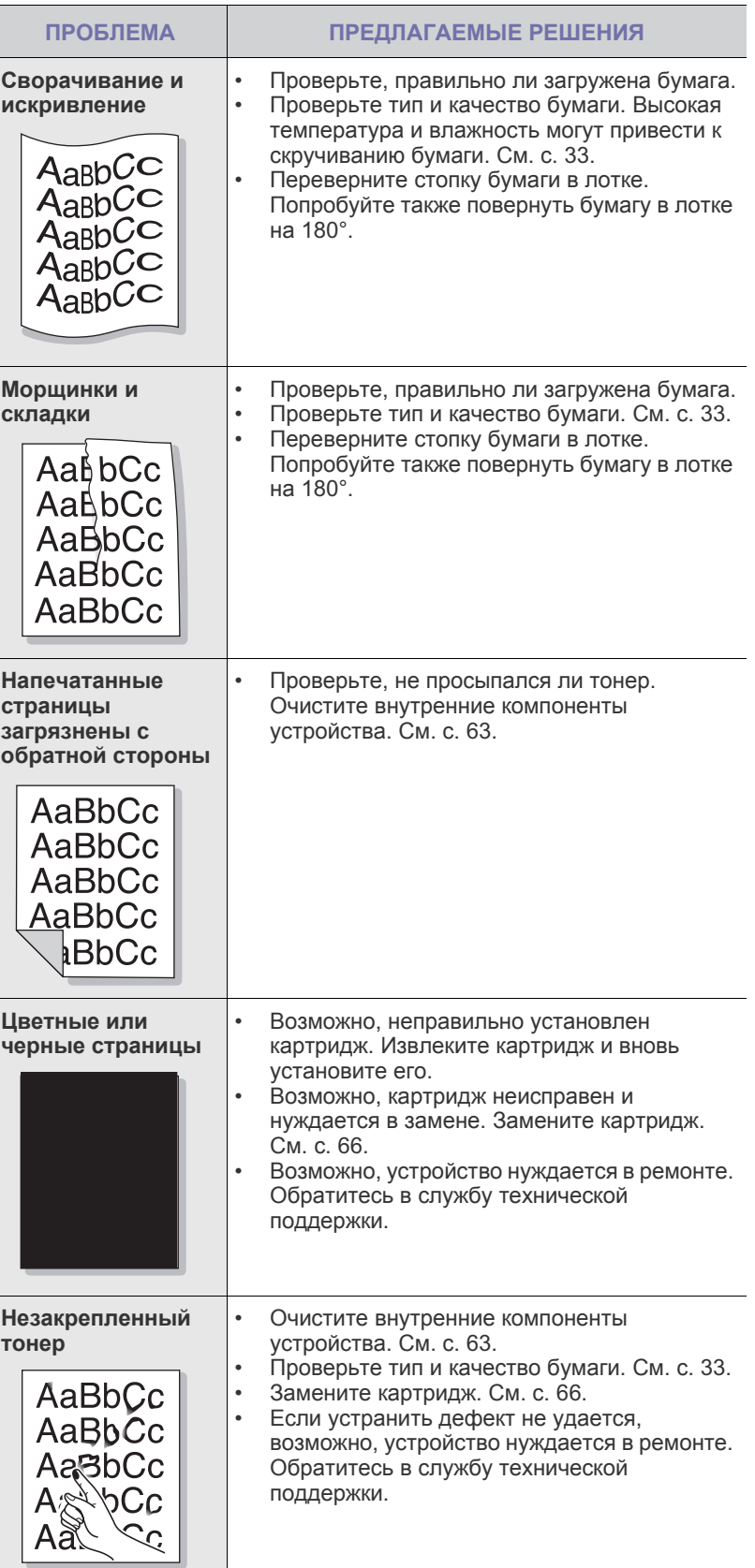

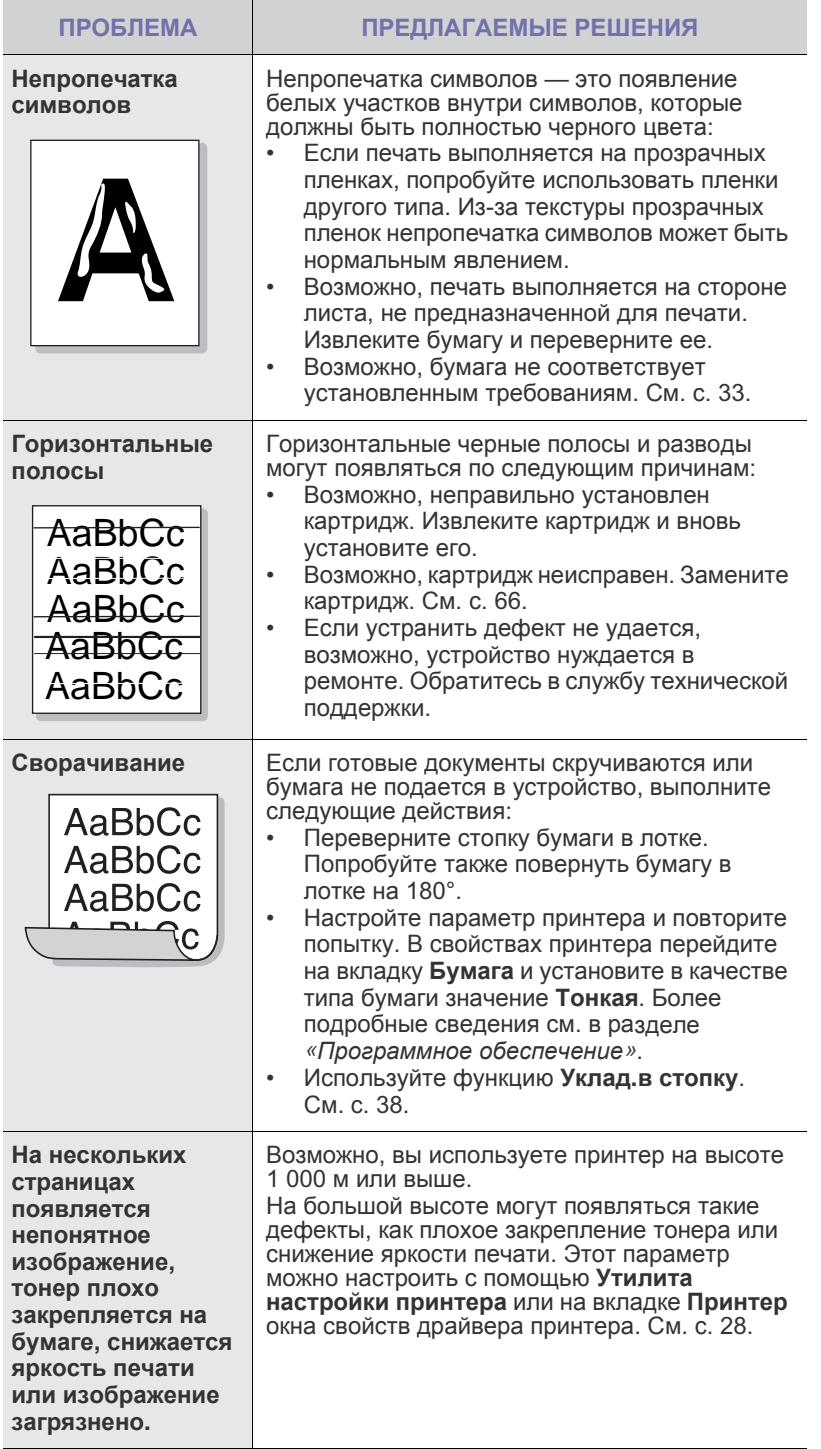

#### <span id="page-79-0"></span>**Неполадки при копировании**

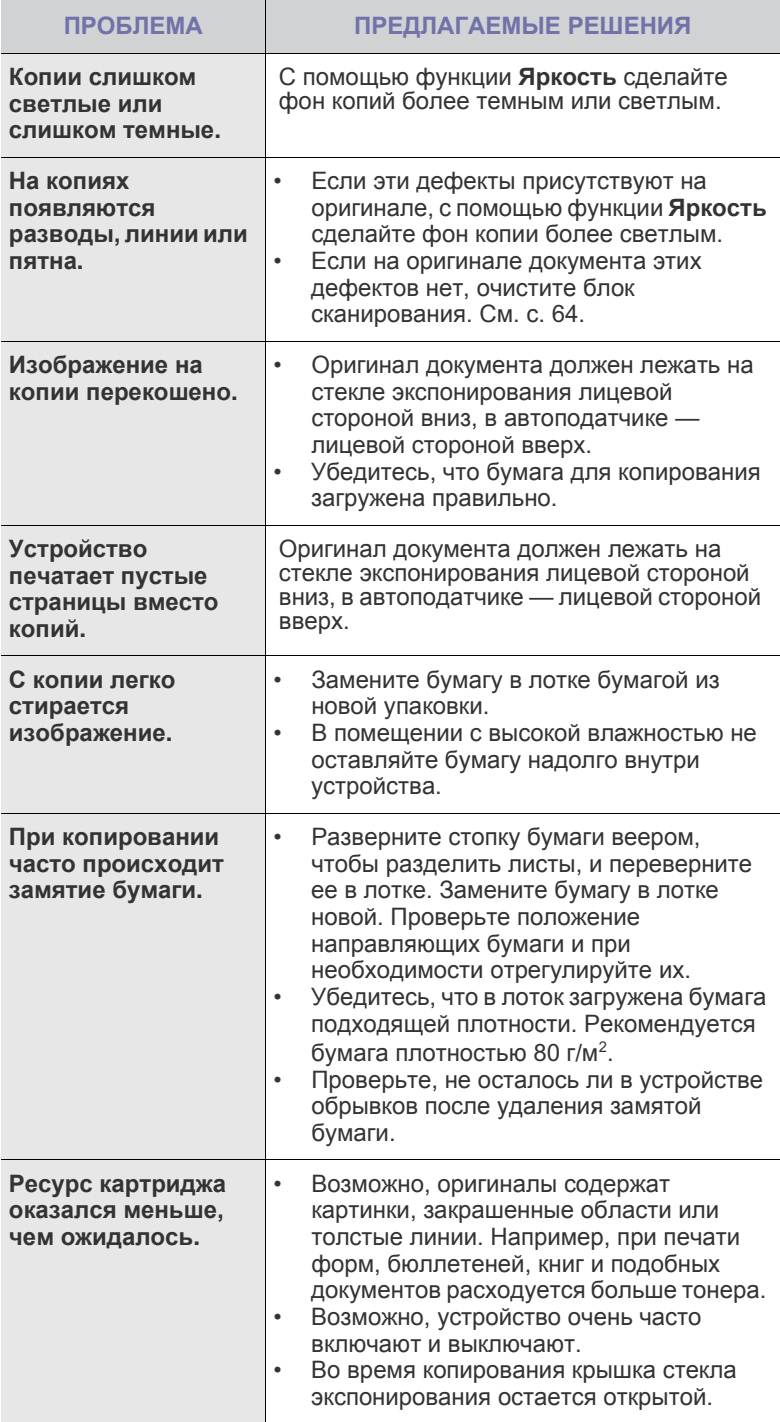

#### <span id="page-80-1"></span>Неполадки при сканировании

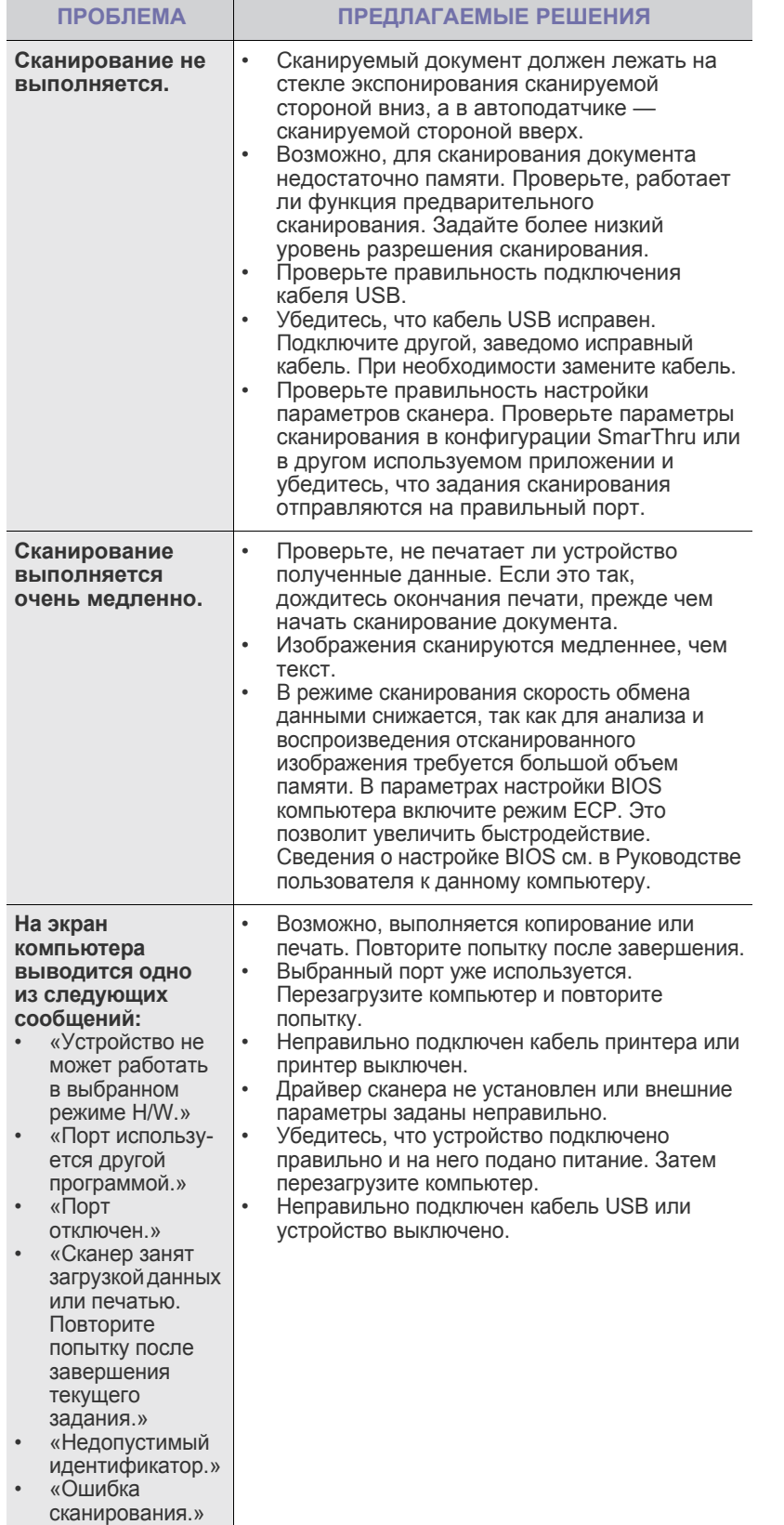

## <span id="page-80-0"></span>Проблемы при работе с факсом

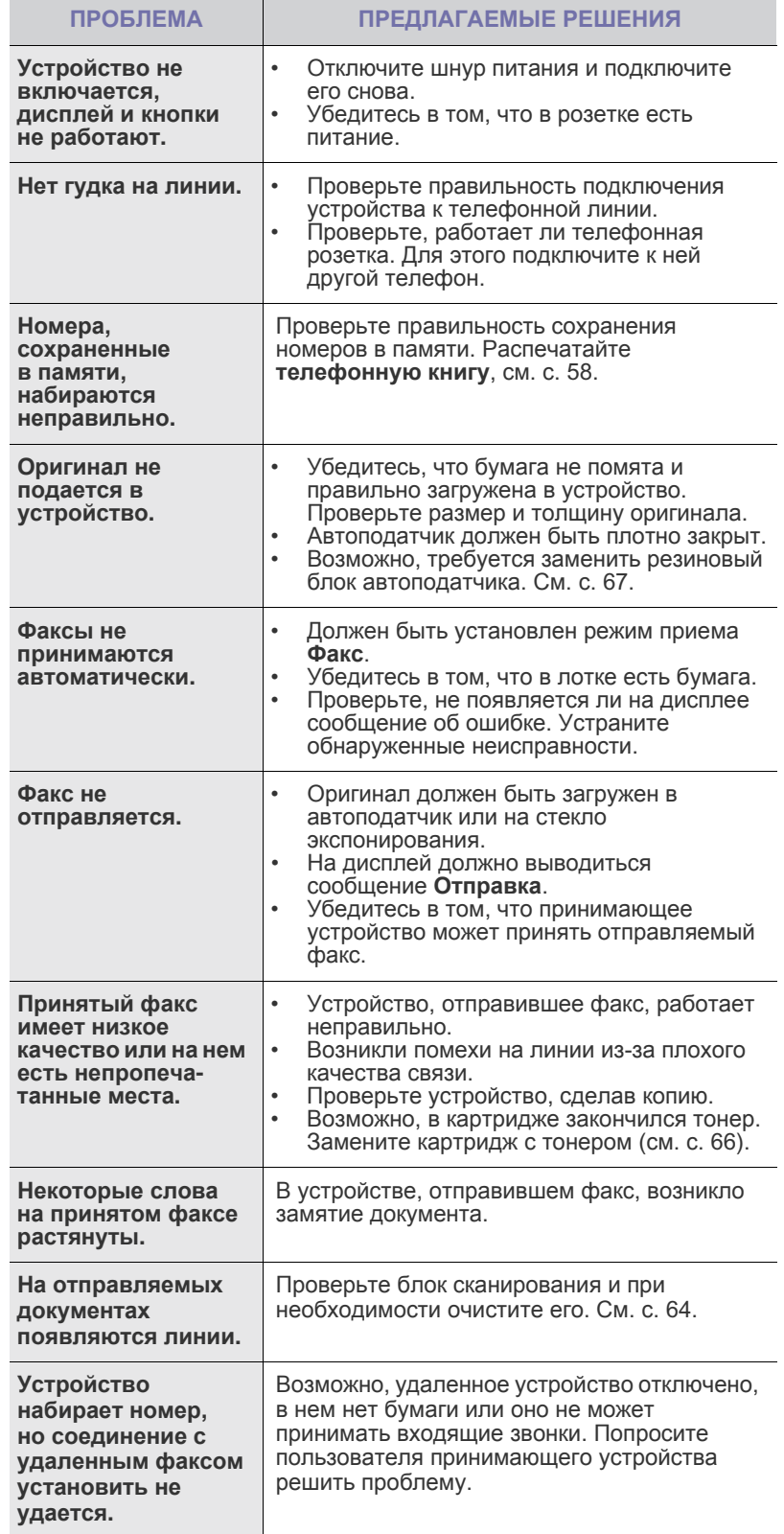

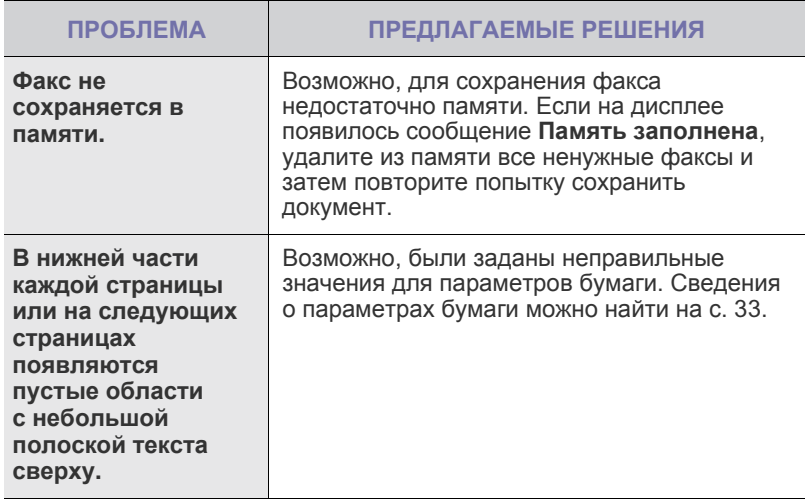

#### **Общие неполадки PostScript (только SCX-4x28 Series)**

Ошибки, описанные ниже, связаны с языком PS и появляются при одновременном использовании нескольких языков принтера.

 $\mathbb{Z}$ 

<span id="page-81-0"></span>Чтобы при возникновении ошибок PostScript выводилось сообщение или печатался отчет об ошибке, откройте окно настройки печати и выберите соответствующий параметр в группе «Ошибки PostScript».

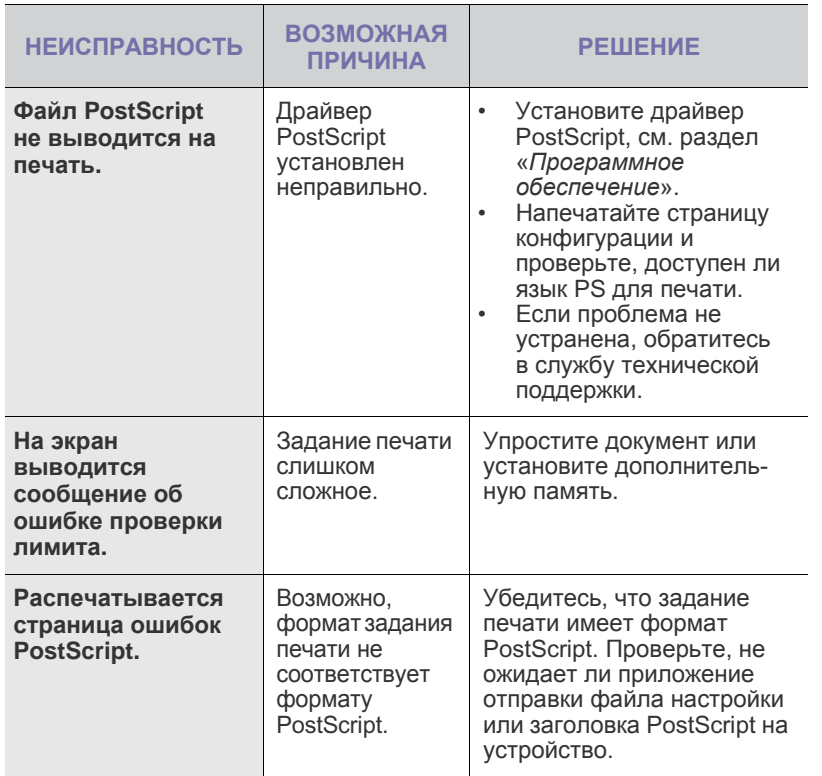

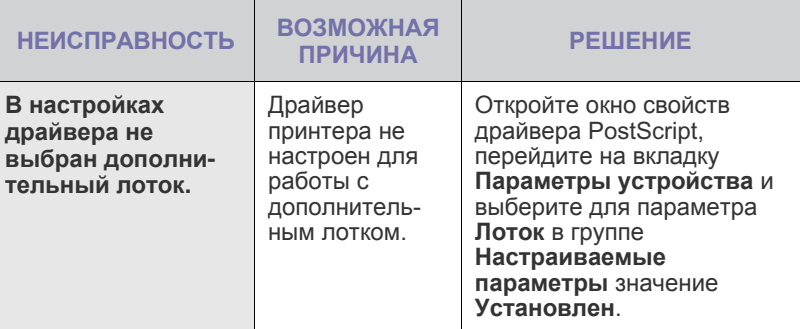

#### <span id="page-81-2"></span><span id="page-81-1"></span>**Часто встречающиеся проблемы при печати в ОС Windows**

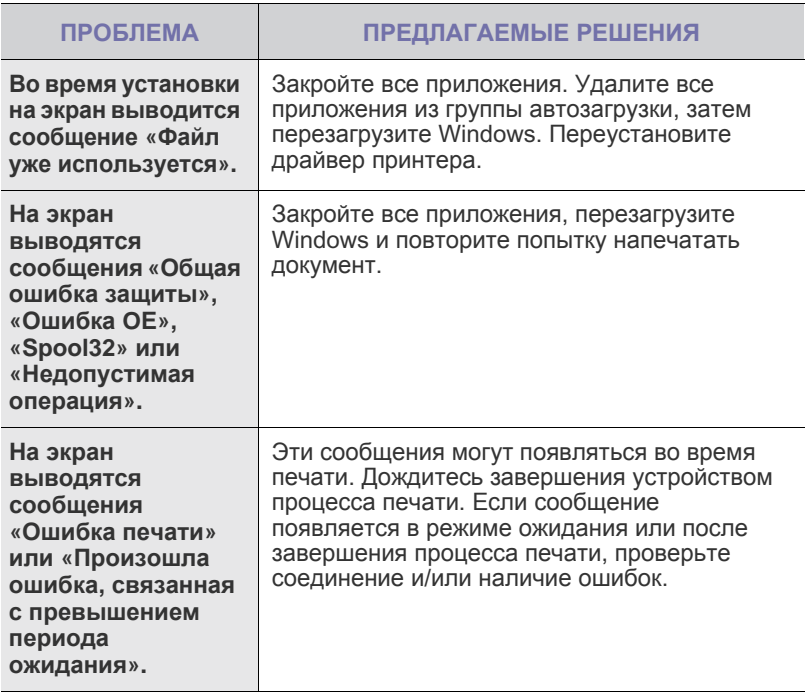

 $\mathbb{Z}$ 

Дополнительные сведения об ошибках Windows см. в документации Microsoft Windows.

## <span id="page-82-0"></span>Часто встречающиеся проблемы в операционной<br>системе Linux

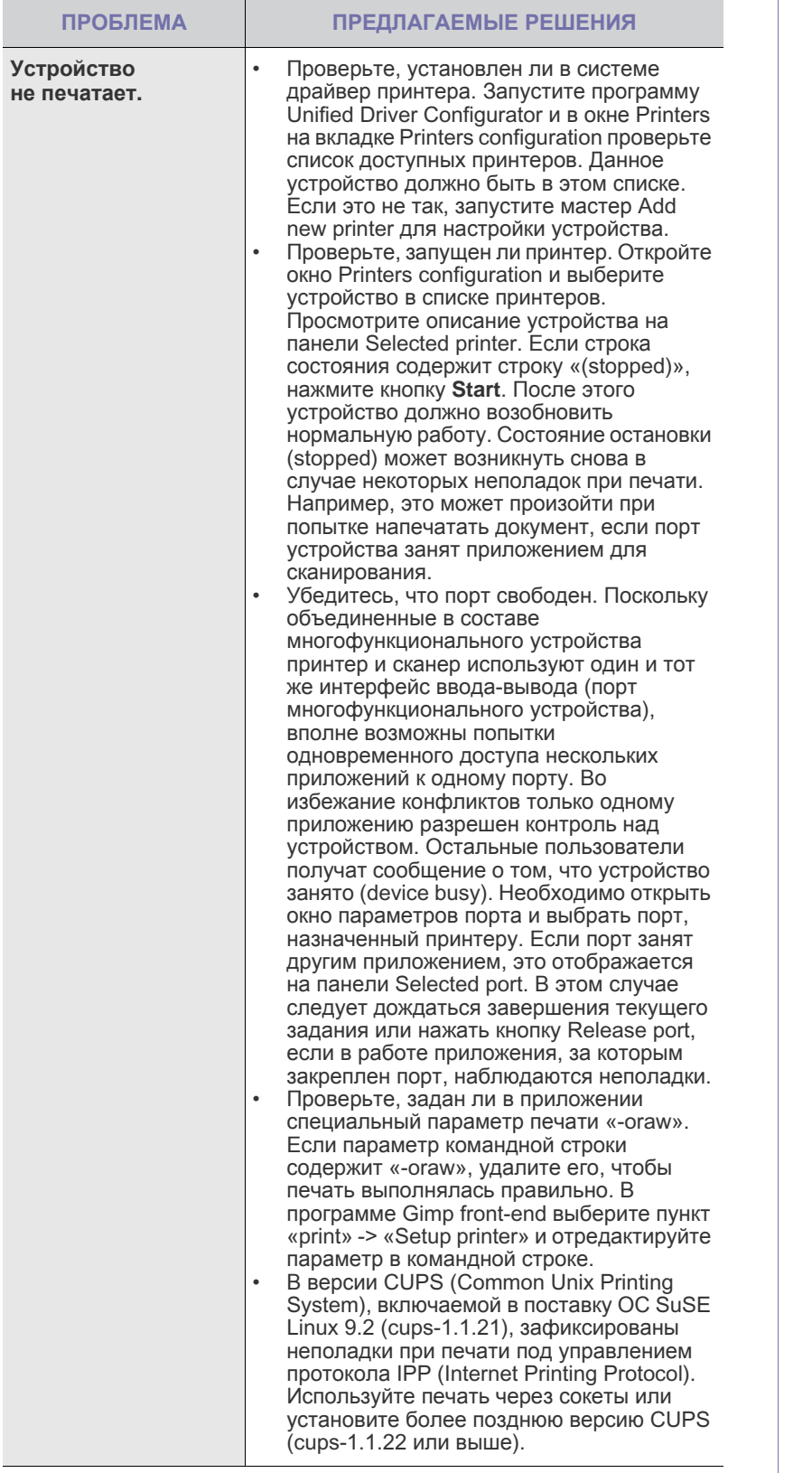

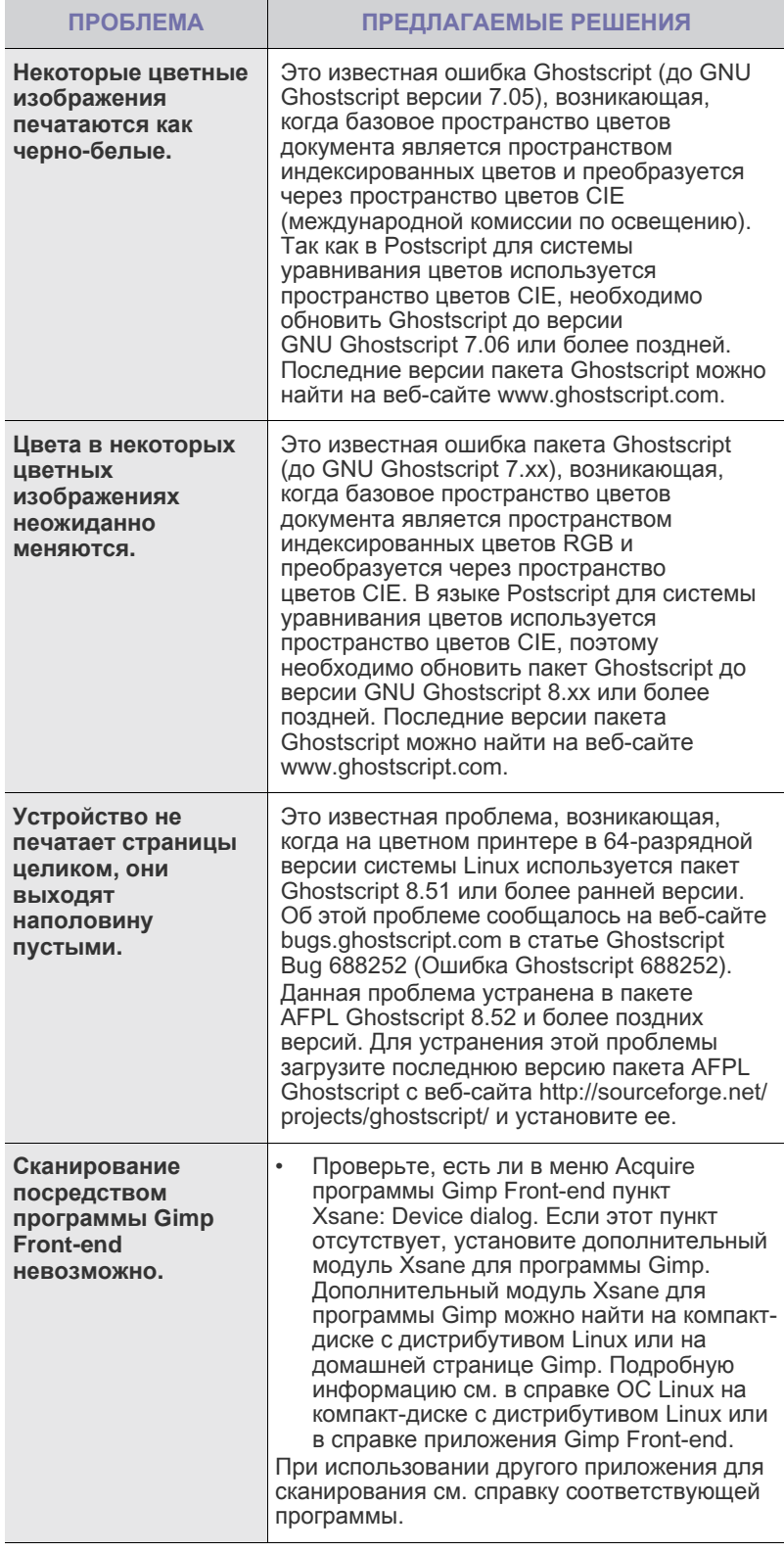

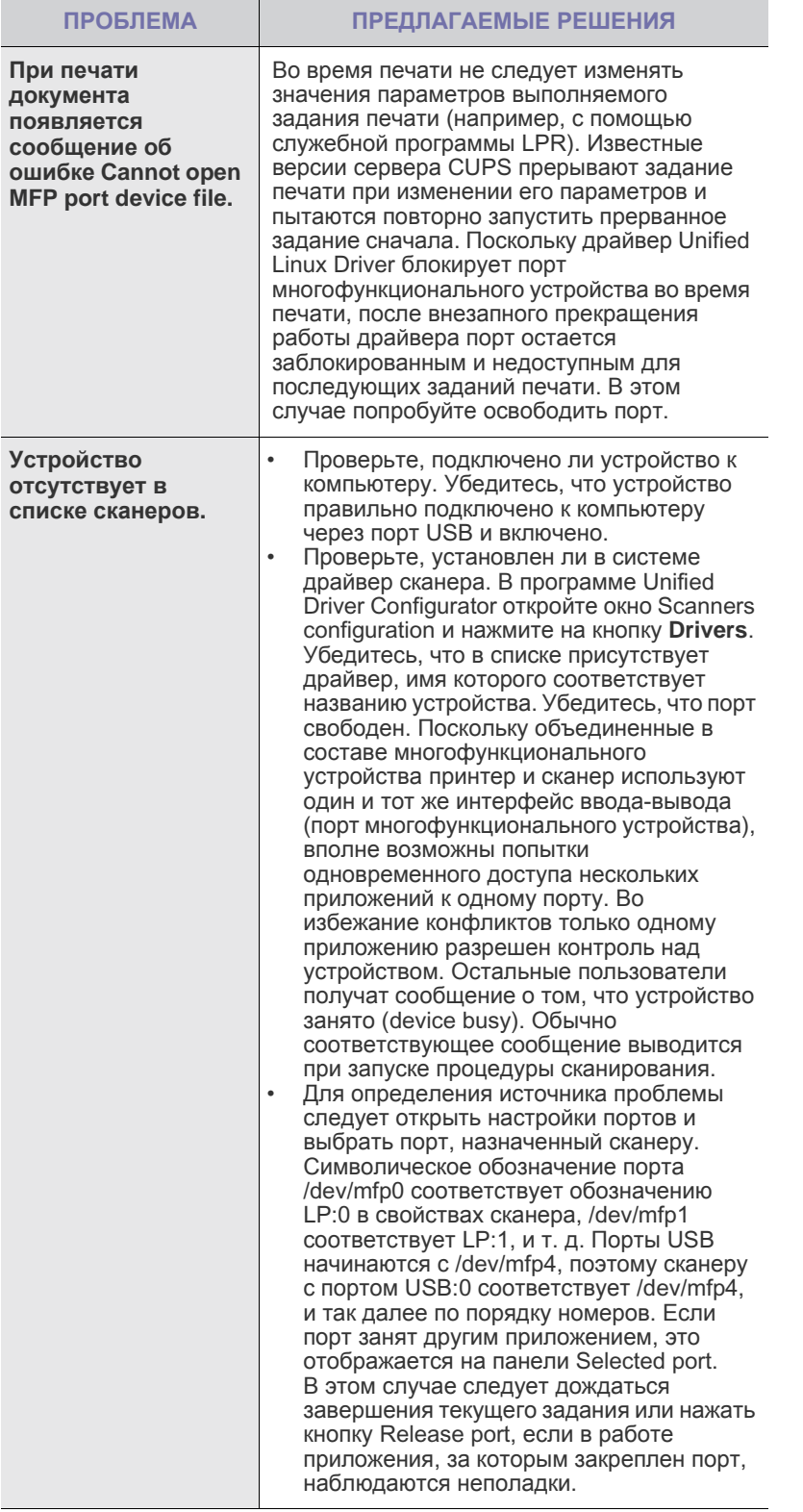

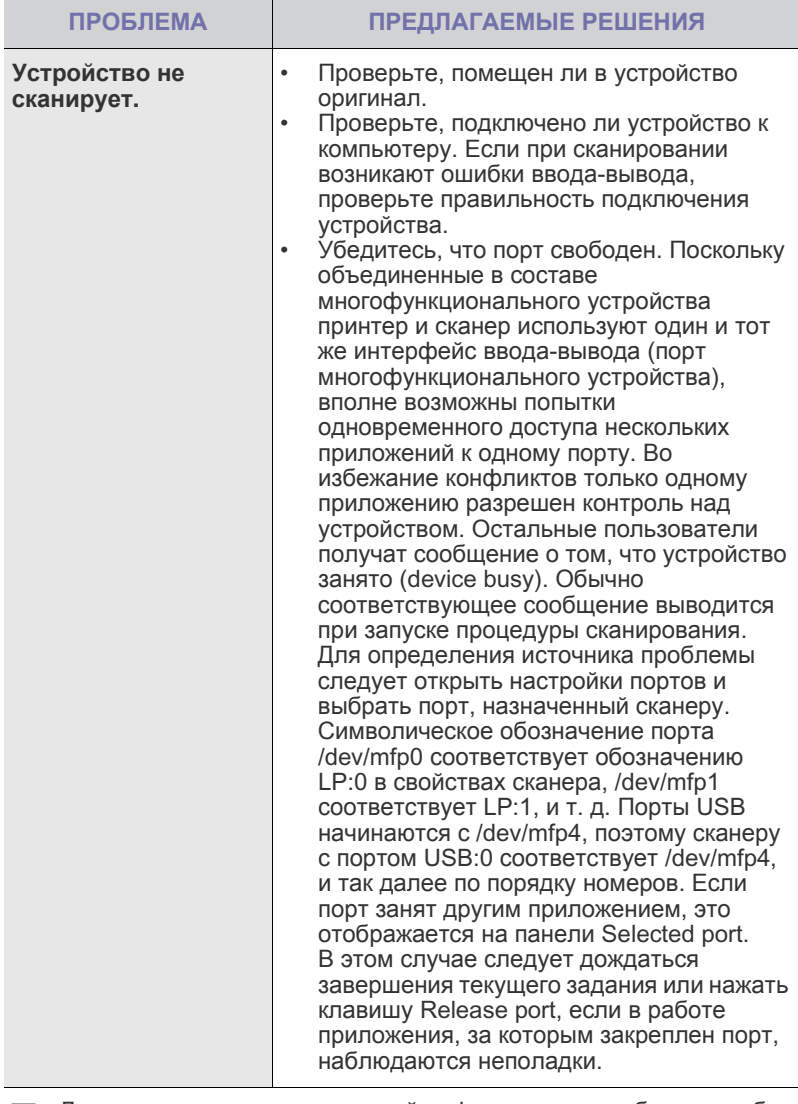

 $\bigotimes$ 

Для получения дополнительной информации о сообщениях об<br>ошибках обратитесь к руководству пользователя ОС Linux.

### **Распространенные неполадки Macintosh**

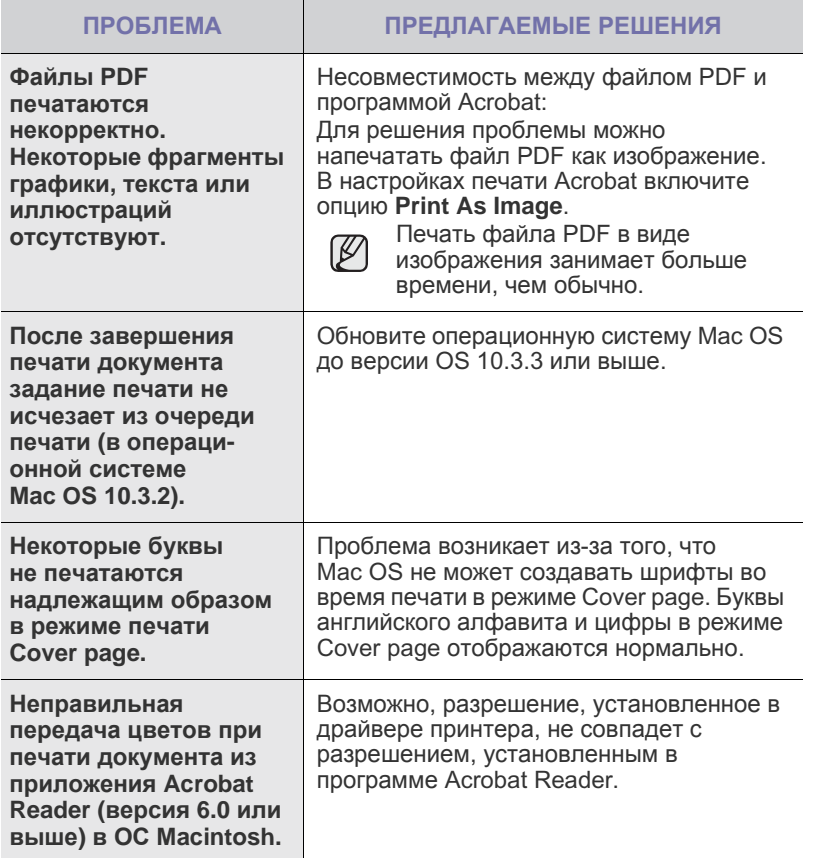

Для получения дополнительной информации о сообщениях об ошибках см. руководство пользователя Mac OS.

## Заказ расходных материалов и дополнительных компонентов

В этой главе содержится информация, необходимая для приобретения картриджей и дополнительных компонентов для устройства.

#### **В главу входят следующие разделы:**

- Расходные [материалы](#page-85-0)
- [Дополнительные](#page-85-1) компоненты

Дополнительные компоненты или функции могут отличаться в зависимости от страны. Обратитесь к торговому представителю и выясните, имеется ни необходимый компонент в наличии в Вашей стране.

#### <span id="page-85-0"></span>**Расходные материалы**

Когда в картридже заканчивается тонер, вы можете заказать новый картридж следующего типа:

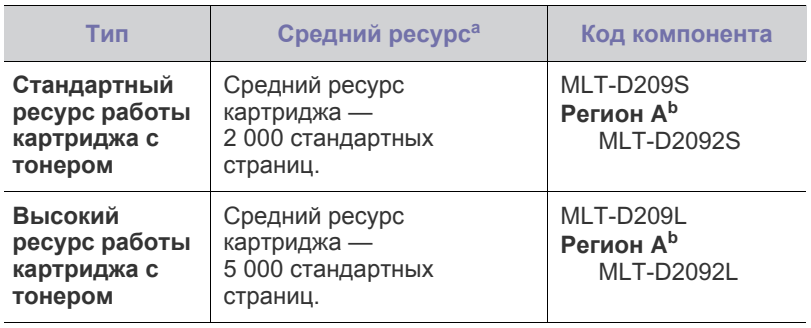

a.Заявленный ресурс в соответствии со стандартом ISO/IEC 19752.

b.**Регион A**: Австрия, Албания, Бельгия, Болгария, Босния, Великобритания, Венгрия, Германия, Греция, Дания, Испания, Италия, Кипр, Македония, Нидерланды, Норвегия, Польша, Португалия, Румыния, Сербия, Словакия, Словения, Финляндия, Франция, Хорватия, Чешская Республика, Швейцария, Швеция.

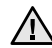

Новые картриджи и другие расходные материалы следует приобретать в той же стране, где приобреталось устройство. В противном случае, картриджи и расходные материалы могут быть несовместимыми с данным устройством, поскольку конфигурация картриджа и расходных материалов отличается для разных стран.

• Как [приобрести](#page-85-2)

#### <span id="page-85-1"></span>**Дополнительные компоненты**

Вы можете приобрести и установить дополнительные компоненты для повышения производительности и емкости устройства.

<span id="page-85-4"></span><span id="page-85-3"></span>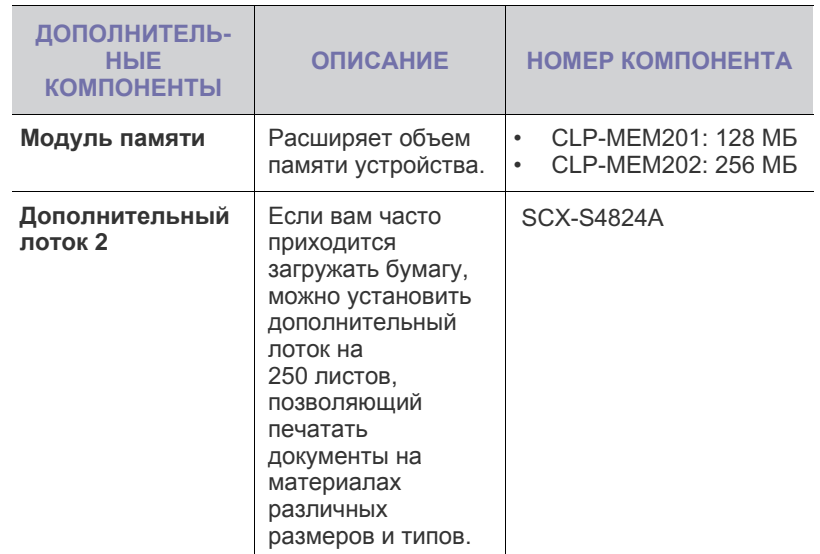

#### <span id="page-85-2"></span>**Как приобрести**

Для заказа расходных материалов или дополнительных компонентов, авторизованных компанией Samsung, свяжитесь с местным представительством или розничным магазином Samsung, в котором было приобретено устройство, или посетите сайт <www.samsung.com/supplies> и выберите страну и регион для [получения](www.samsung.com/supplies) информации о том, как позвонить в службу технической поддержки.

# Установка дополнительных компонентов

Данное устройство представляет собой полнофункциональный принтер, оптимизированный для выполнения большинства функций печати. Однако принимая во внимание, что у пользователей могут быть свои особые требования, компания Samsung производит дополнительные компоненты, позволяющие расширить возможности печати.

#### **В главу входят следующие разделы:**

• Меры [предосторожности](#page-86-0) при установке дополнительных [компонентов](#page-86-0)

#### <span id="page-86-0"></span>**Меры предосторожности при установке дополнительных компонентов**

• Отключите шнур питания Запрещается открывать крышку платы управления при включенном питании.

Во избежание поражения электрическим током всегда отключайте шнур питания при установке или снятии ЛЮБОГО внутреннего или внешнего компонента.

• Снимите заряд статического электричества Плата управления и внутренние дополнительные компоненты (модули памяти) подвержены воздействию статического электричества. Перед установкой или извлечением внутренних компонентов снимите заряд статического электричества с тела, прикоснувшись к металлическому предмету (например, к задней металлической пластине любого устройства, подключенного к розетке с заземлением). Если вы отходили от места проведения работ до завершения установки, повторно снимите статический заряд.

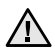

При установке компонентов батарея, находящаяся внутри устройства, является служебным компонентом. Не заряжайте ее самостоятельно.

Установка батареи другого типа при замене может привести к взрыву. Утилизация использованных батарей должна производиться в соответствии с инструкциями.

• [Обновление](#page-86-1) модуля памяти

#### <span id="page-86-2"></span><span id="page-86-1"></span>**Обновление модуля памяти**

Устройство оснащено модулем памятии типа SODIMM. Чтобы увеличить объем памяти, можно установить модуль памяти в свободный разъем. Объем памяти устройства (128 МБ) можно увеличить, установив модуль памяти объемом 256 МБ. Информация по заказу дополнительного модуля памяти (см. «[Модуль](#page-85-3) [памяти](#page-85-3)» на с. [86](#page-85-3)).

#### **Установка модуля памяти**

- **1.** Выключите устройство и отсоедините все шнуры.
- **2.** Откройте крышку платы управления.

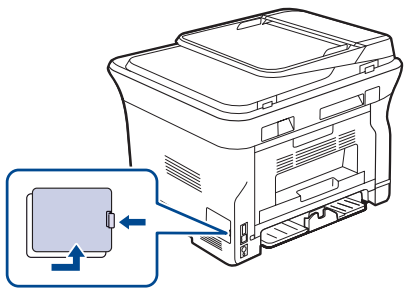

- **3.** Достаньте новый модуль памяти из пластиковой упаковки.
- **4.** Удерживая модуль памяти за края, установите его в разъем под наклоном около 30 градусов. Убедитесь, что пазы на модуле памяти совпадают с пазами разъема.

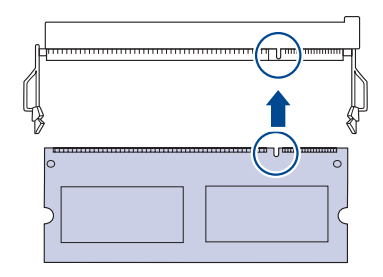

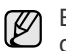

Выемки и вырезы, показанные выше, необязательно совпадают с теми, которые присутствуют на реальных модулях памяти и в разъеме.

5. Осторожно вставьте модуль памяти в разъем до щелчка.

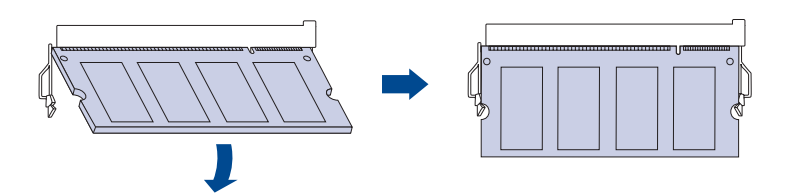

Не нажимайте сильно на модуль памяти, иначе он может  $\sqrt{N}$ быть поврежден. Если модуль не устанавливается в разъем, аккуратно повторите описанные действия.

- 6. Закройте крышку платы управления.
- 7. Подключите шнур питания и кабель принтера и включите устройство.

О Чтобы снять блок памяти, нажмите две пластинки снаружи на слоте, при этом модуль памяти выйдет из слота.

#### Активация добавленной памяти в свойствах принтера PS

Чтобы использовать дополнительный модуль памяти, его нужно выбрать в окне свойств драйвера принтера PostScript.

- 1. Убедитесь в том, что драйвер принтера PostScript установлен на компьютере. Дополнительные сведения об установке драйвера принтера PostScript см. в разделе «Программное обеспечение».
- 2. В Windows откройте меню Пуск.
- 3. В Windows 2000 выберите Параметры, а затем Принтеры. В Windows XP/2003 выберите пункт Принтеры и факсы. В системе Windows Vista/2008 выберите Панель управления > Оборудование и звук > Принтеры. В системе Windows 7 последовательно выберите пункты Панель управления → Оборудование и звук → Устройства и принтеры. В системе Windows 2008 R2 последовательно выберите пункты Панель управления → Оборудование → Устройства и
- принтеры.
- 4. Выберите принтер Samsung SCX-4x28 Series PS.
- 5. Щелкните значок принтера правой кнопкой мыши и выберите пункт Свойства.
- 6. Выберите Параметры устройства.
- 7. Укажите объем установленной памяти в поле Память принтера раздела Настраиваемые параметры.
- 8. Щелкните кнопку ОК.

## Технические характеристики

#### В данной главе содержатся сведения о технических характеристиках устройства и специальных функциях.

#### **Глава включает следующие разделы:**

- Общие [характеристики](#page-88-0)
- Технические [характеристики](#page-89-0) принтера<br>• Технические характеристики сканера
- Технические [характеристики](#page-89-1) сканера

#### <span id="page-88-0"></span>**Общие характеристики**

Символом «\*» обозначается дополнительная функция, которая  $\mathbb{\varnothing}$ может присутствовать в зависимости от модели принтера.

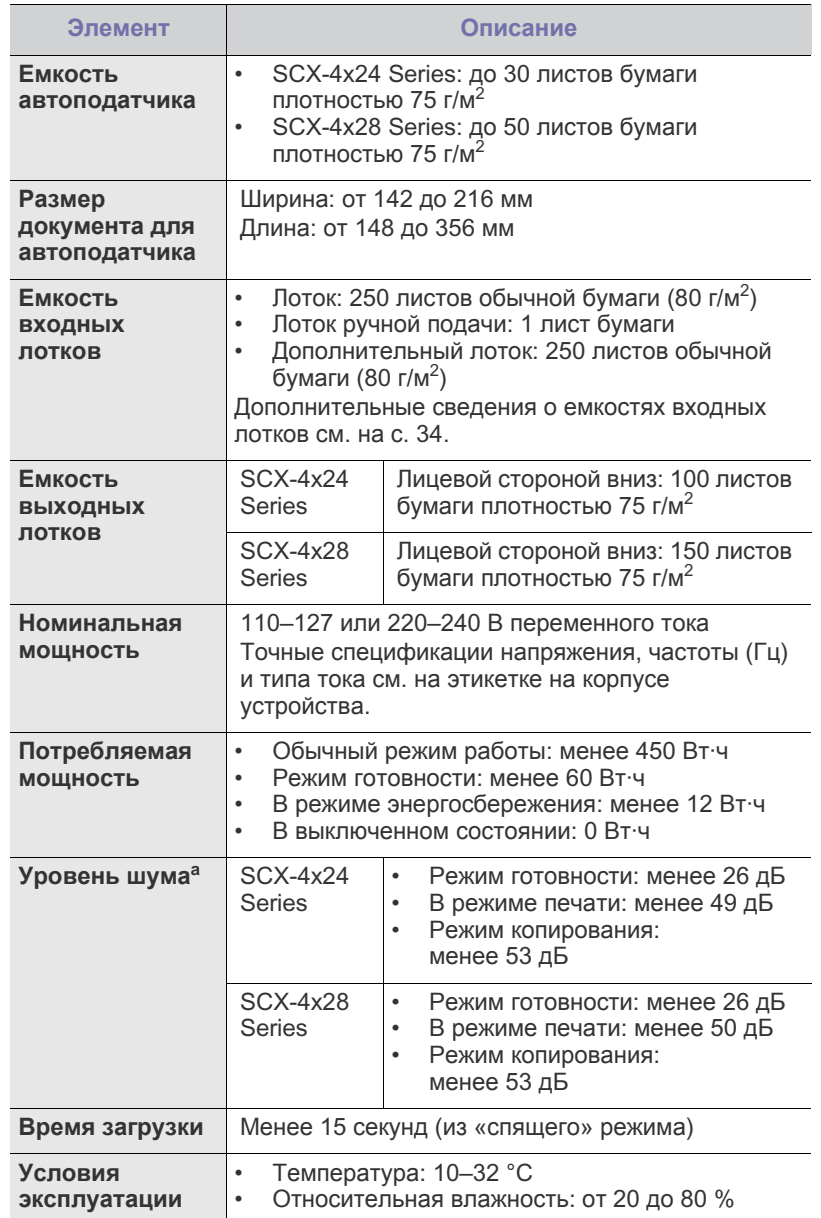

- Технические характеристики [копировального](#page-90-0) аппарата
- Технические [характеристики](#page-90-1) факса

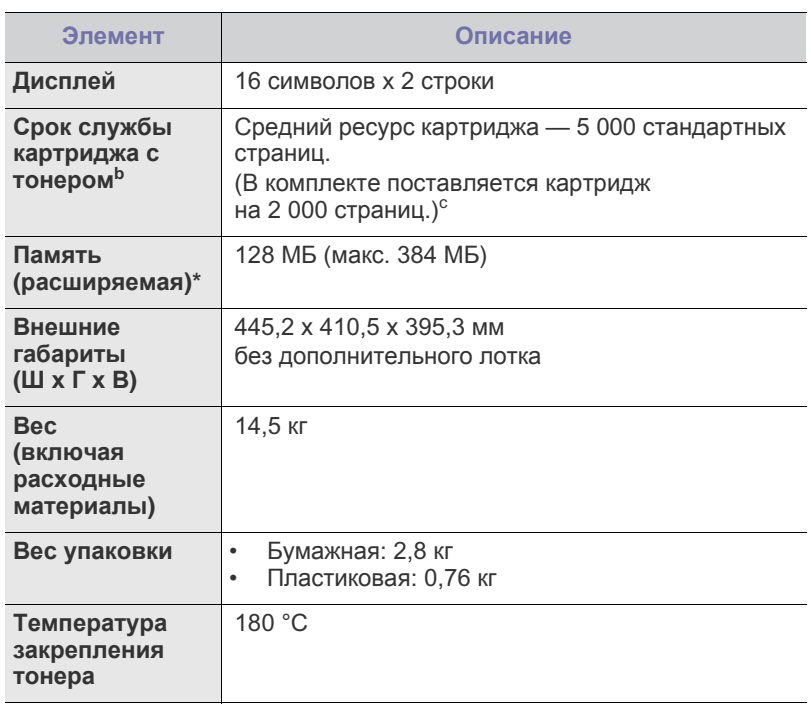

a.Уровень звукового давления согласно ISO 7779

b.Заявленный ресурс соответствует требованиям стандарта ISO/ IEC 19752. Фактический ресурс, исчисляемый в страницах, зависит от условий эксплуатации, интервала печати, типа и размера материалов для печати.

c. Зависит от конфигурации устройства.

#### <span id="page-89-0"></span>**Технические характеристики принтера Технические характеристики сканера**

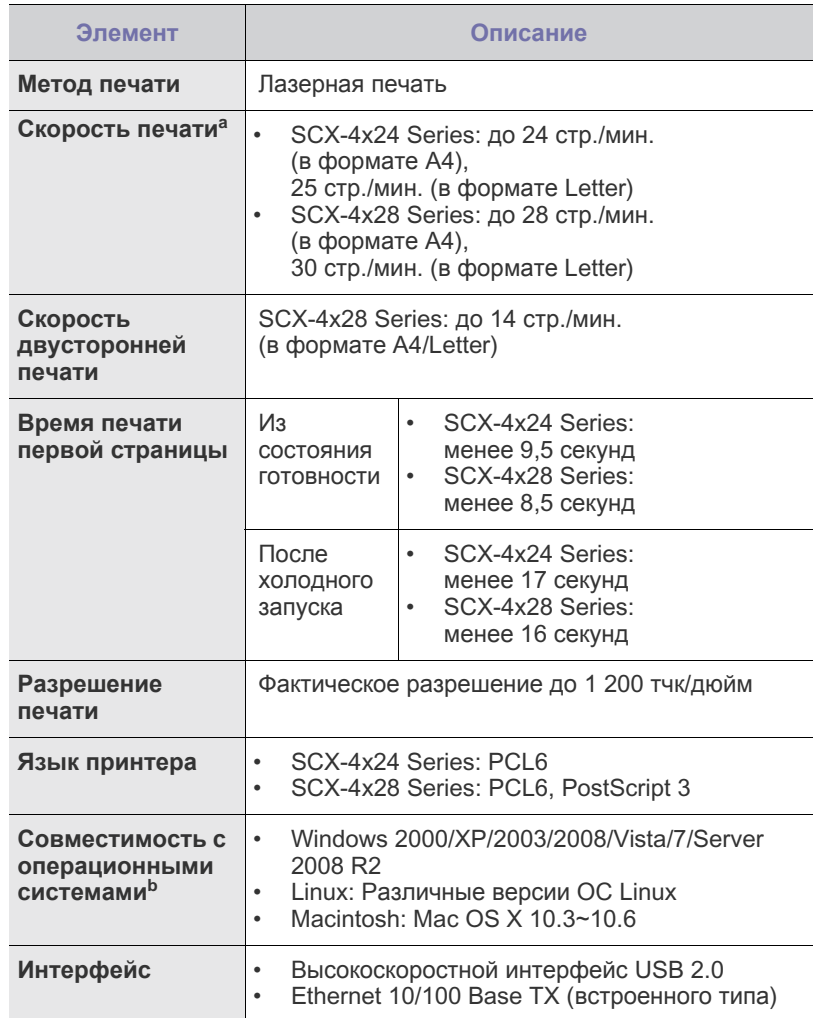

a.Скорость печати зависит от операционной системы, быстродействия компьютера, используемых приложений, способа подключения, типа и размера материала для печати и сложности задания печати.

b.Для загрузки последней версии программного обеспечения посетите веб-сайт [www.samsungprinter.com.](www.samsungprinter.com)

<span id="page-89-1"></span>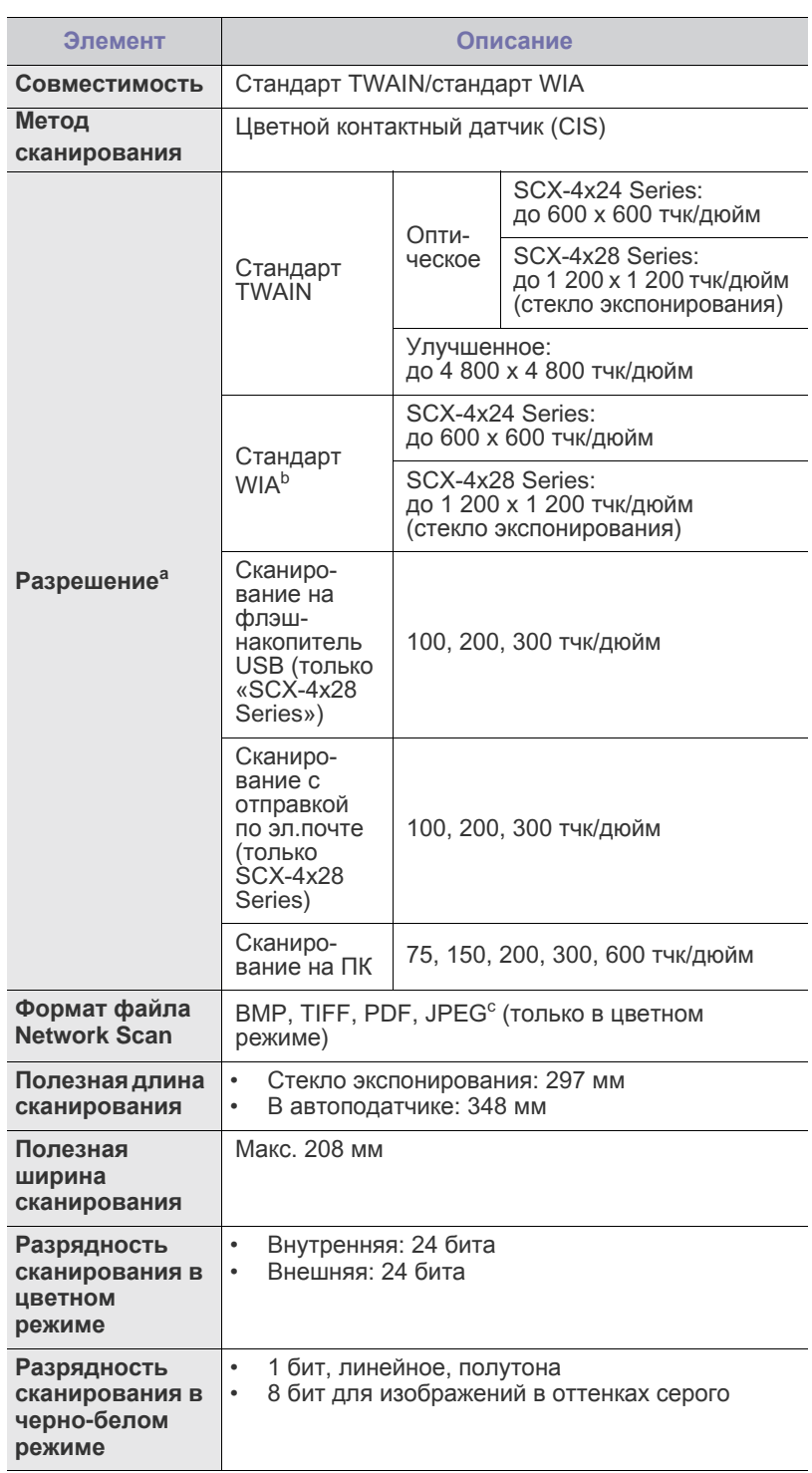

a.Величина максисмального разрешения может отличаться в зависимости от используемых приложений для сканирования.

- b.Стандарт WIA поддерживает только оптическое разрешение.
- c. Формат JPEG недоступен при выборе цветового режима Чернобелое.

#### <span id="page-90-0"></span>**Технические характеристики копировального аппарата**

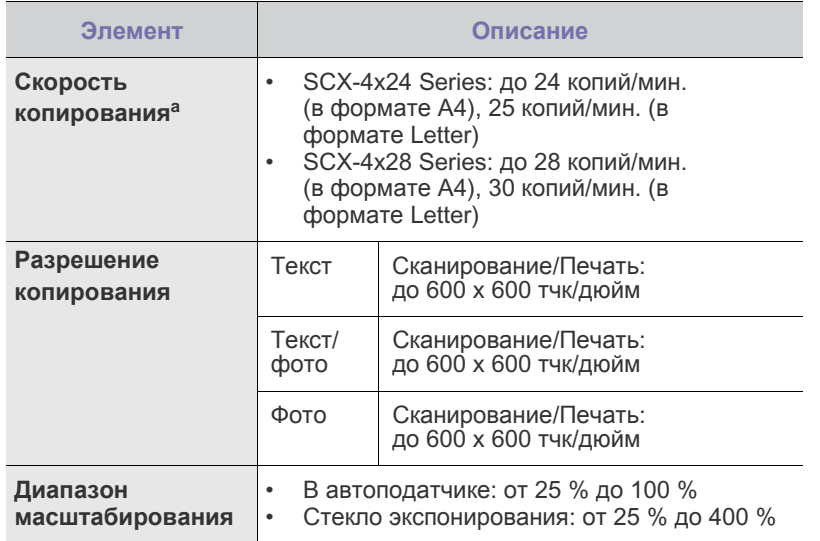

a.Скорость копирования измеряется при создании нескольких копий одного документа.

#### <span id="page-90-1"></span>**Технические характеристики факса**

Функция факса может не поддерживаться в зависимости от  $\mathbb Z$ модели устройства.

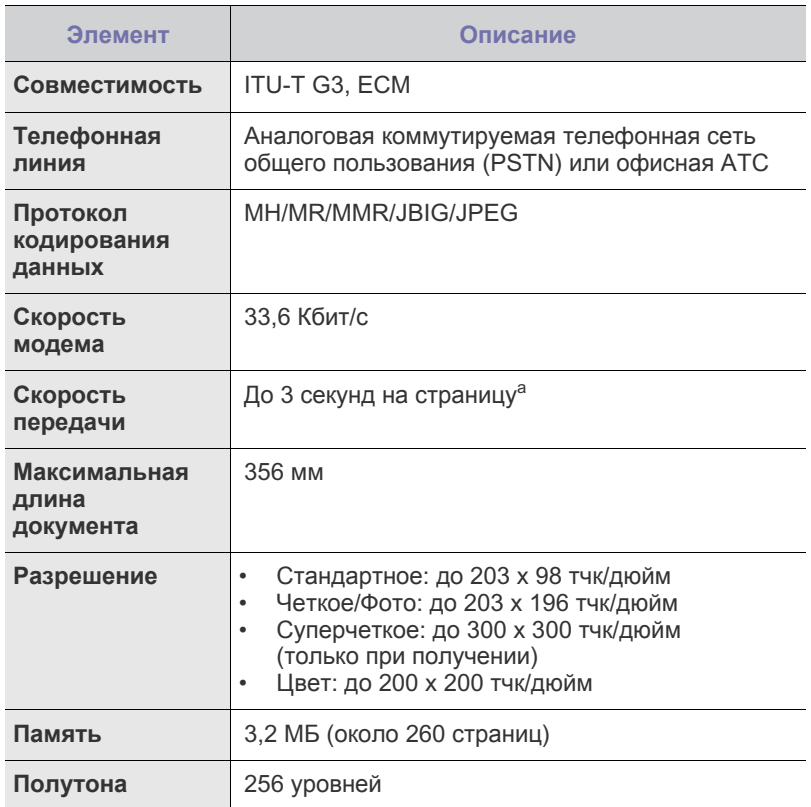

a.Стандартное разрешение, MMR (JBIG), максимальная скорость модема, фаза «C» по таблице ITU-T № 1, передача памяти, ECM.

# Глоссарий

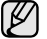

Представленный глоссарий поможет ознакомиться с продуктом. Здесь разъясняется терминология, которая обычно используется при описании процесса печати, в том числе и в данном руководстве пользователя.

#### **BMP**

Растровый графический формат внутреннего использования графической подсистемы Microsoft Windows (GDI), который обычно используется как простой формат графических файлов на этой платформе.

#### **BOOTP**

Bootstrap Protocol (протокол начальной загрузки). Сетевой протокол, используемый для автоматического получения клиентом своего IP-адреса. Получение IP-адреса происходит во время загрузки компьютеров или операционных систем, работающих на этих компьютерах. Серверы BOOTP назначают IP-адрес каждому сетевому клиенту из адресного пула. BOOTP дает возможность компьютерам «бездисковой рабочей станции» получать IP-адрес перед загрузкой какой-либо расширенной операционной системы.

#### **CCD**

Прибор с зарядовой связью (CCD) — это аппаратное обеспечение, дающее возможность выполнять задания сканирования. Механизм блокировки CCD также используется для удержания модуля CCD с целью предотвращения повреждений при передвижении аппарата.

#### **CSV**

Значение, отделенное запятой (CSV), тип формата файлов, CSV используется для обмена данными между неродственными приложениями. Этот формат файлов, как таковой используемый в Microsoft Excel, стал псевдостандартом в промышленности, даже среди платформ не на основе Microsoft.

#### **DHCP**

DHCP (Dynamic Host Configuration Protocol — протокол динамического выбора конфигурации хост-машины) является сетевым протоколом «клиент-сервер». Сервер DHCP предоставляет параметры конфигурации на конкретный запрос от клиента DHCP, обычно компьютеру клиента параметры требуются для подключения к сети. DHCP предоставляет также механизм назначения IP-адреса компьютеру клиента.

#### **DIMM**

Модуль памяти с двухрядным расположением выводов (DIMM), небольшая печатная плата, предназначенная для хранения данных. DIMM хранит все данные принтера, такие как данные для печати и полученные факсы.

#### **DNS**

DNS (Domain Name Server — служба доменных имен) — это система, которая хранит информацию, связанную с доменными именами в распределенной по сети базе данных, такой как Интернет.

#### **DRPD**

Режим распознавания условного звонка. Функция условного звонка это услуга телефонной компании, позволяющая использовать одну телефонную линию для работы с несколькими телефонными номерами.

#### **ECM**

Режим исправления ошибок (ECM) — это необязательный режим передачи данных, имеющийся в факсимильных аппаратах или в факс-модемах класса 1. Он автоматически регистрирует и исправляет ошибки в процессе передачи факса, которые иногда возникают из-за помех в телефонной линии.

#### **Ethernet**

Ethernet — это технология организации компьютерных сетей на базе передачи кадров, используемая при создании локальных сетей. Она определяет запись и блокировку на физическом уровне, форматы кадров и протоколы на уровне MAC (управление доступом к среде)/канальном уровне модели OSI. Для сетей Ethernet чаще всего используется стандарт IEEE 802.3. Он является наиболее распространенной технологией LAN, используемой с 1990-х годов до настоящего времени.

#### **EtherTalk**

Набор протоколов, разработанный компанией Apple Computer для компьютерных сетей. Он был включен в оригинальный Macintosh (1984), а сейчас его использование ограничивается компанией Apple в пользу сетей TCP/IP.

#### **FDI**

Внешний интерфейс устройства (FDI) — это плата, устанавливаемая в устройство для подключения внешнего устройства, такого как монетоприемник или устройства для чтения карт памяти. В результате появляется возможность наладить эксплуатацию устройства на платной основе.

#### **FTP**

Протокол передачи файлов (FTP) — это общеиспользуемый протокол для обмена файлами в любой сети, поддерживающей протокол TCP/IP (такой как Интернет или Интранет).

#### **IEEE**

Институт инженеров по электротехнике и радиоэлектронике (IEEE) это международная некоммерческая организация, занимающаяся продвижением технологий, связанных с электричеством.

#### **IEEE 1284**

Стандарт параллельного порта 1284, который был разработан Институтом инженеров по электротехнике и радиоэлектронике (IEEE). Термин «1284-B» описывает особый тип разъема на конце параллельного кабеля, который подключается к периферийному устройству (например, к принтеру).

#### **IPM**

Изображений в минуту (IPM) — это показатель скорости принтера. Значение IPM показывает количество односторонних листов, которое принтер может напечатать за одну минуту.

#### **IPX/SPX**

IPX/SPX означает обмен пакетами в Интернете/последовательный обмен пакетами. Это — сетевой протокол, используемый операционной системой Novell NetWare. Как IPX, так и SPX обеспечивают службу подключения подобно TCP/IP, при этом протокол IPX имеет сходство с IP, а SPX имеет сходство с TCP. IPX/SPX первоначально был разработан для локальных сетей (LAN), для которых он является очень эффективным протоколом (обычно его производительность превышает производительность протокола TCP/IP в LAN).

#### **IP-адрес**

Адрес, используемый в протоколе IP, является уникальным числом, которое используется сетевыми устройствами для идентификации и взаимодействия друг с другом по сети с использованием стандарта IP (Internet Protocol — протокол Интернета).

#### **ISO**

Международная организация по стандартизации (ISO) — это международный орган стандартизации, членами которого являются представители национальных органов стандартизации. ISO публикует промышленные и коммерческие стандарты, использующиеся во всем мире.

#### **ITU-T**

Международный союз электросвязи — это международная организация, созданная с целью стандартизации и регулирования международных радио- и телекоммуникаций. В его основные задачи входит стандартизация, распределение радиочастот и организация мероприятий по связи между разными странами, чтобы обеспечить возможность международной телефонной связи. T в аббревиатуре ITU-T означает телекоммуникации.

#### **JBIG**

Объединенная экспертная группа по изображениям уровня «би» (JBIG) — это стандарт сжатия изображений без потерь качества и четкости, который был разработан для сжатия бинарных изображений, в частности факсов, но может применяться также для других изображений.

#### **JPEG**

Объединенная экспертная группа по фотографии (JPEG) это наиболее распространенный стандартный метод сжатия фотографических изображений с частичной потерей качества. Этот формат используется для хранения и передачи фотографий во всемирной глобальной сети.

#### **LDAP**

Облегченный протокол доступа к каталогам (LDAP) — это сетевой протокол для запросов и изменений служб каталогов, работающих по протоколу TCP/IP.

#### **MAC-адрес**

Адрес контроля доступа к среде (MAC) — это уникальный идентификатор устройства, присоединенного к сетевой среде. MAC-адрес — это уникальное 48-битовое число, обычно записываемое в виде 12 шестнадцатеричных символов, сгруппированных попарно (например, 00-00-0c-34-11-4e). Этот адрес обычно является жестко запрограммированным в плате сетевого интерфейса (NIC) ее производителем и используется для помощи маршрутизаторам, пытающимся найти устройство в больших сетях.

#### **MH**

Модифицированный метод Хаффмана (MH) — это метод сжатия для сокращения количества передаваемых данных между факсимильными аппаратами, необходимого для передачи изображения, рекомендованный ITU-T T.4. MH является схемой шифрования по длинам серий на основе словаря кодов, оптимизированной под эффективное сжатие свободного пространства. Так как большинство факсов состоит, в основном, из свободного пространства, это позволяет свести к минимуму время передачи большинства факсов.

#### **MMR**

Модифицированный метод модификации READ (MMR) — это метод сжатия данных, рекомендованных ITU-T T.6.

#### **MR**

Модифицированное считывание (MR) — это метод сжатия данных, рекомендованный ITU-T T.4. MR кодирует первую просканированную линию при помощи метода MH. Следующая строка сравнивается с предыдущей, определяются различия между ними, и эти различия кодируются и передаются.

#### **OPC**

Органический фотопроводник (OPC) — это механизм, который формирует виртуальное изображение для печати с помощью лазерного луча. Обычно представляет собой цилиндр серого или зеленого цвета.

Барабан постепенно изнашивается при использовании. Его следует своевременно заменять, поскольку он покрывается царапинами от твердых частиц, имеющихся в бумаге.

#### **OSI**

Взаимодействие открытых систем (OSI) — это модель, разработанная для связи Международной Организацией Стандартизации (ISO). OSI представляет стандартный модульный принцип архитектуры сети, который делит требуемый набор комплексных функций на управляемый, автономный и функциональный слои. Этими слоями являются (сверху вниз): приложение, презентация, сессия, передача, сеть, канал передачи данных и физическая связь.

#### **PABX**

Офисная автоматическая телефонная станция (PABX) это автоматическая телефонная система коммутации, действующая в пределах учреждения.

#### **PCL**

Язык управления печатью (PCL) — это язык описания страниц (PDL), разработанный компанией HP в качестве протокола принтера, который стал промышленным стандартом. Изначально разработанный для первых струйных принтеров, PCL был выпущен для разных уровней: для термографических печатающих устройств, матричных принтеров и страничных принтеров.

#### **PDF**

Portable Document Format (PDF) — это защищенный патентом формат файла, разработанный компанией Adobe Systems для представления двухмерных документов в виде, не зависящем от отображающего устройства и его разрешения.

#### **PostScript**

PostScript (PS) — язык описания страниц и язык программирования, первоначально используемый в электронных и настольных издательских системах, применяется в качестве интерпретатора для формирования изображений.

#### **PS**

См. PostScript.

#### **PSTN**

Коммутируемая телефонная сеть общего пользования (PSTN) это сеть общедоступных мировых телефонных сетей с коммутацией каналов, которая обычно маршрутизируется через коммутатор (например, в производственных помещениях).

#### **SMB**

Блок серверных сообщений (SMB) — это сетевой протокол, применяемый в основном для предоставления общего доступа к файлам, принтерам, последовательным портам и различным каналам связи между узлами сети. Он обеспечивает также механизм связи с аутентификацией.

#### **SMTP**

Простой протокол электронной почты (SMTP) — это стандарт для передачи электронной почты в Интернете. SMTP это относительно простой протокол на основе текста, в котором указывается один или несколько получателей сообщения, а затем передается текст сообщения. Это протокол клиент — сервер, по которому клиент передает сообщения электронной почты серверу.

#### **TCP/IP**

Протокол управления передачей (TCP) и интернет-протокол (IP); набор протоколов связи, который применяет стек протокола, на основе которого работает Интернет и большинство коммерческих сетей.

#### **TCR**

Отчет подтверждения передачи (TCR) предоставляет сведения о каждой передаче данных, такие как состояние задания, результат передачи и количество отправленных страниц. Этот отчет может печататься после каждого задания или только после неудачной передачи.

#### **TIFF**

Теговый формат файлов изображения (TIFF) — это формат растрового изображения с переменным разрешением. Обычно TIFF описывает данные изображений, поступающие от сканера. Изображения в формате TIFF используют тэги, то есть ключевые слова, определяющие характеристики изображения, содержащегося в файле. Этот гибкий и независимый от платформы формат может использоваться для изображений, полученных при помощи различных приложений обработки изображений.

#### **TWAIN**

Промышленный стандарт для сканеров и программного обеспечения. При помощи TWAIN-совместимого сканера с TWAIN-совместимой программой сканирование может быть запущено из программы. Это программный интерфейс приложения записи изображений для операционных систем Microsoft Windows и Apple Macintosh.

#### **URL**

Унифицированный указатель ресурса (URL) — глобальный адрес документов и ресурсов в сети Интернет. Первая часть адреса указывает на используемый протокол, вторая определяет IP-адрес домена, в котором находится ресурс.

#### **USB**

Универсальная последовательная шина (USB) — это стандарт, разработанный компанией USB Implementers Forum, Inc., для соединения компьютеров и периферийных устройств. В отличие от параллельного порта, USB разработан для обеспечения одновременного подключения нескольких периферийных устройств к одному USB-порту компьютера.

#### **WIA**

Архитектура записи изображений Windows (WIA) — это архитектура записи изображений, первоначально введенная в Windows Me и Windows XP. Сканирование можно запустить из этих операционных систем при помощи WIA-совместимого сканера.

#### **Автоподатчик**

Автоматический податчик документов (ADF) — это механизм, который автоматически подает лист оригинала, так что аппарат может сразу отсканировать несколько страниц.

#### **Битовая глубина**

Термин компьютерной графики, описывающий число битов, используемое для описания цвета каждого пиксела растрового изображения. Большая глубина цвета дает более широкий диапазон отдельных цветов. С возрастанием количества битов число возможных цветов становится излишне большим для карты цветов. 1-битный цвет обычно называют монохромным или черно-белым.

#### **Внутренняя сеть**

Частная сеть, в которой используются протоколы Интернет, связь между узлами в сети и, возможно, общедоступная система связи, обеспечивающая защиту части информации организации или операций с ее сотрудниками. Иногда термин относится только к видимой службе, внутреннему веб-сайту.

#### **Водяной знак**

Водяной знак — это различимое изображение или узор, которое яснее видно на просвет. Водяные знаки впервые были использованы в Болонье, Италия, в 1282 году; они применялись производителями бумаги для идентификации своей продукции, а также на почтовых марках, банкнотах и других правительственных документах, чтобы воспрепятствовать подделкам.

#### **Двусторонняя печать**

Механизм для автоматического переворачивания листа бумаги, так что устройство может выполнять печать или сканирование на обеих сторонах бумаги. Принтер, оснащенный модулем двухсторонней печати, может печатать на обеих сторонах листа.

#### **Диаграмма ITU-T № 1**

Стандартная тестовая диаграмма, публикуемая ITU-T для передачи документов по факсимильной связи.

#### **Драйвер принтера**

Программа, используемая для передачи команд и данных с компьютера на принтер.

#### **Дуплексный автоподатчик**

Дуплексный автоподатчик документов (DADF) — это механизм, который автоматически подает и переворачивает лист оригинала, так что устройство может отсканировать его с обеих сторон.

#### **Жесткий диск**

Жесткий диск (HDD) — это устройство долговременного хранения информации, в котором данные в цифровом виде хранятся на быстро вращающихся дисках с магнитными поверхностями.

#### **Заполнение**

Печатный термин, используемый для измерения использования тонера при печати. Например, заполнение 5 % означает, что лист A4 приблизительно на 5 % заполнен изображениями или текстом. Если копия документа или его оригинал содержит сложные изображения или большой объем текста, заполнение будет большим и соответственно возрастет расход тонера.

#### **Индикатор**

Светодиодный индикатор (LED) — это полупроводниковый элемент, который отображает состояние устройства.

#### **Картридж с тонером**

Это своеобразная емкость с тонером внутри принтера. Тонер это порошок, который используется в лазерных принтерах и фотокопировальных устройствах. С его помощью формируется текст и изображения на материалах для печати. Тонер может плавиться под воздействием температуры термофиксатора, за счет чего он прилипает к волокнам бумаги.

#### **Маршрут UNC**

Конвенция унифицированного именования (UNC) — это стандартный метод доступа к сетевым ресурсам в Windows NT и других продуктах Microsoft. Формат маршрута UNC выглядит следующим образом: \\<имя\_сервера>\<имя\_ресурса>\<дополнительный\_каталог>

#### **Маска подсети**

Маска подсети используется в сочетании с сетевым адресом для определения того, какая часть адреса является сетевым адресом, а какая — ведущим адресом.

#### **Материалы для печати**

Это материалы, такие как бумага, конверты, наклейки и прозрачная пленка, которые можно использовать в принтерах, сканерах, факсах и копировальных аппаратах.

#### **Матричный принтер**

Матричный принтер — это тип компьютерного печатающего устройства с печатающей головкой, которая ходит над листом вперед и назад. Печать происходит путем прижатия к бумаге пропитанной чернилами тканевой ленты, почти как в печатной машинке.

#### **Многофункциональный принтер**

Многофункциональный принтер (MFP) — это офисное устройство, сочетающее в одном корпусе функции принтера, копировального устройства, факса, сканера и т. п.

#### **Модем**

Устройство, модулирующее сигнал несущей частоты путем кодирования цифровой информации, а также демодулирующее такой сигнал несущей частоты путем декодирования переданной информации.

#### **Оригиналы**

Первые экземпляры чего-либо, например, документа, фотографии или текста, которые копируются, воспроизводятся или переводятся, но которые сами не были скопированы или созданы из чего-то другого.

#### **Оттенки серого**

Оттенки серого соответствуют светлым и темным участкам изображения при преобразовании цветных изображений в черно-белые; различные цвета представляются разными оттенками серого.

#### **Панель управления**

Панель управления — это часть корпуса, как правило, вертикальная, на которой расположены элементы управления и индикации. Обычно они находятся на передней панели устройства.

#### **По умолчанию**

Значение или параметр, которое действует при начальной установке принтера, его перезагрузке или инициализации.

#### **Полутона**

Тип изображения, где оттенки серого имитируются печатью точек с различной плотностью. В более интенсивно закрашенных областях количество точек больше, а в более светлых — меньше.

#### **Протокол**

Это обозначение или стандарт, который устанавливает или управляет соединением, связью и передачей данных между двумя вычислительными устройствами.

#### **Протокол IPP**

Интернет-протокол печати (IPP) определяет стандартный протокол печати, а также управления заданиями печати, размерами носителя, разрешением и т. п. IPP может использоваться локально или через Интернет для сотен принтеров, он поддерживает также контроль доступа, идентификацию и шифрование данных, что значительно расширяет его возможности и обеспечивает большую безопасность при печати по сравнению с предыдущими протоколами.

#### **Рабочая нагрузка**

Рабочая нагрузка — это количество страниц в месяц, которое принтер может напечатать без ухудшения качества печати. Обычно принтер имеет ограничение технического ресурса, например количество страниц в год. Технический ресурс обычно определяется средним количеством отпечатков в течение срока гарантийного обслуживания. Например, при рабочей нагрузке 48 000 страниц в месяц, принимая в расчет 20 рабочих дней, предельное количество страниц в день составляет 2 400.

#### **Разрешение**

Это резкость изображения, измеряемая в точках на дюйм (тчк/дюйм). Чем выше количество точек на дюйм, тем больше разрешение.

#### **Сеть NetWare**

Сетевая операционная система, разработанная компанией Novell, Inc. Сначала она использовала кооперативную многозадачность для поддержки различных служб на ПК, а сетевые протоколы были основаны на первичном стеке Xerox XNS. В настоящее время NetWare поддерживает как TCP/IP, так и IPX/SPX.

#### **Сеть на базе протокола AppleTalk**

AppleTalk — это определенный набор протоколов, разработанный компанией Apple, Inc для компьютерных сетей. Он был включен в оригинальный Macintosh (1984), а сейчас его использование ограничивается компанией Apple в пользу сетей TCP/IP.

#### **Сортировка**

Сортировка — это процесс печати задания с несколькими копиями по наборам. Если выбрана сортировка, то устройство печатает полный набор, а потом — дополнительные копии.

#### **Страниц в минуту**

Страниц в минуту (PPM) — это метод измерения скорости работы принтера, означающий количество страниц, которые принтер может напечатать за одну минуту.

#### **Термофиксатор**

Часть лазерного принтера, которая фиксирует тонер на материале для печати. Он состоит из горячего вала и резервного вала. После переноса тонера на бумагу он с помощью термофиксатора фиксируется на бумаге путем нагревания под давлением — поэтому выходящая из лазерного принтера бумага теплая.

#### **Точек на дюйм**

Точек на дюйм (DPI) — это единица измерения разрешения, используемая для сканирования и печати. Как правило, большее значение DPI обеспечивает более высокое разрешение, больше видимых деталей изображения и больший размер файла.

#### **Файл PRN**

Это интерфейс драйвера устройства, который позволяет программному обеспечению взаимодействовать с драйвером устройства с помощью обычных системных команд ввода/вывода, что упрощает работу с устройством.

#### **Шлюз**

Соединение между компьютерными сетями или между компьютерной сетью и телефонной линией. Является очень распространенным, так как представляет собой компьютер или сеть, которая разрешает доступ другому компьютеру или сети.

#### **Эмуляция**

Эмуляция — это техника получения при помощи одного устройства тех же результатов, что и при помощи другого.

Эмулятор дублирует функции одной системы при помощи другой системы, так что вторая система ведет себя как первая. При «эмуляции» стараются точно воспроизвести внешние особенности функционирования, в отличие от «симуляции», при которой речь идет об абстрактной модели симулируемой системы, часто имея в виду ее внутреннее состояние.

# Алфавитный указатель

## D

DRPD (автоматическое распознавание **VCЛОВНЫХ ЗВОНКОВ) 48** 

#### P

PostScript неполадки 79

## A

аварийный сигнал 27

автоподатчик, загрузка 29

адресная книга номера быстрого набора 53 номера группового набора 54

адресная книга, использование 44

### Б

бумага загрузка в дополнительный лоток 34 загрузка в лоток 1 34 изменение размера 33 печать на специальных носителях 34 устранение замятий 67

### B

время ожидания для задания на печать, настройка 28

#### г

громкость динамика 27

громкость, настройка динамик 27 звонок 27

## Д

дата и время, установка 26 дополнительный лоток 83 драйвер установка 25

#### 3

заголовок факса, настройка 46

загрузка оригиналов автоподатчик 29 стекло экспонирования 29

#### замена

резиновый блок автоподатчика 64

замена компонентов картридж с тонером 63

замена, картридж с тонером 64

#### замятие

рекомендации по предотвращению замятия бумаги 66 удаление бумаги из лотка 1 67

замятие, устранение документ 66

звонок 27

звук динамика 27 звуковые сигналы, настройка 27

#### И

индикатор состояние 19

## $\mathbf K$

картридж с тонером замена 64

код устройства, установка 46 копирование

2/4 копии/стр. 39 время ожидания, установка 40 клонирование 40 копия удостов. 38 параметры по умолчанию, изменение 38 плакат 39 сортировка 39 тип оригинала 37 яркость 37

копия удостов. 18

### Л

ЛОТОК регулировка ширины и длины 33 лоток для бумаги, выбор копирование 37 **факс 47** 

## M

множественная отправка факсов 49

модуль памяти заказ 83 установка 84

#### н

настройка высота 26 шрифт 28

неполадка, устранение Linux 80 Windows 79 качество печати 75 копирование 77 обработка факсов 78 подача бумаги 73 сканирование 78 сканирование с отправкой по сети 78

низкое качество печати, решение 75

номер факса, настройка 46

номера быстрого набора, настройка 53

номера группового набора, настройка 54

## $\mathbf O$

обработка факсов множественная отправка факсов 49 настройка факса 52 отложенные факсы 50 отправка факсов 47 параметры по умолчанию, изменение 53 пересылка факсов 51 прием факсов 47 приоритетный факс 50

обслуживание картридж с тонером 61 сменные компоненты 64

оригиналы загрузка 29 замятие, устранение 66

97 Алфавитный указатель

#### отложенная передача факса 50

отправка факса автоматически 47

#### отчеты, печать 59

очистка

внутри 60 модуль сканирования 61 снаружи 60

#### п

память, очистка 60

панель управления 18

пересылка 51

печать отчеты 59 флэш-накопитель USB 57

повторный вызов автоматически 47 вручную 47

прием факсов в режиме «Ав/факс» 48 в режиме «Телефон» 48 в режиме «Факс» 48 в режиме DRPD 48 в режиме безопасного приема 49

приоритетный факс 50

проблемы в Linux 80

проблемы в операционной системе Windows 79

#### P

работа с программой SetIP 24

разбор по копиям, специальные функции копирования 39

расходные материалы определение ресурса 64 предположительный ресурс картриджа с тонером 61

режим «Автоотв/факс», режим приема 48

режим «Телефон», режим приема 48

режим «Факс», режим приема 48

режим безопасного приема 49

режим по умолчанию, изменение 27

режим часов 26

режим экономии тонера 28

режим энергосбережения 28

98\_Алфавитный указатель

режимы приема 48

резиновый блок автоподатчика, замена 64

#### C

сеть настройка 23 сигнал клавиш 27 символы, ввод 27 сканирование на электронную почту 43

параметры по умолчанию, изменение 43 флэш-накопитель USB 57

специальные функции копирования 39

стекло экспонирования загрузка документов 29 очистка 61

#### T

тип бумаги настройка 36

#### $\mathbf y$

удостоверение, специальное копирование 38

#### Φ

флэш-накопитель USB печать 57 резервное сохранение данных 58 сканирование 57 управление 58

#### Я

язык дисплея, изменение 26

# contact samsung worldwide

If you have any comments or questions regarding Samsung products, contact the Samsung customer care center.

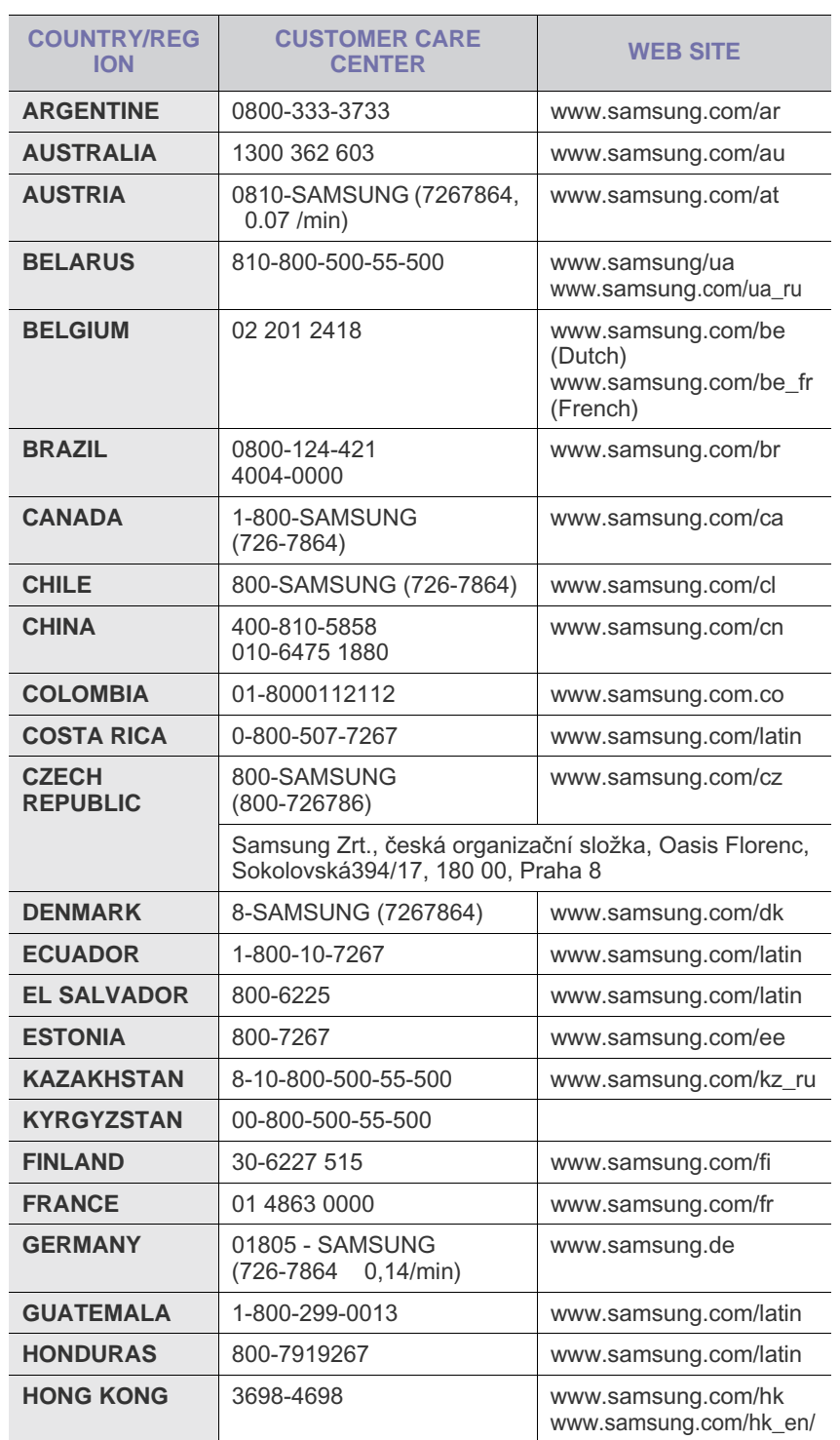

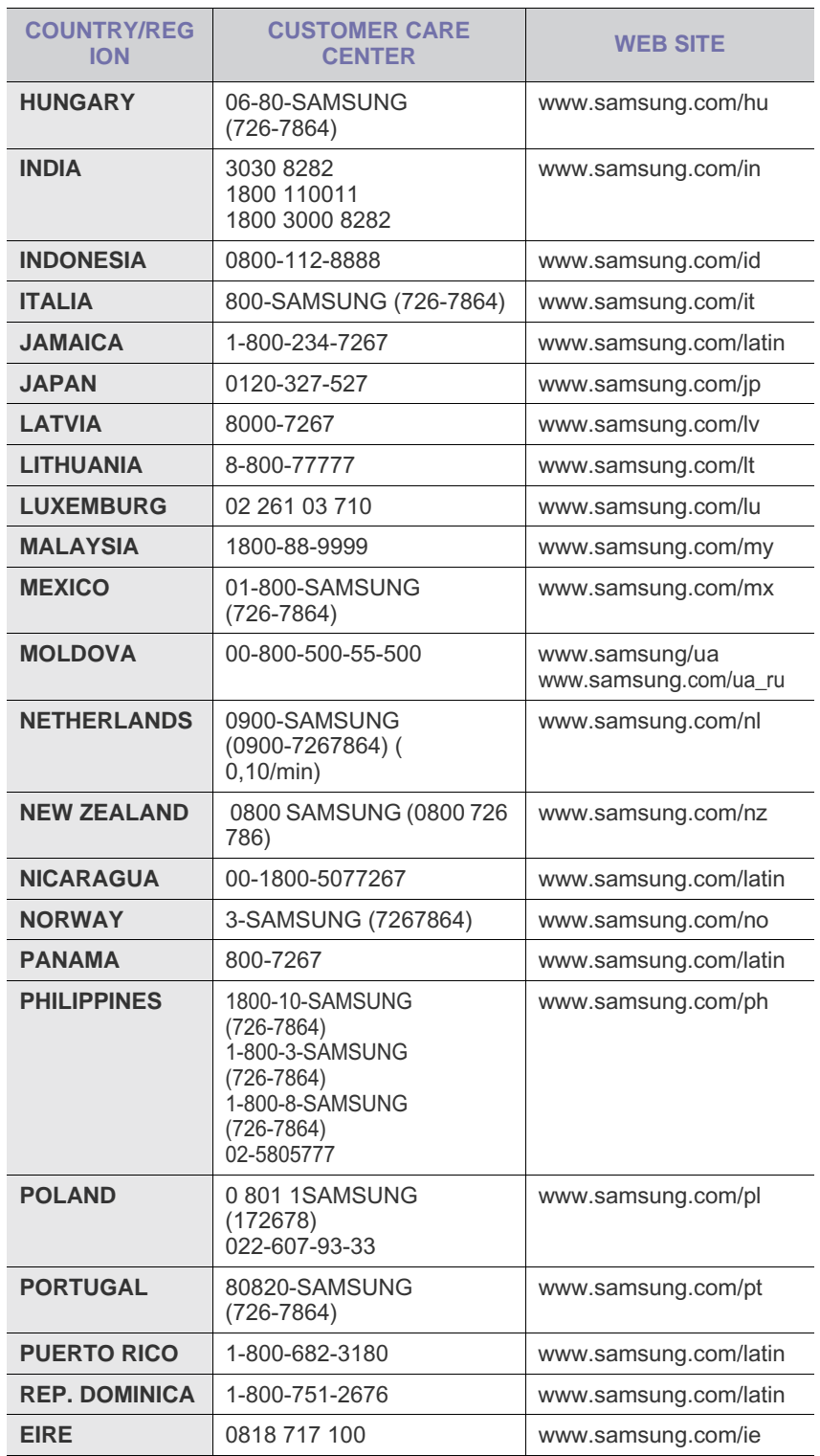

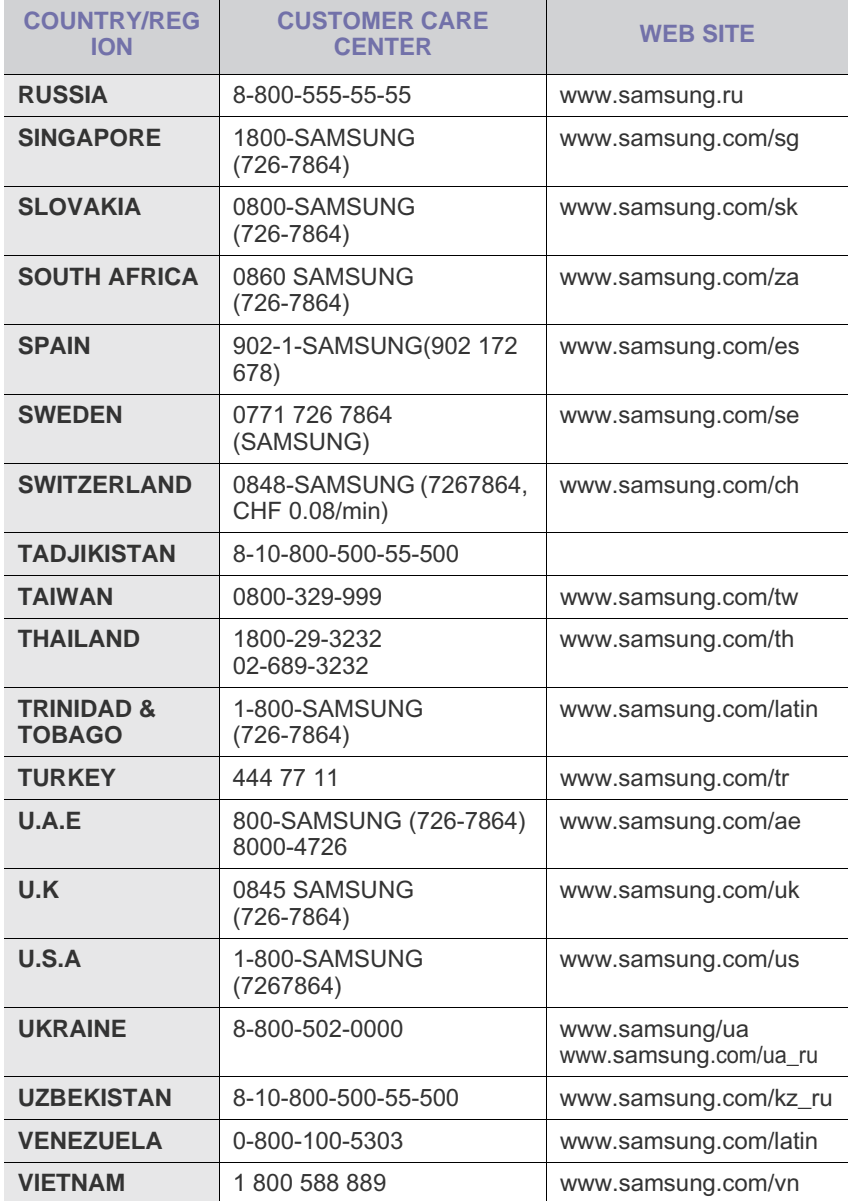

© 2008 Samsung Electronics Co., Ltd. Все права защищены.

Данное руководство пользователя предназначено только для ознакомления. Любая информация, содержащаяся в руководстве, может быть изменена без предупреждения.

Samsung Electronics не несет ответственности за какие бы то ни было убытки, прямые или косвенные, вызванные использованием данного руководства или связанные с ним.

- Название Samsung и логотип Samsung являются товарными знаками компании Samsung Electronics Co., Ltd.
- PCL и PCL 6 являются товарными знаками компании Hewlett-Packard.
- Microsoft, Windows, Windows Vista, Windows 7 и Windows Server 2008 R2 являются зарегистрированными товарными знаками или товарными знаками корпорации Microsoft.
- PostScript 3 является товарным знаком корпорации Adobe System, Inc.
- UFST<sup>®</sup> и MicroType™ являются зарегистрированными товарными знаками Monotype Imaging Inc.
- TrueType, LaserWriter и Macintosh являются товарными знаками корпорации Apple Computer, Inc.
- Прочие торговые марки и названия продуктов являются товарными знаками соответствующих компаний или организаций.
- Сведения об открытом коде доступны на веб-сайте компании Samsung по адресу www.samsung.com.
- Лицензионное соглашение об использовании открытого кода приведено в файле LICENSE.txt, который находится на компакт-диске, входящем в комплект поставки.

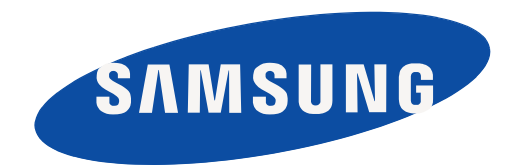

Rev. 6.00

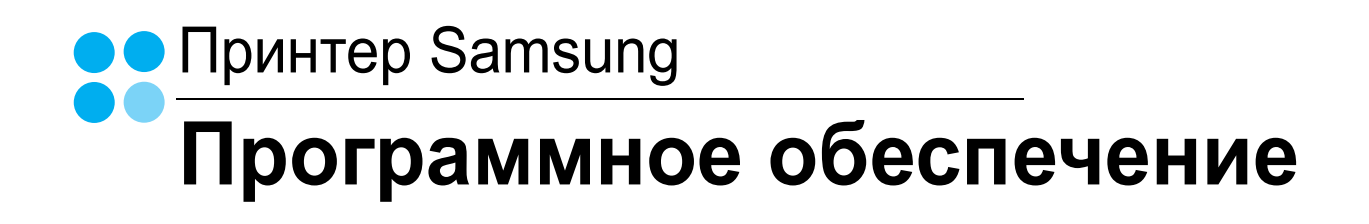

## ПРОГРАММНОЕ ОБЕСПЕЧЕНИЕ

# Содержание

## Глава 1. УСТАНОВКА ПРОГРАММНОГО ОБЕСПЕЧЕНИЯ ПРИНТЕРА В WINDOWS

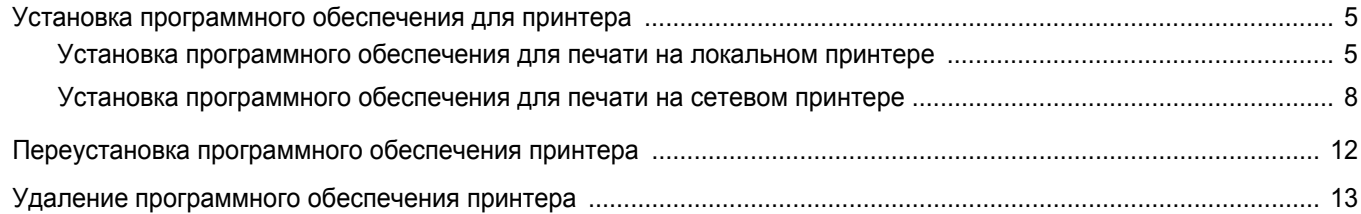

## Глава 2. ОСНОВНЫЕ ПАРАМЕТРЫ ПЕЧАТИ

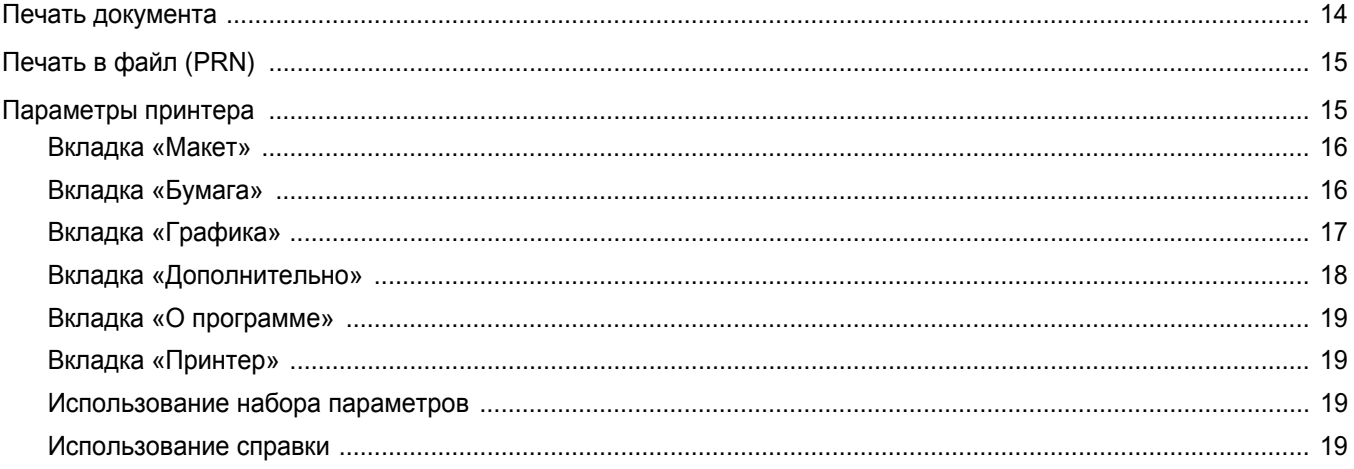

## Глава 3. ДОПОЛНИТЕЛЬНЫЕ НАСТРОЙКИ ПЕЧАТИ

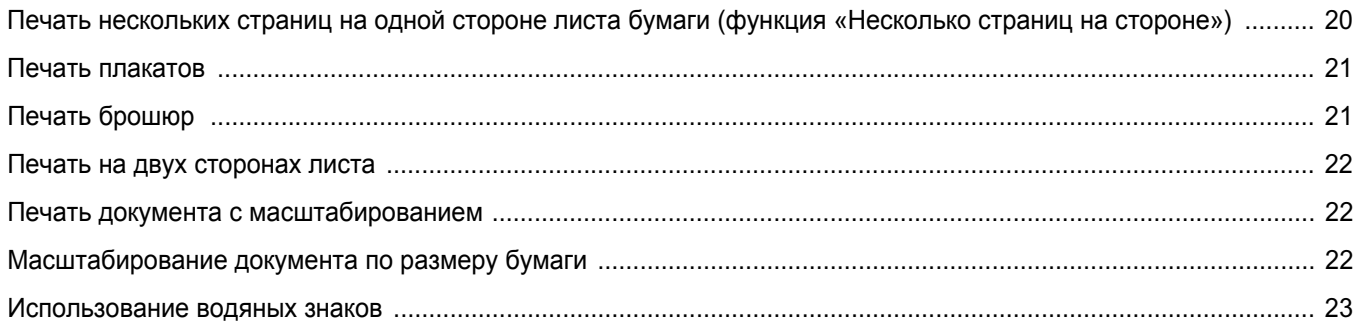

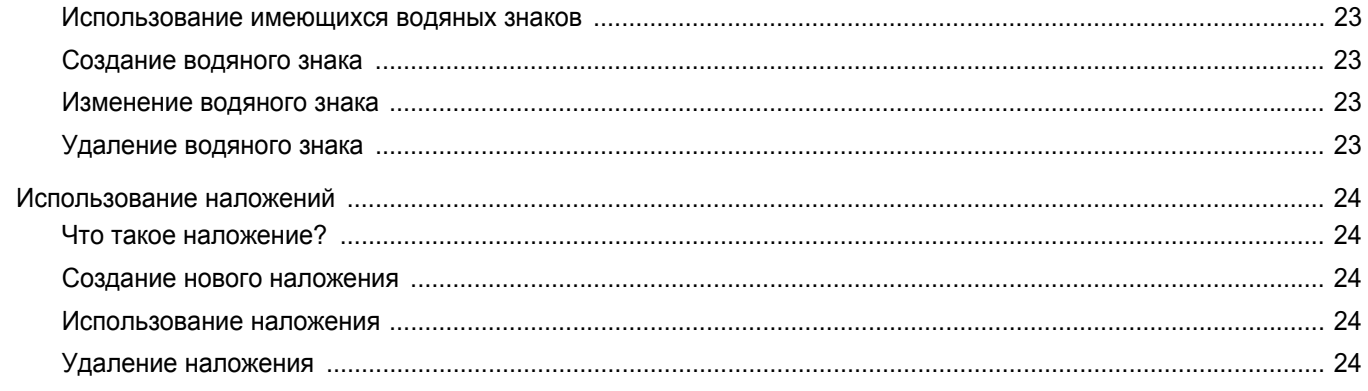

## Глава 4. ИСПОЛЬЗОВАНИЕ ДРАЙВЕРА POSTSCRIPT ИЗ ОС WINDOWS (SCX-4X28 SERIES)

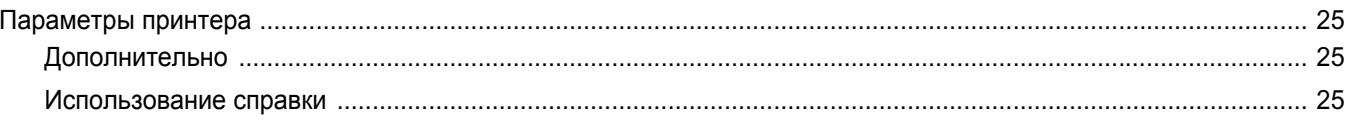

## Глава 5. ИСПОЛЬЗОВАНИЕ УТИЛИТЫ ПРЯМОЙ ПЕЧАТИ (SCX-4X28 SERIES)

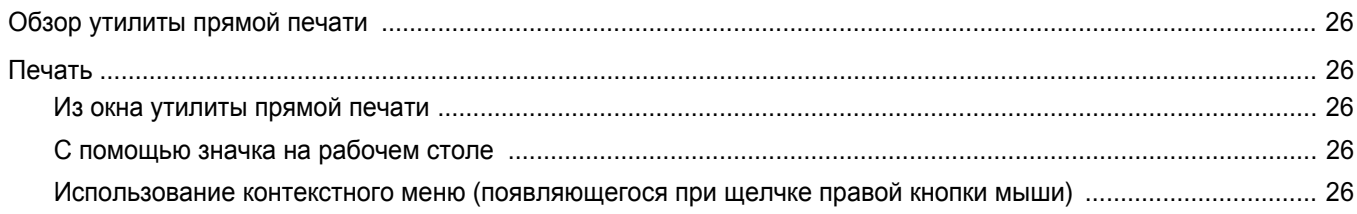

## Глава 6. СОВМЕСТНОЕ ИСПОЛЬЗОВАНИЕ ПРИНТЕРА В ЛОКАЛЬНОЙ СЕТИ

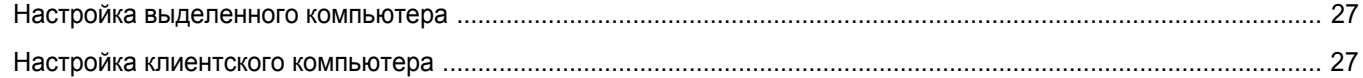

## Глава 7. СКАНИРОВАНИЕ

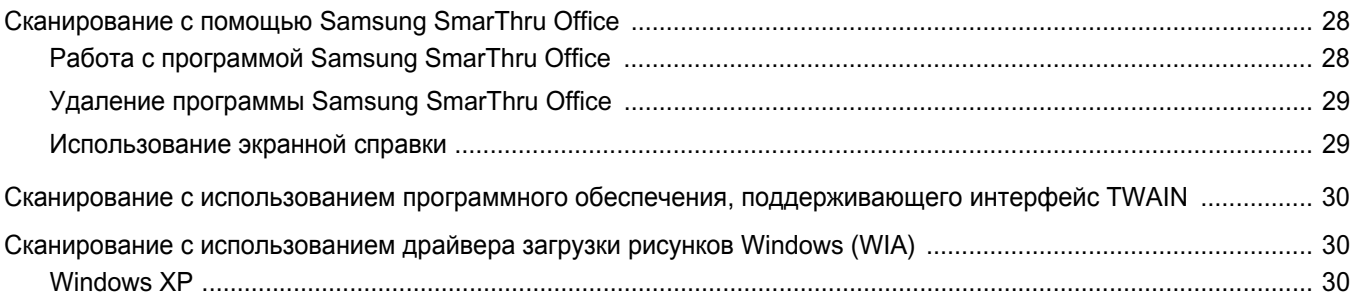

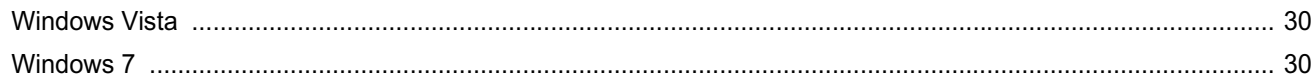

## Глава 8. ИСПОЛЬЗОВАНИЕ ПРОГРАММЫ SMART PANEL

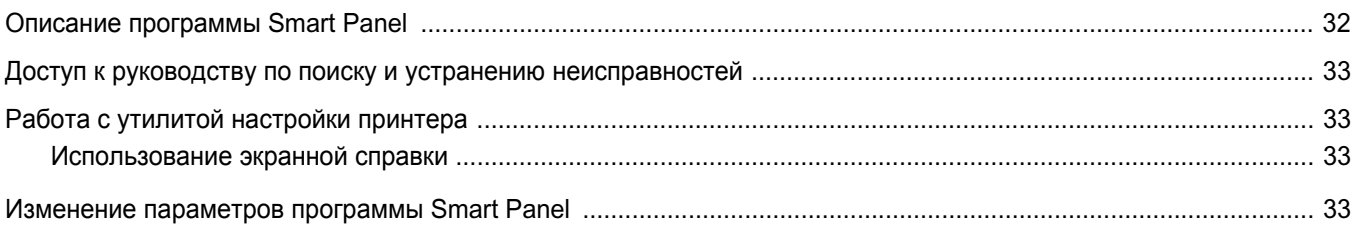

## Глава 9. РАБОТА С ПРИНТЕРОМ В ОПЕРАЦИОННОЙ СИСТЕМЕ LINUX

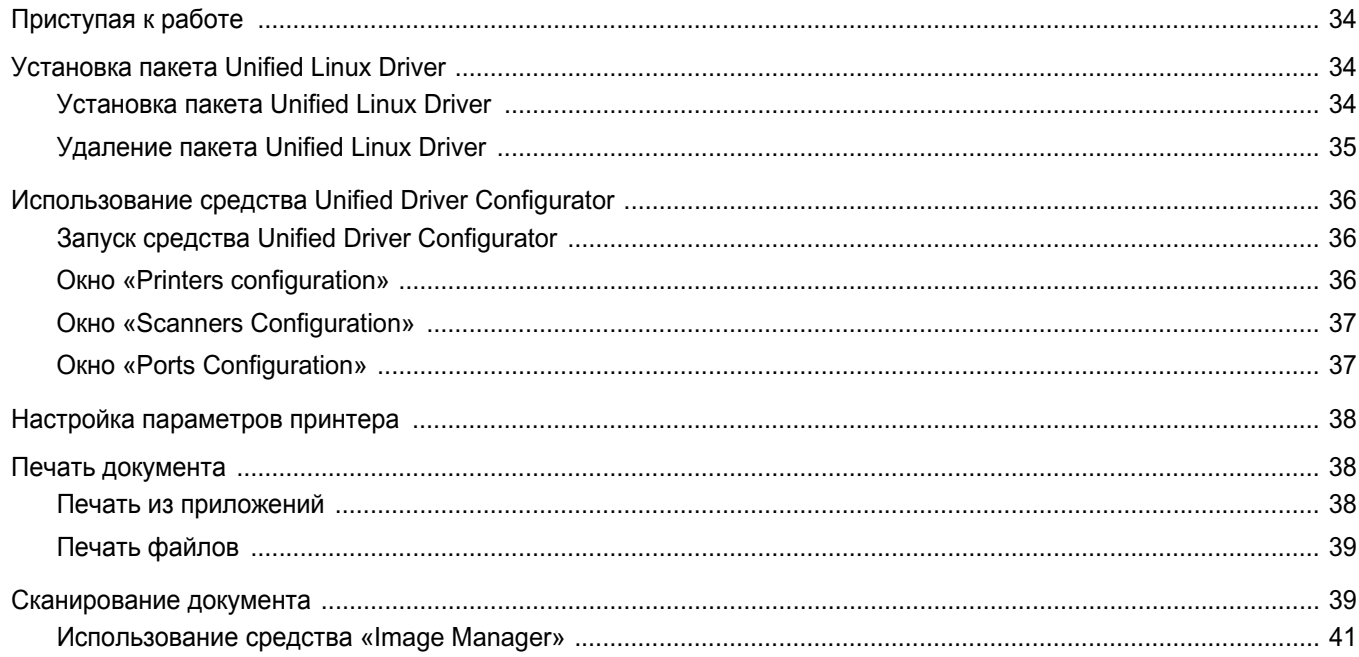

## Глава 10. ИСПОЛЬЗОВАНИЕ ПРИНТЕРА С КОМПЬЮТЕРОМ MACINTOSH

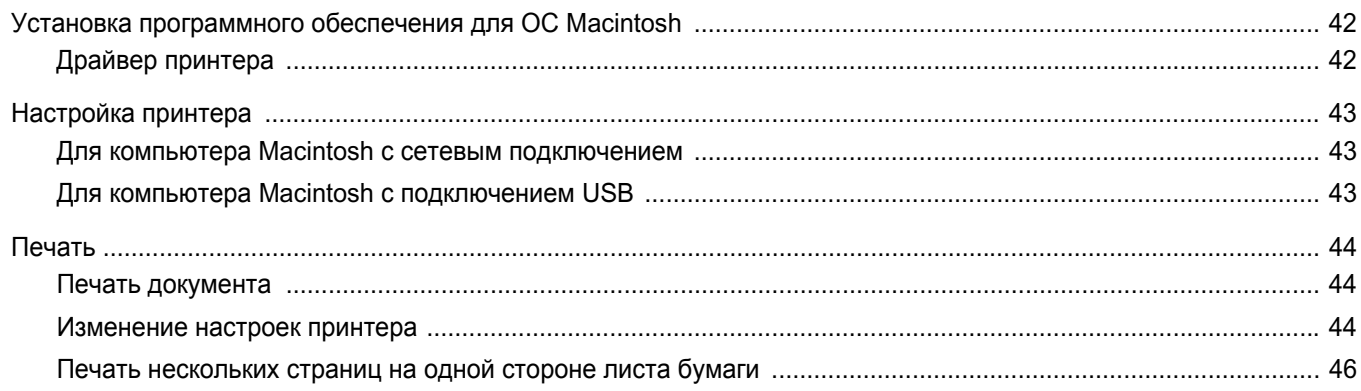

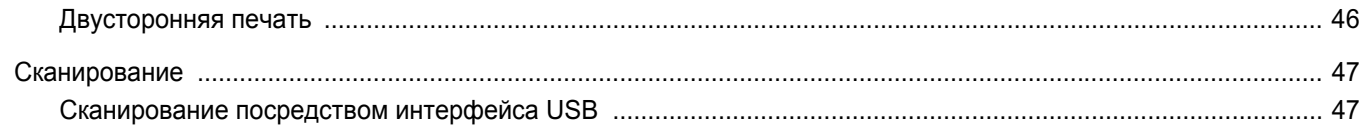

## <span id="page-107-0"></span>Установка программного обеспечения принтера **B Windows**

Данная глава содержит следующие разделы.

- Установка программного обеспечения для принтера
- Переустановка программного обеспечения принтера
- Удаление программного обеспечения принтера

## <span id="page-107-1"></span>Установка программного обеспечения для принтера

Можно установить программное обеспечение для печати на локальном принтере или на сетевом принтере. Для установки программного обеспечения печати на компьютер следуйте инструкциям по установке для используемого принтера.

Драйвер принтера - это программа, позволяющая компьютеру взаимодействовать с принтером. Процедура установки драйверов может отличаться в зависимости от используемой операционной системы.

Перед началом установки закройте все приложения.

#### <span id="page-107-2"></span>Установка программного обеспечения для печати на локальном принтере

Локальным называется принтер, подключенный к компьютеру с помощью кабеля из комплекта поставки принтера, например кабеля USB или параллельного кабеля. Если принтер подключен к локальной сети, пропустите этот шаг и перейдите к разделу «Установка программного обеспечения для печати на сетевом принтере» і а под. 8.

Для программного обеспечения печати можно выбрать обычную или выборочную установку.

ПРИМЕЧАНИЕ. Если во время установки откроется окно мастера установки нового оборудования, щелкните значок X в правом верхнем углу окна или нажмите кнопку Отмена, чтобы закрыть его.

#### Обычная установка

Этот режим установки рекомендуется для большинства пользователей. Будут установлены все компоненты, необходимые для работы с принтером.

- 1 Убедитесь, что принтер подключен к компьютеру и включен.
- $2<sup>1</sup>$ Вставьте компакт-диск. входящий в комплект поставки. в дисковод для компакт-дисков.

Должен произойти автоматический запуск компакт-диска с открытием окна установки.

Если окно установки не открылось, нажмите кнопку Пуск, а затем выберите Выполнить. Введите строку X:\Setup.exe, где «X» — имя дисковода, и нажмите ОК.

В случае использования Windows Vista, Windows 7 и Windows Server 2008 R2, нажмите Пуск  $\rightarrow$  Все программы  $\rightarrow$ Стандартные  $\rightarrow$  Выполнить и введите X:\Setup.exe.

При открытии в системе Windows Vista, Windows 7 и Windows Server 2008 R2, окна Автозапуск в поле Установить или выполнить программу выберите Выполнить Setup.exe, а в окне Контроль учетных записей нажмите на кнопку Продолжить.

3 Нажмите кнопку Далее.

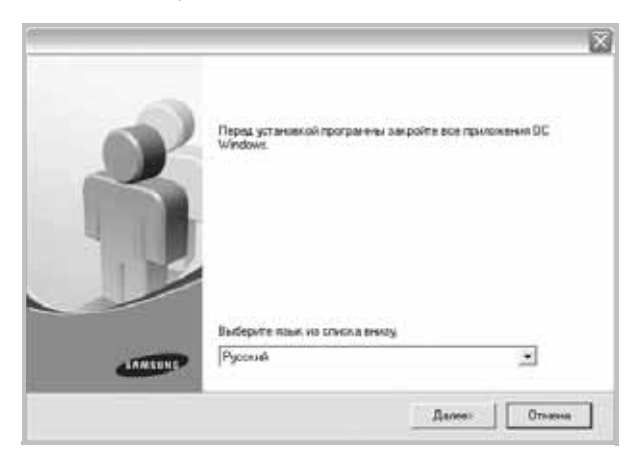

• При необходимости выберите язык в раскрывающемся списке.
4 Выберите Обычная установка для локального принтера. Нажмите кнопку Далее.

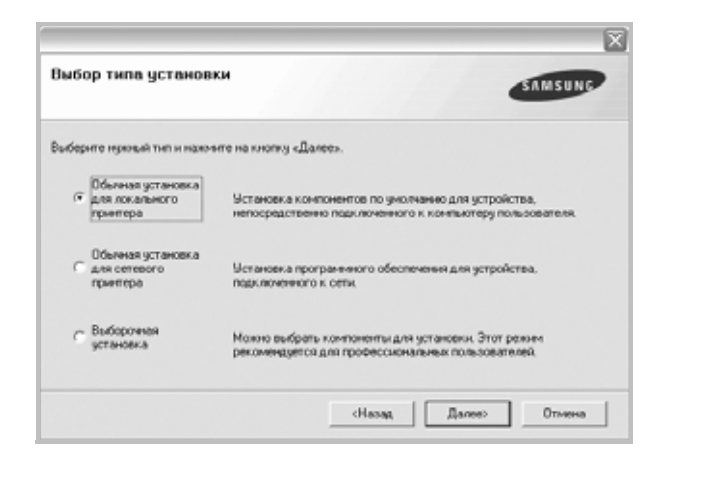

ПРИМЕЧАНИЕ. Если принтер не подключен к компьютеру, откроется следующее окно.

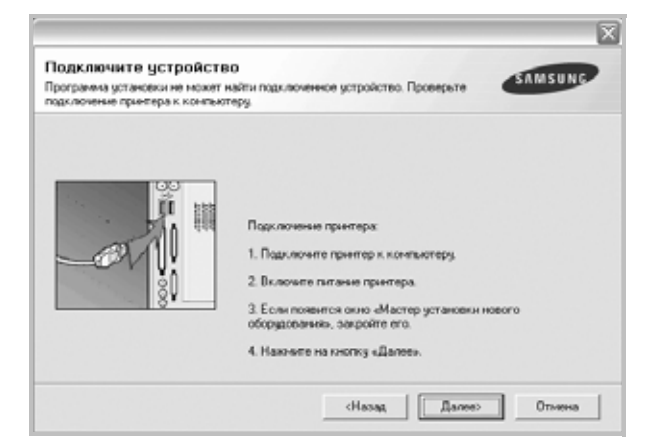

- Подключите принтер и нажмите кнопку Далее.
- Если вы планируете подключить принтер позднее, нажмите кнопку Далее, а в следующем окне - кнопку Нет. Начнется установка программного обеспечения. После завершения установки тестовая страница печататься не будет.
- В зависимости от принтера и используемого интерфейса окно установки может отличаться от описанного в данном руководстве.
- 5 После завершения установки появится окно с запросом на печать тестовой страницы. Чтобы напечатать тестовую страницу, установите флажок и нажмите кнопку Далее. В противном случае нажмите кнопку Далее и перейдите е øаао 7.
- 6 Если тестовая страница напечатана правильно, нажмите кнопку Да.

В противном случае нажмите кнопку Нет для повторной печати.

<span id="page-108-0"></span>7 Чтобы зарегистрироваться в качестве пользователя принтера Samsung и получать сообщения от компании Samsung, установите флажок и нажмите кнопку Готово. Откроется веб-сайт компании Samsung.

Если вы не хотите регистрироваться, нажмите кнопку Готово.

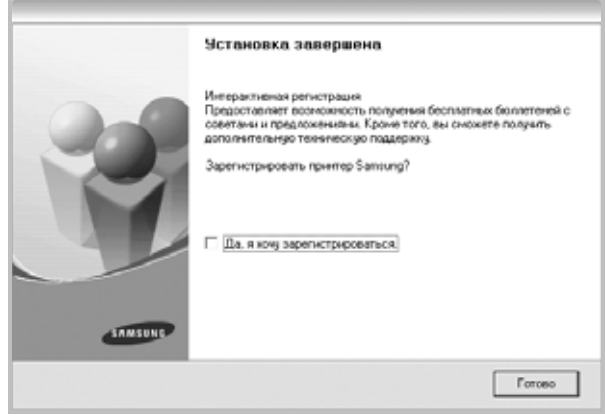

ПРИМЕЧАНИЕ. Если по завершении установки драйвер принтера будет работать неправильно, переустановите его. См. «Переустановка программного обеспечения принтера» і а под. 12.

#### Выборочная установка

В этом режиме можно выбрать устанавливаемые компоненты.

- 1. Убедитесь, что принтер подключен к компьютеру и включен.
- $\mathbf{2}$ Вставьте компакт-диск, входящий в комплект поставки, в дисковод для компакт-дисков.

Должен произойти автоматический запуск компакт-диска с открытием окна установки.

Если окно установки не открылось, нажмите кнопку Пуск, а затем выберите Выполнить. Введите строку X:\Setup.exe, где «X» - имя дисковода, и нажмите ОК.

В случае использования Windows Vista, Windows 7 и Windows Server 2008 R2, нажмите Пуск  $\rightarrow$  Все программы  $\rightarrow$ 

Стандартные  $\rightarrow$  Выполнить и введите X:\Setup.exe.

При открытии в системе Windows Vista, Windows 7 и Windows Server 2008 R2, окна Автозапуск в поле Установить или выполнить программу выберите Выполнить Setup.exe, а в окне Контроль учетных записей нажмите на кнопку Продолжить.

**3** Нажмите кнопку **Далее**.

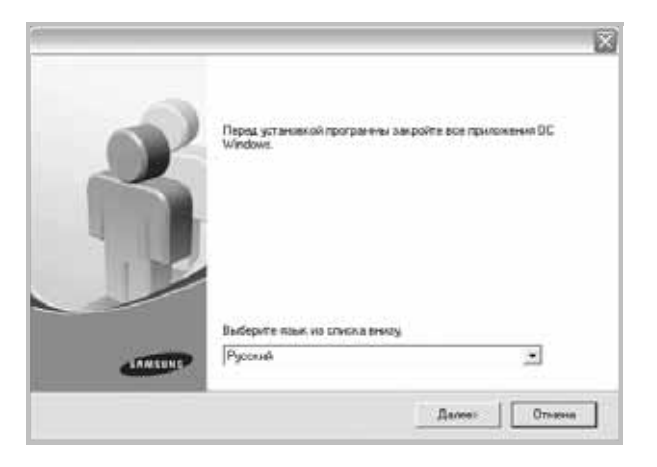

- При необходимости выберите язык в раскрывающемся списке.
- **4** Выберите **Выборочная установка**. Нажмите кнопку **Далее**.

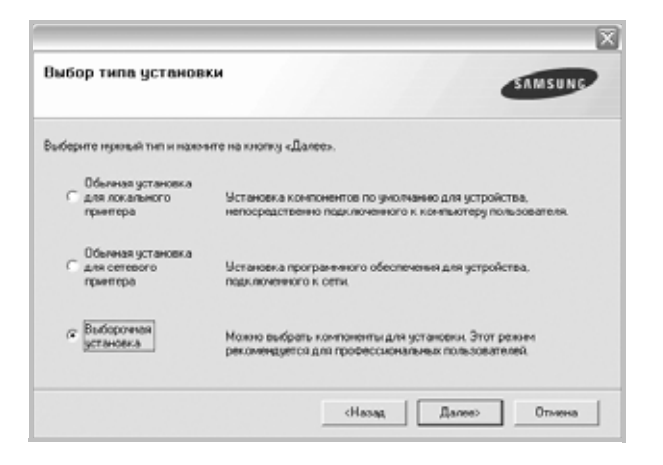

**5** Выберите принтер и нажмите кнопку **Далее**.

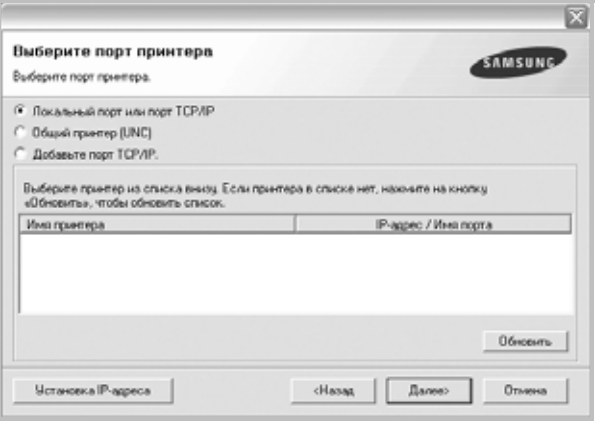

**ПРИМЕЧАНИЕ**. Если принтер не подключен к компьютеру, откроется следующее окно.

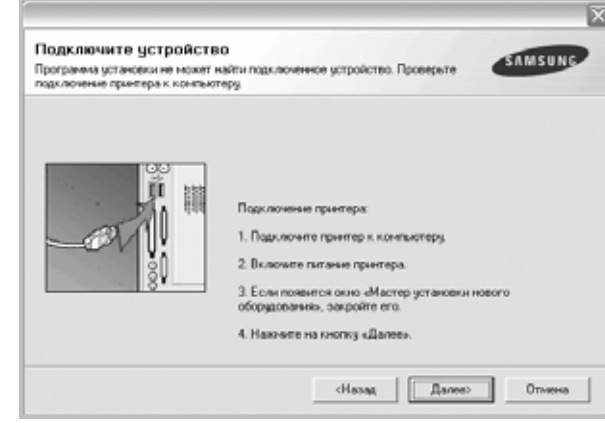

- Подключите принтер и нажмите кнопку **Далее**.
- Если вы планируете подключить принтер позднее, нажмите кнопку **Далее**, а в следующем окне — кнопку **Нет**. Начнется установка программного обеспечения. После завершения установки тестовая страница печататься не будет.
- *В зависимости от принтера и используемого интерфейса окно установки может отличаться от описанного в данном руководстве.*
- **6** Выберите компоненты, которые следует установить, и нажмите кнопку **Далее**.

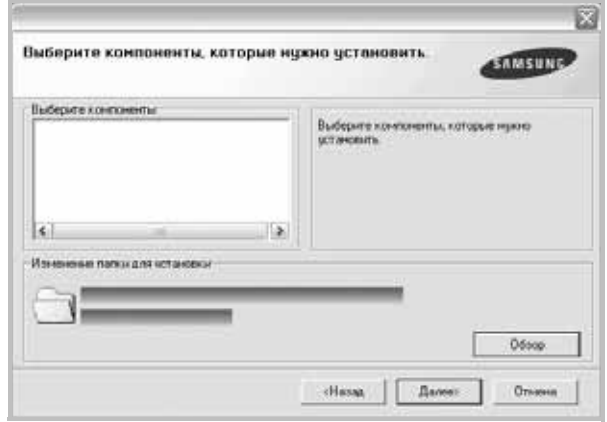

**ПРИМЕЧАНИЕ.** Для выбора папки установки нажмите на кнопку [«**Обзор**»]

**7** После завершения установки появится окно с запросом на печать тестовой страницы. Чтобы напечатать тестовую страницу, установите флажок и нажмите кнопку **Далее**.

В противном случае нажмите кнопку **Далее** и перейдите [ê øàãó](#page-110-0)  [9.](#page-110-0)

**8** Если тестовая страница напечатана правильно, нажмите кнопку **Да**.

В противном случае нажмите кнопку **Нет** для повторной печати.

<span id="page-110-0"></span>**9** Чтобы зарегистрироваться в качестве пользователя принтера Samsung и получать сообщения от компании Samsung, установите флажок и нажмите кнопку **Готово**. Откроется веб-сайт компании Samsung.

Если вы не хотите регистрироваться, нажмите кнопку **Готово**.

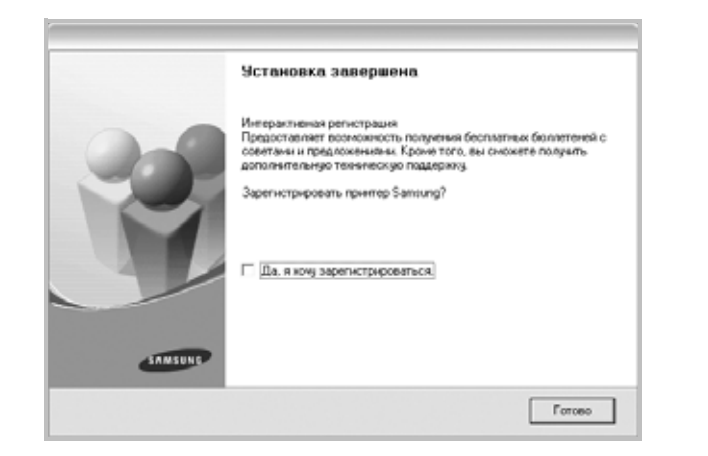

### **Установка программного обеспечения для печати на сетевом принтере**

При подключении принтера к локальной сети необходимо сначала настроить параметры TCP/IP для принтера. После задания и проверки параметров TCP/IP можно устанавливать программное обеспечение на каждый компьютер в сети.

Для программного обеспечения печати можно выбрать обычную или выборочную установку.

#### **Обычная установка**

Этот режим установки рекомендуется для большинства пользователей. Будут установлены все компоненты, необходимые для работы с принтером.

- **1** Убедитесь, что принтер подключен к локальной сети и включен. Инструкции по подключению принтера к локальной сети см. в прилагаемом к принтеру руководстве пользователя.
- **2** Вставьте компакт-диск, входящий в комплект поставки, в дисковод для компакт-дисков.

Должен произойти автоматический запуск компакт-диска с открытием окна установки.

Если окно установки не открылось, нажмите кнопку **Пуск**, а затем выберите **Выполнить**. Введите строку **X:\Setup.exe**, где «**X**» — имя дисковода, и нажмите **ОК**.

В случае использования Windows Vista, Windows 7 и Windows Server 2008 R2, нажмите **Пуск** → **Все программы** → **Стандартные** → **Выполнить** и введите **X:\Setup.exe**.

При открытии в системе Windows Vista, Windows 7 и Windows Server 2008 R2, окна **Автозапуск** в поле **Установить или**

**выполнить программу** выберите **Выполнить Setup.exe**, а в окне **Контроль учетных записей** нажмите на кнопку **Продолжить**.

**3** Нажмите кнопку **Далее**.

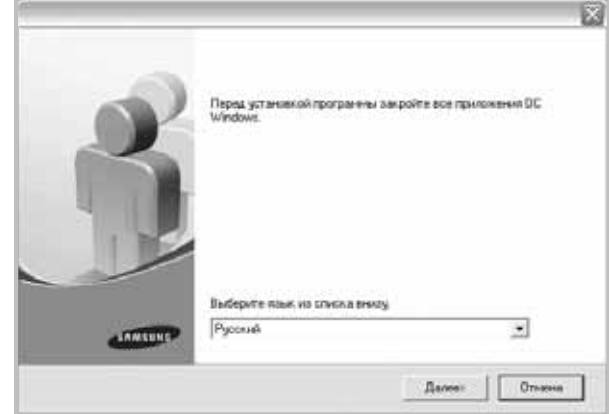

- При необходимости выберите язык в раскрывающемся списке.
- **4** Выберите **Обычная установка для сетевого принтера**. Нажмите кнопку **Далее**.

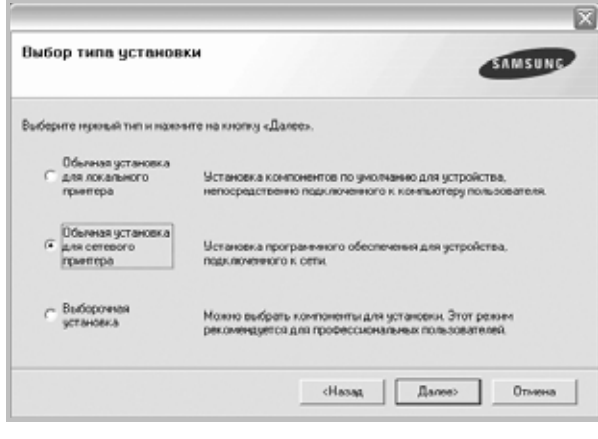

**ПРИМЕЧАНИЕ**. Если принтер не подключен к компьютеру, откроется следующее окно. Выберите необходимый параметр настройки и щелкните **Далее**.

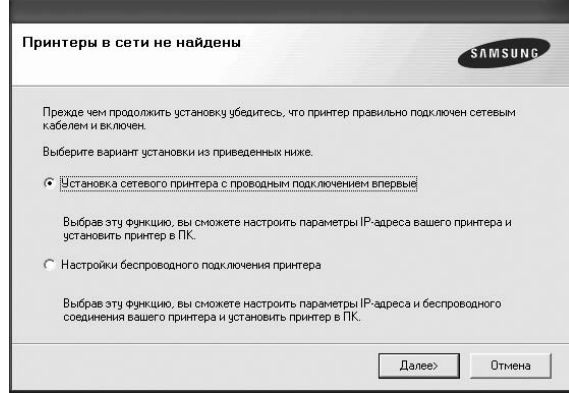

Откроется окно **Установка IP-адреса**. Выполните следующие действия.

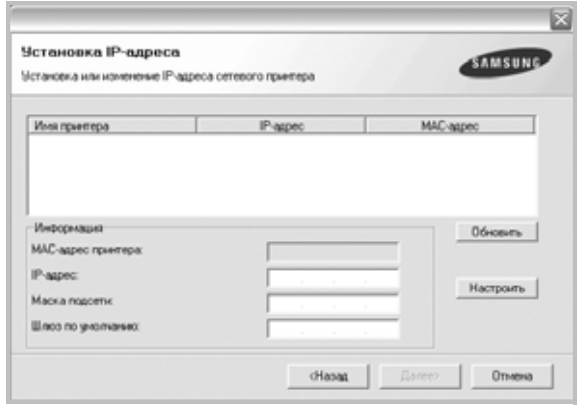

- 1.Выберите в списке принтер, для которого будет указан конкретный IP-адрес.
- 2.Настройте IP-адрес, маску подсети и шлюз для принтера, а затем нажмите кнопку **Настроить**, чтобы задать конкретный IP-адрес для сетевого принтера.
- 3.Щелкните **Далее** и перейдите к шагу 6.
- Кроме того, сетевой принтер может быть настроен посредством встроенного веб-сервера **SyncThru™ Web Service**. Выберите пункт **Запуск SWS** в окне **Установка IP-адреса**.
- **5** На экране появится список доступных сетевых принтеров. Выберите нужный принтер из списка и нажмите на кнопку **Далее**.

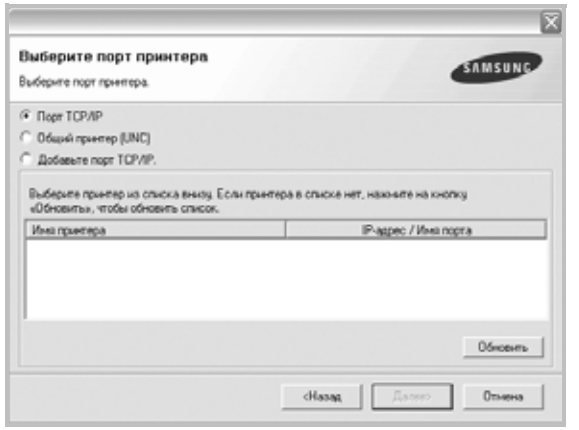

• Если нужный принтер в списке отсутствует, нажмите кнопку **Обновить**, чтобы обновить список, или выберите **Порт TCP/IP**, чтобы добавить ваш принтер к сетевым принтерам. Чтобы добавить принтер к сетевым принтерам, введите имя порта и IP-адрес принтера.

Для проверки IP- или MAC-адреса устройства напечатайте страницу сетевой конфигурации.

• Чтобы найти общий сетевой принтер (путь UNC), выберите **Общий принтер (UNC)** и введите общее имя вручную либо нажмите кнопку **Обзор**, чтобы найти общий принтер.

**ПРИМЕЧАНИЕ**. Если обнаружить устройство в сети не удается, отключите брандмауэр и нажмите на кнопку **Обновить**. В Windows выберите **Пуск** → **Control Panel**, запустите брандмауэр Windows и отключите его. В случае использования других операционных систем обратитесь к электронной справочной системе.

**6** По завершении установки появится окно с предложением напечатать тестовую страницу и зарегистрироваться в качестве пользователя принтера Samsung, чтобы получать сообщения от компании Samsung. Установите соответствующие флажки по своему усмотрению и нажмите кнопку **Готово**.

Если вы не хотите регистрироваться, нажмите кнопку **Готово**.

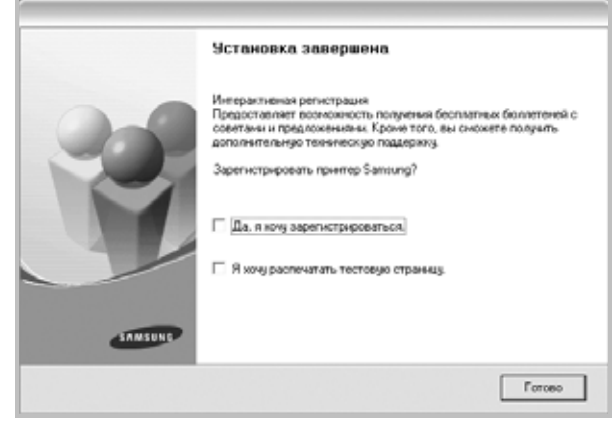

**ПРИМЕЧАНИЕ**. Если по завершении установки драйвер принтера будет работать неправильно, переустановите его. См. «[Переустановка](#page-114-0) [программного](#page-114-0) обеспечения принтера» íà ñòð. 12.

#### **Выборочная установка**

В этом режиме можно выбрать отдельные компоненты, которые будут установлены, и задать конкретный IP-адрес.

- **1** Убедитесь, что принтер подключен к локальной сети и включен. Инструкции по подключению принтера к локальной сети см. в прилагаемом к принтеру руководстве пользователя.
- **2** Вставьте компакт-диск, входящий в комплект поставки, в дисковод для компакт-дисков.

Должен произойти автоматический запуск компакт-диска с открытием окна установки.

Если окно установки не открылось, нажмите кнопку **Пуск**, а затем выберите **Выполнить**. Введите строку **X:\Setup.exe**, где «**X**» — имя дисковода, и нажмите **ОК**.

В случае использования Windows Vista, Windows 7 и Windows Server 2008 R2, нажмите **Пуск** → **Все программы** → **Стандартные** → **Выполнить** и введите **X:\Setup.exe**.

При открытии в системе Windows Vista, Windows 7 и Windows Server 2008 R2, окна **Автозапуск** в поле **Установить или выполнить программу** выберите **Выполнить Setup.exe**, а в окне **Контроль учетных записей** нажмите на кнопку **Продолжить**.

**3** Нажмите кнопку **Далее**.

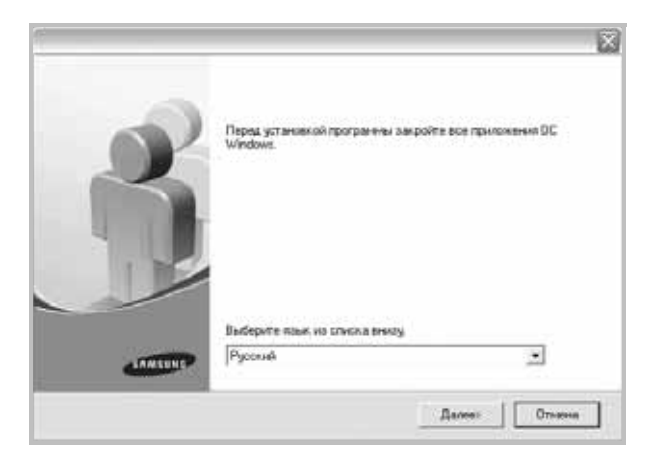

• При необходимости выберите язык в раскрывающемся списке.

**4** Выберите **Выборочная установка**. Нажмите кнопку **Далее**.

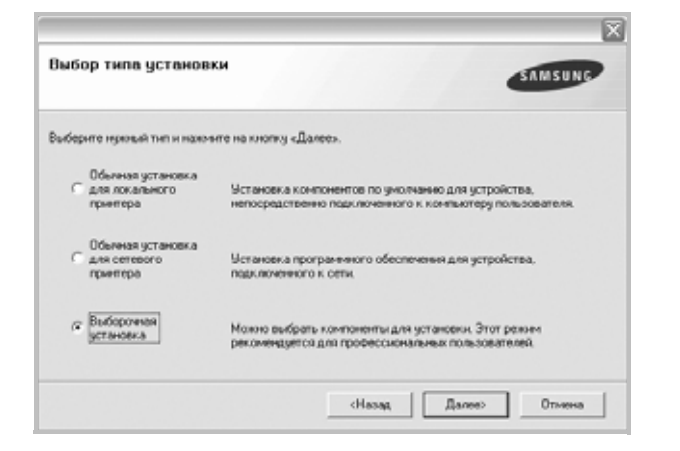

**5** На экране появится список доступных сетевых принтеров. Выберите нужный принтер из списка и нажмите на кнопку **Далее**.

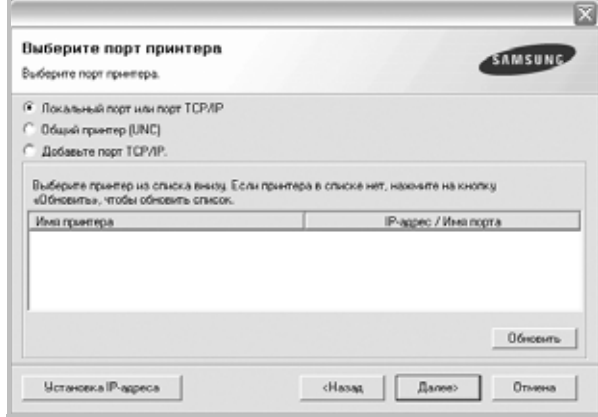

• Если нужный принтер в списке отсутствует, нажмите кнопку **Обновить**, чтобы обновить список, или выберите **Порт TCP/IP**, чтобы добавить ваш принтер к сетевым принтерам. Чтобы добавить принтер к сетевым принтерам, введите имя порта и IP-адрес принтера.

Для проверки IP- или MAC-адреса устройства напечатайте страницу сетевой конфигурации.

• Чтобы найти общий сетевой принтер (путь UNC), выберите **Общий принтер (UNC)** и введите общее имя вручную либо нажмите кнопку **Обзор**, чтобы найти общий принтер.

**ПРИМЕЧАНИЕ**. Если обнаружить устройство в сети не удается, отключите брандмауэр и нажмите на кнопку **Обновить**. В Windows выберите **Пуск** → **Control Panel**, запустите брандмауэр Windows и отключите его. В случае использования других операционных систем обратитесь к электронной справочной системе.

**СОВЕТ**. Можно указать конкретный IP-адрес нужного сетевого принтера — для этого нажмите кнопку **Установка IP-адреса**.

Появится окно «Установка IP-адреса». Выполните следующие действия.

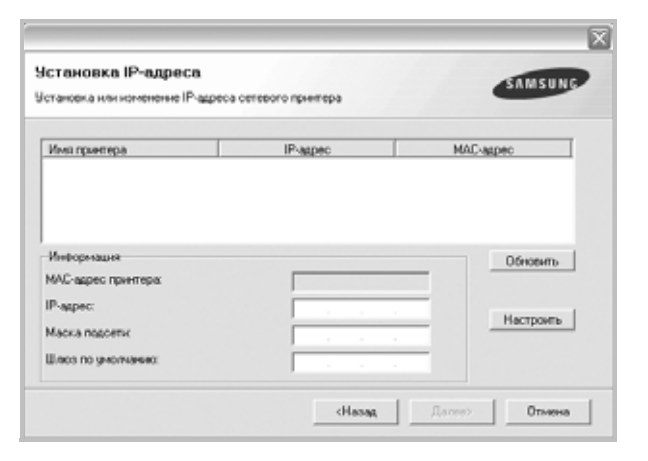

- а. Выберите в списке принтер, для которого будет указан конкретный IP-адрес.
- б. Настройте IP-адрес, маску подсети и шлюз для принтера, а затем нажмите кнопку **Настроить**, чтобы задать конкретный IP-адрес для сетевого принтера.
- в. Нажмите кнопку **Далее**.
- Кроме того, сетевой принтер может быть настроен посредством встроенного веб-сервера SyncThru™ Web Service. Выберите пункт **Запуск SWS** в окне **Установка IP-адреса**.
- **6** Выберите компоненты, которые следует установить. После выбора компонентов появится следующее окно. Можно также изменить имя принтера, разрешить общий доступ к принтеру в сети, назначить принтер в качестве используемого по умолчанию, а также изменить имя порта для каждого принтера. Нажмите кнопку **Далее**.

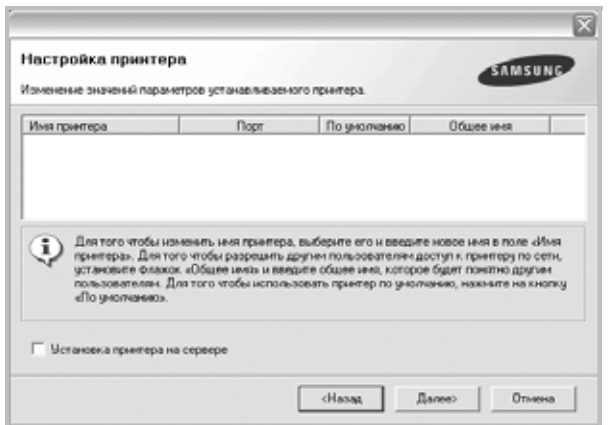

Для установки данного программного обеспечения на сервере установите флажок **Установка принтера на сервере**.

**7** По завершении установки появится окно с предложением напечатать тестовую страницу и зарегистрироваться в качестве пользователя принтера Samsung, чтобы получать сообщения от компании Samsung. Установите соответствующие флажки по своему усмотрению и нажмите кнопку **Готово**.

#### Если вы не хотите регистрироваться, нажмите кнопку **Готово**.

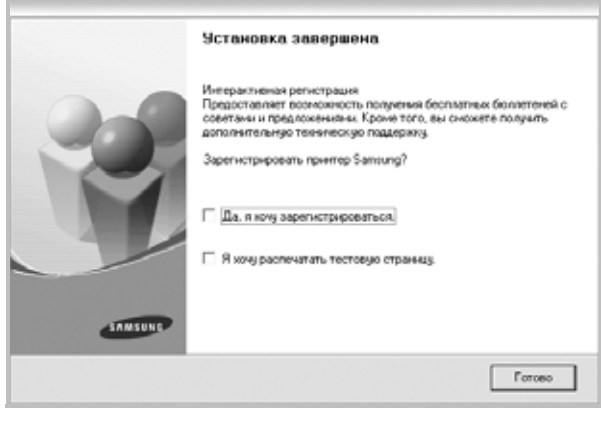

**ПРИМЕЧАНИЕ**. Если по завершении установки драйвер принтера будет работать неправильно, переустановите его. См. «[Переустановка](#page-114-0) [программного](#page-114-0) обеспечения принтера» íà ñòð. 12.

### <span id="page-114-0"></span>**Переустановка программного обеспечения принтера**

При ошибке установки программное обеспечение можно переустановить.

- **1** Запустите Windows.
- **2** В меню **Пуск** выберите **Программы** или **Все программы** → **имя драйвера принтера** → **Обслуживание**.
- **3** Выберите **Восстановить** и нажмите кнопку **Далее**.
- **4** На экране появится список доступных сетевых принтеров. Выберите нужный принтер из списка и нажмите на кнопку **Далее**.

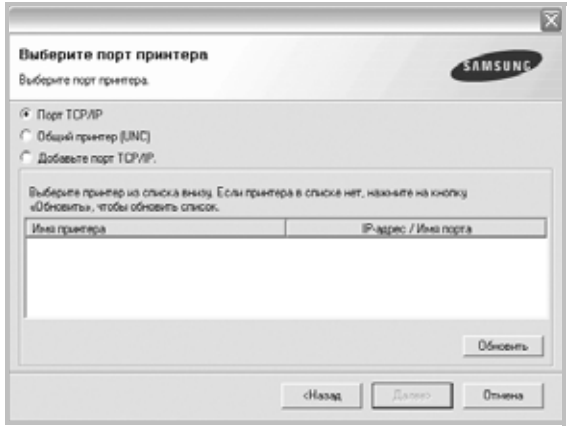

- Если нужный принтер в списке отсутствует, нажмите кнопку **Обновить**, чтобы обновить список, или выберите **Порт TCP/IP**, чтобы добавить ваш принтер к сетевым принтерам. Чтобы добавить принтер к сетевым принтерам, введите имя порта и IP-адрес принтера.
- Чтобы найти общий сетевой принтер (путь UNC), выберите **Общий принтер (UNC)** и введите общее имя вручную либо нажмите кнопку **Обзор**, чтобы найти общий принтер.

Откроется список компонентов, каждый из которых можно переустановить по отдельности.

**ПРИМЕЧАНИЕ**. Если принтер не подключен к компьютеру, откроется следующее окно.

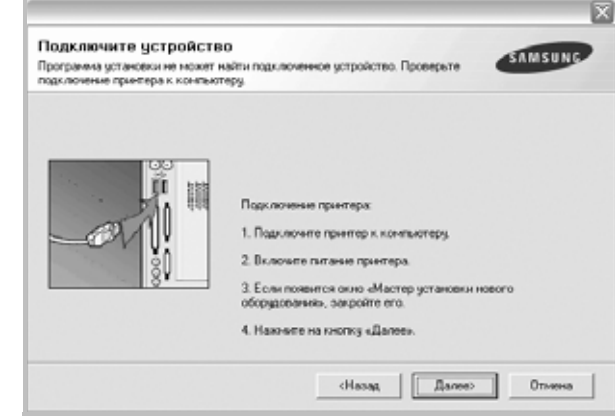

- Подключите принтер и нажмите кнопку **Далее**.
- Если вы планируете подключить принтер позднее, нажмите кнопку **Далее**, а в следующем окне — кнопку **Нет**. Начнется установка программного обеспечения. После завершения установки тестовая страница печататься не будет.
- *В зависимости от принтера и используемого интерфейса окно переустановки может отличаться от описанного в данном руководстве.*
- **5** Выберите компоненты, которые требуется переустановить, и нажмите кнопку **Далее**.

Если программное обеспечение печати было установлено для локального принтера и вы выбираете **имя драйвера принтера**, появится окно с предложением напечатать тестовую страницу. Выполните следующие действия.

- а. Чтобы напечатать тестовую страницу, установите флажок и нажмите кнопку **Далее**.
- б. Если тестовая страница напечатана правильно, нажмите кнопку **Да**.

В противном случае нажмите кнопку **Нет** для повторной печати.

**6** После завершения переустановки нажмите кнопку **Готово**.

### **Удаление программного обеспечения принтера**

- **1** Запустите Windows.
- **2** В меню **Пуск** выберите **Программы** или **Все программы** → **имя драйвера принтера** → **Обслуживание**.
- **3** Выберите **Удалить** и нажмите кнопку **Далее**. Откроется список компонентов, каждый из которых можно удалить по отдельности.
- **4** Выберите компоненты, которые требуется удалить, и нажмите кнопку **Далее**.
- **5** При появлении запроса нажмите кнопку **Да** для подтверждения выбора.

Выбранный драйвер и все его компоненты будут удалены.

**6** После удаления программного обеспечения нажмите кнопку **Готово**.

# **2 Основные параметры печати**

В этой главе описаны параметры печати и стандартные возможности вывода на печать в ОС Windows.

Данная глава содержит следующие разделы.

- **• Печать [документа](#page-116-0)**
- **• [Печать](#page-117-1) в файл (PRN)**
- **• [Параметры](#page-117-0) принтера**
	- **[Вкладка](#page-118-0) «Макет»**
	- **[Вкладка](#page-118-1) «Бумага»**
	- **Вкладка «[Графика](#page-119-0)»**
	- **Вкладка «[Дополнительно](#page-120-0)»**
	- **Вкладка «О [программе](#page-121-0)»**
	- **Вкладка «[Принтер](#page-121-1)»**
	- **[Использование](#page-121-2) набора параметров**
	- **[Использование](#page-121-3) справки**

### <span id="page-116-1"></span><span id="page-116-0"></span>**Печать документа**

#### **ПРИМЕЧАНИЯ**

- Окно **Свойства** драйвера принтера может отличаться от описанного в данном руководстве в зависимости от используемого принтера. Однако наборы свойств в окне у них похожи.
- *Проверьте совместимость операционной системы (или систем) с принтером. См. раздел «Совместимость с операционными системами» главы «Технические характеристики принтера» в руководстве пользователя принтера.*
- Точное имя принтера можно узнать в документации на компактдиске из комплекта поставки.
- При выборе параметра в свойствах принтера может

отображаться восклицательный знак  $\wedge$  или знак  $\heartsuit$ . Восклицательный знак обозначает, что этот параметр можно

выбрать, но это не рекомендуется делать, а знак в обозначает, что этот параметр невозможно выбрать из-за настроек устройства или из-за системной среды.

Ниже описаны основные действия, которые необходимо выполнить для печати из различных приложений Windows. Последовательность действий определяется используемым приложением. Подробную информацию о последовательности действий при печати см. в руководстве пользователя программного обеспечения.

- **1** Откройте документ, который необходимо напечатать.
- **2** Выберите **Печать** в меню **Файл**. Откроется окно «Печать». Внешний вид окна зависит от приложения.

В окне «Печать» можно установить основные параметры печати. К таким параметрам относятся число копий и диапазон печати.

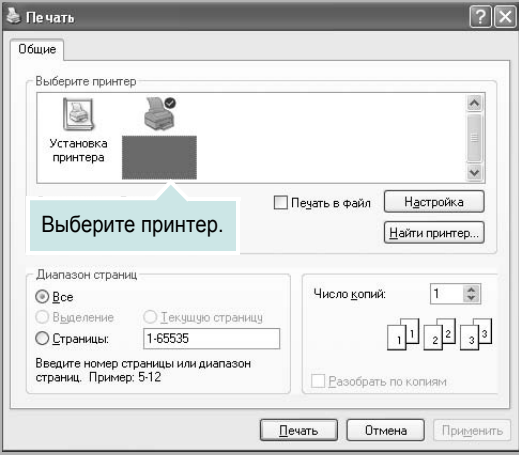

**3** Выберите **драйвер принтера** из раскрывающегося списка **Имя**.

Чтобы воспользоваться возможностями принтера, нажмите кнопку **Свойства** в окне «Печать» приложения. Для получения дополнительной информации см. раздел «[Параметры](#page-117-0) принтера» [íà ñòð. 15.](#page-117-0)

Если в окне «Печать» имеется кнопка **Настройка**, **Принтер** или **Параметры**, нажмите ее. Затем нажмите кнопку **Свойства** в следующем окне.

Чтобы закрыть окно свойств принтера, нажмите кнопку **ОК**.

**4** Чтобы начать печатать, нажмите кнопку **ОК** или **Печать** в окне «Печать».

### <span id="page-117-1"></span>Печать в файл (PRN)

Иногда возникает необходимость печатать данные в виде файла. Чтобы создать файл, выполните следующие действия.

1 В окне Печать установите флажок Печать в файл.

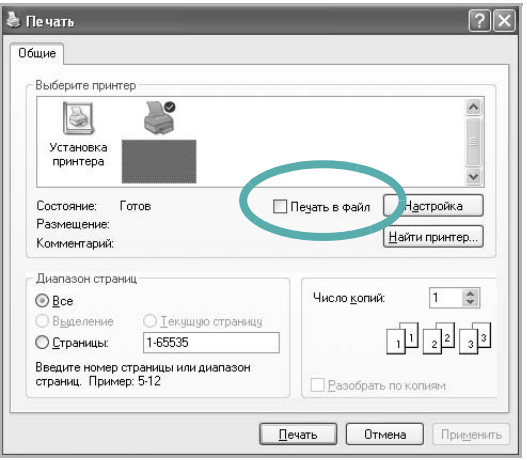

2 Выберите папку и имя файла и нажмите кнопку ОК.

### <span id="page-117-2"></span><span id="page-117-0"></span>Параметры принтера

Окно свойств принтера обеспечивает доступ ко всем параметрам устройства. В этом окне можно просмотреть и изменить настройки, необходимые для выполнения задания печати.

Окно свойств принтера может выглядеть иначе в зависимости от операционной системы. В данном руководстве показано окно «Свойства» в операционной системе Windows XP.

Окно Свойства драйвера принтера может отличаться от описанного в данном руководстве в зависимости от используемого принтера.

При доступе к свойствам принтера через папку «Принтеры» в окне появляются дополнительные вкладки, определенные в операционной системе Windows (см. руководство пользователя Windows) и вкладка «Принтер» (см. «Вкладка «Принтер»» іà ñòð. 19).

#### **ПРИМЕЧАНИЯ**

- Большинство приложений Windows могут отменять настройки, заданные для драйвера принтера. Сначала установите параметры, доступные в приложении, а затем - остальные параметры в драйвере печати.
- Измененные параметры будут действовать только во время работы с текущим приложением. Чтобы изменения стали постоянными, их следует вносить в папке «Принтеры».
- Нажмите кнопку Пуск Windows.
- Ниже приведены инструкции для ОС Windows XP. Для других ОС Windows обращайтесь к руководству пользователя или интерактивной справке для соответствующей системы Windows.
	- 1. Нажмите кнопку Пуск Windows.
	- 2. Выберите Принтеры и факсы.
	- 3. Выберите значок принтера.
- 4. Щелкните значок принтера правой кнопкой мыши и в контекстном меню выберите строку Настройка печати.
- 5. Установите нужные значения параметров на каждой вкладке и нажмите кнопку «ОК».

### <span id="page-118-0"></span>**Вкладка «Макет»**

Параметры на вкладке **Макет** определяют расположение документа на печатной странице. Группа **Параметры макета** включает **несколько страниц на стороне** и **уменьшить/увеличить**. Для получения дополнительной информации о доступе к свойствам принтера см. раздел «Печать документа[» íà ñòð. 14.](#page-116-0)

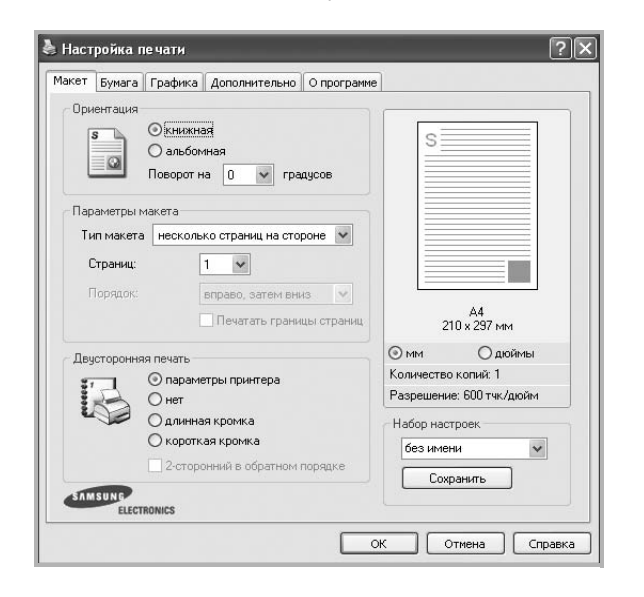

#### **Ориентация**

Параметры группы **Ориентация** позволяют выбрать направление печати данных на странице.

- **книжная** печать по ширине страницы (стиль писем).
- **альбомная** печать по длине страницы (стиль таблиц).
- **Поворот на** поворот страницы под заданным углом.

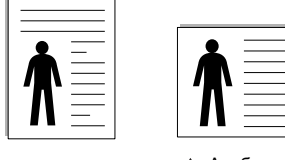

**А Книжная Альбомная** 

#### **Параметры макета**

Группа **Параметры макета** позволяет задать дополнительные параметры печати. Можно выбрать значения для параметров **несколько страниц на стороне** и **плакат**.

- Для получения дополнительной информации см. раздел «Печать [нескольких](#page-122-0) страниц на одной стороне листа бумаги (функция «Несколько страниц на стороне[»\)» íà ñòð. 20.](#page-122-0)
- Для получения дополнительной информации см. раздел «Печать плакатов[» íà ñòð. 21.](#page-123-0)
- Для получения дополнительной информации см. раздел «Печать брошюр[» íà ñòð. 21](#page-123-1).

#### **Двусторонняя печать**

Функция **Двусторонняя печать** позволяет печатать на обеих сторонах бумаги. *Если этот параметр не появляется, значит, принтер не имеет данной функции.*

• Для получения дополнительной информации см. раздел «Печать на двух сторонах листа[» íà ñòð. 22](#page-124-0).

### <span id="page-118-1"></span>**Вкладка «Бумага»**

В окне свойств принтера можно установить основные параметры бумаги. Для получения дополнительной информации о доступе к свойствам принтера см. раздел «Печать документа[» íà ñòð. 14](#page-116-0).

Для выбора параметров бумаги откройте вкладку **Бумага**.

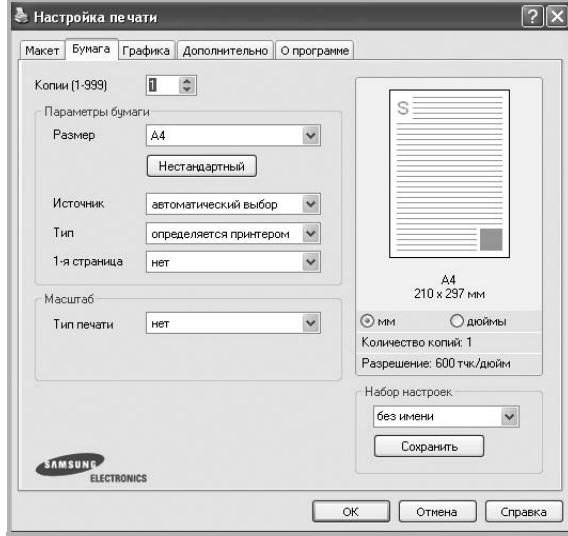

#### **Копии**

Параметр **Копии** позволяет задать количество печатаемых копий. Можно выбрать значение от 1 до 999.

#### **Размер**

Параметр **Размер** позволяет указать размер бумаги в лотке. Если в раскрывающемся списке **Размер** нет нужного размера, нажмите кнопку **Нестандартный**. В открывшемся окне **Нестандартный размер бумаги** задайте размер бумаги и нажмите кнопку **ОК**. Новый размер бумаги будет включен в список и доступен для выбора.

#### **Источник**

Удостоверьтесь, что в поле со списком **Источник** правильно указан лоток.

При печати на специальных материалах, например конвертах или прозрачных пленках, используйте источник **ручная подача**. Материал для печати следует загружать в лоток ручной подачи или многоцелевой лоток по одному листу.

Если для источника бумаги задано значение **автоматический выбор**, принтер автоматически выбирает материал для печати из лотков в следующем порядке: лоток ручной подачи или многоцелевой лоток, лоток 1, дополнительный лоток 2.

#### **Тип**

**Тип** должен соответствовать бумаге в лотке, из которого Вы хотите печатать. Это позволит получить отпечатки наилучшего качества. В противном случае качество может Вас не устроить.

**Толстая**: бумага плотностью 90–105 г/м2.

**Тонкая**: бумага плотностью 60–70 г/м2.

**хлопковая**: бумага плотностью от 75 до 90 г/м<sup>2</sup>, например, Gilbert 25 % и Gilbert 100 %.

**обычная**: Нормальная обычная бумага. Выберите данный тип, если Ваш принтер является черно-белым и печатает на бумаге плотностью  $60 \text{ r/m}^2$ .

**вторичная бумага**: переработанная бумага плотностью от 75 до 90 г/ м<sup>2</sup>.

**цветная**: цветная бумага плотностью от 75 до 90 г/м2.

**Архив. кач-во**: выберите это значение, если предполагается долговременное хранение отпечатков, например в виде архивов.

#### **1-я страница**

Этот параметр позволяет напечатать первую страницу документа на бумаге другого типа. В списке можно выбрать источник бумаги для печати первой страницы.

Например, загрузите толстый картон для первой страницы в многоцелевой лоток, а обычную бумагу — в лоток 1. Затем укажите значение **Лоток 1** для параметра **Источник** и **Многоцелевой лоток** — для параметра **1-я страница**. *Если этот параметр не появляется, значит, принтер не имеет данной функции.*

#### **Масштаб**

**Масштаб** позволяет автоматически или вручную изменять масштаб печати. Можно выбрать одно из следующих значений: **нет**, **уменьшить/увеличить** или **по размеру бумаги**.

- Для получения дополнительной информации см. раздел «Печать документа [с масштабированием](#page-124-1)» íà ñòð. 22.
- Для получения дополнительной информации см. раздел «[Масштабирование](#page-124-2) документа по размеру бумаги» íà ñòð. 22.

### <span id="page-119-0"></span>**Вкладка «Графика»**

Для настройки качества печати с учетом конкретных потребностей служат параметры вкладки «Графика». Для получения дополнительной информации о доступе к свойствам принтера см. раздел «[Печать](#page-116-0) документа[» íà ñòð. 14](#page-116-0).

На вкладке **Графика** можно задать следующие параметры.

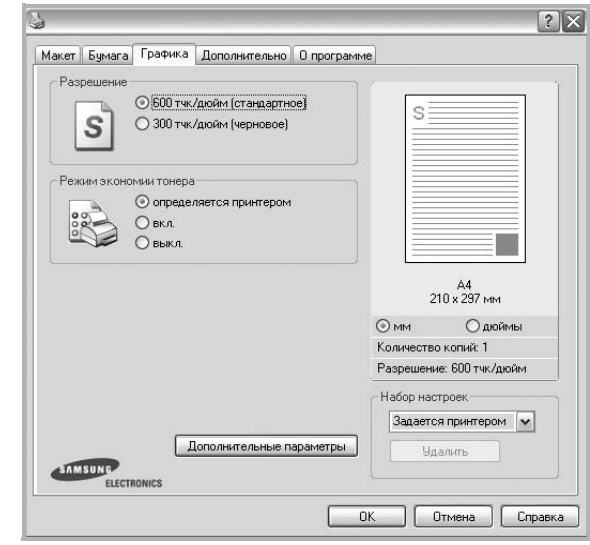

#### **Разрешение**

#### *Доступные для выбора параметры разрешения могут различаться в зависимости от модели принтера.*

Чем выше разрешение, тем более четкими будут символы и графика. При увеличении разрешения может возрасти время печати.

#### **Режим экономии тонера**

Эта функция позволяет продлить срок службы картриджа с тонером и снизить стоимость печати одной страницы без существенного ухудшения качества печати. *Некоторые принтеры не поддерживают эту функцию.*

- **Определяется принтером**. Если выбрано это значение, режим экономии определяется настройками, заданными на панели управления принтера. Некоторые принтеры не поддерживают эту функцию.
- **вкл.** При выборе этого значения на страницу документа расходуется меньше тонера.
- **выкл.** Этот параметр используют, если тонер при печати документа экономить не нужно.

#### **Дополнительные параметры**

Чтобы установить дополнительные параметры, нажмите кнопку **Дополнительные параметры**.

- **Параметры TrueType**. Определяют, как будет обрабатываться текст документа принтером. Выберите значение, соответствующее типу шрифтов документа.
	- **Загружать как векторное изображение**. При выборе этого параметра драйвер будет загружать любые используемые в документе шрифты TrueType, если они не хранятся в памяти принтера. Если шрифты в документе печатаются неправильно, выберите параметр «Загружать как растр» и снова напечатайте задание. Параметр «Загружать как растр» часто используется при печати шрифтов Adobe. *Данная функция доступна только при использовании драйвера принтера PCL.*
	- **загружать как растр**. Драйвер загружает шрифт как растровые изображения. Этот режим позволяет ускорить печать документов со сложными шрифтами (например, шрифтами для китайского и корейского языков).
	- **печатать как графику**. Драйвер загружает все шрифты как графику. Этот параметр позволяет ускорить печать документов с большим количеством графики и относительно небольшой долей текста в виде шрифтов TrueType.
- **Печатать весь текст черным**. Если флажок **Печатать весь текст черным** установлен, весь текст документа будет печататься черным цветом, независимо от его цвета на экране.

### <span id="page-120-0"></span>**Вкладка «Дополнительно»**

На этой вкладке можно выбрать параметры вывода документа. Для получения дополнительной информации о доступе к свойствам принтера см. раздел «Печать документа[» íà ñòð. 14](#page-116-0).

На вкладке **Дополнительно** доступны следующие параметры.

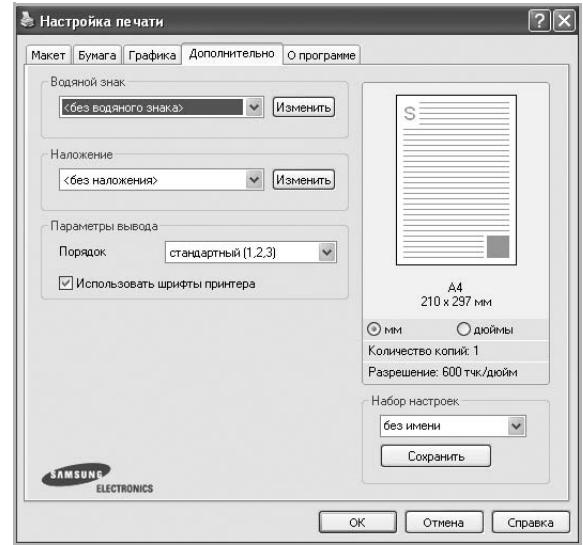

#### **Водяной знак**

Эта функция позволяет создать фоновый текст, который будет печататься на каждой странице документа. Для получения дополнительной информации см. раздел «[Использование](#page-125-0) водяных знаков[» íà ñòð. 23](#page-125-0).

#### **Наложение**

Наложения часто используются вместо готовых форм и бланков. Для получения дополнительной информации см. раздел «[Использование](#page-126-0) наложений[» íà ñòð. 24](#page-126-0).

#### **Параметры вывода**

- **Порядок**. Позволяет задать порядок печати страниц. Выберите порядок печати в раскрывающемся списке.
	- **стандартный (1,2,3)**. Печатаются все страницы, начиная с первой.
	- **обратный (3,2,1)**. Печатаются все страницы, начиная с последней.
	- **нечетные страницы**. Печатаются только нечетные страницы документа.
	- **четные страницы**. Печатаются только четные страницы документа.
- **Использовать шрифты принтера**. Если выбран параметр «Использовать шрифты принтера», вместо загрузки используемых в документе шрифтов при печати документа применяются шрифты, хранящиеся в памяти принтера (резидентные шрифты). Поскольку загрузка шрифтов занимает некоторое время, выбор этого параметра позволяет ускорить печать. При использовании шрифтов принтера производится автоматическое согласование шрифтов, используемых в документе, и шрифтов, хранящихся в памяти принтера. Если используемые в документе шрифты существенно отличаются от резидентных шрифтов принтера, результаты печати будут заметно отличаться от изображения документа на экране. *Данная функция доступна только при использовании драйвера принтера PCL.*

### <span id="page-121-0"></span>Вкладка «О программе»

На вкладке О программе приводится информация об авторских правах и номер версии драйвера. При наличии веб-обозревателя можно подключиться к Интернету, щелкнув значок веб-узла. Для получения дополнительной информации о свойствах принтера см. раздел «Печать документа» іа под. 14.

### <span id="page-121-1"></span>Вкладка «Принтер»

При доступе к свойствам принтера через папку Принтеры можно вывести на экран вкладку Принтер. На этой вкладке можно настроить конфигурацию принтера.

Ниже приведены инструкции для ОС Windows XP. Для других ОС Windows обращайтесь к руководству пользователя или интерактивной справке для соответствующей системы Windows.

- 1. Откройте меню Пуск Windows.
- $\mathbf{2}$ Выберите Принтеры и факсы.
- 3 Выберите значок принтера.
- 4 Щелкните значок принтера правой кнопкой мыши и в контекстном меню выберите строку Свойства.
- 5 Перейдите на вкладку Принтер и задайте параметры.

#### Поправка на высоту

Установка данного флажка позволяет улучшить качество печати при использовании принтера на значительной высоте над уровнем моря.

### <span id="page-121-2"></span>Использование набора параметров

Функция Избранное, доступная на любой вкладке, позволяет сохранить текущие настройки для использования в будущем.

Чтобы создать набор параметров Избранное, выполните следующие действия.

- 1. Установите нужные настройки на каждой вкладке.
- $\mathbf{2}$ Введите имя нового набора параметров в поле Избранное.

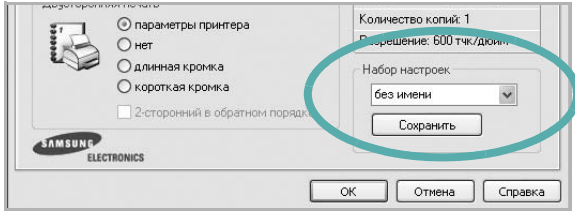

#### 3 Нажмите кнопку Сохранить.

При создании набора параметров в области Избранное сохраняются все текущие настройки драйвера.

Чтобы применить сохраненный набор параметров, выберите его в раскрывающемся списке Избранное. После этого настройки печати принтера изменяются в соответствии с выбранным набором.

Чтобы удалить набор, выберите его в списке и нажмите кнопку Удалить.

Для восстановления параметров драйвера принтера по умолчанию выберите в списке строку параметры принтера.

#### <span id="page-121-3"></span>Использование справки

Окно справки принтера можно открыть при помощи кнопки Справка в окне свойств принтера. Экраны справки предоставляют подробную информацию о свойствах принтера, определяемых его драйвером.

Можно также щелкнуть значок ? в верхнем правом углу экрана и выбрать любой параметр.

# **3 Дополнительные настройки печати**

В этой главе описаны функции печати и дополнительные возможности вывода на печать.

#### **ПРИМЕЧАНИЯ**

- Окно **Свойства** драйвера принтера может отличаться от описанного в данном руководстве в зависимости от используемого принтера. Однако наборы свойств в окне у них похожи.
- Точное имя принтера можно узнать в документации на компактдиске из комплекта поставки.

Данная глава содержит следующие разделы.

- **• Печать [нескольких](#page-122-1) страниц на одной стороне листа бумаги (функция «[Несколько](#page-122-1) страниц на стороне»)**
- **• Печать [плакатов](#page-123-2)**
- **• Печать [брошюр](#page-123-3)**
- **• Печать на двух [сторонах](#page-124-5) листа**
- **• Печать документа [с масштабированием](#page-124-3)**
- **• [Масштабирование](#page-124-4) документа по размеру бумаги**
- **• [Использование](#page-125-1) водяных знаков**
- **• [Использование](#page-126-1) наложений**

### <span id="page-122-1"></span><span id="page-122-0"></span>**Печать нескольких страниц на одной стороне листа бумаги (функция «Несколько страниц на стороне»)**

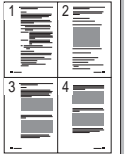

На одном листе бумаги можно напечатать несколько страниц. При этом страницы уменьшаются в размерах и располагаются в указанном порядке. На одной стороне листа можно напечатать до 16 страниц.

- **1** Чтобы изменить параметры печати из приложения, откройте окно свойств принтера. См. «Печать документа[» íà ñòð. 14.](#page-116-1)
- **2** На вкладке **Макет** выберите пункт **несколько страниц на стороне** в раскрывающемся списке **Тип макета**.
- **3** Укажите нужное число страниц на стороне листа (1, 2, 4, 6, 9 или 16) в раскрывающемся списке **Страниц**.
- **4** При необходимости выберите порядок страниц в раскрывающемся списке **Порядок**.

Если нужно печатать рамки вокруг каждой страницы на листе, установите флажок **Печатать границы страниц**.

- **5** Откройте вкладку **Бумага** и укажите источник, размер и тип бумаги.
- **6** Нажмите кнопку **ОК**, чтобы напечатать документ.

### <span id="page-123-0"></span>**Печать плакатов**

<span id="page-123-2"></span>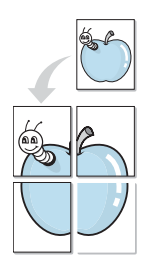

Эта функция позволяет распечатать одностраничный документ на 4, 9 или 16 листах бумаги. Впоследствии листы можно склеить и получить документ плакатного размера.

**ПРИМЕЧАНИЯ** ПЕЧАТЬ ПЛАКАТОВ ВОЗМОЖНА ПРИ ВЫБОРЕ РАЗРЕШЕНИЯ 600 ТЧК/ДЮЙМ НА ВКЛАДКЕ **Графика**.

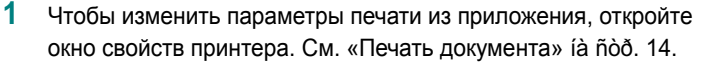

- **2** На вкладке **Макет** выберите пункт **плакат** в раскрывающемся списке **Тип макета**.
- **3** Укажите параметры плаката.

Можно выбрать следующие макеты страниц: **плакат 2 x 2**, **плакат 3x3**, **плакат 4 x 4**. При выборе макета **плакат 2 x 2** изображение автоматически печатается на четырех листах бумаги.

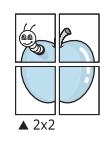

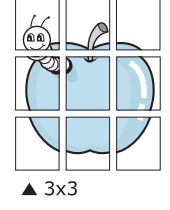

Укажите размер перекрытия (в миллиметрах или дюймах) для склейки листов бумаги.

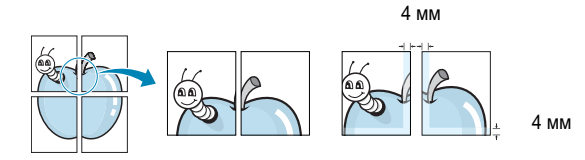

- **4** Откройте вкладку **Бумага** и укажите источник, размер и тип бумаги.
- **5** Нажмите кнопку **ОК**, чтобы напечатать документ. Чтобы получить плакат, склейте листы бумаги.

### <span id="page-123-3"></span><span id="page-123-1"></span>**Печать брошюр**

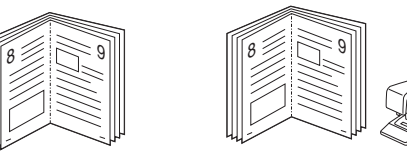

Эта функция позволяет распечатать документ на двух сторонах бумаги и упорядочить страницы таким образом, что бумагу можно будет согнуть пополам для создания брошюры.

- **1** Чтобы изменить параметры печати из приложения, откройте окно свойств принтера. См. «Печать документа[» íà ñòð. 14.](#page-116-1)
- **2** На вкладке **Макет** выберите пункт **брошюра** в раскрывающемся списке **Тип макета**.

**ПРИМЕЧАНИЕ**. Параметр **брошюра** доступен не для всех размеров бумаги. Чтобы найти подходящий размер бумаги для этой функции, на вкладке **Бумага** для параметра **Размер** выберите нужное значение, затем убедитесь в том, что на вкладке **Макет** в раскрывающемся списке **Тип макета** включена функция **брошюра**.

- **3** Откройте вкладку **Бумага** и укажите источник, тип и размер бумаги.
- **4** Нажмите кнопку **ОК**, чтобы напечатать документ.
- **5** После завершения печати согните и прошейте страницы.

### <span id="page-124-5"></span><span id="page-124-0"></span>**Печать на двух сторонах листа**

Можно печатать на обеих сторонах листа бумаги. Перед началом печати задайте ориентацию документа.

Можно выбрать следующие параметры:

- **Определяется принтером**. Если выбрано это значение, данный режим работы принтера определяется настройками, заданными на панели управления принтера. *Если этот параметр не появляется, значит, принтер не имеет данной функции.*
- **нет**
- **длинная кромка** обычный макет страницы. Используется для печати книг.
- **короткая кромка** часто используется для печати календарей.

2

5 3

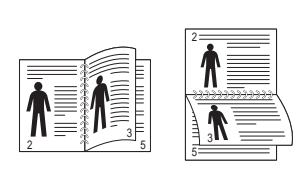

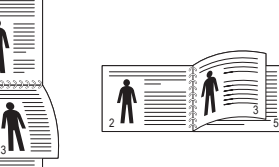

▲ Длинная кромка <br>▲ Короткая кромка

- 
- **2-сторонняя в обратном порядке**. Этот параметр позволяет задать общий порядок печати применительно к двусторонней печати. *Если этот параметр не появляется, значит, принтер не имеет данной функции.*

**ПРИМЕЧАНИЕ**. Не печатайте на двух сторонах наклеек, прозрачных пленок, конвертов или толстой бумаги. Это может привести к замятию бумаги и повреждению принтера.

- **1** Чтобы изменить параметры печати из приложения, откройте окно свойств принтера. Cм. «Печать документа[» íà ñòð. 14.](#page-116-1)
- **2** На вкладке **Макет** укажите ориентацию страницы.
- **3** В разделе **Двусторонняя печать** выберите расположение переплета при двусторонней печати.
- **4** Откройте вкладку **Бумага** и укажите источник, тип и размер бумаги.
- **5** Нажмите кнопку **ОК**, чтобы напечатать документ.

**ПРИМЕЧАНИЕ**. Если принтер не оснащен блоком двусторонней печати, задание печати придется выполнять вручную. Сначала документ будет напечатан через одну страницу на одной стороне бумаги. После того как будет напечатана первая сторона каждого листа задания печати, появится окно с советами по печати. Завершите печать, следуя инструкциям на экране.

### <span id="page-124-3"></span><span id="page-124-1"></span>**Печать документа с масштабированием**

Размер документа на печатной странице можно изменить.

- **1** Чтобы изменить параметры печати из приложения, откройте окно свойств принтера. См. «Печать документа[» íà ñòð. 14.](#page-116-1)
- **2** На вкладке **Бумага** выберите пункт **уменьшить/увеличить** в раскрывающемся списке **Тип печати**.
- **3** Укажите коэффициент масштабирования в поле ввода **Проценты**. Можно также нажать кнопку **или** ...
- **4** В области **Параметры бумаги** укажите источник, размер и тип бумаги.
- **5** Нажмите кнопку **ОК**, чтобы напечатать документ.

### <span id="page-124-2"></span>**Масштабирование документа по размеру бумаги**

<span id="page-124-4"></span>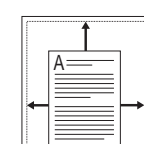

**P** 

Эта функция позволяет печатать документ на бумаге любого размера вне зависимости от размеров документа в цифровом виде. Она может быть полезна в том случае, если нужно рассмотреть мелкие детали небольшого документа.

- **1** Чтобы изменить параметры печати из приложения, откройте окно свойств принтера. См. «Печать документа[» íà ñòð. 14.](#page-116-1)
- **2** На вкладке **Бумага** выберите пункт **по размеру бумаги** в раскрывающемся списке **Тип печати**.
- **3** Выберите правильный размер бумаги в раскрывающемся списке **Размер**.
- **4** В области **Параметры бумаги** укажите источник, размер и тип бумаги.
- **5** Нажмите кнопку **ОК**, чтобы напечатать документ.

### <span id="page-125-1"></span><span id="page-125-0"></span>**Использование водяных знаков**

Водяные знаки позволяют печатать текст поверх существующего документа. Например, можно напечатать текст «Черновик» или «Секретно» большими серыми буквами по диагонали на первой или на всех страницах документа.

В пакет программного обеспечения принтера входит набор водяных знаков. Их можно изменять, а также пополнять список новыми.

### **Использование имеющихся водяных знаков**

- **1** Чтобы изменить параметры печати из приложения, откройте окно свойств принтера. См. «Печать документа[» íà ñòð. 14.](#page-116-1)
- **2** Откройте вкладку **Дополнительно** и выберите нужный водяной знак в раскрывающемся списке **Водяной знак**. Выбранный водяной знак появится на изображении для предварительного просмотра.
- **3** Нажмите кнопку **ОК**, чтобы начать печать.

**ПРИМЕЧАНИЕ**. Изображение для предварительного просмотра показывает, как будет выглядеть отпечатанный документ.

#### **Создание водяного знака**

- **1** Чтобы изменить параметры печати из приложения, откройте окно свойств принтера. См. «Печать документа[» íà ñòð. 14.](#page-116-1)
- **2** Откройте вкладку **Дополнительно** и нажмите кнопку **Изменить** в области **Водяной знак**. Откроется окно **Правка водяного знака**.
- **3** Введите текст в поле **Текст водяного знака**. Допускается ввод не более 40 символов. Новый текст появится в окне предварительного просмотра.

Если установлен флажок **Только на первой странице**, водяной знак печатается только на первой странице документа.

**4** Задайте параметры водяного знака.

В области **Параметры шрифта** можно выбрать название, начертание, размер и оттенок шрифта, а в области **Наклон текста** — угол наклона текста водяного знака.

- **5** Для добавления нового водяного знака в список нажмите кнопку **Добавить**.
- **6** После изменения параметров водяного знака нажмите кнопку **ОК**, чтобы начать печать.

Если водяные знаки не требуются, выберите строку **<без водяного знака>** в раскрывающемся списке **Водяной знак**.

#### **Изменение водяного знака**

- **1** Чтобы изменить параметры печати из приложения, откройте окно свойств принтера. См. «Печать документа[» íà ñòð. 14.](#page-116-1)
- **2** Откройте вкладку **Дополнительно** и нажмите кнопку **Изменить** в области **Водяной знак**. Откроется окно **Правка водяного знака**.
- **3** Выберите нужный водяной знак из списка **Текущие водяные знаки**, измените его текст и параметры.
- **4** Для сохранения изменений нажмите кнопку **Обновить**.
- **5** Нажимайте кнопку **ОК**, пока не закроется окно «Печать».

#### **Удаление водяного знака**

- **1** Чтобы изменить параметры печати из приложения, откройте окно свойств принтера. См. «Печать документа[» íà ñòð. 14.](#page-116-1)
- **2** Откройте вкладку **Дополнительно** и нажмите кнопку **Изменить** в области **Водяной знак**. Откроется окно **Правка водяного знака**.
- **3** В списке **Текущие водяные знаки** выберите подлежащий удалению водяной знак и нажмите кнопку **Удалить**.
- **4** Нажимайте кнопку **ОК**, пока не закроется окно «Печать».

### <span id="page-126-1"></span><span id="page-126-0"></span>**Использование наложений**

#### **Что такое наложение?**

Наложение — это текст или изображение, которое хранится на жестком диске компьютера в виде файла особого формата. Наложения могут печататься вместе с любым документом. Наложения часто используются вместо готовых форм и бланков. Вместо того чтобы использовать заранее напечатанные бланки, вы можете создать наложение, содержащее информацию фирменного бланка. Чтобы распечатать письмо на фирменном бланке компании, не нужно загружать в принтер бланки. Достаточно просто выбрать соответствующее наложение для печати вместе с документом.

#### **Создание нового наложения**

Чтобы использовать наложение страниц, необходимо создать новое наложение, содержащее эмблему или изображение.

- **1** Создайте или откройте документ, содержащий текст или изображение для нового наложения. Расположите текст и изображение нужным образом.
- **2** Для сохранения документа в качестве наложения откройте окно свойств принтера. См. «Печать документа[» íà ñòð. 14.](#page-116-1)
- **3** Откройте вкладку **Дополнительно** и нажмите кнопку **Изменить** в области **Наложение**.
- **4** В окне «Правка наложения» нажмите кнопку **Создать наложение**.
- **5** В окне «Создать наложение» введите имя длиной не более восьми символов в поле **Имя файла**. При необходимости укажите путь к файлу. (По умолчанию используется путь C:\FormOver.)
- **6** Нажмите кнопку **Сохранить**. Новое имя появится в поле со списком **Список наложений**.
- **7** Для завершения создания наложения нажмите кнопку **ОК** или **Да**. Файл не выводится на печать. Вместо этого он сохраняется на жестком диске компьютера.

**ПРИМЕЧАНИЕ**. Наложение должно совпадать по размеру с документом, в котором оно используется. Не создавайте наложений с водяными знаками.

#### **Использование наложения**

Созданное наложение можно напечатать вместе с документом. Чтобы напечатать документ с наложением, выполните следующие действия.

- **1** Создайте или откройте документ, который необходимо напечатать.
- **2** Чтобы изменить параметры печати из приложения, откройте окно свойств принтера. См. «Печать документа[» íà ñòð. 14.](#page-116-1)
- **3** Откройте вкладку **Дополнительно**.
- **4** Выберите наложение в раскрывающемся списке **Наложение**.
- **5** Если нужный файл наложения в списке **Наложение** отсутствует, нажмите кнопку **Изменить**, затем кнопку **Загрузить наложение** и выберите файл наложения.

Если файл наложения сохранен на внешнем носителе, его также можно загрузить при помощи диалогового окна **Загрузить наложение**.

После выбора файла нажмите кнопку **Открыть**. Файл появится в поле со списком **Список наложений**. После этого его можно использовать для печати. Выберите наложение в поле со списком **Список наложений**.

**6** При необходимости установите флажок **Подтверждать наложение при печати**. Если флажок установлен, при выводе документа на печать будет появляться запрос на подтверждение использования наложения.

Если этот флажок не установлен, а наложение выбрано, это наложение будет автоматически печататься вместе с документом.

**7** Нажимайте кнопки **ОК** или **Да**, пока не начнется печать.

Выбранное наложение загружается в память принтера вместе с заданием печати и распечатывается вместе с документом.

**ПРИМЕЧАНИЕ**. Разрешение наложения должно совпадать с разрешением документа.

#### **Удаление наложения**

Наложение, которое больше не используется, можно удалить.

- **1** В окне свойств принтера выберите вкладку **Дополнительно**.
- **2** Нажмите кнопку **Изменить** в области **Наложение**.
- **3** В поле со списком **Список наложений** выберите наложение, которое следует удалить.
- **4** Нажмите кнопку **Удалить наложение**.
- **5** В окне подтверждения выбранного действия нажмите кнопку **Да**.
- **6** Нажимайте кнопку **ОК**, пока не закроется окно «Печать».

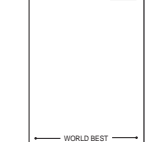

 $\equiv$ 

WORLD BEST

Dear ABC

Regards

# Использование драйвера **PostScript из OC Windows** (SCX-4x28 Series)

Для печати документов можно использовать драйвер PostScript, содержащийся на компакт-диске из комплекта поставки операционной системы.

Файлы PPD в сочетании с драйвером PostScript обеспечивают доступ к функциям принтера и позволяют компьютеру взаимодействовать с принтером. Программа установки файлов PPD находится на компакт-диске с программным обеспечением, который входит в комплект поставки.

Данная глава содержит следующие разделы.

### Параметры принтера

Окно свойств принтера обеспечивает доступ ко всем параметрам устройства. В этом окне можно просмотреть и изменить параметры задания печати.

Внешний вид окна свойств принтера может различаться в зависимости от версии операционной системы. Описанное в данном руководстве окно свойств принтера относится к операционной системе Windows XP.

Окно Свойства драйвера принтера может отличаться от описанного в данном руководстве в зависимости от используемого принтера.

#### **ПРИМЕЧАНИЯ**

- Большинство приложений Windows могут отменять настройки, заданные для драйвера принтера. Сначала следует задать параметры печати, доступные в приложении, а затем остальные параметры в драйвере печати.
- Измененные параметры будут действовать только во время работы с текущим приложением. Чтобы изменения стали постоянными, их следует вносить в папке «Принтеры».
- Ниже приведены инструкции для ОС Windows XP. Для других версий ОС Windows обращайтесь к руководству пользователя или интерактивной справке для данной версии Windows.
	- 1. Нажмите кнопку Пуск на панели задач Windows.
	- 2. Выберите параметр Принтеры и факсы.
	- 3. Щелкните значок принтера.
	- 4. Щелкните значок драйвера принтера правой кнопкой мыши и выберите в контекстном меню команду Настройка печати.
	- 5. Установите нужные значения параметров на каждой вкладке и нажмите кнопку ОК.

#### Дополнительно

Для выбора дополнительных параметров печати нажмите кнопку Дополнительно.

- Бумага/Вывод. Этот параметр позволяет выбрать размер бумаги, загруженной в лоток.
- Графика. Этот параметр позволяет регулировать качество печати.
- Параметры документа. Этот параметр позволяет задать параметры PostScript и параметры принтера.

#### Использование справки

Можно щелкнуть значок Т в верхнем правом углу окна, а затем щелкнуть любой параметр.

# **5 Использование утилиты прямой печати (SCX-4x28 Series)**

В данной главе приводятся инструкции, позволяющие с помощью утилиты прямой печати распечатывать файлы PDF, не открывая их.

#### **ПРЕДУПРЕЖДЕНИЕ**.

- PDF-файлы, печать которых ограничена, невозможно напечатать. Отключите функцию ограничения печати и повторите попытку.
- Невозможно напечатать PDF-файлы, защищенные паролем. Отключите функцию защиты паролем и повторите попытку.
- Из-за способа создания некоторые PDF-файлы невозможно напечатать с помощью утилиты **Утилита прямой печати**.
- При наличии у принтера жесткого диска файлы PDF можно печатать с помощью программы **Утилита прямой печати**.
- Утилита **Утилита прямой печати** поддерживается в PDFдокументах версии 1.4 и ниже. В более поздних версиях для печати файла его необходимо открыть.

### **Обзор утилиты прямой печати**

Утилита прямой печати — это программа, позволяющая распечатать файл PDF, не открывая его. Она отправляет данные на печать через диспетчер очереди печати Windows, используя порт драйвера принтера. Утилита прямой печати поддерживает только файлы в формате PDF.

Чтобы установить эту утилиту, необходимо при установке драйвера принтера выбрать вариант **Выборочная** (или **Выборочная установка**) и пометить данную программу.

### **Печать**

Чтобы выполнить печать с помощью утилиты прямой печати, можно использовать следующие способы.

### **Из окна утилиты прямой печати**

**1** Выберите в меню **Пуск** пункт **Программы** или **Все программы** → **Утилита прямой печати** → **Утилита прямой печати**.

Можно также дважды щелкнуть значок «Утилита прямой печати» на рабочем столе.

Откроется окно «Прямая печать».

- **2** В поле «Выбор принтера» укажите принтер, который следует использовать, и нажмите кнопку **Обзор**.
- **3** Выберите файл PDF, который нужно распечатать, и нажмите кнопку **Открыть**.

Выбранный файл появится в списке «Выбор файлов».

- **4** Установите желаемые параметры печати. См. следующий столбец.
- **5** Нажмите кнопку **Печать**.

Выбранный файл PDF будет отправлен на принтер.

### **С помощью значка на рабочем столе**

**1** Выберите файл PDF, который нужно распечатать, и перетащите его на значок «Утилита прямой печати», находящийся на рабочем столе.

Выбранный файл PDF будет отправлен на принтер, используемый по умолчанию.

**ПРИМЕЧАНИЕ**. Если используемый по умолчанию принтер не поддерживает утилиту прямой печати, появится окно с сообщением, предлагающим выбрать соответствующий принтер. Выберите надлежащий принтер в поле «Выбор принтера».

- **2** Установите желаемые параметры печати.
- **3** Нажмите кнопку **Печать**. Выбранный файл PDF будет отправлен на принтер.

### **Использование контекстного меню (появляющегося при щелчке правой кнопки мыши)**

- **1** Щелкните файл PDF, который нужно распечатать, правой кнопкой мыши и выберите пункт **Прямая печать**. Откроется окно «Прямая печать», в котором выбранный файл будет добавлен в список «Выбор файлов».
- **2** Выберите принтер, на котором следует распечатать файл.
- **3** Установите желаемые параметры печати. См. раздел ниже.
- **4** Нажмите кнопку **Печать**.

Выбранный файл PDF будет отправлен на принтер.

# Совместное использование принтера в локальной сети

Принтер можно напрямую подключить к одному из компьютеров сети, который принято называть «выделенным компьютером».

Ниже приведены инструкции для ОС Windows XP. Для других ОС Windows обращайтесь к руководству пользователя или интерактивной справке для соответствующей системы Windows.

#### ПРИМЕЧАНИЯ.

- Проверьте совместимость операционной системы (или систем) с принтером. См. раздел «Совместимость с операционными системами» главы «Технические характеристики принтера» в руководстве пользователя принтера.
- Точное имя принтера можно узнать в документации на компактдиске из комплекта поставки.

### Настройка выделенного компьютера

- 1 Запустите Windows.
- 2 В меню Пуск выберите Принтеры и факсы.
- $3<sup>1</sup>$ Дважды щелкните значок принтера.
- 4 В меню Принтер выберите Доступ/Общий доступ.
- 5 Установите флажок Общий доступ к данному принтеру.
- 6 Заполните поле Сетевое имя, затем нажмите кнопку ОК.

### Настройка клиентского компьютера

- 1. Щелкните правой кнопкой мыши кнопку Пуск и выберите команду Проводник.
- $\mathbf{2}$ Выберите пункт Сетевое окружение, затем щелкните на нем правой кнопкой мыши и выберите пункт Поиск компьютеров.
- 3 Введите IP-адрес управляющего компьютера в поле Имя компьютера и нажмите кнопку Найти. (в случае если система запросит имя Пользователя и Пароль, введите идентификатор пользователя и пароль учетной записи, созданной на управляющем компьютере).
- 4 Дважды щелкните значок Принтеры и факсы.
- 5 Щелкните значок драйвера принтера правой кнопкой мыши и выберите Подключить.
- 6 Когда появится окно подтверждения установки, нажмите кнопку Да.

# Сканирование

Сканирование позволяет преобразовать изображения и текст в цифровой формат. После этого изображения можно отправлять по электронной почте или факсу, размещать на сайте или использовать для создания документов, которые можно напечатать с помощью программного обеспечения Samsung SmarThru или драйвера WIA.

Данная глава содержит следующие разделы.

- Сканирование с помощью Samsung SmarThru Office
- Сканирование с использованием программного обеспечения, поддерживающего интерфейс TWAIN
- Сканирование с использованием драйвера загрузки рисунков Windows (WIA)

#### **ПРИМЕЧАНИЯ**

- Проверьте совместимость операционной системы (или систем) с принтером. См. раздел «Совместимость с операционными системами» главы «Технические характеристики принтера» в руководстве пользователя принтера.
- Имя принтера можно найти на компакт-диске, входящем в комплект поставки.
- Наибольшее достижимое разрешение зависит от различных факторов, в том числе от быстродействия компьютера, свободного места на диске, памяти, размеров сканируемого изображения и разрядности сканирования. Поэтому при сканировании определенных объектов с помощью конкретного компьютера некоторые значения разрешения (особенно наиболее высокие) могут оказаться недоступны.

### <span id="page-130-0"></span>Сканирование с помощью Samsung **SmarThru Office**

Samsung SmarThru Office расширяет возможности многофункционального устройства. Программу SmarThru Office можно использовать для сканирования документов и изображений с помощью локального или сетевого сканера.

### Работа с программой Samsung SmarThru **Office**

Чтобы начать сканирование с помощью программы SmarThru Office, выполните следующие действия.

1 Убедитесь в том, что устройство и компьютер правильно подключены друг к другу и включены.

- 2 Поместите фотографию или страницу на стекло экспонирования или загрузите ее в автоподатчик (дуплексный автоподатчик).
- 3 После установки программы Samsung SmarThru Office на рабочем столе появится значок SmarThru Office. Дважды щелкните по значку SmarThru Office.

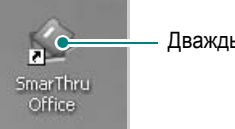

Дважды щелкните по этому значку.

#### Откроется окно SmarThru Office.

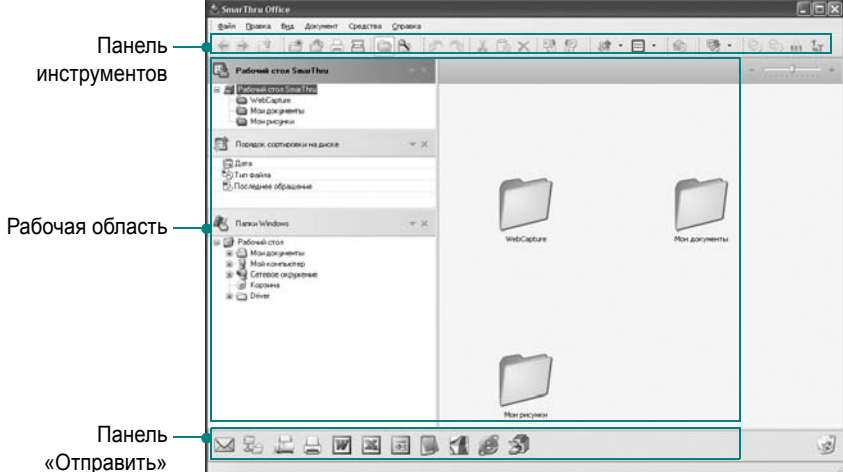

•Панель инструментов. Позволяет с помощью значков быстро выполнять некоторые операции, например запускать команды Сканировать, Поиск и т. д.

#### •Рабочая область

- SmarThru Desktop. Создается в стандартной папке Мои документы в системе Windows.
- Порядок сортировки на диске. Файлы из неиндексируемых папок не будут отображаться в разделе Порядок сортировки на диске. Доступны следующие способы сортировки: по дате, по типу файлов, по времени использования.

Для того чтобы добавить папку для индексирования, выберите команды меню Правка  $\rightarrow$  Свойства  $\rightarrow$ Индексирование.

Если используется не очень мощный компьютер или добавляется большое количество файлов, отображение добавленных папок может занять длительное время.

#### ПРИМЕЧАНИЯ.

- Для индексирования и поиска файла в формате PDF установите программу Adobe Acrobat Reader 7.0.5 или более поздней версии.
- SmarThru Office позволяет использовать функции индексирования и поиска, поддерживаемые службой Microsoft Indexing Service.
- **Папки Windows**. Служит для перемещения по всем папкам и файлам пользователя.
- Правая панель. Служит для отображения содержимого выбранной папки.
- •**Панель Отправить**. Служит для запуска соответствующего приложения. Перетащите выбранные файлы на кнопку нужного приложения.
- **Отправить по электронной почте**. Служит для отправки документа по электронной почте во время работы в **SmarThru Office**.

Чтобы отправить по электронной почте отсканированные изображения и документы, на компьютере должна быть установлена почтовая программа, например Outlook Express. Она должна быть настроена на работу с почтовой учетной записью пользователя.

- **Отправить на FTP-сервер**. Служит для загрузки документа на сервер во время работы в **SmarThru Office**.
- **Отправить по факсу**. Служит для отправки документа через локальный или сетевой факс во время работы в программе **SmarThru Office**.
- **4** Нажмите на кнопку **Сканировать** на панели инструментов окна **SmarThru Office**.

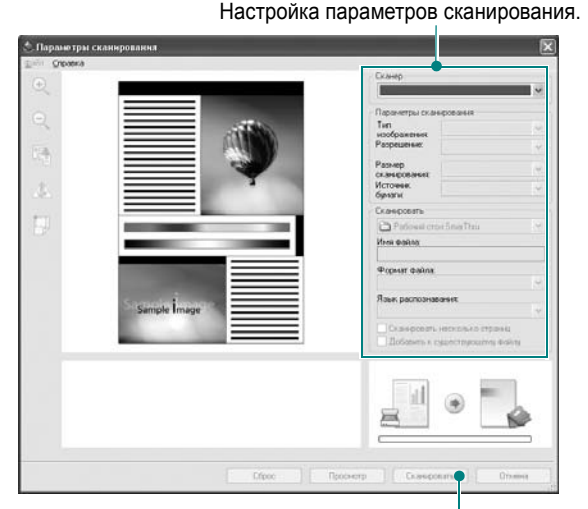

Нажмите для начала сканирования.

#### **ПРИМЕЧАНИЯ**.

• В системе Windows XP для быстрого запуска окна **Параметры сканирования** можно использовать значок быстрого запуска **SmarThru Office**, расположенный в правой части панели задач.

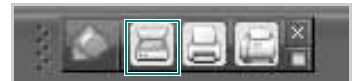

• Чтобы включить средство быстрого запуска **SmarThru Office** в других системах, щелкните по значку SmarThru **на панели** 

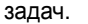

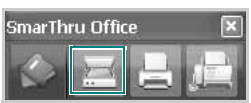

- В окне **Параметры сканирования** можно выполнять следующие настройки.
- •**«Сканер»**. Служит для выбора локального или сетевого сканера.
- Локальное сканирование. После сканирования через параллельный или USB-порт результаты можно сохранить в графическом файле или файле документа.
- Сетевое сканирование. После сканирования по сети результаты можно сохранить в файле JPEG, TIFF или PDF. Для того чтобы работать с функцией сетевого сканирования, установите на компьютере **Диспетчер сетевого сканирования** и зарегистрируйте сканер в этой программе. См. раздел «Сканирование» в руководстве пользователя.
- •**Scan Settings**. Позволяет указывать тип изображения, разрешение, размер сканирования и источник бумаги.
- •**Сканировать**. Позволяет указывать имя и формат файла, а также язык распознавания.
- **5** Для начала сканирования нажмите на кнопку **Сканировать**.

**ПРИМЕЧАНИЕ**. Для отмены задания сканирования нажмите на кнопку **Отмена**.

### **Удаление программы Samsung SmarThru Office**

**ПРИМЕЧАНИЕ**. Перед удалением завершите работу всех запущенных приложений.

- **1** В меню **Пуск** выберите пункт **Программы**.
- **2** Выберите **SmarThru Office**, а затем **Удаление программы SmarThru Office**.
- **3** При появлении запроса на подтверждение прочтите сообщение и нажмите на кнопку **OK**.
- **4** Нажмите на кнопку **Готово**.

#### **Использование экранной справки**

Дополнительные сведения о программе SmarThru можно получить, нажав кнопку  $\bullet$  в верхнем правом углу окна. Будет открыто окно справки SmarThru, в котором можно просматривать экранную справку, поддерживаемую программой SmarThru.

### <span id="page-132-0"></span>Сканирование с использованием программного обеспечения, поддерживающего интерфейс TWAIN

Для сканирования необходимо использовать приложения, поддерживающие интерфейс TWAIN, например Adobe Photoshop. Перед первым использованием сканера в настройках приложения укажите устройство в качестве источника TWAIN.

Процесс сканирования состоит из нескольких этапов.

- 1 Проверьте, что устройство и компьютер правильно подключены друг к другу и включены.
- 2 Загрузите документы в автоподатчик (дуплексный автоподатчик) лицевой стороной вверх.

Или

Поместите документ на стекло экспонирования лицевой стороной вниз.

- 3 Откройте приложение (например, PhotoDeluxe или Photoshop).
- 4 Откройте окно TWAIN и задайте параметры сканирования.
- 5 Отсканируйте документ и сохраните полученное изображение.

ПРИМЕЧАНИЕ. Чтобы сканировать изображение, следуйте инструкциям программы. Обращайтесь к руководству пользователя данного приложения.

### <span id="page-132-1"></span>Сканирование с использованием драйвера загрузки рисунков **Windows (WIA)**

Устройство поддерживает драйвер загрузки рисунков Windows (WIA) для сканирования изображений. WIA — это стандартный компонент Microsoft, Windows, XP, предназначенный для работы с цифровыми камерами и сканерами. В отличие от драйвера TWAIN, драйвер WIA позволяет сканировать изображение и работать с ним без использования дополнительных приложений.

ПРИМЕЧАНИЕ. Драйвер WIA работает только под управлением системы Windows XP/Vista/7 и только через порт USB.

### **Windows XP**

Или

1 Загрузите документы в автоподатчик (дуплексный автоподатчик) лицевой стороной вверх.

Поместите документ на стекло экспонирования лицевой стороной вниз.

- 2 В меню Пуск выберите команды Настройка, Панель управления и Сканеры и камеры.
- $3$  Дважды щелкните значок принтера. Будет запущен мастер сканеров и камер.
- Выберите параметры сканирования и нажмите кнопку 4 Последовательно, чтобы увидеть, как внесенные изменения отражаются на изображении.
- 5. Нажмите кнопку Далее.
- 6 Введите имя файла, выберите его формат и расположение, куда его необходимо сохранить.
- $\mathbf{7}$ Следуйте инструкциям на экране, чтобы отредактировать изображение после его копирования на компьютер.

### **Windows Vista**

Загрузите документы в автоподатчик (дуплексный 1. автоподатчик) лицевой стороной вверх.

Или

Поместите документ на стекло экспонирования лицевой стороной вниз.

- 2 Выберите Їо́ñе̂ → Їа̀іа́ёй о́їðа̀а̂ёа́іѐу̀ → І̂а́іðо́а́іа̂а̀іѐа ѐ са̂о́е̂ → Nêàiåðû è êàìåðû.
- 3. Выберите пункт Nêàièðîâàièå äîêóìåiòà èёè èçîáðàæåièÿ. Откроется приложение Ôàêñû è ñêàíèðîâàíèå Windows.

ПРИМЕЧАНИЕ. Для отображения списка сканеров нажмите кнопку lðîñiîòð ñêàíåðîâ è êàìåð.

- 4 Нажмите кнопку Сканирование, чтобы открыть драйвер сканера.
- 5. Настройте параметры сканирования и нажмите кнопку Последовательно, чтобы увидеть, как внесенные изменения отражаются на изображении.
- Нажмите кнопку Сканирование. 6

ПРИМЕЧАНИЕ. Если необходимо отменить процесс сканирования, нажмите кнопку Отменить в окне Мастера Сканер и камера.

### **Windows 7**

 $\mathbf{1}$ Загрузите документы в автоподатчик (дуплексный автоподатчик) лицевой стороной вверх.

Или

Поместите документ на стекло экспонирования лицевой стороной вниз.

2 Последовательно выберите пункты Пуск  $\rightarrow$  Панель управления  $\rightarrow$  Оборудование и звук  $\rightarrow$  Устройства и принтеры.

- **3** Щелкните правой кнопкой мыши по пункту **Принтеры и факсы** и выберите пункт **Начать сканирование**. Откроется приложение **Новое сканирование**.
- **4** Настройте параметры сканирования и нажмите кнопку **Последовательно**, чтобы увидеть, как внесенные изменения отражаются на изображении.
- **5** Нажмите кнопку **Cканирование**.

## **8 Использование программы Smart Panel**

Программа Smart Panel контролирует принтер и выводит сведения о его состоянии, а также позволяет настраивать параметры принтера. При установке программного обеспечения для принтера в системах Windows и Macintosh программа Smart Panel устанавливается автоматически. В системе Linux программу Smart Panel необходимо загрузить с веб-сайта компании Samsung (www.samsung.com/printer) и установить ее.

#### **ПРИМЕЧАНИЯ**:

- Для использования этой программы необходимы:
	- Список совместимых с принтером операционных систем см. в главе «Технические характеристики принтера» в руководстве пользователя принтера.
	- Mac OS X 10.3 или выше
	- Linux. Список совместимых с принтером систем семейства Linux см. в главе «Технические характеристики принтера» в руководстве пользователя принтера.
	- Internet Explorer версии 5.0 или выше для отображения flashанимаций в справке формата HTML.
- Точное название принтера см. в документации на компакт-диске из комплекта поставки.

### **Описание программы Smart Panel**

При возникновении ошибки в процессе печати автоматически появляется окно программы Smart Panel с сообщением об ошибке.

Вы также можете запустить Smart Panel вручную. Дважды щелкните на значке Smart Panel в панели задач Windows (в Windows), или области уведомлений (в Linux). Вы также можете щелкнуть на панели состояния (в Mac OS X).

Дважды щелкните на данном значке в Windows.

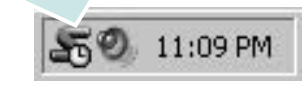

Щелкните на данном значке в Mac OS X.

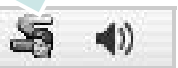

#### Щелкните на данном значке в Linux.

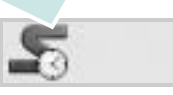

Если Вы являетесь пользователем Windows, в меню **Пуск** выберите в разделе **Программы** или **Все программы** → **имя драйвера Вашего принтера** → **Smart Panel**.

#### **ПРИМЕЧАНИЯ:**

- Если в системе уже установлены несколько принтеров Samsung, сначала выберите принтер, для которого следует запустить программу Smart Panel. Щелкните правой кнопкой (в Windows или Linux) или щелкните (в Mac OS X) на значке Smart Panel и выберите **имя Вашего принтера**.
- В зависимости от используемого принтера и операционной системы окно Smart Panel и его содержимое могут отличаться от представленных в данном руководстве пользователя программного обеспечения.

Программа Smart Panel показывает текущее состояние принтера, уровень заполнения картриджей тонером и различные другие сведения. Кроме того, Вы можете изменять настройки.

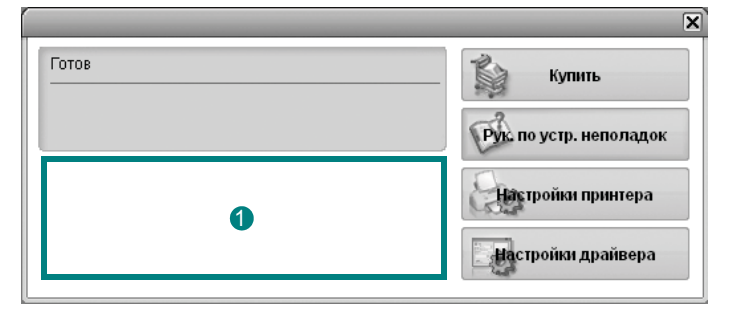

#### **Уровень тонера** 1

Программа позволяет следить за уровнем заполнения картриджей тонером. Используемые в примерах принтер и количество картриджей с тонером могут различаться в зависимости от принтера. Некоторые принтеры не поддерживают эту функцию.

#### **Купить**

Новый картридж с тонером можно заказать через Интернет.

#### **Руководство по устранению неполадок**

Сведения о разрешении проблем приводятся в справке.

#### **Настройки принтера**

В окне утилиты настройки принтера можно настроить различные параметры принтера. Некоторые принтеры не поддерживают эту функцию.

**ПРИМЕЧАНИЕ**: Если Ваш принтер подключен к сети и Вы являетесь пользователем Windows или Mac OS X, вместо окна утилиты настройки принтера появится окно **SyncThru Web Service**. В ОС Linux сетевая среда не поддерживается.

#### Настройки драйвера (Только для Windows)

Окно свойств принтера обеспечивает доступ ко всем параметрам устройства. Дополнительную информацию Ñì. ðàçäåë «Параметры принтера» іа п. 15.

### Доступ к руководству по поиску и устранению неисправностей

Руководство по поиску и устранению неисправностей содержит инструкции по устранению различных ошибок, связанных с состоянием принтера.

Щелкните правой кнопкой (в Windows или Linux) или щелкните (в Mac OS X) на значке Smart Panel и выберите Руководство по устранению неполадок.

### Работа с утилитой настройки принтера

Утилита настройки принтера позволяет изменять и проверять параметры принтера.

- 1 Щелкните правой кнопкой (в Windows или Linux) или щелкните (в Mac OS X) на значке Smart Panel и выберите Настройки принтера.
- 2 Измените параметры принтера.
- $\mathbf{3}$ Для отправки изменений на принтер нажмите кнопку Применить.

ПРИМЕЧАНИЕ: Если Ваш принтер подключен к сети и Вы являетесь пользователем Windows, вместо окна утилиты настройки принтера появится окно SyncThru Web Service.

### Использование экранной справки

Для получения дополнительных сведений об утилите настройки принтера щелкните

### Изменение параметров программы **Smart Panel**

Щелкните правой кнопкой (в Windows или Linux) или щелкните (в Mac OS X) на значке Smart Panel и выберите Параметры. В окне Параметры выберите нужные параметры.

# Работа с принтером в операционной системе Linux

Устройство может работать в среде Linux.

Данная глава содержит следующие разделы.

- Приступая к работе
- Установка пакета Unified Linux Driver
- Использование средства Unified Driver Configurator
- Настройка параметров принтера
- Печать документа
- Сканирование документа

### <span id="page-136-0"></span>Приступая к работе

Чтобы установить программное обеспечение для принтера и сканера в системе Linux, загрузите пакет ПО с веб-сайта компании Samsung (www.samsung.com/printer).

Пакет Unified Linux Driver для Samsung содержит драйверы принтера и сканера, обеспечивающие печать документов и сканирование изображений. Этот пакет содержит также приложения для настройки устройства и обработки результатов сканирования документов.

После установки драйвера в системе Linux пакет драйверов позволяет контролировать одновременно несколько устройств. подключенных через порты USB и быстрые параллельные порты, поддерживающие режим ЕСР.

Отсканированные документы можно редактировать, печатать на локальном или сетевом устройстве, отправлять по электронной почте, загружать на FTP-сервер или переносить во внешнюю систему оптического распознавания символов.

Пакет Unified Linux Driver поставляется в комплекте с гибкой, хорошо продуманной программой установки. Нет никакой необходимости искать дополнительные компоненты, которые могут понадобиться для работы с программным обеспечением Unified Linux Driver: в наиболее распространенных дистрибутивах Linux все необходимое устанавливается автоматически.

### <span id="page-136-1"></span>Установка пакета Unified Linux Driver

### Установка пакета Unified Linux Driver

- $\mathbf 1$ Подключите устройство к компьютеру. Включите компьютер и устройство.
- 2 Когда появится окно «Administrator Login», в поле «Login» введите значение root и введите системный пароль.

Примечание. Для установки программного обеспечения принтера необходимо войти в систему в качестве привилегированного пользователя (root). Если вы не являетесь привилегированным пользователем, обратитесь к системному администратору.

- 3 Загрузите пакет Unified Linux Driver с веб-сайта компании Samsung и распакуйте его на компьютере.
- 4 Щелкните по значку « » в нижней части рабочего стола. В появившемся окне терминала введите команду:

[root@localhost root]#tar zxf [путь\_к\_файлу]/ UnifiedLinuxDriver.tar.qz[root@localhost root]#cd [путь к файлу]/ cdroot/Linux[root@localhost Linux]#./install.sh

ПРИМЕЧАНИЕ. Если не используется графический интерфейс и установка драйвера не удалась, драйвер следует установить в текстовом режиме. Выполните действия 3-4 и следуйте инструкциям в окне терминала.

<sup>5</sup> Когда появится экран приветствия, нажмите кнопку Next.

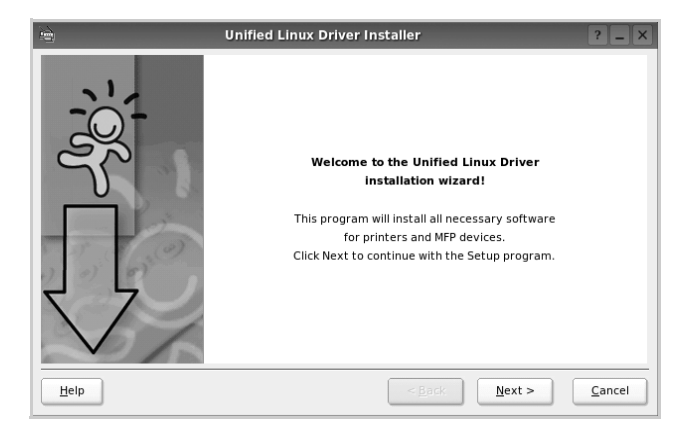

**6** После завершения установки нажмите кнопку Finish.

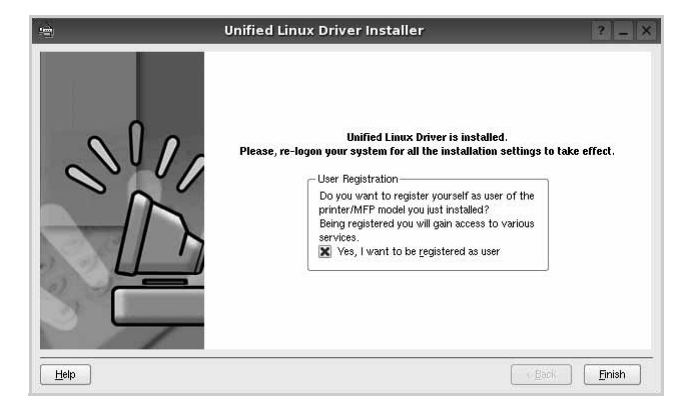

Программа установки добавляет на рабочий стол значок «Unified Driver Configurator», а также добавляет в системное меню группу «Samsung Unified Driver». При возникновении затруднений обратитесь к справке. Это можно сделать через системное меню или в любом оконном приложении пакета драйверов (например Unified Driver Configurator или Image Manager).

ПРИМЕЧАНИЕ. Установка драйвера в текстовом режиме.

- Если вы не используете графический интерфейс или установка драйвера не удалась, драйвер следует установить в текстовом режиме.
- Выполните шаги 1-3, затем запустите команду [root@localhost Linux]# ./install.sh и следуйте появляющимся на экране инструкциям. После этого установка будет завершена.
- Чтобы удалить драйвер, следуйте приведенным выше инструкциям, но при этом воспользуйтесь командой [root@localhost Linux]# ./uninstall.sh.

### Удаление пакета Unified Linux Driver

 $\mathbf{1}$ Когда появится окно «Administrator Login», в поле «Login» введите значение root и введите системный пароль.

ПРИМЕЧАНИЕ. Чтобы удалить программное обеспечение, необходимо войти в систему в качестве привилегированного пользователя (root). Если вы не являетесь привилегированным пользователем, обратитесь к системному администратору.

- $\mathbf{2}^-$ Щелкните по значку « » в нижней части рабочего стола. В появившемся окне терминала введите команду: [root@localhost root]#cd /opt/Samsung/mfp/uninstall/ [root@localhost uninstall]#./uninstall.sh
- $3<sup>1</sup>$ Нажмите кнопку Uninstall.
- 4 Нажмите кнопку Next.

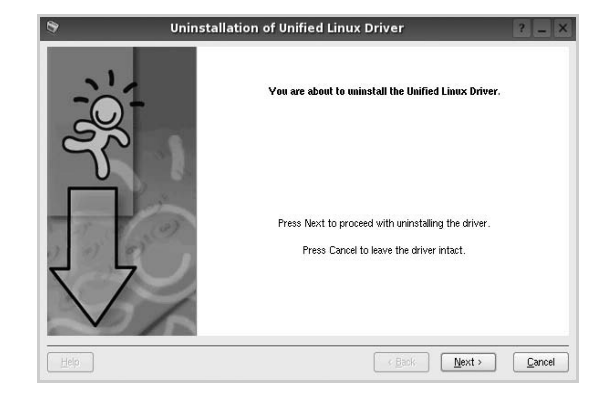

5. Нажмите кнопку Finish.

### <span id="page-138-0"></span>**Использование средства Unified Driver Configurator**

Основным назначение средства Unified Linux Driver Configurator является настройка параметров многофункциональных устройств и принтеров. Поскольку многофункциональные устройства объединяют в себе принтер и сканер, в интерфейсе программы Unified Linux Driver Configurator можно сгруппировать функции печати и сканирования. Кроме того, для управления доступом к принтеру и сканеру многофункционального устройства через один канал ввода-вывода поддерживается специальный порт многофункционального устройства.

После установки драйвера Unified Linux Driver, на рабочем столе будет автоматически создан значок «Unified Linux Driver Configurator».

### **Запуск средства Unified Driver Configurator**

**1** Дважды щелкните значок **Unified Driver Configurator** на рабочем столе.

Можно также щелкнуть значок меню Startup и выбрать пункт **Samsung Unified Driver**, а затем — **Samsung Unified Driver Configurator**.

**2** Для доступа к нужному окну настройки нажмите соответствующую кнопку в области «Modules».

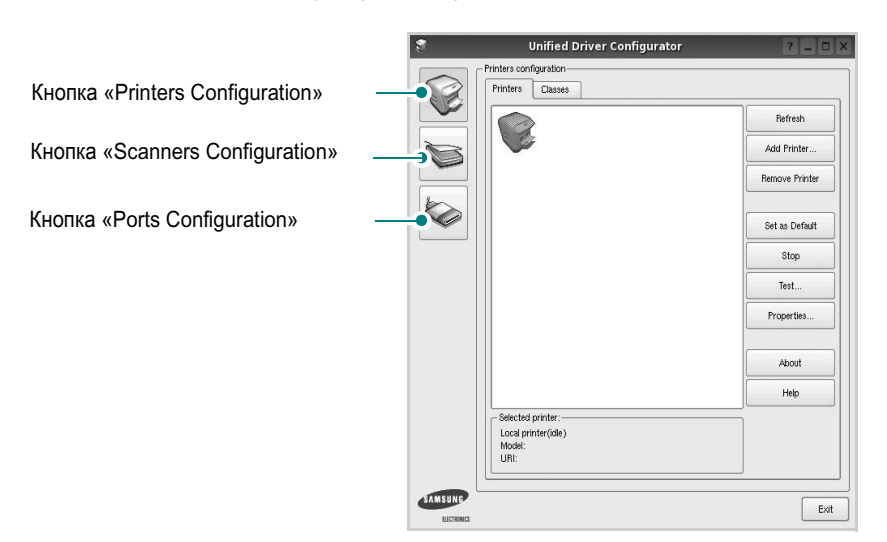

Для получения справки нажмите кнопку **Help**.

**3** После завершения настройки нажмите кнопку **Exit**, чтобы завершить работу средства Unified Driver Configurator.

### **Окно «Printers configuration»**

Окно «Printers Configuration» содержит две вкладки: **Printers** и **Classes**.

#### **Вкладка «Printers»**

Для вывода на экран текущих параметров настройки принтера в системе нажмите кнопку со значком принтера в левой части окна Unified Driver Configurator.

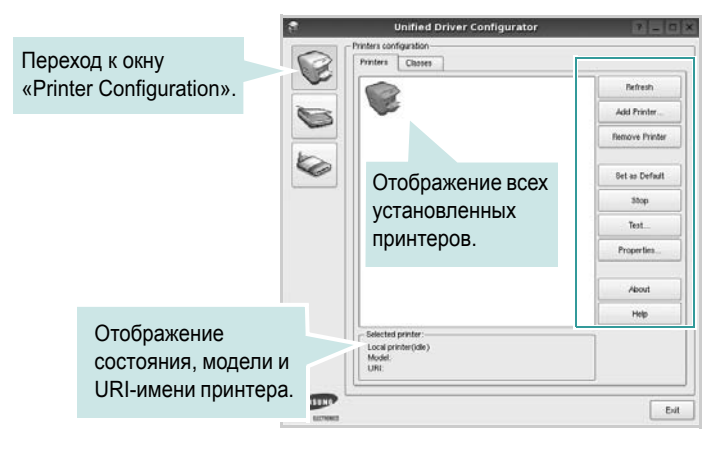

Управление принтером осуществляется с помощью следующих кнопок.

- **Refresh**. Обновление списка доступных принтеров.
- **Add Printer**. Добавление нового принтера.
- **Remove Printer**. Удаление выбранного принтера.
- **Set as Default**. Задание текущего принтера в качестве используемого по умолчанию.
- **Stop**/**Start**. Остановка или запуск принтера.
- **Test**. Печать тестовой страницы для проверки работоспособности устройства.
- **Properties**. Просмотр и изменение свойств принтера. Дополнительную информацию см. в документе [ñòð. 38.](#page-140-0)

#### **Вкладка «Classes»**

На вкладке «Classes» показаны доступные классы принтера.

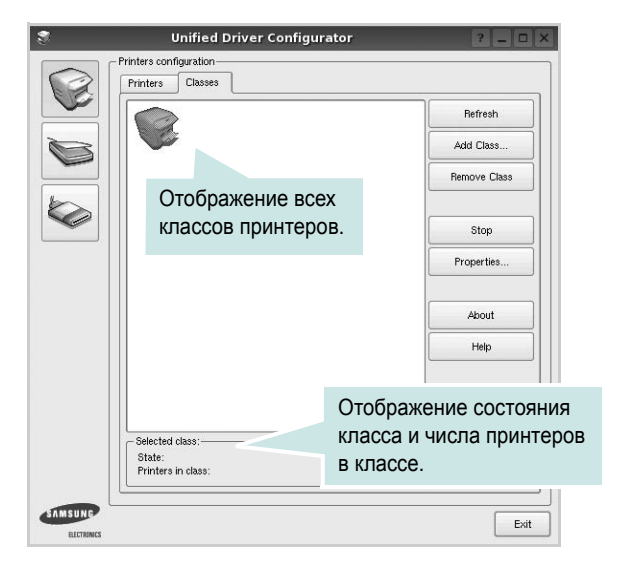

- **Refresh**. Обновление списка классов.
- **Add Class**. Добавление нового класса принтеров.
- **Remove Class**. Удаление выбранного класса принтеров.

### **Окно «Scanners Configuration»**

Это окно позволяет контролировать работу сканеров, выводить список установленных многофункциональных устройств Samsung, изменять свойства устройств и сканировать изображения.

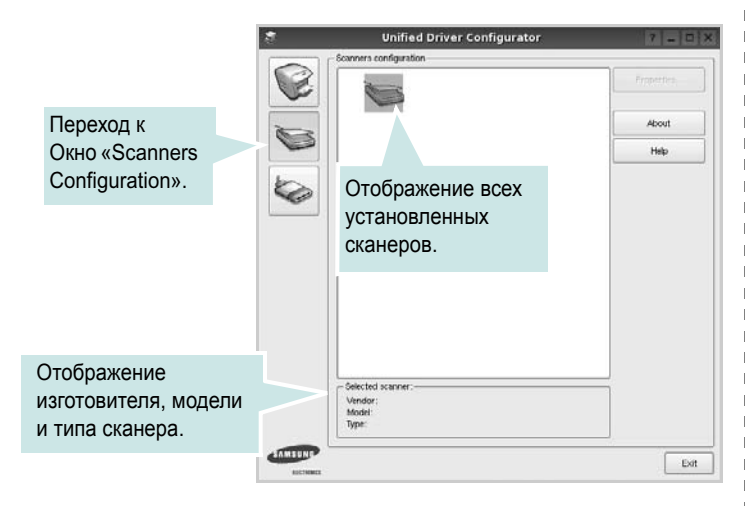

- **Properties**. Изменение свойств сканирования и сканирование документа. См. [ñòð. 39.](#page-141-0)
- **Drivers**. Контроль за работой драйверов сканирования.

### **Окно «Ports Configuration»**

В этом окне можно просмотреть список доступных портов, проверить состояние каждого порта и освободить порт, если он остается в

состоянии «занят» после того, как работа его владельца была прервана по какой-либо причине.

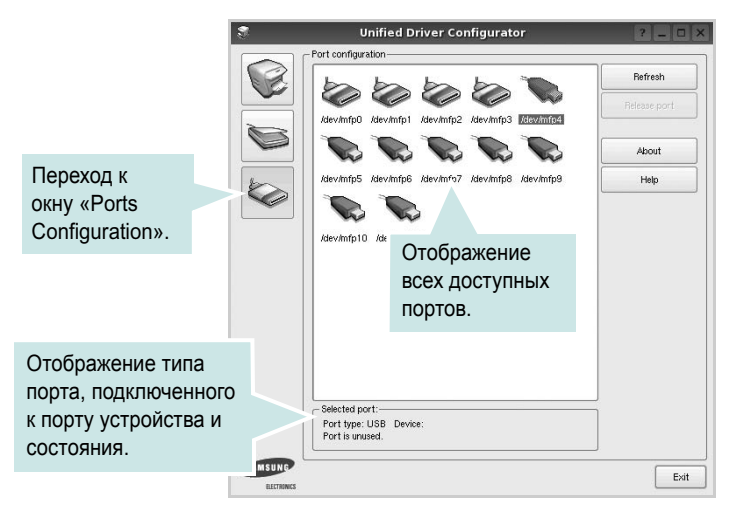

- **Refresh**. Обновление списка доступных портов.
- **Release port**. Освобождение выбранного порта.

#### **Распределение портов между принтерами и сканерами**

Устройство может быть подключено к управляющему компьютеру через параллельный порт или порт USB. Поскольку многофункциональное устройство объединяет в себе несколько устройств (принтер и сканер), необходимо правильно организовать доступ прикладных программ к этим устройствам через один порт ввода-вывода.

В пакет драйверов Samsung Unified Linux Driver встроен механизм разделения доступа к портам между драйверами принтера и сканера Samsung. Эти драйверы обращаются к соответствующим устройствам через так называемые порты многофункционального устройства. Текущее состояние любого порта многофункционального устройства отображается в окне «Ports Configuration». Механизм разделения портов блокирует доступ к блоку многофункционального устройства, если в этот момент используется другой его блок.

Установку в системе нового многофункционального устройства рекомендуется осуществлять с помощью программы Unified Driver Configurator. В этом случае программа предложит выбрать порт ввода-вывода для нового устройства. Эта программа обеспечивает оптимальную настройку многофункционального устройства. Для сканеров из состава многофункционального устройства порты ввода-вывода выбираются автоматически драйверами сканеров, поэтому правильные параметры выбираются по умолчанию.

### <span id="page-140-0"></span>**Настройка параметров принтера**

Окно свойств принтеров, доступное из окна «Printers Configuration», содержит различные параметры, задающие свойства многофункционального устройства в качестве принтера.

**1** Запустите средство Unified Driver Configurator.

При необходимости откройте окно «Printers Configuration».

- **2** Выберите нужное устройство в списке доступных принтеров и нажмите кнопку **Properties**.
- **3** Откроется окно «Printer Properties».

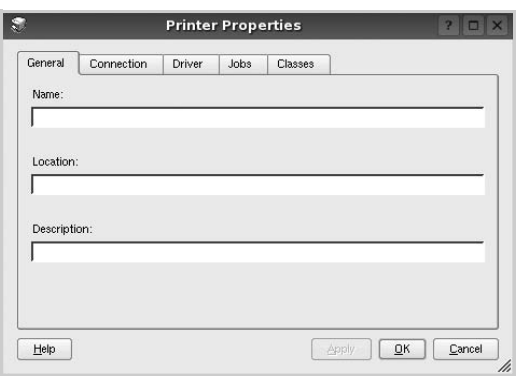

В верхней части этого окна расположены следующие пять вкладок.

- •**General**. Позволяет изменить имя и расположение принтера. Имя, заданное на этой вкладке, отображается в списке принтеров в окне «Printers Configuration».
- •**Connection**. Позволяет просматривать и выбирать другие порты. При переключении используемого принтера с порта USB на параллельный порт и наоборот необходимо соответствующим образом изменить порт принтера на этой вкладке.
- •**Driver**. Позволяет просматривать и выбирать другие драйверы принтера. Кнопка **Options** используется для задания параметров устройства по умолчанию.
- •**Jobs**. Отображение списка заданий печати. Для отмены выбранного задания нажмите кнопку **Cancel job**, а для просмотра предыдущего задания из списка заданий нажмите кнопку **Show completed jobs**.

•**Classes**. Отображение классов, в которые включен данный принтер. Для добавления принтера в какой-либо класс нажмите кнопку **Add to Class**, а для удаления принтера из выбранного класса нажмите кнопку **Remove from Class**.

**4** Чтобы внесенные изменения вступили в силу, нажмите кнопку **OK**. Окно «Printer Properties» будет закрыто.

### <span id="page-140-1"></span>**Печать документа**

#### **Печать из приложений**

Многие приложениях Linux позволяют печатать с использованием системы CUPS (Common UNIX Printing System). Устройство поддерживает печать из любых таких приложений.

- **1** Выберите в меню **File** текущего приложения команду **Print**.
- **2** Выберите команду **Print** непосредственно с помощью **lpr**.
- **3** В окне «LPR» выберите в списке принтеров название модели используемого устройства и нажмите кнопку **Properties**.

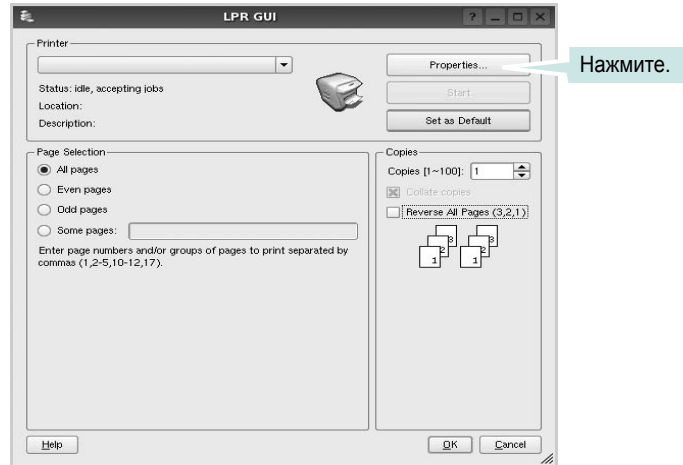

**4** Укажите требуемые свойства принтера и свойства задания печати.

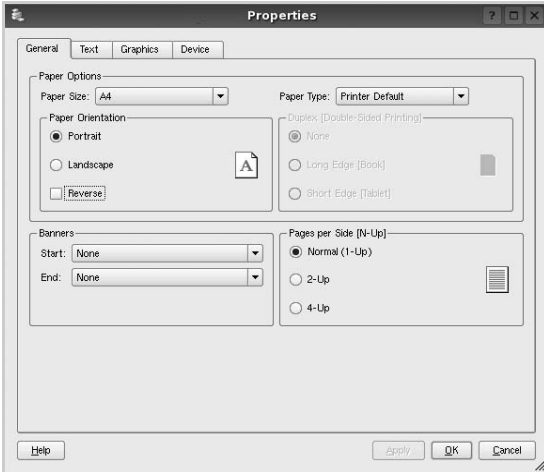

В верхней части этого окна расположены следующие четыре вкладки.

•**General**. Служит для изменения размеров и типов бумаги, ориентации документа, включения функции двусторонней печати, добавления заголовков и изменения числа страниц на листе.

•**Text**. Служит для задания полей страницы и параметров текста (например, интервалов и колонок).

•**Graphics**. Служит для задания параметров изображения, используемых при печати изображений и файлов (например, параметров передачи цвета, а также размеров и расположения изображения).

•**Device**. Служит для указания разрешений печати, источника бумаги и выходного лотка.

- **5** Чтобы внесенные изменения вступили в силу, нажмите кнопку **Apply**. Окно «Properties» будет закрыто.
- **6** Нажмите кнопку **OK** в окне «LPR», чтобы начать печать.
- **7** Появится окно «Printing», служащее для контроля за состоянием задания печати.

Если нужно отменить текущее задание, нажмите кнопку **Cancel**.

### **Печать файлов**

Устройство Samsung позволяет печатать файлы различных типов стандартным для системы CUPS способом — непосредственно из командной строки. Для этого используется средство lpr — служебная программа CUPS. Однако пакет драйверов заменяет стандартное средство lpr более удобной программой LPR GUI.

Чтобы напечатать файл документа, выполните следующие действия.

**1** В командной строке оболочки Linux введите *lpr <имя\_файла>* и нажмите клавишу **Ввод**. Появится окно «LPR».

Если ввести команду *lpr* без параметров и нажать клавишу **Ввод**, сначала появится окно выбора файлов для печати. Выберите файлы, которые нужно напечатать, и нажмите кнопку **Open**.

**2** В окне «LPR» выберите нужный принтер в списке и задайте требуемые свойства принтера и задания печати.

Информацию об окне свойств см. на [ñòð. 38](#page-140-1).

**3** Чтобы начать печать, нажмите кнопку **ОК**.

### <span id="page-141-0"></span>**Сканирование документа**

Для сканирования документов можно использовать окно «Unified Driver Configurator».

- **1** Дважды щелкните значок «Unified Driver Configurator» на рабочем столе.
- **2** Нажмите кнопку , чтобы перейти в окно «Scanners Configuration».
- **3** Выберите сканер в списке.

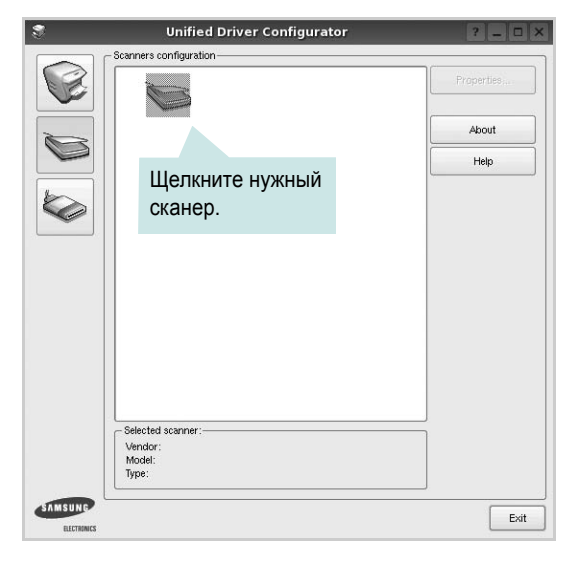

Если имеется только одно многофункциональное устройство и оно уже подключено к компьютеру и включено, сканер отображается в списке и выбирается автоматически.

Любой из подключенных к компьютеру сканеров можно выбрать в любой момент. Например, если на одном сканере уже идет процесс сканирования, можно выбрать другой сканер, задать параметры устройства и запустить сканирование изображения одновременно с первым сканером.

- **4** Нажмите кнопку **Properties**.
- **5** Положите сканируемый документ на стекло экспонирования сканируемой стороной вниз или загрузите его в автоподатчик сканируемой стороной вверх.
- **6** Нажмите кнопку **Preview** в окне «Scanner Properties».

Документ сканируется, и полученное изображение появляется в области предварительного просмотра.

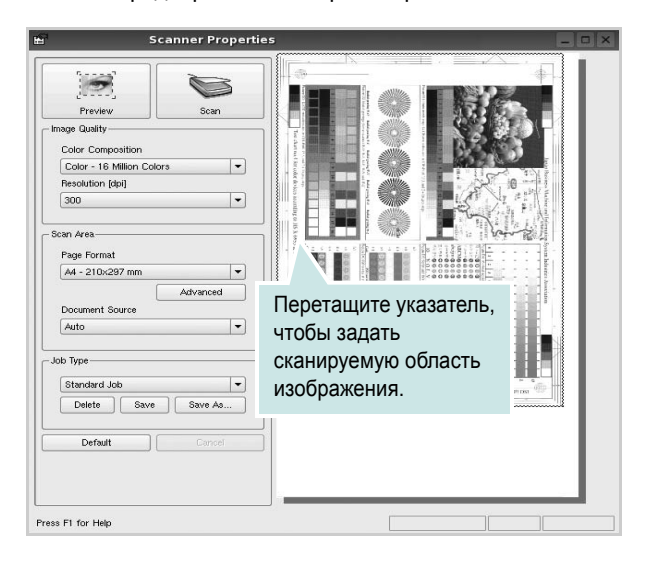

**7** Измените параметры сканирования в разделах «Image Quality» и «Scan Area».

•**Image Quality**. Позволяет выбрать для изображения цветовую палитру и разрешение сканирования.

•**Scan Area**. Позволяет выбрать размер страницы. Кнопка **Advanced** служит для задания размера страницы вручную.

Для выбора одного из готовых наборов параметров сканирования воспользуйтесь раскрывающимся списком «Job Type». Информацию о предварительно определенных параметрах типа задания см. на [ñòð. 40](#page-142-0).

Для восстановления значений параметров сканирования по умолчанию нажмите кнопку **Default**.

**8** После завершения всех действий нажмите кнопку **Scan**, чтобы начать сканирование.

В нижнем левом углу окна появится строка состояния с данными о ходе сканирования. Для отмены сканирования нажмите кнопку **Cancel**.

**9** Отсканированное изображение появляется на новой вкладке «Image Manager».

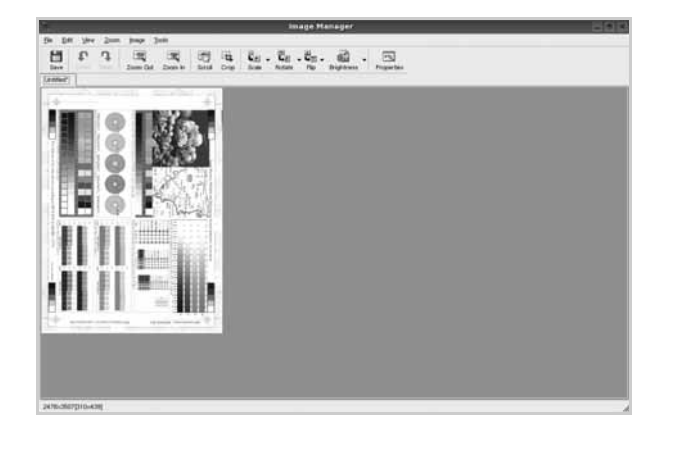

Чтобы отредактировать отсканированное изображение, воспользуйтесь панелью инструментов. Дополнительные сведения о редактировании изображений см. на [ñòð. 41](#page-143-0).

- **10** По завершении работы нажмите кнопку **Save** на панели инструментов.
- **11** Для сохранения изображения выберите каталог для файлов и введите имя файла.
- **12** Нажмите кнопку **Save**.

#### <span id="page-142-0"></span>**Добавление параметров типа задания**

Набор параметров сканирования можно сохранить для последующего использования.

Чтобы сохранить новый набор параметров типа задания, выполните следующие действия.

- **1** Установите требуемые параметры в окне «Scanner Properties».
- **2** Нажмите кнопку **Save As**.
- **3** Введите имя набора параметров.
- **4** Нажмите кнопку **OK**.

Набор параметров добавляется в раскрывающийся список «Saved Settings».

Чтобы сохранить набор параметров типа задания для дальнейшего использования, выполните следующие действия.

- **1** Выберите нужный набор параметров в раскрывающемся списке «Job Type».
- **2** При следующем открытии окна «Scanner Properties» для задания сканирования будут автоматически выбраны только что сохраненные параметры.

Чтобы удалить набор параметров типа задания, выполните следующие действия.

- **1** Выберите удаляемый набор параметров в раскрывающемся списке «Job Type».
- **2** Нажмите кнопку **Delete**.

Параметр будет удален из списка

### <span id="page-143-0"></span>**Использование средства «Image Manager»**

Приложение «Image Manager» содержит команды меню и инструменты для редактирования отсканированного изображения.

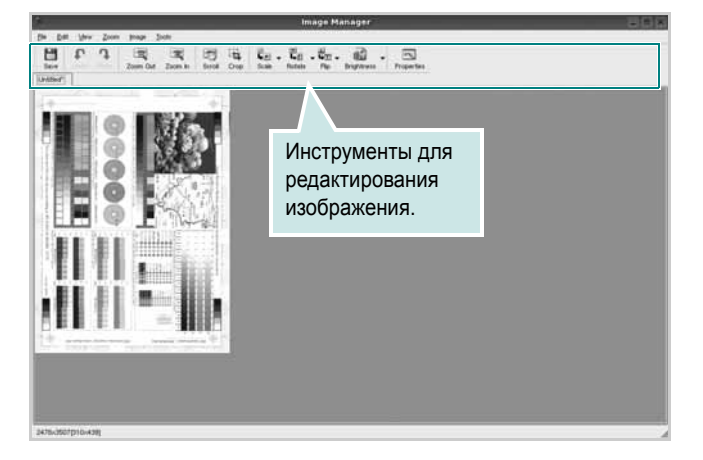

Для редактирования изображения предназначены следующие средства.

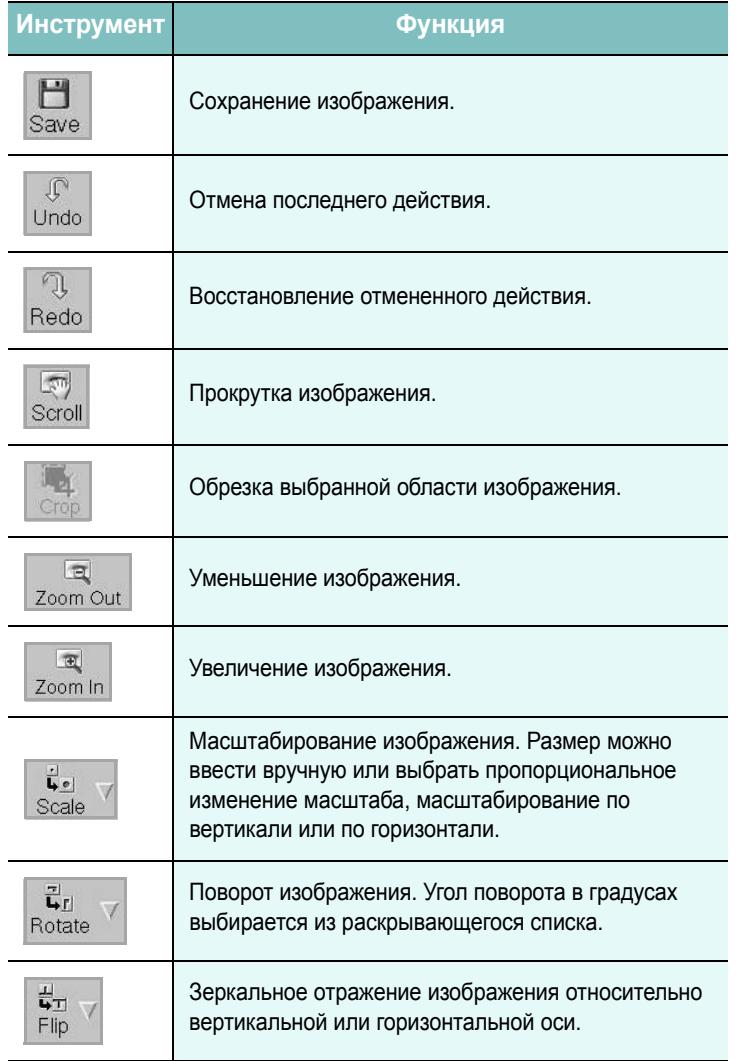

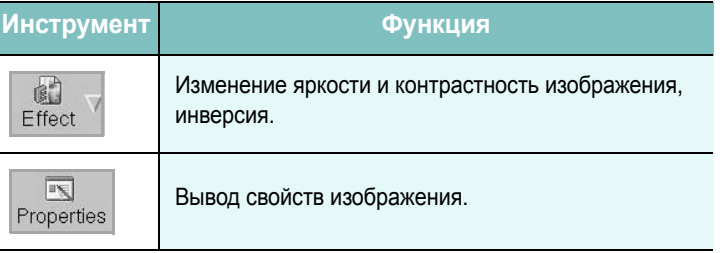

Дополнительные сведения о приложении «Image Manager» см. в справке.
# Использование принтера с компьютером Macintosh

Данный принтер можно использовать с компьютерами Macintosh, имеющими встроенный порт USB или плату сетевого интерфейса 10/100 Base-TX. Для печати документов из ОС Macintosh можно использовать драйвер CUPS. Для этого установите файл PPD.

ПРИМЕЧАНИЕ. Некоторые принтеры не поддерживают сетевой интерфейс. Чтобы выяснить, поддерживает ли принтер сетевой интерфейс, см. раздел «Технические характеристики принтера» в руководстве пользователя принтера.

Данная глава содержит следующие разделы.

- Установка программного обеспечения для ОС Macintosh
- Настройка принтера
- Печать
- Сканирование

# <span id="page-144-3"></span><span id="page-144-2"></span><span id="page-144-0"></span>Установка программного обеспечения для ОС Macintosh

На компакт-диске, входящем в комплект поставки принтера, находится PPD-файл, позволяющий использовать драйвер CUPS или Apple LaserWriter (только для принтеров, поддерживающих драйвер PostScript) для печати на компьютерах с ОС Macintosh.

**Также предусмотрен драйвер Twain для сканирования на** компьютере Macintosh.

# Драйвер принтера

#### Установка драйвера принтера

- 1 Подключите принтер к компьютеру. Включите компьютер и принтер.
- 2 Вставьте компакт-диск, входящий в комплект поставки, в дисковод для компакт-дисков.
- З Дважды щелкните на иконке компакт-диска, появившейся на рабочем столе Macintosh.
- 4 Дважды щелкните значок папки MAC Installer.
- 5 Дважды щелкните по значку Installer.
- 6 Введите пароль и нажмите кнопку ОК.
- 7 Открывается окно Мастера установки Samsung SPL. Щелкните Continue.
- **8** Easy Install— параметр, рекомендуемый большинству пользователей. Будут установлены все компоненты, необходимые для работы с принтером. Параметр Custom Install позволяет сделать выбор отдельных компонентов, подлежащих установке.
- 9 На экране появится предупреждение о том, что все работающие приложения будут закрыты. Щелкните Continue.
- $10$  По завершении установки нажмите кнопку Quit.

#### ПРИМЕЧАНИЕ.

- Щелкните Restart, если был установлен драйвер сканера.
- После установки необходимо настроить соединение между принтером и компьютером. См. раздел «Установка принтера» на ñòð. 43.

#### <span id="page-144-1"></span>Удаление драйвера принтера

Удаление программы требуется при обновлении программного обеспечения или в случае сбоя при установке.

- 1 Подключите принтер к компьютеру. Включите компьютер и принтер.
- 2 Вставьте компакт-диск, входящий в комплект поставки, в дисковод для компакт-дисков.
- З Дважды щелкните на иконке компакт-диска, появившейся на рабочем столе Macintosh.
- 4 Дважды щелкните значок папки MAC Installer.
- 5 Дважды щелкните по значку Installer.
- 6 Введите пароль и нажмите кнопку ОК.
- $\mathbf{7}$ Открывается окно Мастера установки Samsung SPL. Щелкните Continue.
- 8 Выберите Uninstall и затем щелкните Uninstall.
- 9 По завершении удаления нажмите кнопку Quit.

# <span id="page-145-1"></span><span id="page-145-0"></span>Настройка принтера

Настройка принтера зависит от того, какой кабель используется для подключения принтера к компьютеру - сетевой или кабель USB.

## Для компьютера Macintosh с сетевым подключением

ПРИМЕЧАНИЕ. Некоторые принтеры не поддерживают сетевой интерфейс. До подключения принтера уточните, поддерживает ли устройство сетевой интерфейс. Сведения имеются в разделе «Технические характеристики принтера» руководства пользователя принтера.

- 1 При установке файлов PPD и фильтра следуйте инструкциям раздела «Установка программного обеспечения для ОС Macintosh» і à ñòð. 42.
- 2 Откройте папку Applications  $\rightarrow$  Utilities и выберите Print Setup Utility.
	- В MAC OS 10.5~10.6 откройте папку Applications, выберите System Preferences, а затем - Print & Fax.
- **3** B Printer List выберите Add.
	- $\cdot$  B MAC OS 10.5~10.6 щелкните по значку «+» и на экране выведется всплывающее окно.
- 4 В MAC OS 10.3 откройте вкладку **IP Printing**.
	- В МАС OS 10.4 выберите **IP Printer**.
	- В МАС OS 10.5~10.6 выберите IP.
- 5 Установите значение Socket/HP Jet Direct для параметра Printer Type. ПРИ ПЕЧАТИ МНОГОСТРАНИЧНЫХ ДОКУМЕНТОВ МОЖНО УВЕЛИЧИТЬ ПРОИЗВОДИТЕЛЬНОСТЬ ПЕЧАТИ, **ВЫБРАВ ТИП ПРИНТЕРА SOCKET.**
- **6** Введите IP-адрес принтера в поле Printer Address.
- 7 Укажите имя очереди в поле Queue Name. Если не удается определить имя очереди для сервера печати, сначала воспользуйтесь очередью по умолчанию.
- 8 Для MAC OS версии 10.3, в том случае, если функция автоматической установки не работает, выберите значение Samsung в списке Printer Model и имя данного принтера в списке Model Name.
	- Для MAC OS версии 10.4, в том случае, если функция автоматической установки не работает, выберите значение Samsung в списке Print Using и имя данного принтера в списке Model.
	- Для MAC OS версии 10.5~10.6, в том случае, если функция автоматического выбора не работает, выберите Select a driver to use... и название принтера в Print Using.

IP-адрес принтера отображается в списке Printer List. Принтер будет использоваться по умолчанию.

9 Нажмите кнопку Add.

## Для компьютера Macintosh с подключением USB

- 1 При установке файлов PPD и фильтра следуйте инструкциям раздела «Установка программного обеспечения для ОС Macintosh» і а под. 42.
- 2 Откройте папку Applications  $\rightarrow$  Utilities и выберите Print **Setup Utility.** 
	- В MAC OS 10.5~10.6 откройте папку Applications, выберите System Preferences, а затем - Print & Fax.
- **3** B Printer List выберите Add.
	- В МАС ОЅ 10.5~10.6 щелкните по значку «+» и на экране выведется всплывающее окно.
- 4 В MAC OS 10.3 откройте вкладку USB.
	- В МАС ОS 10.4 выберите Default Browser и найдите USBсоединение.
	- В МАС ОЅ 10.5~10.6 выберите Default и найдите USBсоединение.
- **5** Для MAC OS версии 10.3, в том случае, если функция автоматической установки не работает, выберите значение Samsung в списке Printer Model и имя данного принтера в списке Model Name.
	- Для MAC OS версии 10.4, в том случае, если функция автоматической установки не работает, выберите значение Samsung в списке Print Using и имя данного принтера в списке Model.
	- Для MAC OS версии 10.5~10.6, в том случае, если функция автоматического выбора не работает, выберите Select a driver to use... и название принтера в Print Using.

Устройство отображается в списке Printer List и назначается принтером по умолчанию.

6 Нажмите кнопку Add.

# <span id="page-146-0"></span>**Печать**

#### **ПРИМЕЧАНИЯ**

- Окно свойств принтера в Macintosh может отличаться от описанного в данном руководстве в зависимости от используемого принтера. Однако наборы свойств в окне у них похожи.
- *Имя принтера содержится на компакт-диске, входящем в комплект поставки.*

## <span id="page-146-1"></span>**Печать документа**

При печати документов в Macintosh необходимо устанавливать параметры печати в каждом используемом приложении. Для печати на компьютере Macintosh выполните следующие действия.

- **1** Откройте приложение Macintosh и выберите файл, который необходимо распечатать.
- **2** Откройте меню **File** и щелкните пункт **Page Setup** (**Document Setup** в некоторых приложениях).
- **3** Выберите размер страницы, ориентацию, масштаб и другие параметры, затем нажмите кнопку **OK**.

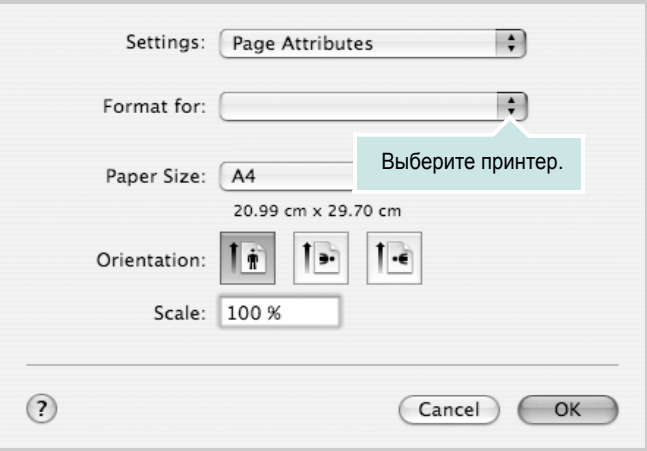

- ▲ Mac OS 10.4
- **4** Откройте меню **File** и щелкните пункт **Print**.
- **5** Укажите число копий и выберите страницы, которые необходимо напечатать.
- **6** После завершения настройки нажмите кнопку **Print**.

#### <span id="page-146-3"></span>**Изменение настроек принтера**

При использовании принтера могут применяться дополнительные функции.

В приложении ОС Macintosh выберите пункт **Print** в меню **File**. Имя принтера в окне свойств может отличаться в зависимости от используемого устройства. В остальном наборы свойств принтера в окне похожи.

**ПРИМЕЧАНИЯ** Значения параметров могут различаться в зависимости от модели принтера и версии Mac OS.

#### <span id="page-146-2"></span>**Layout**

На вкладке **Layout** имеются функции для настройки вида документа на печатной странице. Допускается печать нескольких страниц на одном листе бумаги. Для доступа к следующим функциям выберите пункт **Layout** в раскрывающемся списке **Presets**.

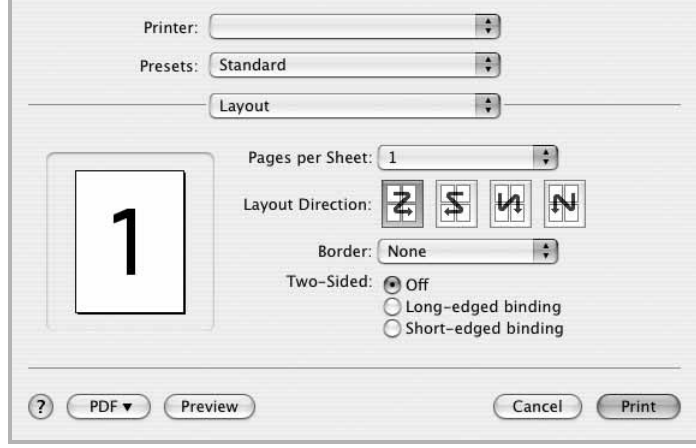

#### ▲ Mac OS 10.4

- **Pages per Sheet**: выбор количества страниц, печатаемых на одном листе бумаги. Дополнительные сведения см. в разделе «Печать [нескольких](#page-148-0) страниц на одной стороне листа бумаги» следующего столбца.
- **Layout Direction**: выбор порядка печати страниц, как показано на рисунке.

#### **Graphics**

На вкладке **Graphics** доступны параметры **Resolution(Quality)** и **Darkness (Оттенок)**. Для доступа к графическим функциям выберите пункт **Graphics** из раскрывающегося списка **Presets**.

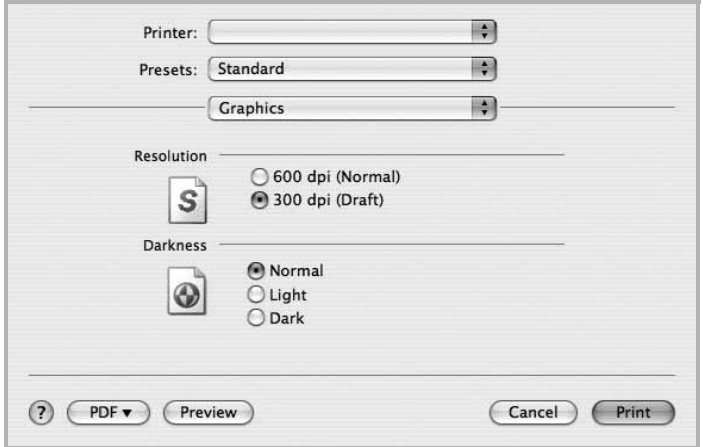

- ▲ Mac OS 10.4
	- **Resolution(Quality)**: выбор разрешения печати. Чем выше разрешение, тем более четкими будут символы и графика. При увеличении разрешения может возрасти время печати.
	- **Darkness (Оттенок)**: Этот параметр позволяет сделать печатное изображение более темным или светлым.
		- **Normal (стандартное)**. Печать обычных документов.
		- **Light (светлый)**. Печать более толстых линий и темных изображений в оттенках серого.
		- **Dark (темный)**. Печать линий меньшей толщины и графики с более высоким разрешением, светлых изображений в оттенках серого.

#### **Paper**

Задайте такое значение параметра **Paper Type**, чтобы оно соответствовало типу бумаги в лотке, из которого необходимо печатать. Это позволит добиться наилучшего качества печати. При загрузке материала для печати другого типа выберите соответствующее значение этого параметра.

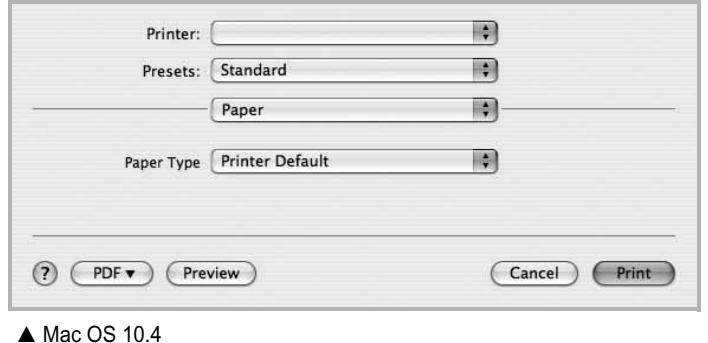

#### **Printer Setting**

На этой вкладке можно выбрать тип бумаги и настроить качество печати. Выберите пункт **Printer Setting** в раскрывающемся списке **Presets**, чтобы получить доступ к указанным ниже функциям.

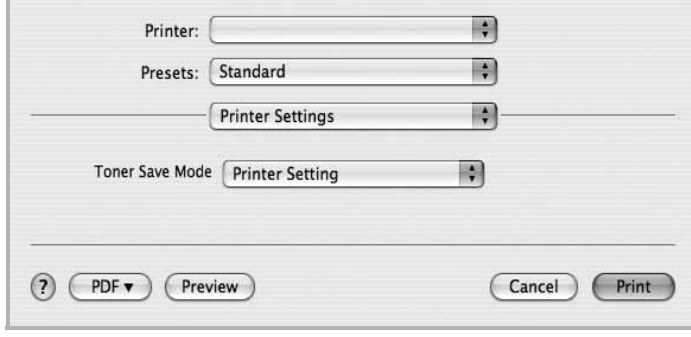

#### ▲ Mac OS 10.4

- <span id="page-147-0"></span>• **Toner Save Mode (Режим экономии тонера)**: Эта функция позволяет продлить срок службы картриджа с тонером и снизить стоимость печати одной страницы без существенного ухудшения качества печати. *Некоторые принтеры не поддерживают эту функцию.*
	- **Printer Setting (Определяется принтером)**. Если выбрано это значение, режим экономии определяется настройками, заданными на панели управления принтера. Некоторые принтеры не поддерживают эту функцию.
	- **On (включен)** При выборе этого значения на страницу документа расходуется меньше тонера.
	- **Off (выключен)** Этот параметр используют, если тонер при печати документа экономить не нужно.

# <span id="page-148-1"></span><span id="page-148-0"></span>**Печать нескольких страниц на одной стороне листа бумаги**

На одной стороне листа бумаги можно напечатать несколько страниц. Эта функция позволяет экономить ресурсы при печати черновиков.

**1** В приложении ОС Macintosh выберите пункт **Print** в меню **File**.

#### **2** Выберите **Layout**.

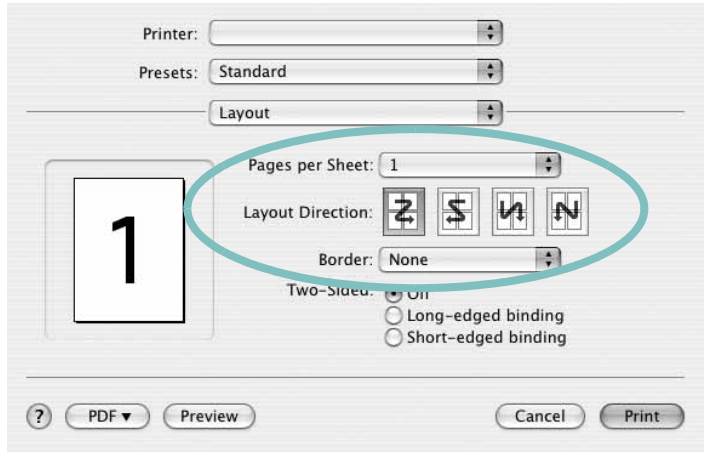

- **3** В раскрывающемся списке **Pages per Sheet** укажите число страниц, которые требуется напечатать на одном листе бумаги.
- **4** Для параметра **Layout Direction** укажите порядок страниц. Для печати рамки вокруг каждой страницы на листе выберите соответствующее значение в раскрывающемся списке **Border**.
- **5** Нажмите кнопку **Print**. Принтер напечатает заданное число страниц на одной стороне листа бумаги.

## **Двусторонняя печать**

Принтер может печатать документы на двух сторонах листа бумаги. Перед печатью в двустороннем режиме выберите расположение переплета в документе. Можно выбрать один из следующих типов переплета.

**Long-Edge Binding**. Обычный макет страницы. Используется для печати книг.

**Short-Edge Binding**. Часто используется для печати календарей.

- **1** В приложении ОС Macintosh выберите пункт **Print** в меню **File**.
- **2** Выберите **Layout**.

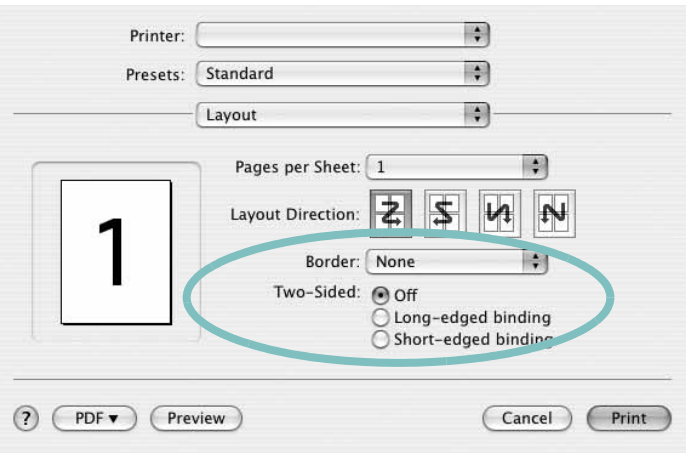

#### ▲ Mac OS 10.4

- **3** Выберите тип переплета в группе **Two Sided Printing**.
- **4** Нажмите кнопку **Print**. Принтер начнет печать на обеих сторонах листа бумаги.

**ПРЕДУПРЕЖДЕНИЕ**. При двусторонней печати нескольких копий документа результат может отличаться от ожидаемого. Если включена функция разбора по копиям, то при нечетном количестве страниц последняя страница предыдущей копии и первая страница следующей копии будут напечатаны на одном листе. Если разбор по копиям выключен, на обеих сторонах листа будет напечатана одна и та же страница. Поэтому для двусторонней печати нескольких копий документа необходимо печатать каждую копию отдельно как самостоятельное задание печати.

<sup>▲</sup> Mac OS 10.4

## <span id="page-149-0"></span>Сканирование

Сканирование документов можно осуществлять с помощью программы Image Capture. Операционная система Macintosh предложит запустить программу Image Capture.

#### Сканирование посредством интерфейса **USB**

- 1 Убедитесь, что устройство и компьютер включены и правильным образом соединены друг с другом.
- 2 Поместите документ на стекло экспонирования лицевой стороной вниз. Или загрузите документ (документы) лицевой стороной вверх в автоподатчик (дуплексный автоподатчик).
- $\mathbf{3}$ Запустите Applications и щелкните Image Capture.

ПРИМЕЧАНИЕ. Если появляется сообщение «No Image Capture device connected», отключите и снова подключите кабель USB. Если устранить проблему не удается, обратитесь к файлу справки Image Capture.

- 4 Задайте настройки сканирования с помощью данной программы.
- 5 Отсканируйте и сохраните изображение.

#### ПРИМЕЧАНИЕ.

- Дополнительную информацию об использовании программы Image Capture см. в файле справки Image Capture.
- Если не удается произвести сканирование с помощью программы Image Capture, обновите систему Mac OS до последней версии. Программа Image Capture корректно работает в системах Mac OS версии 10.3.9 и выше и Mac OS 10.4.7 и выше.
- Чтобы выполнить сканирование с помощью дуплексного автоподатчика, воспользуйтесь TWAIN-совместимыми программами.
- Сканирование также можно осуществлять с использованием TWAIN-совместимого программного обеспечения, например, Adobe Photoshop.
- Порядок сканирования зависит от конкретного TWAINсовместимого программного обеспечения. Обратитесь к руководству пользователя, прилагаемому к программному обеспечению.

47

# ПРОГРАММНОЕ ОБЕСПЕЧЕНИЕ **Указатель**

## L

Linux драйвер, установка 32 печать 36 свойства принтера 36 сканирование 37

#### M

Macintosh драйвер удаление программного обеспечения 40 установка 40 настройка принтера 41 печать 42 сканирование 45 монитор состояния, использование 30

# т

TWAIN, сканер 29

#### W

WIA, сканер 29

## B

водяной знак изменение 22 печать 22 создание 22 удаление 22

# Д

двусторонняя печать 21 документ, печать Macintosh 42 Windows 13 дополнительные возможности печати, использование 19 дополнительные свойства, задание 17

драйвер PostScript установка 24 драйвер многофункционального устройства, установка Linux  $32$ драйвер принтера, установка Linux 32

## И

источник бумаги, выбор 37 Windows 16

## Л

лоток для бумаги, выбор копировать 25

## н

наложение печать 23 создание 23 удаление 23 настройка избранное 18 параметр True-Type 16 плотность 16 разрешение Windows 16 режим изображения 16 экономия тонера 16 настройки избранного, использование 18

# $\mathbf{O}$

ориентация, печать 37 Windows 15 отмена сканер 29

# п

параметры графики, задание 16

печать брошюры 20 B Linux 36 B Windows 13 водяной знак 22 двусторонняя 21 документ 13 масштабирование 21 на Macintosh 42 наложение 23 несколько страниц на одном листе Macintosh 44 Windows 19 плакат 22 по размеру страницы 21 печать брошюр 20 печать нескольких страниц на одном листе Macintosh 44 Windows 19 плакат. печать 20 программное обеспечение переустановка Windows 11 системные требования Macintosh 40 удаление Windows 12 удаление программного обеспечения Macintosh 40 установка Macintosh 40 Windows 5 программное обеспечение принтера удаление Windows 12 удаление программного обеспечения Macintosh 40 установка Macintosh 40 Windows 5

## P

размер бумаги, выбор печать 37 размер бумаги, задание 15 разрешение печать [37](#page-141-1) разрешение печати [37](#page-141-1) разрешение принтера, задание Windows [16](#page-119-2)

### **С**

свойства бумаги, задание [15](#page-118-2) свойства макета, задание Macintosh [42](#page-146-2) Windows [15](#page-118-3) свойства принтера Linux [36](#page-140-3) свойства принтера, задание Macintosh [42](#page-146-3) Windows [14](#page-117-0) свойства принтера, изменение Windows [24](#page-127-1) сканирование Linux [37](#page-141-0) SmarThru [27](#page-130-0) TWAIN [29](#page-132-0) драйвер WIA [29](#page-132-1) сканирование на Macintosh [45](#page-149-0) справка, использование [18](#page-121-2), [24](#page-127-2)

## **Т**

тип бумаги, выбор печать [37](#page-141-2)

# **У**

удаление драйвер многофункционального устройства Linux [33](#page-137-0) удаление, программное обеспечение Macintosh [40](#page-144-1) Windows [12](#page-115-0) установка драйвер принтера Macintosh [40](#page-144-2) Windows 5 программное [обеспечение](#page-107-1) для Linux [32](#page-136-1)

## **Э**

экономия тонера, задание [16](#page-119-4), [43](#page-147-0)

# McGrp.Ru

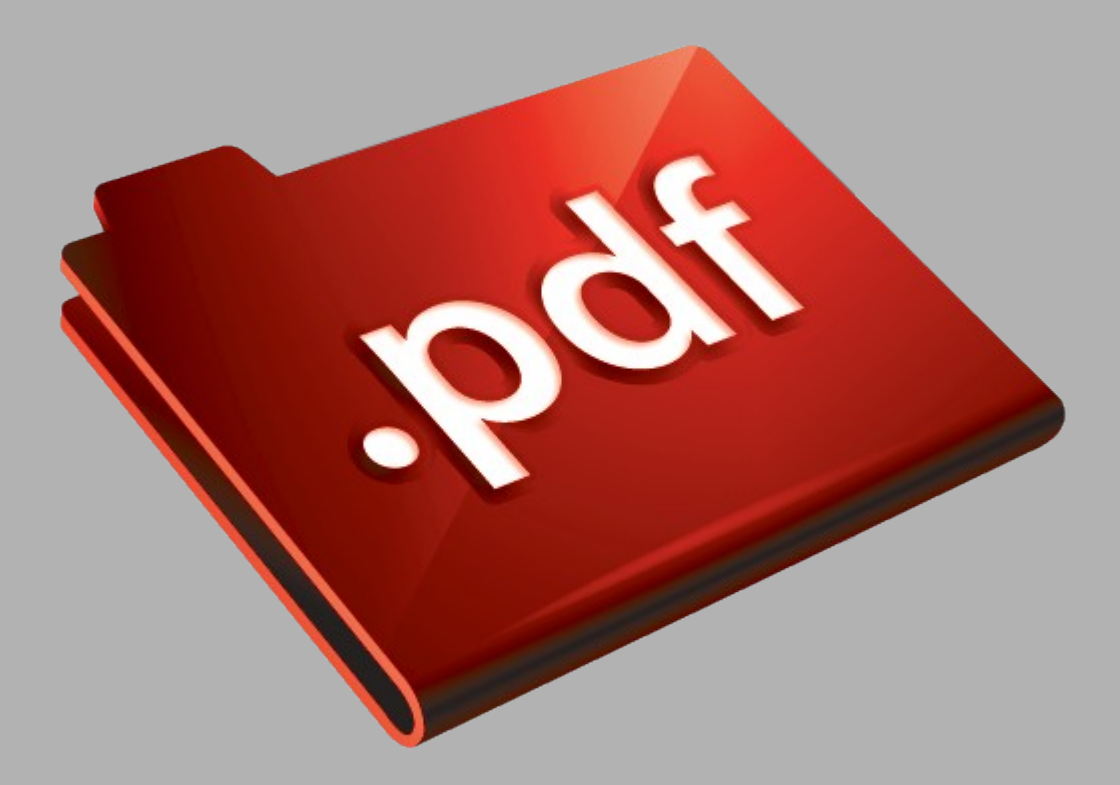

# Сайт техники и электроники

Наш сайт [McGrp.Ru](http://mcgrp.ru/) при этом не является просто хранилищем [инструкций по эксплуатации,](http://mcgrp.ru/) это живое сообщество людей. Они общаются на форуме, задают вопросы о способах и особенностях использования техники. На все вопросы очень быстро находятся ответы от таких же посетителей сайта, экспертов или администраторов. Вопрос можно задать как на форуме, так и в специальной форме на странице, где описывается интересующая вас техника.